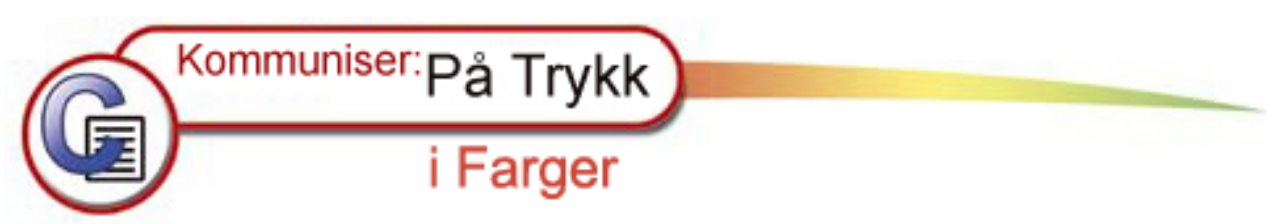

### **Kommuniser: På Trykk Manual**

Velkommen til På Trykk, et av programmene i Kommuniser: serien fra Widgit Software. Norske versjoner ved NorMedia as, tlf. 66 915440.

Manualen inneholder detaljerte informasjoner om alle funksjoner i programmet.

Ytterligere informasjon og ressurser er også tilgjengelig fra den norske distributøren Normedias nettsted: [www.normedia.no](http://www.widgit.com%20/) og produsenten Widgits nettsted: [www.widgit.com](http://www.widgit.com%20/). *(Merk: engelske oppdateringer vil ikke virke i den norske versjonen pga. andre mappe/filnavn etc..)*

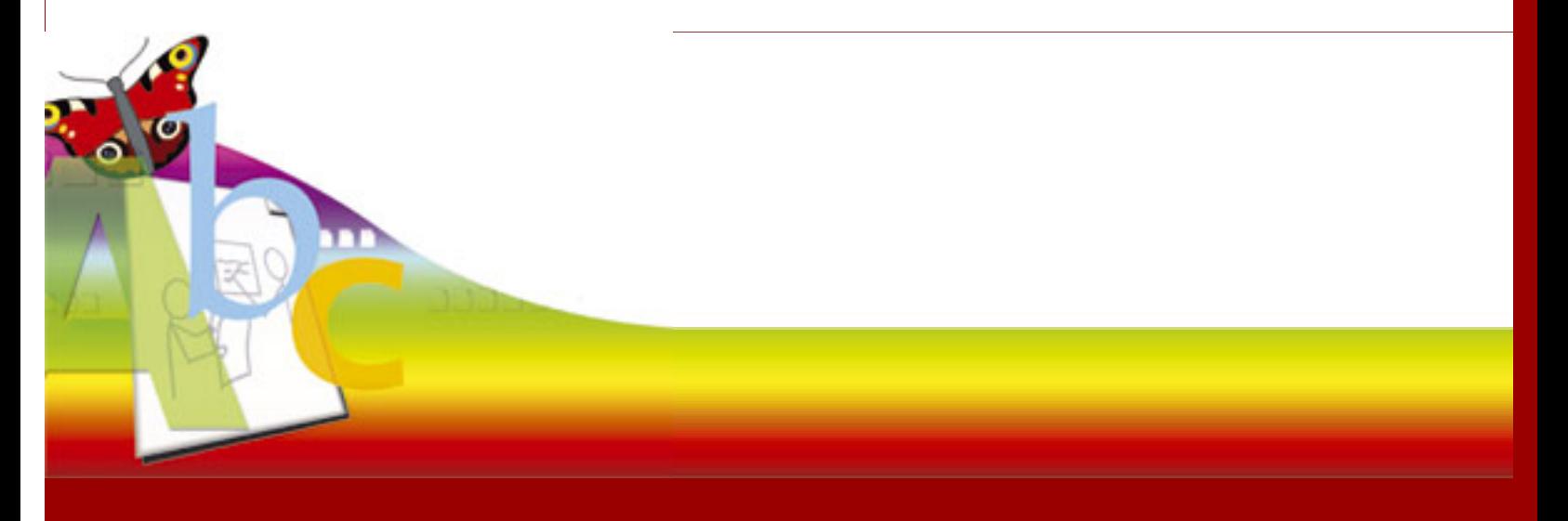

#### **INNHOLD**

- **[1. Om På Trykk](#page-2-0)**
- **[2. Oversikt](#page-10-0)**
- **[3. Arbeidsområde](#page-21-0)**
- **[4. Rammer](#page-39-0)**
- **[5. Skriving](#page-50-0)**
- **[6. Grafikk](#page-64-0)**
- **[7. Linjer og Piler](file:///C|/Documents%20and%20Settings/Stein%20Ringstad/Skrivebord/IP%20PDF%20manual/ip_manual/lines/index.htm)**
- **[8. Talebobler](#page-84-0)**
- **[9. Redigere en bok](#page-87-0)**
- **[10. Master Elementer](#page-108-0)**
- **[11. Tale](#page-113-0)**
- **[12. Stavekontroll](#page-116-0)**
- **[13. Filhåndtering](#page-121-0)**
- **[14. Ordlister](#page-125-0)**
- **[15.Ressurs Styring](#page-137-0)**
- **[16. Utskrift](#page-153-0)**
- **[17. Startvalg \(preferanser\)](#page-161-0)**
- **[18. Feilsøking](#page-176-0)**
- **[19. Takk til](#page-177-0)**

## <span id="page-2-0"></span>**1. Om På Trykk - i farger**

Kommuniser: På Trykk er det første i en serie nye programmer. Kommuniser serien vil bestå av en rekke symbolprogrammer som dekker ulike behov hos elever og brukere, og for hvem symbolene kan gi støtte, adgang og inkludering. Slik symbolbruk spenner fra små barn i vanlige skoler, via elever og brukere i alle aldre i spesialenheter og integrerte miljøer, til voksne med lærevansker.

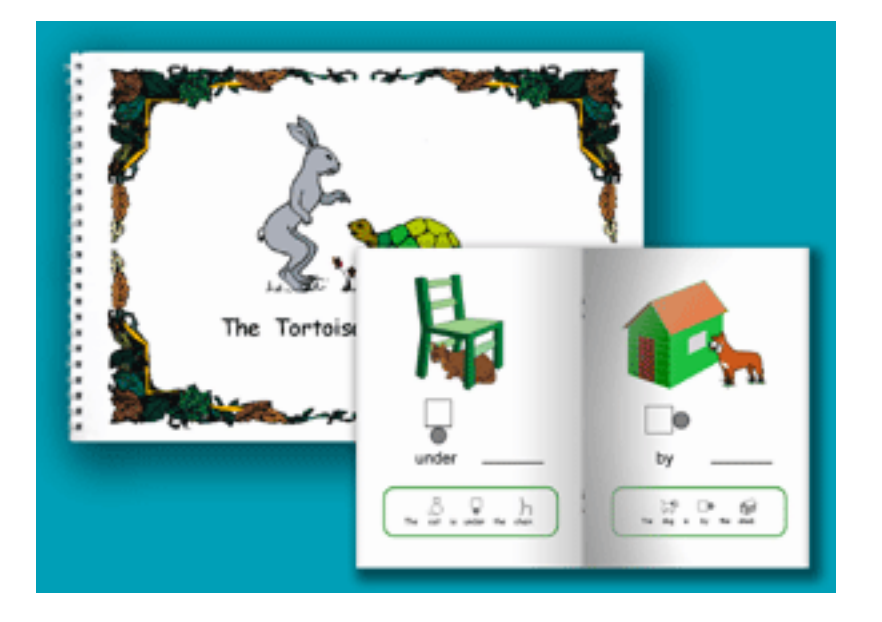

På Trykk vil også være nyttig for lærere og veiledere som ønsker å gjøre informasjon tilgjengelig for hele dette bruksområdet. På Trykk 2 er et visuelt desktop publishing program (DTP) som gir muligheter for å produsere mange typer trykt materiale enkelt og raskt. De følgende egenskapene er unike i måten de inkorporerer symboler og bilder på sider i en bok eller trykksak.

- Symbolene er tilgjengelige på måter som er både fleksible og enkle. Bare skriv og symbolet vises, eller bruk en av programmets søkefunksjoner for å finne individuelle bilder, ved å skrive inn ordet som er assosiert med dem.
- Programmet kan posisjonere bildeskriving hvor som helst på en side.
- Talebobler kan lages, og du kan skrive rett inn i dem enten med tekst alene, eller med tekst og bilder sammen.

På Trykk er også designet med tanke på å bistå brukere med en viss tekstevne. Spesielt nevnes:

- Meningen med ordene illustreres med bilder, enten du som leser bruker symboler i det trykte materiale eller ikke.
- Det har en bildebasert, talende stavekontroll som illustrerer foreslåtte ord med symboler.
- Du kan legge inn uvanlige fonetiske feilstavinger i stavekontrollen, slik at den

foreslår ord som vanlige stavekontroller ikke klarer å fange opp.

• Du kan høre hva som blir skrevet - bokstav for bokstav, ord for ord, eller etter hver setning - eller kombinasjoner av disse. Du kan også lytte på det du vil høre - etter at skrivingen er ferdig.

På Trykk er designet for å gi stor motivasjon til å skrive. Talen og stavehjelpen støtter brukeren løpende, likedan de illustrerende bildene. Taleboblene kan brukes til å lage underholdende layouter, og en kan endre fargene på de tusener av symboler og bilder (metafiler) som leveres med programmet.

Til hjelp i klasserommet kan programmet skifte mellom å ha verktøylinjer øverst på skjermen, og til nederst for å brukes effektivt med store whiteboard tavler. Lærere, veiledere og terapeuter kan lage startdokumenter som brukerne kan fylle ut, og få hjelp med når det trengs.

# **1.1 Bruke Hjelp**

**Bruke PDF versjonen av På Trykk manualen:** Manualfilen **ip\_manual.pdf** (for På Trykk V2) legges normalt i 'Delte Dokumenter\Widgit\Kommuniser filer \Elektronisk manual' mappen. Den ligger også på CD-en, og kan leses med Acrobat Reader (norsk: Acrobat Leser 7).

**Bruke den elektroniske HTML versjonen:** HTML versjonen av manualen blir normalt installert til 'Delte Dokumenter\Widgit\Kommuniser filer\Elektronisk manual' mappen. Du kan lese HTML manualen fra På Trykk programmet ved å klikke på **Hjelp** menyen og velge **Manual**.

#### **Bruke Innhold**sfortegnelsen

Manualen inneholder en rekke kapitler (avsnitt) som dekker relaterte emner. Kapitlene vises i **Innhold**slista i navigasjonspanelet til venstre i skjermbildet. Klikk på **Innhold** for å se kapitlene.

Den første sida gir en Introduksjon, og inneholder en oversikt over emnene i de enkelte kapitlene.

Klikk på **Neste** knappen for å bevege deg gjennom emnene i tur og orden. Klikk ev. på **Tilbake** knappen for å bla deg bakover. Klikk på et emne for å gå rett til informasjonene om dette.

#### **Bruke Indeks**

Indeksen er koblet til nøkkelord i en alfabetisk liste. Klikk på **Indeks** for å få fram den alfabetiske lista. Klikk på den aktuelle bokstaven for å se hvilke nøkkelord som er tilgjengelige. Klikk på et nøkkelord for å gå til den aktuelle informasjonen.

#### **Bruke Veikart**et

Veikartet inneholder en liste over alle kapitlene i manualen inndelt i emner. Klikk på **Veikart** øverst i navigasjonspanelet, og lista med emnene vises nedenfor.

#### **Bruke Søk**

Klikk på **Søk** øverst i navigasjonspanelet. Tast nøkkelordet og trykk på Søk knappen. En liste over emnene som inneholder ordet vises i navigasjonspanelet. Klikk på det emnet du ønsker.

# **1.2 Installasjon**

For å installere dobbeltklikker du på **Setup.exe** filen på CD-en.

Det er to typer installasjoner:

- Frittstående installasjon
- Nettverksinstallasjon

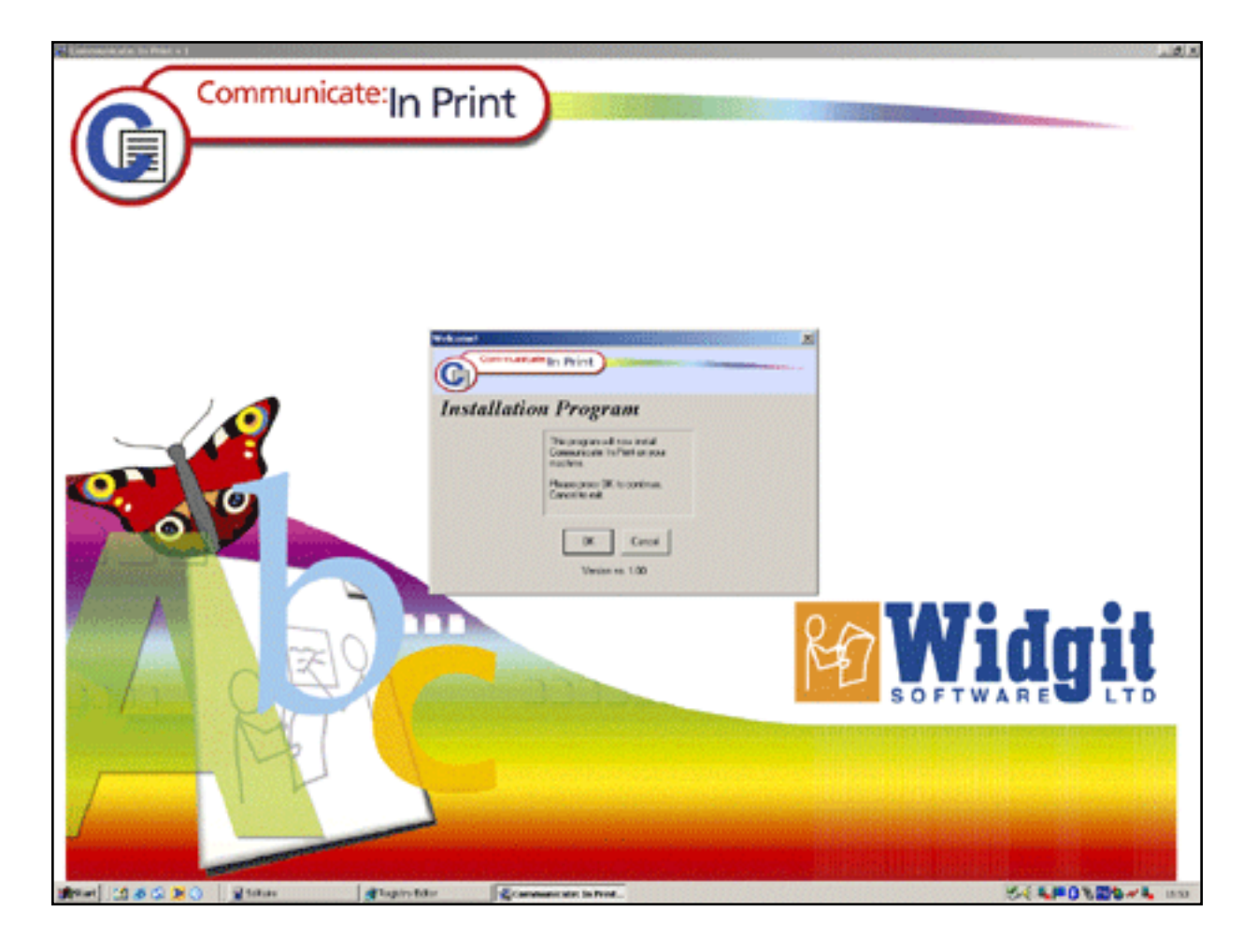

### **1.3 Frittstående installasjon**

For å installere klikker du på **setup.exe** filen på CD-en.

Du vil bli spurt om hvor du ønsker å ha **Veilederens Ressursområde**.

- Dette området er for veilederens skriving og eksempelfiler, maler etc.. Veiledere vil normalt ønske å dele filer med hverandre i / fra dette området.
- Standardområdet for dette er **Delte Dokumenter\Widgit\Kommuniser Filer**.

Programmet vil deretter bli installert.

Under installasjonen vil programmet installere flere engelske og en norsk (Nora) **talesyntese**. Du kan da få opp en dialogboks der du blir spurt om du vil erstatte noen (nyere) filer. Svar **NEI TIL ALT**.

Deretter vil Kommuniser på Trykk 2 bli installert.

Du får mulighet for å legge ut et programikon på Skrivebordet, og får også lagt en snarvei til programmet i Start menyen.

### **1.4 Nettverks installasjon**

For å installere klikker du på **setup.exe** filen på CD-en.

1. Du vil først bli spurt om hvor du ønsker å plassere **programmene og de tilhørende dataene**.

- Standardområdet for dette er **C:\Programfiler\Kommuniser\På Trykk.**
- Dette kan eventuelt installeres til et område der verken veiledere eller brukere kan skrive noe.
- 2. Så blir du spurt om hvor du vil ha **Veilederens Ressursområde**.
	- Dette området er for veilederens skriving og eksempelfiler, maler etc.. Veiledere vil normalt ønske å dele filer med hverandre i / fra dette området.
	- Standardområdet for dette er **Delte Dokumenter\Widgit\Kommuniser Filer.**
	- Dette **MÅ** installeres til et område som **veilederne** kan skrive til.
- 3. Deretter blir du spurt om hvor du vil plassere **Brukernes arbeidsområde**.
	- Dette området er der brukerne vil hente og lagre eget arbeid, arbeidsbøker osv..
	- Standardområdet for dette er **Mine Dokumenter\Min På Trykk Skriving.**
	- Dette **MÅ** være et område som **brukerne** kan skrive til.
	- Ingen filer skrives dit under installasjonen, men stien blir skrevet i Widgit registeret.

4. Hvis du allerede har **Skrive med Bilder 2000** installert, vil **Widgit Rebus Symbolene** bli oppdatert på deres nåværende plass (normalt i C:\Widresources). Hvis du ikke har Skrive med Bilder 2000 fra før, blir du spurt om hvor du vil plassere symbolsettet.

- Standardområdet for symbolressursene er **C:\Programfiler\Widgit \Widresources.**
- Veiledere og brukere trenger ikke å kunne skrive i dette området.

5. Så blir du spurt om hvor du vil installere **Widgit Bilder** ressursene.

- Dette er fargetegninger som du kan bruke til å illustrere bøkene dine med.
- Standardområdet for dette er **C:\Programfiler\Widgit\Widgit Bilder.**
- Veiledere og brukere trenger ikke å kunne skrive i dette området.

Nå installeres Widgit symbolene og bildene...... og det kan ta noen minutter (ca. 20.000 filer).

6. Så vil programmet installere engelske og en norsk (Nora) **talesyntese**. Du kan da få opp en dialogboks der du blir spurt om du vil erstatte noen (nyere) filer. Svar **NEI TIL ALT**.

Deretter vil På Trykk 2 programmet bli installert.

Du får mulighet for å legge ut et programikon på Skrivebordet, og får også lagt en snarvei til programmet i Start menyen.

#### **Lage startfiler for brukerne.**

I Veilederens ressursområde fins det en mappe under **'På Trykk Skriving'** mappen som heter **'På Trykk Startfiler'**. Her kan veilederne legge filer med arbeid som de vil at brukerne skal fortsette på.

MERK: Hvis det **ikke** er skriveaksess til veilederne arbeidsområde når en **bruker** starter programmet, vil programmet kopiere filene i 'På Trykk Startfiler' mappen til brukernes eget arbeidsområde.

### **1.5 Avinstallering**

Avinstalleringsprogrammet **Avinstaller\_På\_Trykk.exe** fins både i Programfiler \Kommuniser (standard) mappen og på CD-en.

Nettverksadministratorer må velge den beste måten å avinstallere på, avhengig av måten de installerte programmet på.

### **1.6 Brukerstøtte**

Du er velkommen til å kontakte Normedias brukerstøtte på :

E-post: [support@normedia.no](mailto:support@normedia.no) eller ringe telefon : 66 91 54 40 dersom du trenger hjelp. Husk å notere ned så mange detaljer som mulig om problemet, slik at vi kan støtte effektivt!

#### **Oppdateringer**

I samarbeid med produsenten Widgit Software vil vi fra tid til annen legge ut små oppgraderinger og nye ressurser til programmet på nettsidene våre. Du kan sjekke ev. informasjoner om dette på [www.normedia.no](http://www.normedia.no/).

## <span id="page-10-0"></span>**2. Oversikt**

**Kommuniser På Trykk** er et enkelt desktop publishing program for å lage arbeidsbøker og trykksaker etc. med Widgit Rebus Symbolsett og et annet bildesett som kalles Widgit Bilder. Alle slags andre bilder og fotos kan også inkluderes.

Programmet er beregnet på lærere og veiledere som lager materiale som skal skrives ut for elever og andre brukere, men det er også designet for å la brukere med en viss tekstevne produsere sitt eget materiale. Programmet er spesielt egnet for å støtte de økende lese- og skriveferdighetene til slike brukere.

### **På Trykk inneholder følgende komponenter:**

- Selve programmet.
- **Widgit Rebus Symbolsett** med ca. 9.000 symboler i form av metafiler (. emf enhanced metafiler) i både sort/hvitt og farge formater. Ord og bøyningsformer for symbolene er også lagt inn i en ordliste, slik at de kan vises direkte når en skriver. Standard ordlista inneholder mer enn 90.000 ord, og det er mer enn 1.000 nye symboler i På Trykk i forhold til Skrive med Bilder 2000.
- Inkludert er også nye ordlister med 65.000 ord til bruk i Skrive med Bilder, for de som har det fra før.
- **Widgit Bildesett (Widgit Bilder)** med ca. 1.800 bilder. De fleste er fargetegninger i metafil format, men samlingen inneholder også fotografier for å gi ideer om hvordan slike bilder kan benyttes. Fotografiene kommer både fra fjerne strøk som Australia, New Zealand og USA, og fra England.
- En rekke eksempelbøker og arbeidsark som er klar til å skrives ut, og som kan tilpasses til eget bruk.
- Ressurs Styring versjon 3 for å lage og redigere nye og eksisterende ordlister.
- **Nora talesyntese** for å kunne lese opp bokstaver, ord og setninger på norsk.

### **2.1 Skriverammer**

All skriving du gjør i På Trykk programmet skjer i **Rammer**. Det er enkle rektangler som inneholder det du skriver, og som kan flyttes rundt på skjermen dit du vil. Det er to typer rammer:

- **Frie rammer**. Disse vokser etter hvert som du skriver. Du kan gjøre dem så vide som papiret tillater. Programmet hindrer dem i å bli så smale at de ikke kan brukes fornuftig.
- **Faste rammer**. Disse forblir like store uansett hvor mye du skriver. Innholdet reduseres dermed automatisk for å passe i rammen. Du kan ev. endre størrelsen når du vil, og det fins en knapp som lar teksten fylle hele rammen hvis du har økt rammestørrelsen.

I hvert av tilfellene kan du velge å skrive kun med tekst, eller å få automatisk bildevisning mens du skriver. Du kan også velge om teksten skal vises over eller under et bilde eller symbol.

Som standard dannes de frie rammene UTEN kantlinje, mens de faste rammene får det. Du kan imidlertid legge til eller fjerne en kantlinje når du måtte ønske.

Bilder som benyttes i programmet kan også skaleres (endre størrelse) og flyttes rundt på samme måte som du skalerer og flytter skriverammer. Linjer er også tilgjengelige – enkle eller sammensatte. Linjer og piler kan ha ulike tykkelser, farger og stiler.

### **2.2 Hva du kan lage**

På Trykk er designet både som en ressurs for veiledere til å lage materiale, og som en enkel visuell desktop publishing (DTP) pakke som brukere med lærevansker kan benytte. Visse funksjoner i programmet kan skjules i presentasjonen på skjermen, for å gjøre det mer egnet for ulike kategorier brukere.

#### **Bøker**

På Trykk har flere nyttige utskriftsmessige layout egenskaper som gjør det lett å lage bøker, og trykke dem forhåndspaginert som enkelt ark, eller sider klar til å brettes og heftes/stiftes, uansett hva slags papir du benytter.

Bøker kan f.eks. være lesemateriale på mange nivåer, eller aktivitetsbøker som brukerne kan fullføre på papir. En rekke eksempelbøker er inkludert i programmet:

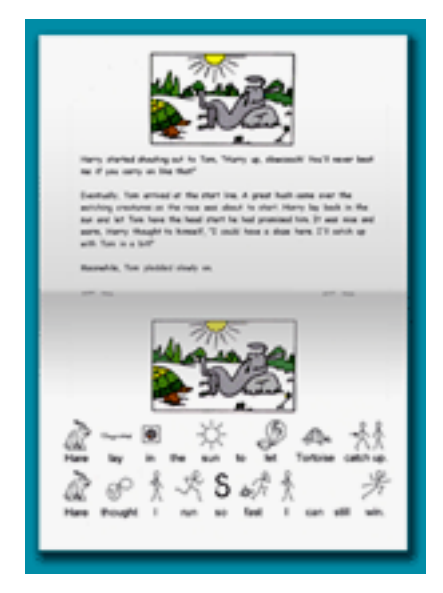

En bildebok med bildetekster Enkle tellebøker En tekst og bildebok for inkluderende aktiviteter En aktivitetsbok for tidlig lese/skrivetrening En 'Finn den ulike' bok Noen aktivitetsbøker som kan fullføres på skjermen

### **Arbeidsark**

Det fins også noen eksempler på arbeidsark inkludert i programmet:

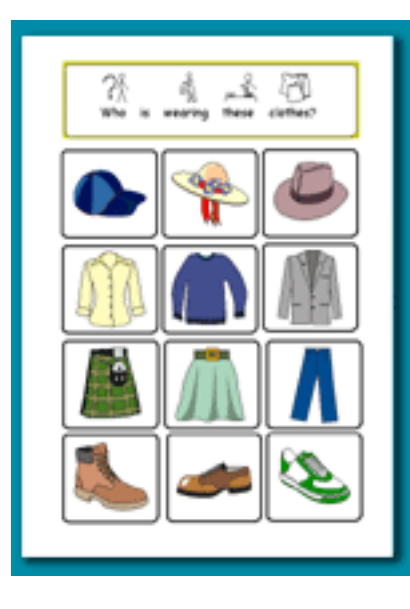

Lage te – et ark med instruksjoner for voksne med lærevansker Kort med klær Lage bursdagskort - for å lære å bruke programmet Kryssord puslespill Kommunikasjonsark

#### **Maler**

En mal er et delvis ferdiglaget dokument, klart til å brukes av andre i deres eget arbeid. Her er noen av malene som følger med: Telleboka er et eksempel på en ramme som en bruker kan fortsette på. Andre maler er layouter for overleggsark til ulike trykkplater,

kommunikasjonshjelpemidler og tomme arbeidsark for diverse bruk.

Når en lager en mal, lagres filen i 'Maler' mappen. Det beskytter filene fra å bli overskrevet. Når du gjør endringer i en mal, blir du spurt om gi filen et nytt navn, og om du vil lagre det i veilederens eller brukerens arbeidsområde.

Ideene ovenfor er beregnet på å hjelpe deg å praktisere noen av teknikkene som er beskrevet i manualen, og gir også noen flere tips. Eksemplene er inkludert i standard mappen

**Delte Dokumenter\Widgit\Kommuniser Filer\På Trykk Skriving**. Bøkene er i undermappen

**Eksempler\Bøker til utskrift**, og arbeidsarkene er i **Eksempler\Arbeidsark og ressurser** mappen.

Under **På Trykk Skriving** mappen er det også en mappe kalt **Maler**. Der ligger det en rekke forhåndslagde layouter som du kan prøve ut. Dine layouter kan du lagre som egne maler i denne mappen.

Det fins også et dokument i skrivemappen som inneholder en rekke nyttige tips.

## **2.3 En bildebok med bildetekster**

### Eksempel: **Skogen vår**

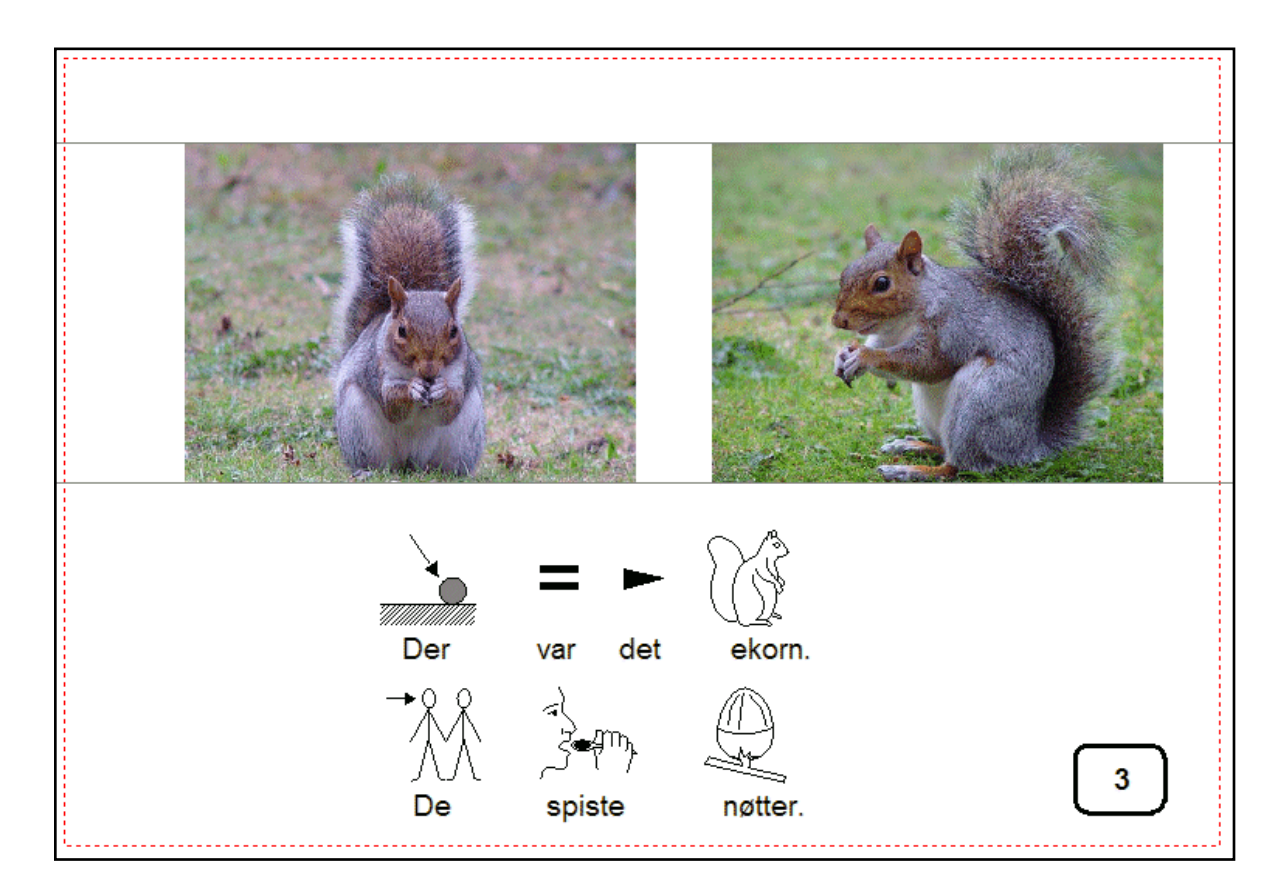

Papiret er Landskap.

Linjaler er plassert for å markere topp og bunn på bildene og tekstlinjene.

En liten ramme inneholder sidenumrene.

I **Skogen vår** boka er kun oddetallsidene fylt ut, slik at boka kan skrives ut som en brettet A5 bok.

En annen bok kan lages med tekst og bilder på hver side, for å skrives ut som et enkelt A4 ark – enten dobbeltsidig eller enkeltsidig.

Andre eksempler på denne type bøker er **Vikingene** og **Julefortellingen**.

## **2.4 Enkle tellebøker**

Denne boka kan lages fra malen: **Telle 1-9 tom**

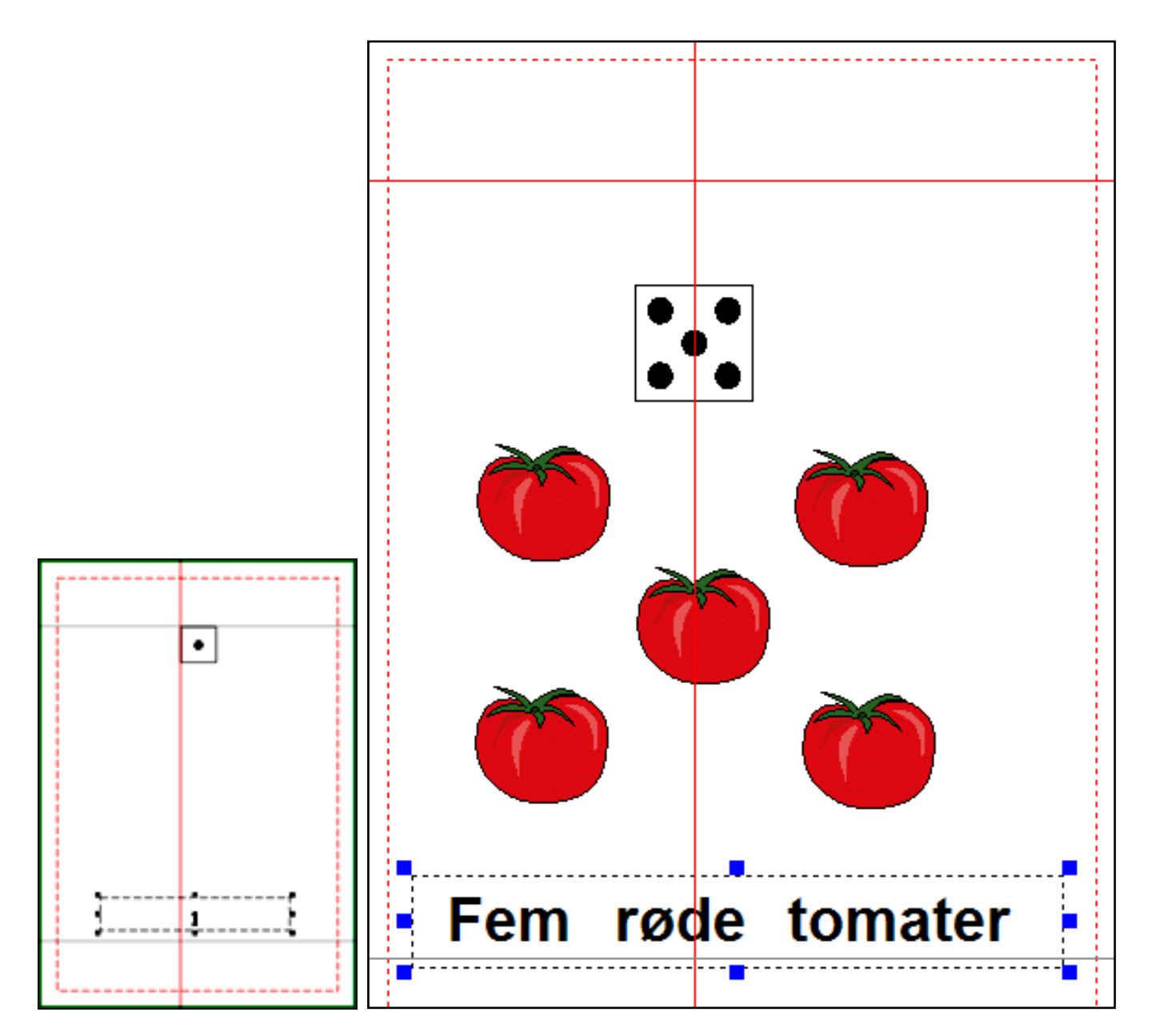

Hvis du bruker malen, trenger du kun å legge til bildene og teksten. Hvis du klikker på nummeret nederst, vil du se at det står i en låst ramme. Låste rammer har grå trekkpunkter. En ramme kan ha låst posisjon eller innhold, eller begge låst. Denne har kun låst posisjon. Det betyr at brukeren ikke kan slette eller flytte rammen, men kun innholdet.

Hvis du lager en bok som denne fra begynnelsen av, kan du planlegge boka, og lage alle sidene med rammene ferdig, uten å legge inn innhold, og så lagre den i 'Maler' mappen. Filer som lagres i 'Maler' mappen, kan ikke overskrives så lett.

- Et annet eksempel er 'Telle matvarer'

## **2.5 En bok med tekst og symboler**

### Eksempel: **Skilpadda og haren**

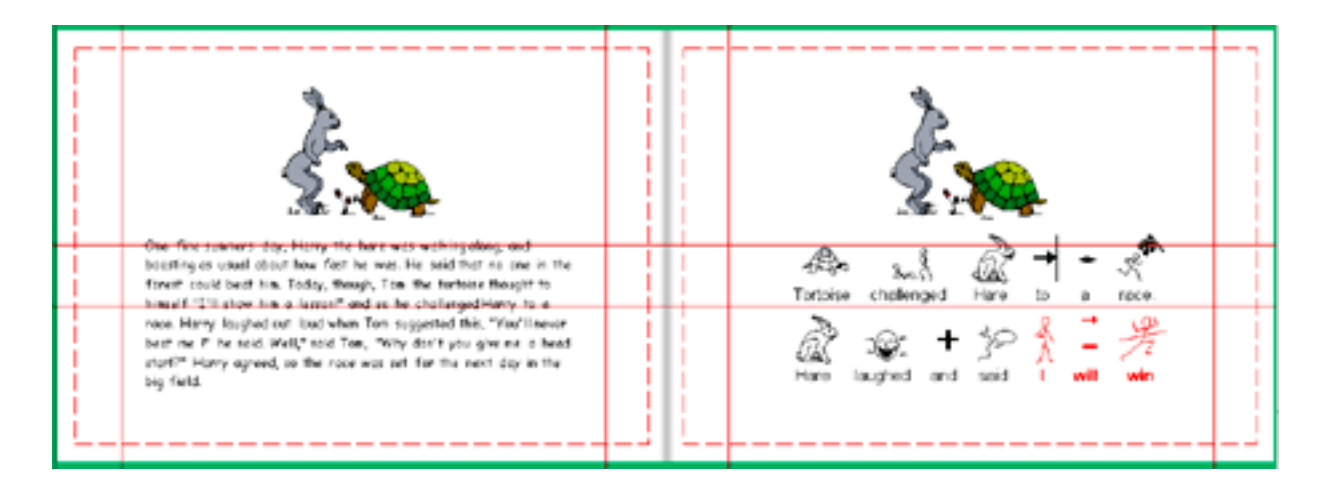

Denne boka har teksten på en side, og en enklere tekst med symboler på den motstående sida.

Plasser bildet på venstre side og kopier det (med Ctrl+C). Klikk på neste side, og lim det inn der (med Ctrl+V). Det plasserer grafikken på samme sted og med samme størrelse som på den første sida.

I symbolfortellingen er teksten justert slik at det kommer en setning på hver linje.

Skriv ut i Landskap, dobbeltsidige som ark, og bind dem sammen på venstre side, for å åpnes flatt. Hvis du velger å skrive fortellingen ut som en A4 bok, vil sidene bli skrevet ut slik at de kommer en over den andre, etter som du åpner den.

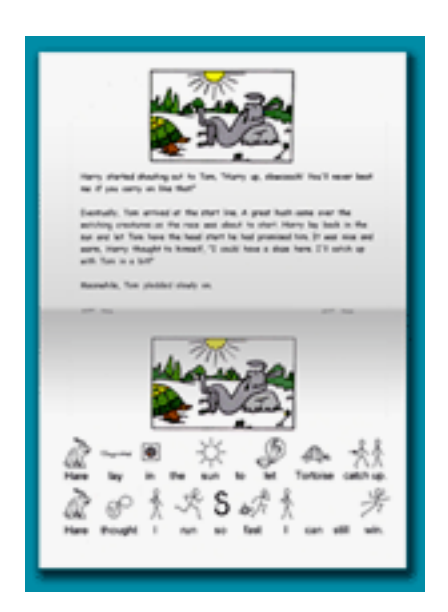

### **2.6 En Finn den ulike bok**

#### Eksempel: **Finn den ulike**

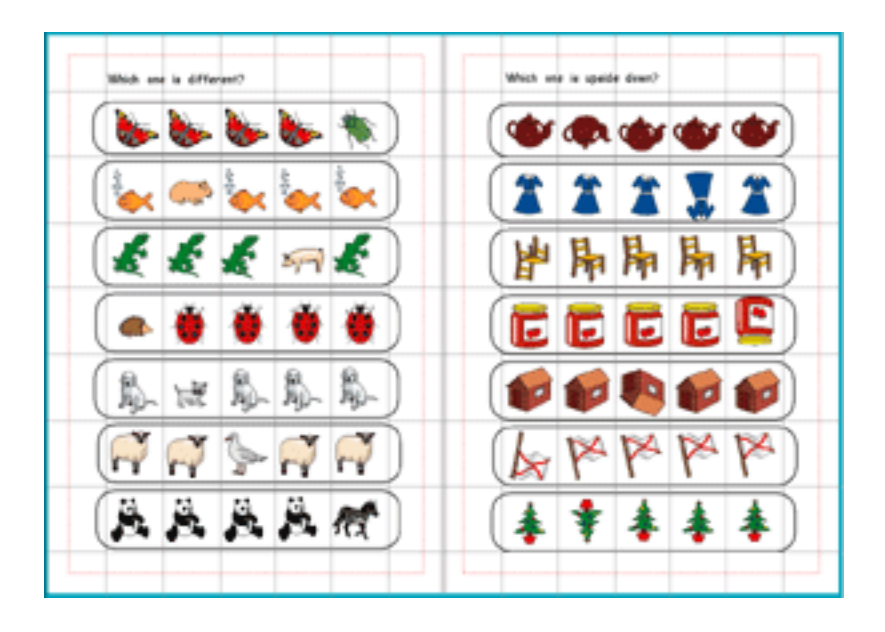

Sidene er markert med guider ved å bruke linjalene for å markere firkantene der bilder vil bli plassert. Guider er m.a.o. å betrakte som plasserte linjaler.

Lag en enkelt ramme på en side.

Sett **Rammevisning**en i **Rammer og Bilder** menyen til å ha: Hjørneradius **5**; Linjetykkelse **6**; Rammevidde **12** og intern avstand **1**.

**Høyre klikk** på den for å endre størrelsen, slik at den blir lik illustrasjonen over, med 5 klare firkanter innvendig, klar for bildene.

Gå i Ramme menyen og **Lag en tabell** med 1 ramme bortover og 7 rammer nedover. Hvis den ikke passer ordentlig til plassen, kan du justere den ved å bruke de **gule** trekkpunktene.

Lås rammen i denne posisjonen. Kopier deretter denne rammen til alle sider i boka di, unntatt omslagssidene. Du kan velge å ha den låst på hver side.

VIKTIG: Gå inn i **Juster modus**. Når du nå legger inn bilder, vil de bli sittende oppå rammen, og ikke bli plassert inni den.

Du kan nå legge inn forskjellige bilder i hver linje, og variere dem ved å snu dem og fargelegge dem for å lage de ulike øvelsene.

## **2.7 Aktivitetsbok**

### Eksempel: **Aktivitetsbok**

Denne boka har en rekke aktiviteter i sort/hvite strektegninger, som er velegnede for å trykkes som arbeidsark.

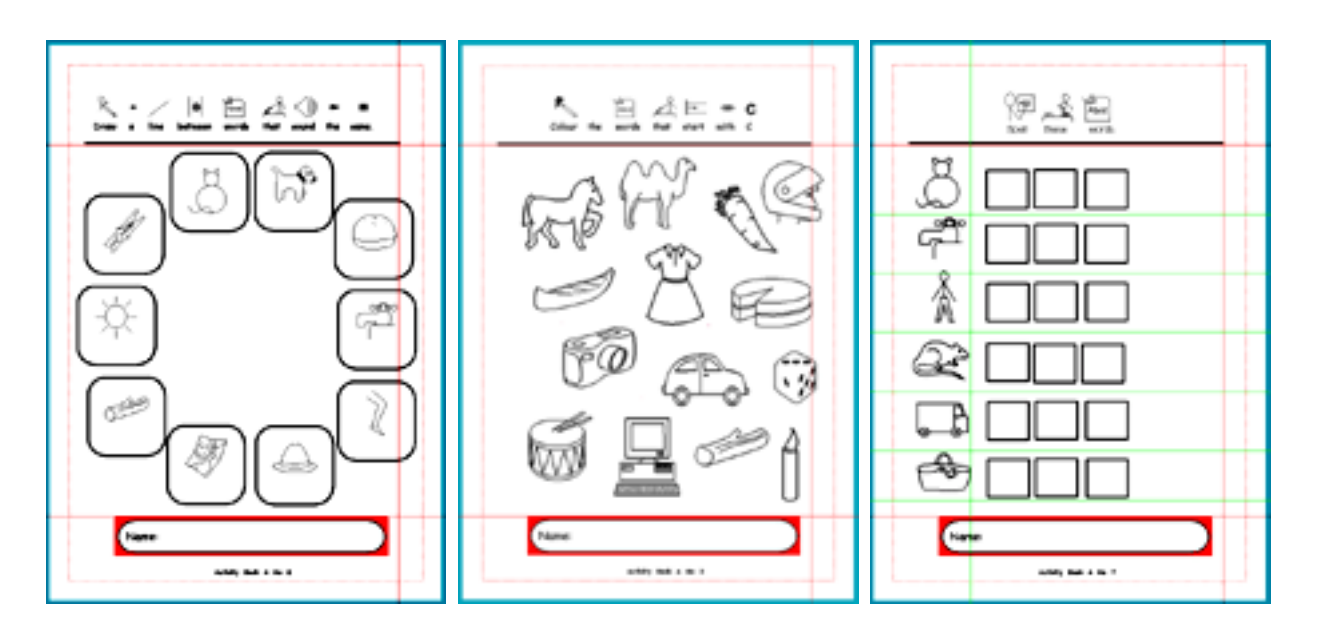

**Side 1**: Elementene tastes inn i rammene, og deretter settes teksten til hvit. Det sikrer at det blir plass nok for brukeren til å skrive under bildet.

**Side 3**: Disse bildene er hentet ved å bruke **Bruk liste** fanen i Grafikkpanelet på høyre side av skjermen. Tast navnet på noen ord som begynner med den ønskede forbokstaven i lista, for å finne passende gjenstander, og legg til noen distraherende figurer.

Størrelsen på grafikken som vises, blir automatisk satt opp etter det som er valgt i **Startvalg** menyens **Tekst/Grafikk** fane. Den nederste boksen er kalt **Dropp inn grafikk**. En passende størrelse i dette eksempelet er 36.

**Side 7**: Settene med 3 firkanter for stavingsaktiviteten kan lages som en liten tabell. Hver og en kan deretter kopieres til og limes inn slik at de passer med symbolet til venstre.

## **2.8 Arbeidsark**

Noen eksempler på arbeidsark ligger i mappen **Eksempler\Arbeidsark og ressurser** under standard mappen **Delte Dokumenter\Widgit\Kommuniser Filer\På Trykk Skriving.**

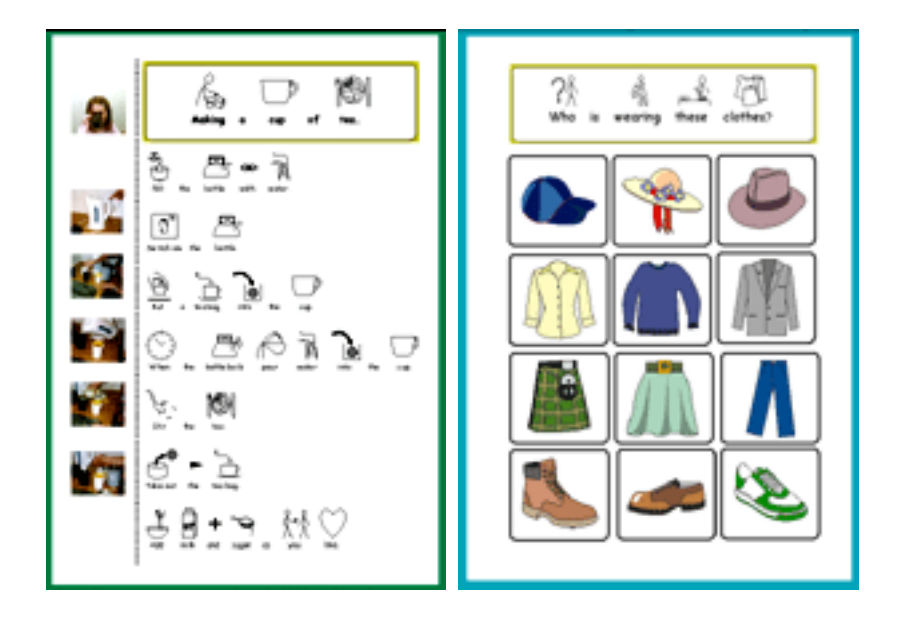

Arbeidsarket **Lage te** har en fast skriveramme (med tittelen), en fri symbolskriveramme, en vertikal fri bildeskriveramme med et sett bilder (tatt fra **Foto** mappen i **Widgit Bilder** settet), og en vertikal linje som skiller ordene fra fotografiene.

Det er mange arbeidsark som kan lages med **Arbeidsark 1**. Tast instruksjonene i den øverste rammen, og legg til bildene i rammene i tabellen. I dette eksemplet ble bildene lagt til via Grafikkleseren. Alternativt kan du taste i rammene og få både bilde og ord.

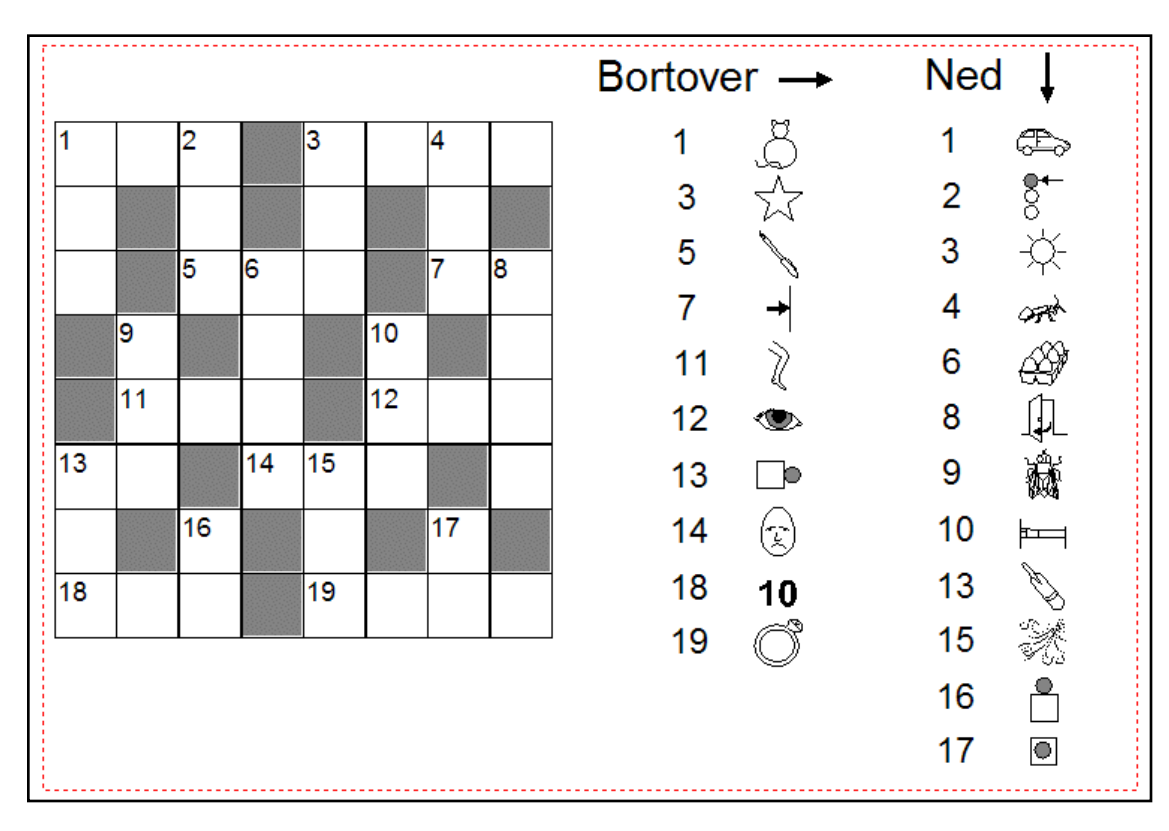

Dette **kryssordet** benytter tabeller både for kryssordet og for ledetrådene. Lag tabellen for kryssordet fra Fast tekst knappen, med en liten ramme med linjevidde 4, og alle andre innstillinger lik 1. Gi den en størrelse tilsvarende en firkant i kryssordet, og sett skrifttypen for tallene til en liten størrelse.

Lag deretter en tabell med denne, og velg det antallet firkanter du vil ha. De fargede firkantene er laget med **Bakgrunnsfarge** funksjonen i **Ramme visning** i **Rammer og Bilder** menyen.

Tabellene for ledetrådene lages på liknende måte, men når de er ferdige, markerer du hele tabellen og velger **Gjennomsiktig linjefarge** i **Rammer og Bilder** menyens **Ramme visning**. Det er lettere å arbeide med synlige linjer mens du lager dem.

### <span id="page-21-0"></span>**3. Arbeidsområde**

Kommuniser: På Trykk har to ulike måter å redigere dokumenter på: **Lage modus** og **Juster modus**. Disse kan du enkelt skifte mellom, og verktøylinjene vil endres med arbeidsmåtene.

Du ser dokumentet ditt som bok med et tegneområde rundt. Arbeidsmåten du er i indikeres av fargen på området. Lage modus er blå, og Juster modus er grønn.

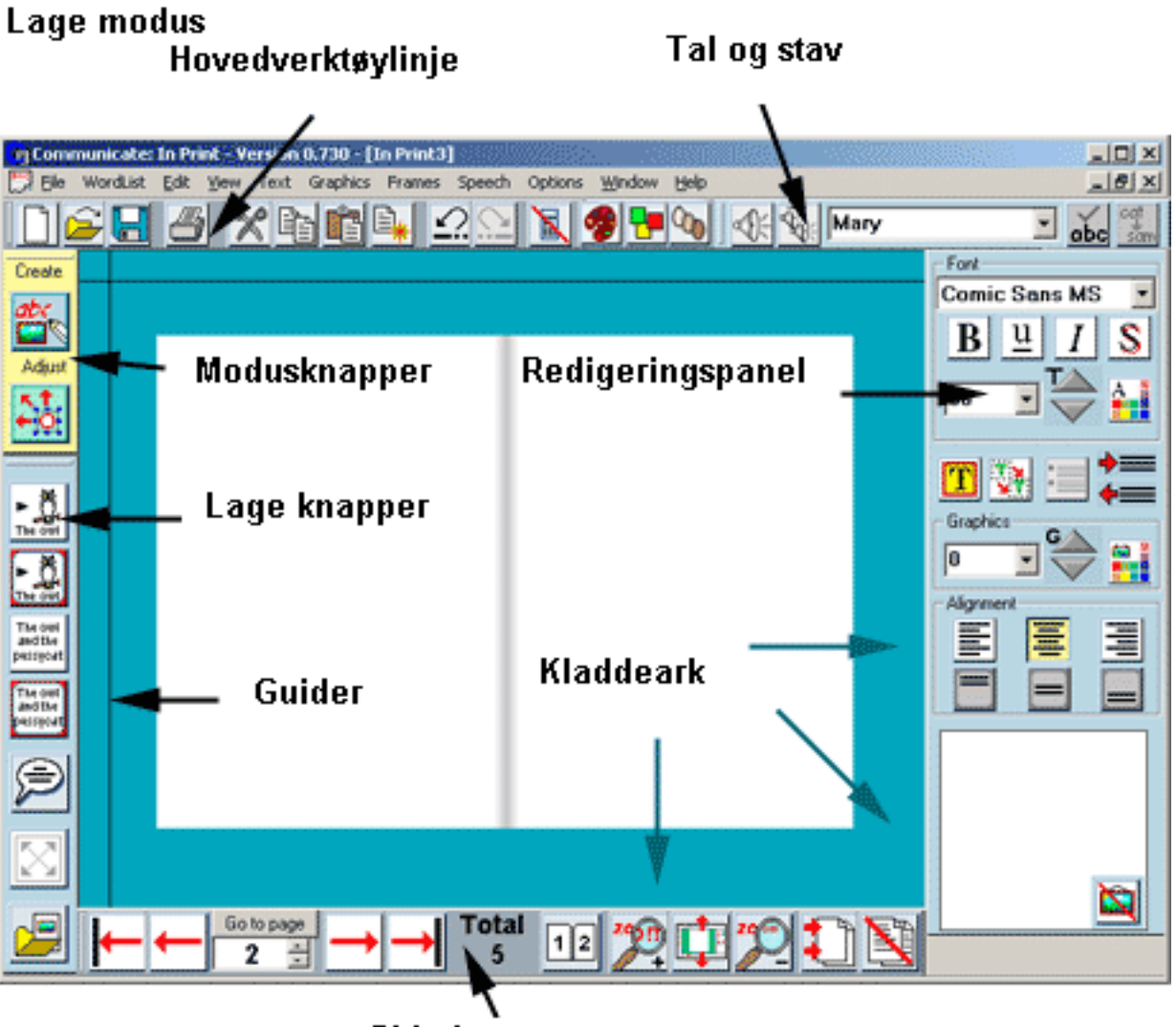

Side knapper

3. Arbeidsområde

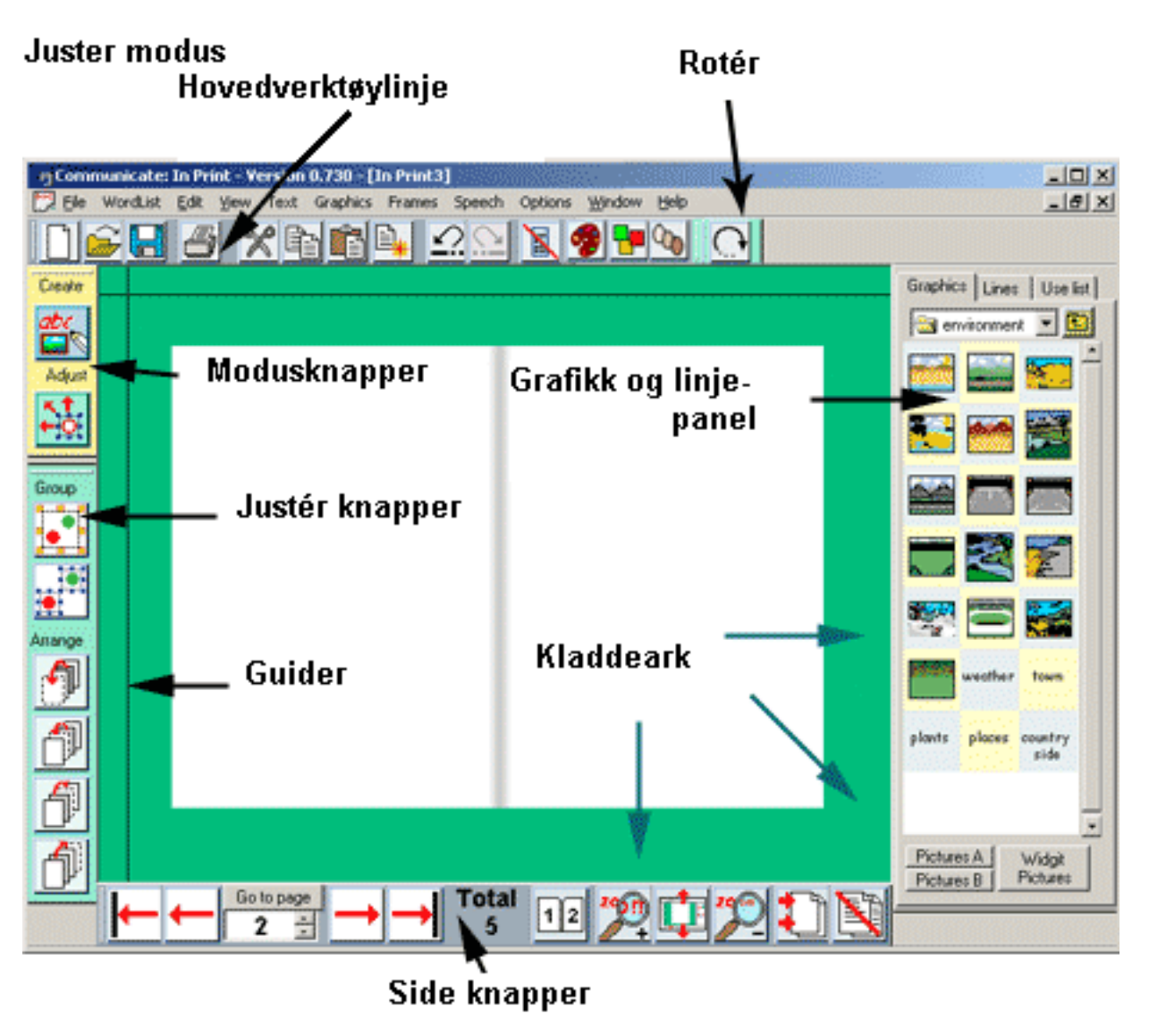

### **3.1 Arbeidsmåter**

Formålet med de to forskjellige arbeidsmåtene er:

- **Lage modus** er for å lage rammer, skrive og redigere tekster, legge til bilder etc..
- **Juster modus** er for å flytte og forandre objekter, skjermlayout, fargelegge bilder etc..

Når programmet starter, går det automatisk i **Lage** modus.

#### **Bytte arbeidsmåte**

For å endre modus kan du ganske enkelt klikke på en av de to knappene nedenfor i den loddrette verktøylinja på venstre side. Da endres skjermbildet og arbeidsmåten umiddelbart - i henhold til knappen du klikket på.

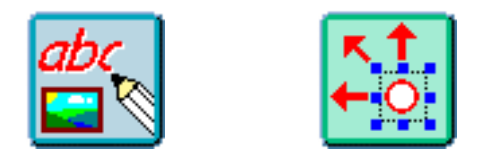

Lage modus Juster modus

Tips: Hvis du ønsker å justere posisjonen til et objekt raskt mens du er i **Lage** modus, kan du **høyre klikke** på det for å gå midlertidig til **Juster** modus, flytte objektet, og deretter **høyre klikke** på objektet på ny for å gå tilbake til **Lage** modus igjen. Det sparer deg for å måtte endre modus for å flytte og skalere skriverammer.

## **3.2 Verktøylinjer**

Det er fire nivåer med verktøylinjer. De fleste illustrasjonene i manualen viser de avanserte verktøylinjene, som alle hovedfunksjonene er tilgjengelige fra. De andre enklere verktøylinjene er laget for brukere som arbeider på forskjellige nivåer.

- **Avansert**
- **Midt i mellom**
- **Grunnleggende**
- **Lettest** dette er ideelt for brukere som fullfører forhåndslagde aktiviteter og/eller oppgaver. Det enkleste nivået benytter ikke **Juster** modus, så det er bare ett sett loddrette verktøylinje knapper til venstre.

Nivået kan endres via **Vis** menyens **Verktøylinje knapper**, og du kan velge de standardverdiene du vil ha ved oppstart, i **Valg** menyens **Startvalg** - i **Knapper og Visning**s fanen.

Der finner du også et **Whiteboard tavle modus** valg som plasserer den øvre verktøylinja nederst på skjermen, slik at den kan nås lettere av yngre brukere. Tavle modusen kan også velges nederst i **Vis** menyen under programkjøring.

## **3.3 Paneler**

Programmet inneholder også en rekke paneler som vises på høyre side av skjermen. Hovedpanelet i **Lage modus** er **Redigeringspanelet**, der du velger grafikk- og tekstskrivings egenskapene, og ser symbolvalgene når/mens du skriver.

I **Lage modus** har du også tilgang til **Taleboble panelet** og **Grafikkpanelet**. Grafikkpanelet er tilgjengelig både i **Lage** og **Juster** modiene.

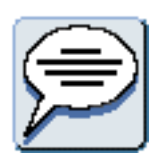

Taleboble knapp

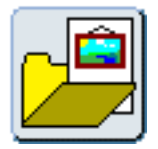

panel knappen.

Grafikkpanel knapp

Du kan slå både Redigeringspanelet og Grafikkpanelet av og på med Skjul og Vis

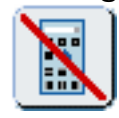

## **3.4 Arbeide med en whiteboard tavle**

Whiteboard tavle valget flytter den øvre verktøylinja helt **nederst** på skjermen, slik at disse mye brukte knappene blir lettere tilgjengelig for yngre brukere. Tavle modusen kan velges midlertidig nederst i **Vis** menyen under programkjøring, og/ eller et standardvalg kan gjøres i **Valg** menyens **Startvalg** - i **Knapper og Visning**s fanen.

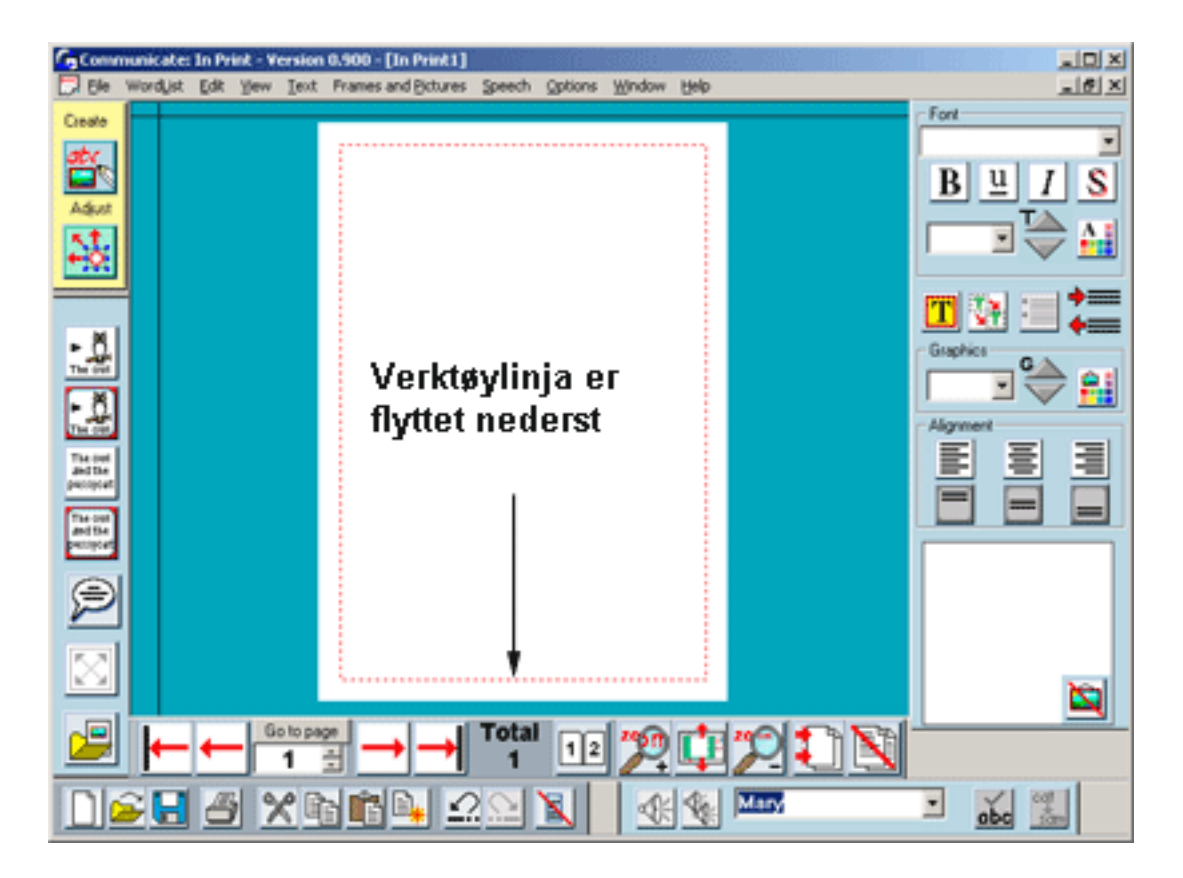

### **3.5 Større og mindre knapper**

Alle knapper er laget i to størrelser.

Programmet kan normalt velge hvilket knappesett som er best egnet. Men det kan hende at du vil endre på dette - for eksempel hvis du trenger/ønsker å ha et større arbeidsområde.

Du kan velge knappesett via **Vis** menyens **Bruk større/mindre knapper**. Du kan bare skifte hvis du har en skjerm med høyere skjermoppløsning enn 1024 x 768. Ellers er det ikke plass nok til de største knappene.

## **3.6 Kladdeark**

Kladdeark området er det blå eller grønne området rundt boka di. Du kan bruke denne plassen til å plassere objekter i mens du arbeider, slik at du alltid har tilgang til dem - fra alle sider i boka.

For å lese mer om emnet kan du gå til **Redigering**.

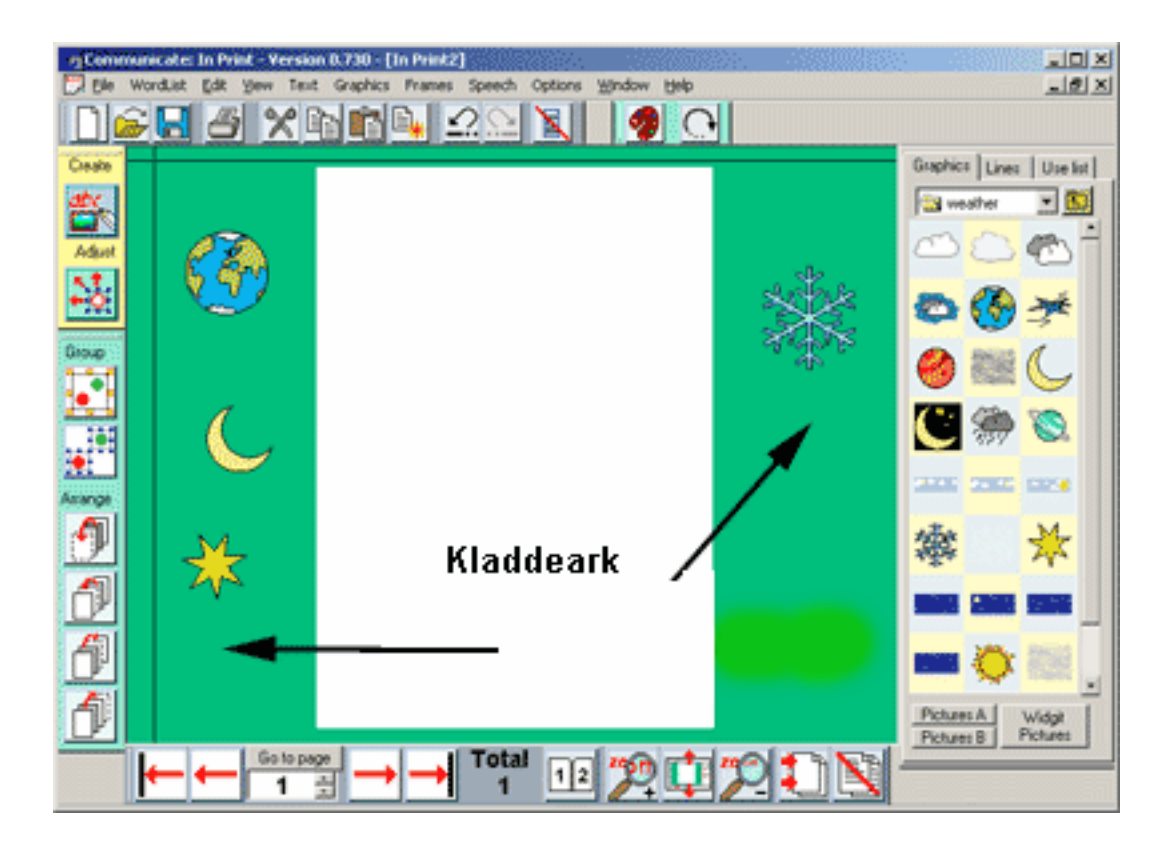

## **3.7 Hurtigtaster**

Nedenfor følger en liste over de vanligste hurtigtastene.

- **CTRL + O Åpne** fil **CTRL + N Nytt** dokument **CTRL + S Lagre CTRL + P Skriv ut CTRL + M** Skift mellom **Lage** og **Juster** modi **CTRL + A Merk alt** (i den aktive skriverammen) **CTRL + C Kopier** det/de markerte objektet/ene **CTRL + X Klipp ut** det/de markerte objektet/ene **CTRL + V Lim inn** det kopierte eller utklippede objektet **CTRL + D Dupliser** det markerte objektet **CTRL + Z Angre** siste handling **CTRL + Y Gjør om CTRL + G Gruppere** valgte objekter **CTRL + F Avgrupper** valgte objekter **CTRL + Q** Send valgt objekt **bakerst CTRL + W** Send valgt objekt **bakover CTRL + E** Bring valgt objekt **framover CTRL + R** Bring valgt objekt **forrest CTRL + B** Gjør markert tekst **Fet CTRL + I** Gjør markert tekst **Skråstilt CTRL + U** Gjør markert tekst **Understreket CTRL + H** Gi markert tekst **Skygge**
- **F9 Gå gjennom** symbolvalgene for et ord (skift bilder)
- **F10 Skift** mellom **tekst**skriving og **symbol**skriving

**F11** Fjern teksten som er koblet til et ord, klar til å **legge til et alternativt ord**

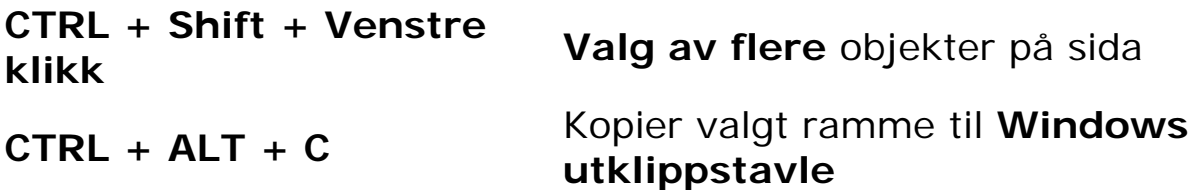

- **F6** Tal aktivt ord
- **F7** Tal aktiv setning

#### **Navigering med hurtigtaster**

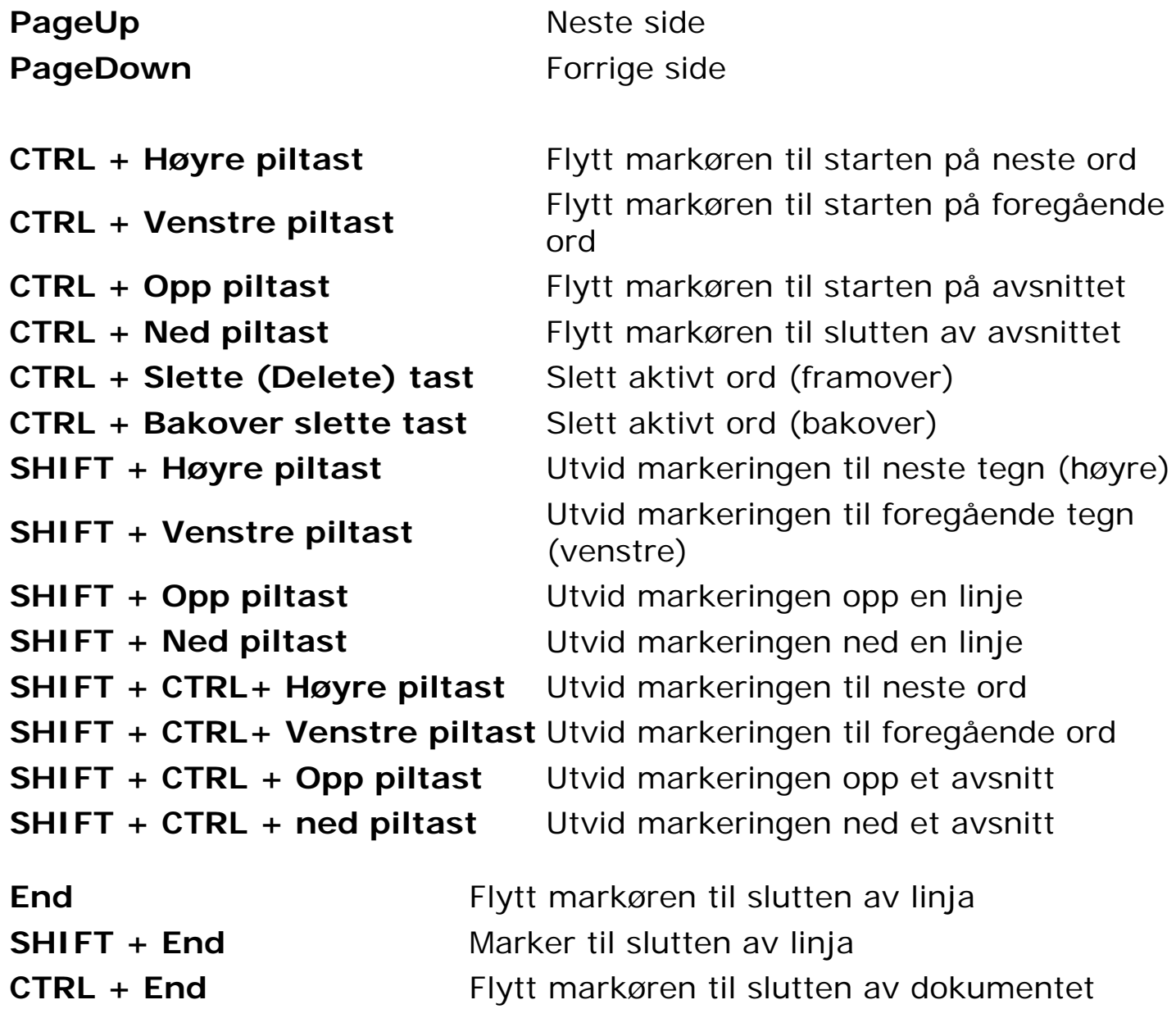

3.7 Hurtigtaster

**CTRL + SHIFT + End** Marker til slutten av dokumentet **Home** Flytt markøren til starten på linja **SHIFT + Home** Marker til starten på linja **CTRL + Home** Flytt markøren til starten på dokumentet **CTRL + SHIFT + Home** Marker til starten på dokumentet

### **3.8 Navigere i boka di**

Du kan bevege deg gjennom sidene i boka med disse knappene i den nedre verktøylinja.

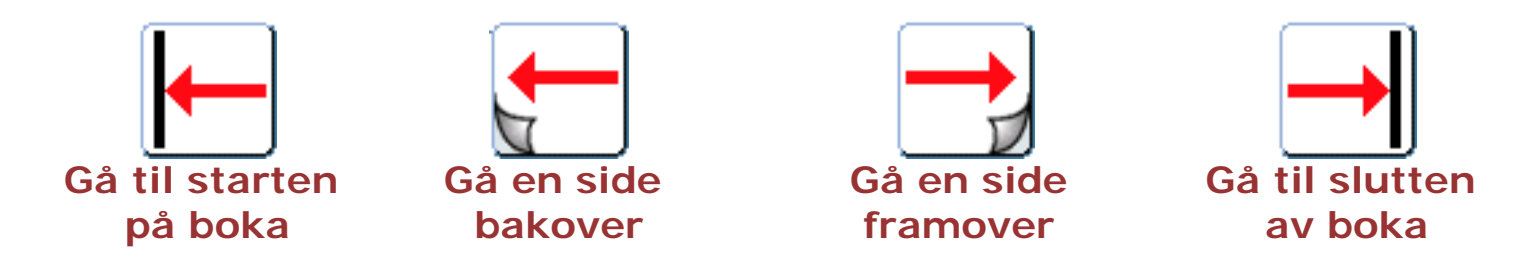

Hvis du klikker på 'Gå en side framover' når du er på siste side i ei bok, vil du **legge til ny side** i boka.

Du kan også gå til en bestemt side ved å skrive inn et sidenummer i boksen (se bildet nedenfor), og klikke på **Gå til side**.

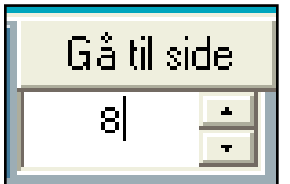

Hvis du skriver et sidenummer som IKKE fins i boka, vil programmet legge til denne sida, pluss ev. alle sider før den som ikke fantes i boka di tidligere. Hvis du har 4 sider i boka di, og skriver sidenummer 8 og klikker på **Gå til side**, vil boka di nå ha 8 sider (du lagde 4 nye sider).

Den nedre verktøylinja viser også det totale antallet sider i boka.

Boksen under **Gå til side** viser hvilken side du er på.

## **3.9 Dobbel/enkel sidevisning**

Du kan se boka som en enkeltside eller to sider av gangen (dobbeltsidig). For å endre visningen kan du klikke på **vis (1 eller 1-2)** knappen omtrent midt på den nedre verktøylinja.

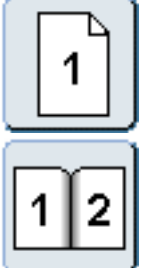

Enkelt side visning

Dobbeltsidig visning

Merk: Ved dobbeltsidig visning vises forsida som en singel side; dvs. som forsida på en lukket bok.

## **3.10 Zoom**

Du kan zoome inn og ut (forstørre og forminske) i dokumentet ditt med **Zoom** knappene i den nedre verktøylinja.

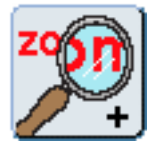

Zoom inn (forstørre)

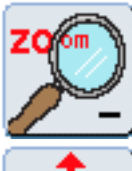

Zoom ut (forminske)

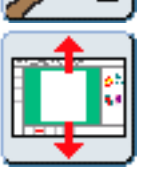

Du kan tilpasse sidene i dokumentet ditt til skjermstørrelsen med **tilpass til skjerm** knappen.

### **3.11 Overlappende / Mønster dokumenter**

#### **Overlappende og mønstrede vinduer virker kun i Windows 2000 og nyere.**

Det er lett å arbeide med flere vinduer samtidig. Du kan se alle 'samtidig' ved å klikke på **Vindu** menyen og velge **Mønster**. Eller du kan se dokumentet stablet med **Overlappende**.

#### **Mønster vinduer**

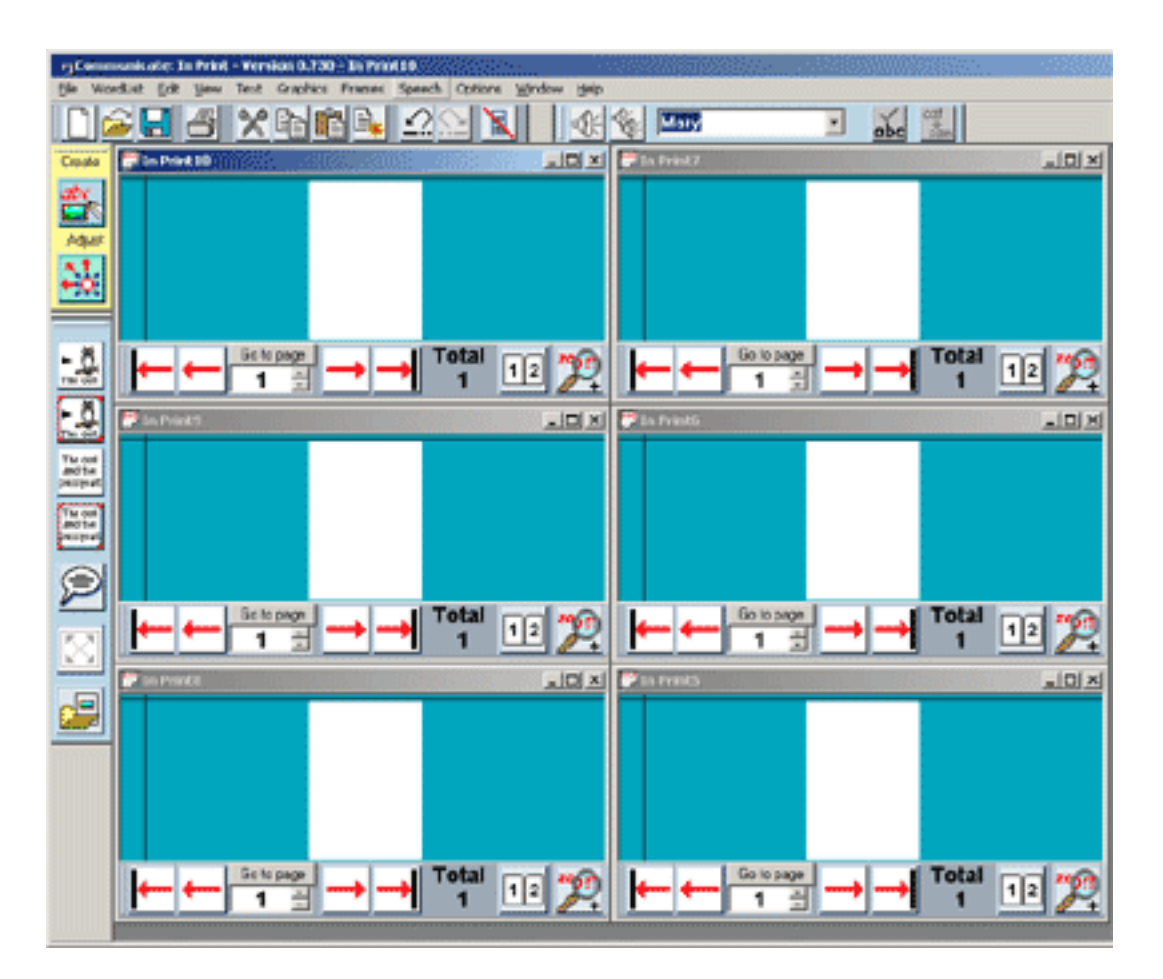

**Overlappende vinduer** 

3.11 Overlappende / Mønster dokumenter

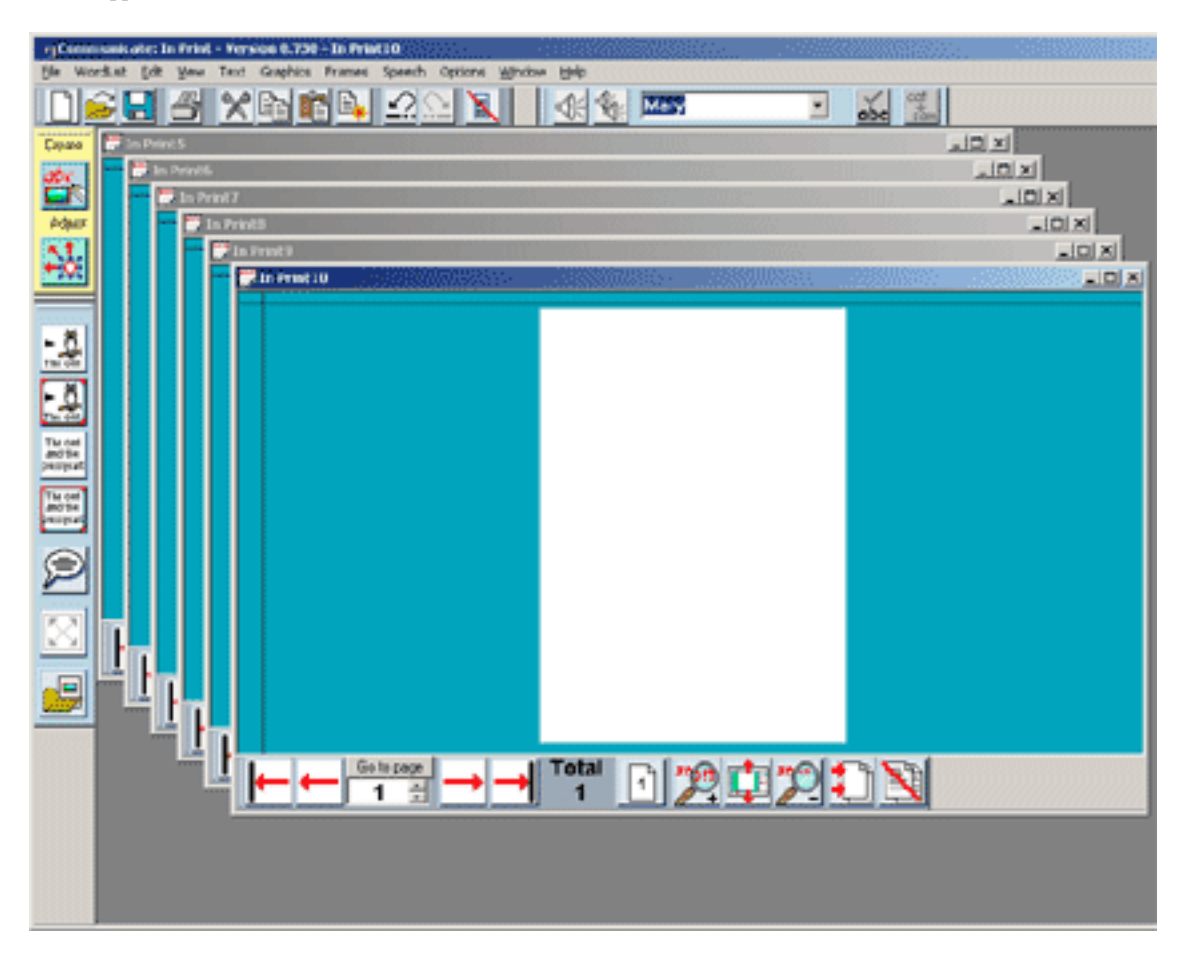

Du kan maksimere dokumentet til full skjerm med Maksimer knappen øverst til høyre på skjermen.  $\square$ 

Eller minimere dokumentet ved å klikke på Minimere knappen rett ved sien av.
# **3.12 Velg åpne dokumenter**

Velg blant de åpne dokumentene i lista i **Vindu** menyen, og klikk på det du vil se på.

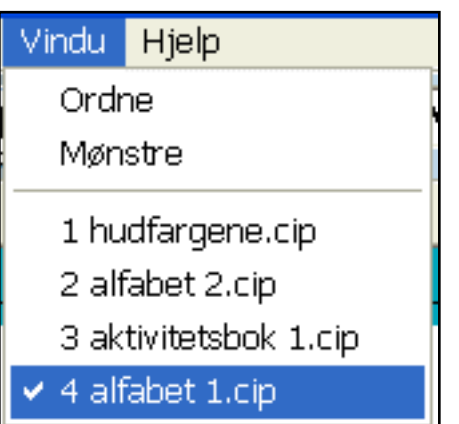

## **3.13 Sidekanter**

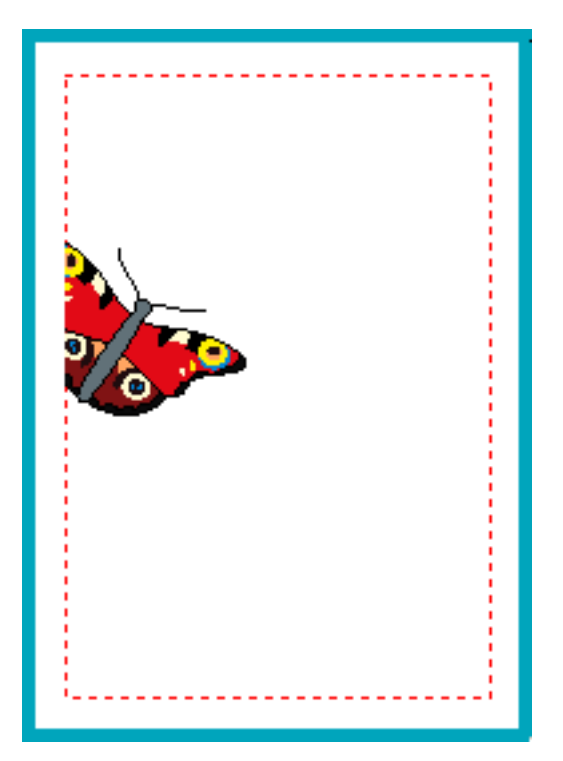

Du kan se det skrivbare området på sidene det er indikert ved en småprikket rød linje. Et objekt eller en del av et objekt som går utenfor denne linja, vil ikke bli skrevet ut eller vist på skjermen. Hvis du vil se sidene i boka di uten disse røde kantlinjene, må du gå i **Vis** menyen og avmarkere **Vis skrivbart område**.

#### **Skrive ut det største området**

Hvis du lager et overleggsark for en kommunikasjonstavle e.l., kan det hende du vil bruke det maksimale skriveområdet som skriveren din kan klare, dvs. uten vanlig marg. Det gjør du i **Valg** menyen ved å velge **Fjern sideklipping**. Husk å slå av denne igjen for å få vanlige marger når du skal skrive ut bøker og arbeidsark.

## **3.14 Linjaler**

Det fins to linjaler (en horisontal og en vertikal) som du kan bruke for å hjelpe deg med å posisjonere objekter og rammer nøyaktig. De er spesielt nyttige når du skal bruke **guider** (støttelinjer) for bilder etc. på sidene. Linjal enheten er centimeter (cm).

Du slår linjalene av og på med **Vis** menyens **Vis linjaler**.

Hvis du arbeider i en skriveramme, vil den horisontale linjalen starte ved begynnelsen av teksten. Det er bl.a. til hjelp når du vil redigere **tabulatorene**.

Du kan plukke opp linjalene og flytte dem bortover og nedover på en side ved å **dobbeltklikke** på dem. Et blått felt vil vises over linjalen, og du kan dra den dit du vil.

For å sette linjalene tilbake på plass **dobbeltklikker** du på dem igjen.

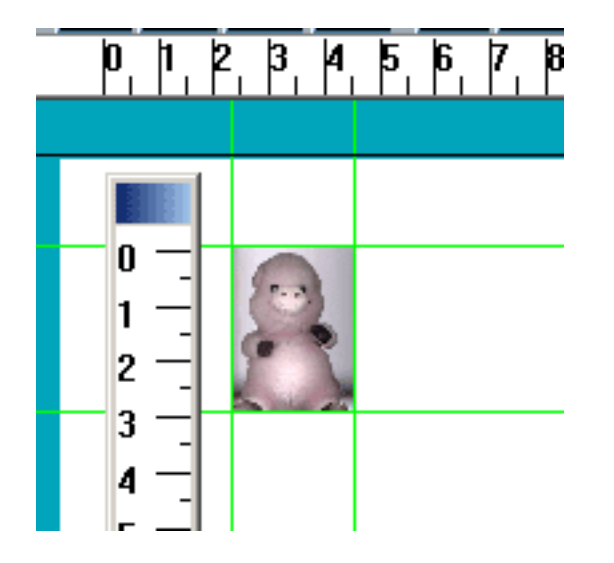

## **4. Rammer**

Rammer er tekstbokser som brukes til å plassere tekst der du ønsker på sidene i dokumentet ditt. Du kan flytte, skalere (endre størrelse på), kopiere, duplisere og redigere dem, og til og med låse posisjonen til og innholdet i en ramme i dokumentet.

Rammer kan også brukes til å lage **Master elementer**, som gir deg mulighet til å lage en tekstboks som kan kopieres til ALLE sider i dokumentet. Hvis du redigerer et Master element, vil endringene bli utført i alle de dupliserte rammene i hele dokumentet samtidig. For mer info se **Master elementer**.

### **Ramme typer**

Det fins flere forskjellige typer rammer som kan brukes til å vise tekst og symboler på en side. Du kan ha rammer med kun tekst i, eller med både tekst og symboler i. Du kan også velge rammer med fri skriving eller med faste rammer.

En fri skrivings ramme utvider seg når du skriver, og beholder samme størrelse på tekst og symboler. En fast ramme beholder størrelsen, og gjør tekst og symboler blir mindre etter hvert som du skriver.

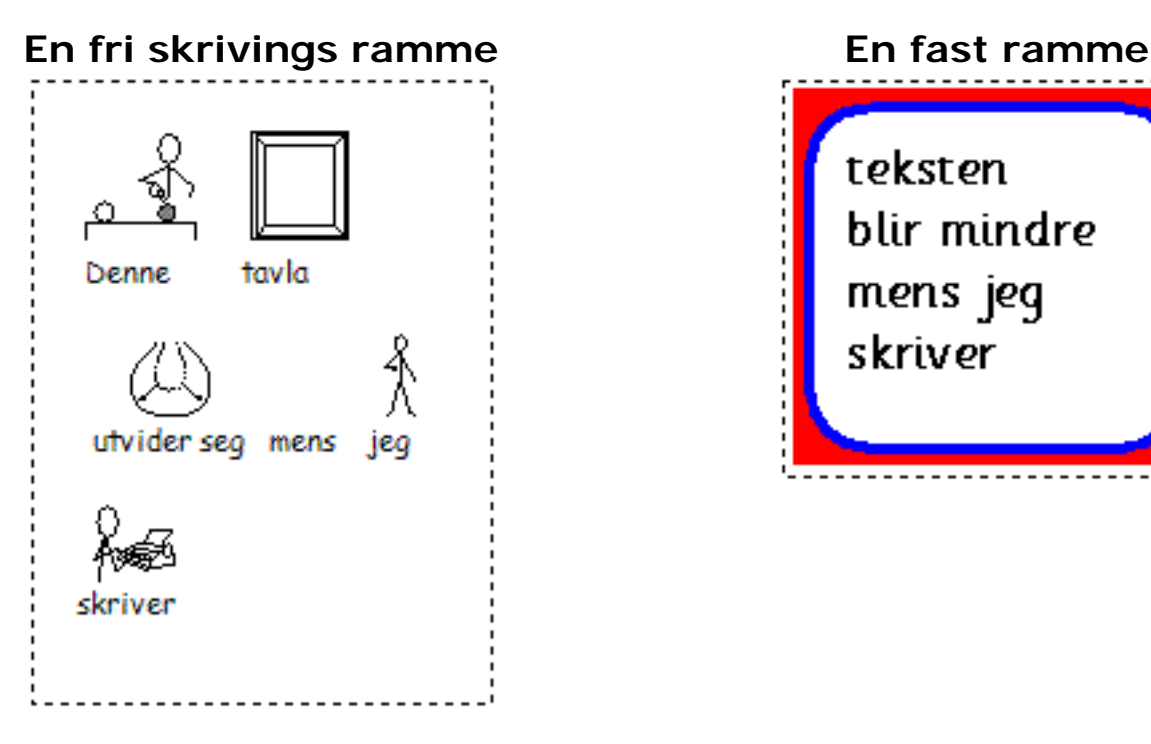

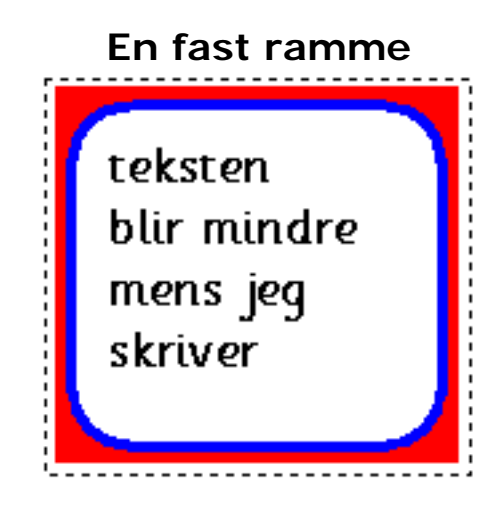

Merk at alle disse rammene kan benyttes til å vise symboler eller grafikk hvis du ønsker. Å velge et ramme format i starten, gir bare rammen et standard startoppsett.

## **4.1 Lage rammer**

For å lage en ramme, velger du ganske enkelt en av knappene nedenfor, og **venstre drar** rammen til den posisjonen og størrelsen du ønsker på sida. Hvis du klikker en gang på knappen, og deretter en gang på sida, får du plassert en ramme med standard størrelse. Du er nå klar til å skrive i rammen.

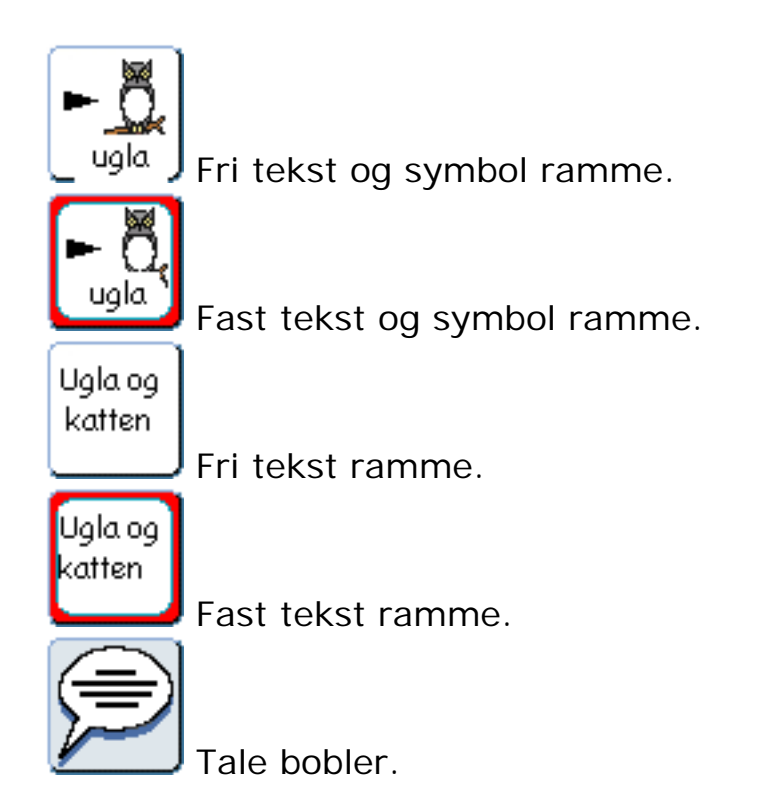

En taleboble er en ramme, og har samme valgmuligheter. Vennligst se avsnittet om **talebobler** for mer informasjon om disse.

#### **Slette rammer**

Hvis du lager en fri ramme, men ikke skriver noe i den, vil den forsvinne hvis du klikker utenfor den. Det skjer ikke med faste rammer.

Hvis du vil slette en ramme, **høyre klikker** du på rammen slik at de blå trekkpunktene vises. Trykk deretter på **Slett** tasten (Del), eller bruk **Klipp ut** fra **Rediger** menyen.

Du kan også slette flere elementer samtidig, ved å **venstre dra** rundt omkretsen deres, og trykke på **Slette** tasten. En advarselsboks vises, og spør om du vil fortsette. Trykk **ja** for å fortsette og slette de valgte elementene.

## **4.2 Ramme visning**

Fri skrivings rammer dannes **uten kant som standard**. Faste rammer dannes **med kant som standard**. Men du kan ev. endre visningen til enhver ramme senere.

Du kan endre standard egenskapene for **faste** rammer i **Startvalg**ene - normalt før du begynner å bruke rammen. Gå da i **Valg** menyen, velg **Startvalg (preferanser)**, og klikk på **Ramme visning** fanen.

For å endre ramme egenskapene underveis i arbeidet, markerer du rammen og klikker på **Rammer og Bilder** menyen og deretter **Visning..**.

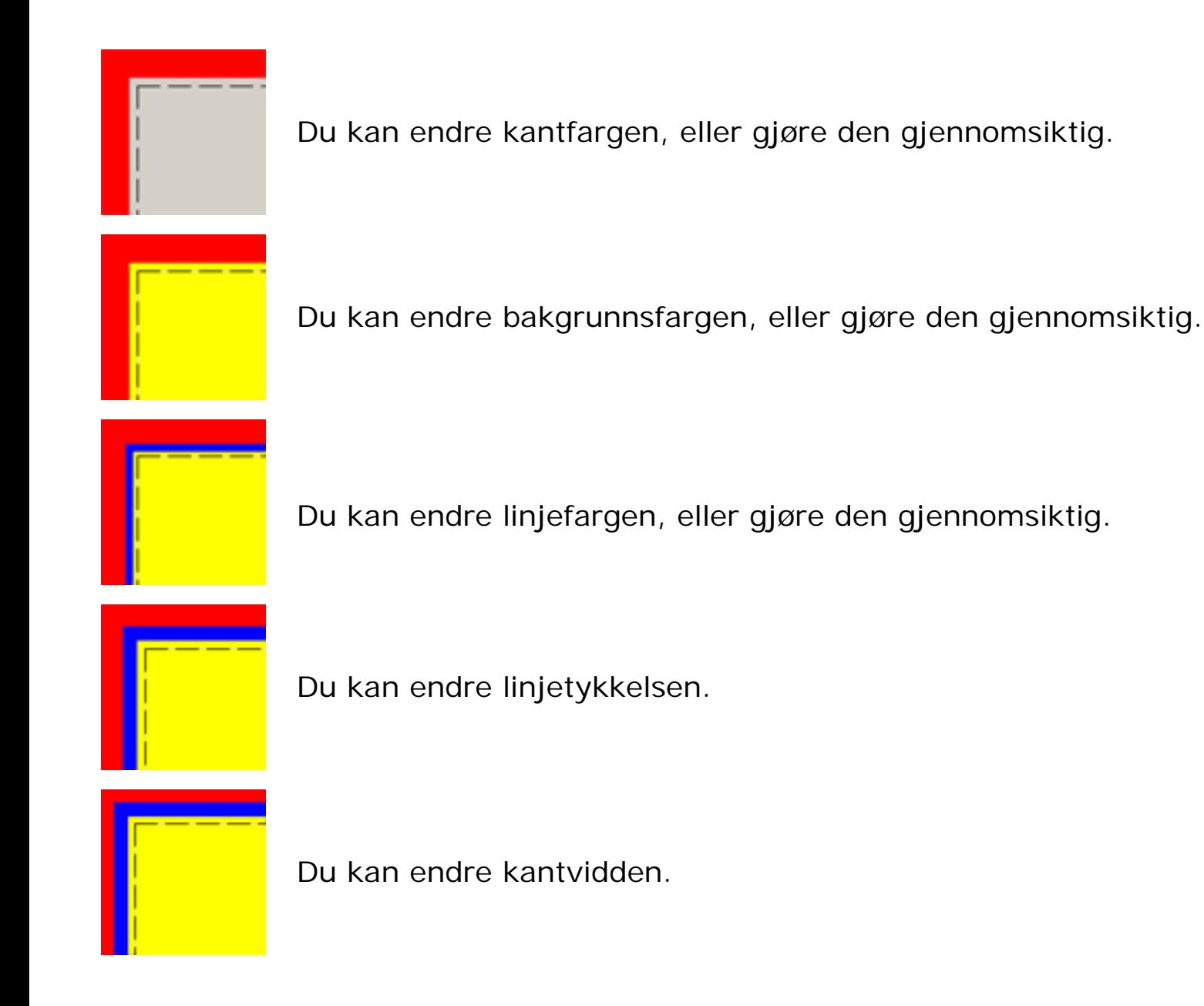

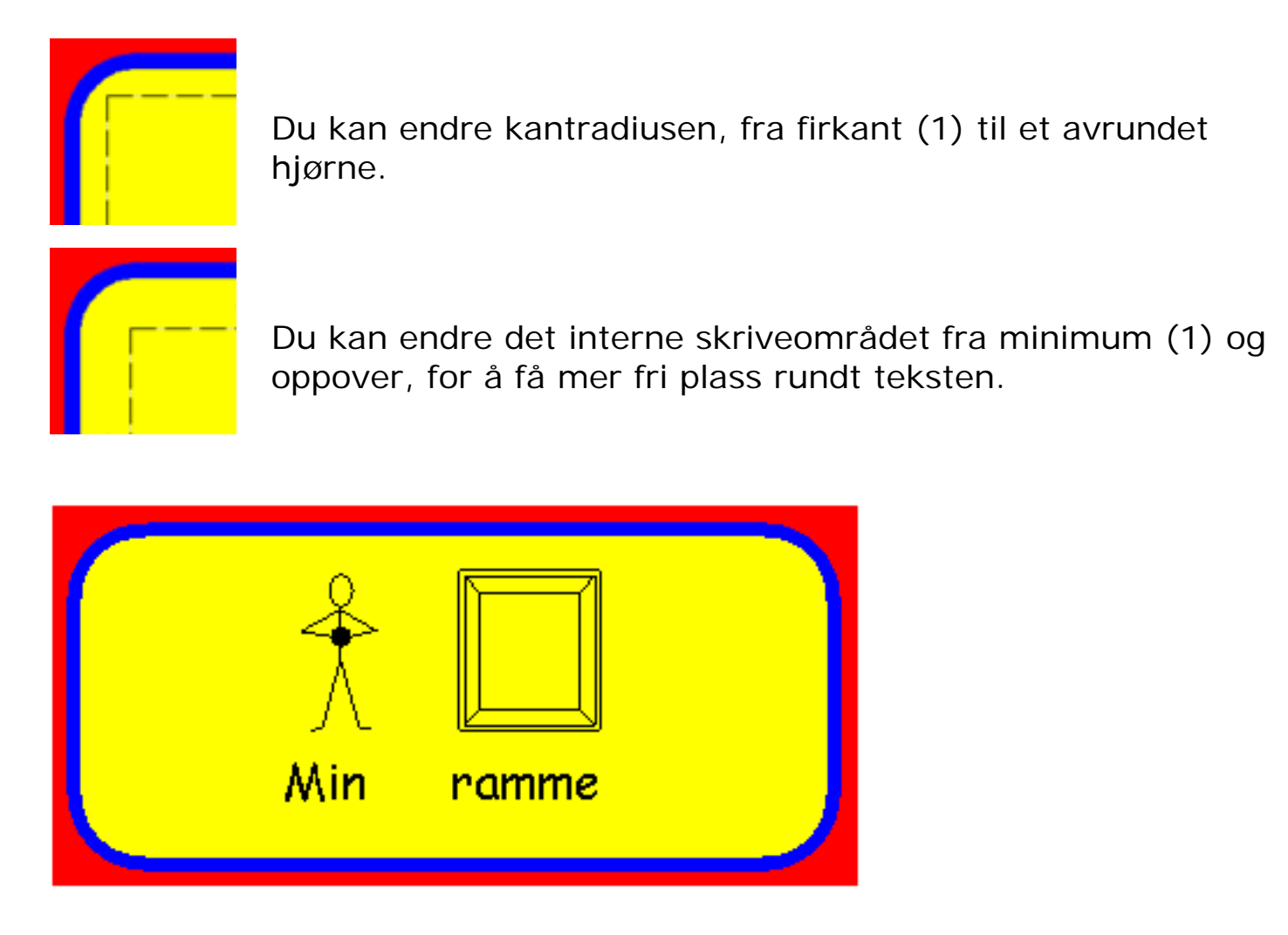

Hvis du endrer ramme visningen, vil denne endringen bli den nye aktive standarden. Hvis du deretter lager en ny ramme, vil den få de nye egenskapene. En ny fri ramme vil alltid være **uten** ramme.

For å få tilbake standard visning for rammen din, må du gå i **Rammer og Bilder**  menyen, og videre til **Visning..** menyen, og klikke på **Gjenopprett standardene**.

# **4.3 Låsing**

Det er mulig å låse rammer i en bestemt posisjon i dokumentet, slik at de ikke kan flyttes. Det gjør det lettere å flytte andre ting rundt, uten å forstyrre elementer hvis plassering du er fornøyd med.

Du kan også låse innholdet i en ramme, slik at det ikke kan redigeres.

For å låse en ramme i en **posisjon**, klikker du på **Rammer og Bilder** menyens **Låsing** valg, og markerer deretter **Lås posisjon**. Hvis du høyre klikker på ramma baketter, vil du se at trekkpunktene i kantlinja er blitt middels grå.

For å låse en rammes **innhold**, klikker du på **Rammer og Bilder** menyens **Låsing** valg, og markerer deretter **Lås innhold**. Hvis du høyre klikker på ramma baketter, vil du se at trekkpunktene i kantlinja er blitt lys grå.

Du kan låse en eller begge. Låser du begge, blir trekkpunktene i kantlinja mørkegrå.

For å låse opp gjentar du prosedyrene over, men velger da **Lås opp posisjon** eller **Lås opp innhold**. Objektet vil da kunne flyttes og skaleres pånytt.

# **4.4 Kopiere og duplisere**

Du kan **klippe ut**, **kopiere**, **lime inn** og **duplisere** en ramme. Du kan **klippe ut**, **kopiere**, og **lime inn** innholdet i en ramme.

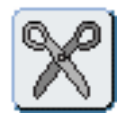

eller Ctrl X - **Klipp ut** kopierer det markerte objektet til utklippstavla, og fjerner originalen.

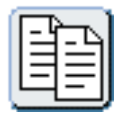

eller Ctrl C - **Kopier** kopiere kun det markerte objektet til utklippstavla.

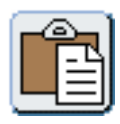

eller Ctrl V - **Lim inn** plasserer innholdet i utklippstavla der du ønsker.

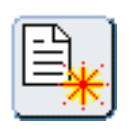

eller Ctrl D- **Dupliser** kopierer og limer inn objektet. Du kan ikke gjøre dette med innholdet i en ramme (kun med hele objekter). Funksjonen kopierer IKKE objektet til utklippstavla.

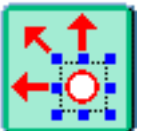

**Justere modus** er for å manipulere hele objekter.

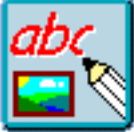

**Lage modus** er for å kopiere og lime inn teksten og symbolinnholdet til en skriveramme.

## **Kopiere til Utklippstavla i Windows**

Du kan også kopiere en ramme og dens innhold til Utklippstavla ved å bruke **CTRL + ALT + C**. Det kopierer den som en enkelt bitmap grafikk, som du så kan lime inn i andre applikasjoner. Du kan kopiere ethvert objekt - en skriveramme, et bilde (grafikk) eller en gruppe objekter.

# **4.5 Tilpass innholdet til rammen**

Hvis du arbeider med en **Fast ramme (kun)**, kan du oppleve at objektet i rammen ikke passer godt nok etter din smak. For å maksimere innholdet i rammen,

markerer du den, og klikker på **Tilpass innholdet til rammen** knappen . Innholdet vokser da til den maksimale størrelsen den kan ha i rammen.

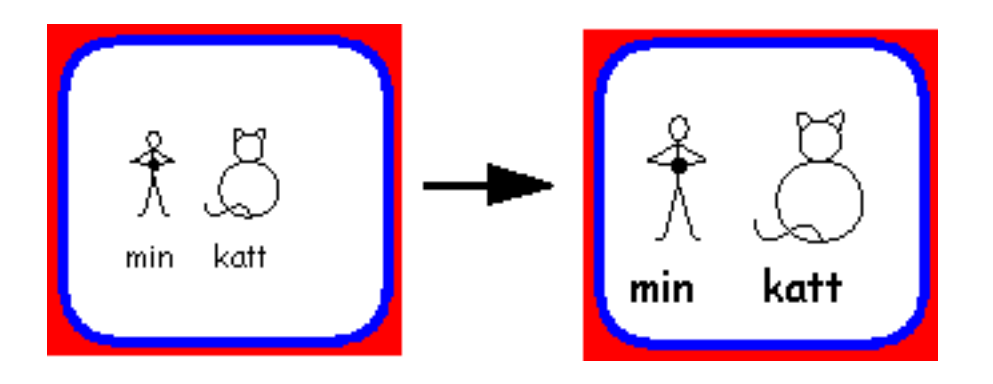

Dette er nyttig hvis du har en ramme som er for liten, og du ønsker å øke størrelsen. Skaler rammen først (som ikke øker størrelsen på innholdet) og trykk **Tilpass innholdet til rammen** knappen for å matche innholdet med den nye rammestørrelsen. (Husk at en taleboble også er en fast ramme, og du kan benytte denne funksjonen der også.)

#### **4.6 Omdanne rammer**

Du kan flytte og øke/minske en ramme straks du har dannet en. For å omdanne en ramme kan du enten klikke på **Juster knappen** for å gå i Juster modus, eller **høyreklikke** på den slik at de blå trekkpunktene vises.

For å **flytte** ramma kan du **klikke og dra** fra ethvert punkt innenfor grensene for boksen.

Du kan **skyve** litt på ramma ved å bruke **piltastene**.

For å **endre størrelse** på (skalere) ramma drar du de **blå trekkpunktene** til ønsket posisjon. Hvis punktene er grå, er ramma låst.

Du kan ikke dra en skriveramme gjennom seg selv for å snu den.

# **4.7 Tilpass rammen til sida**

Du kan tilpasse en ramme eller et bilde til full vidde (bredde) og høyde på sida. For å gjøre dette klikker du på **Rammer og Bilder** menyen, og velger **Bruk full vidde** eller **Bruk full høyde**.

Dette er nyttig hvis du f.eks. vil at en skriveramme skal fylle hele sida.

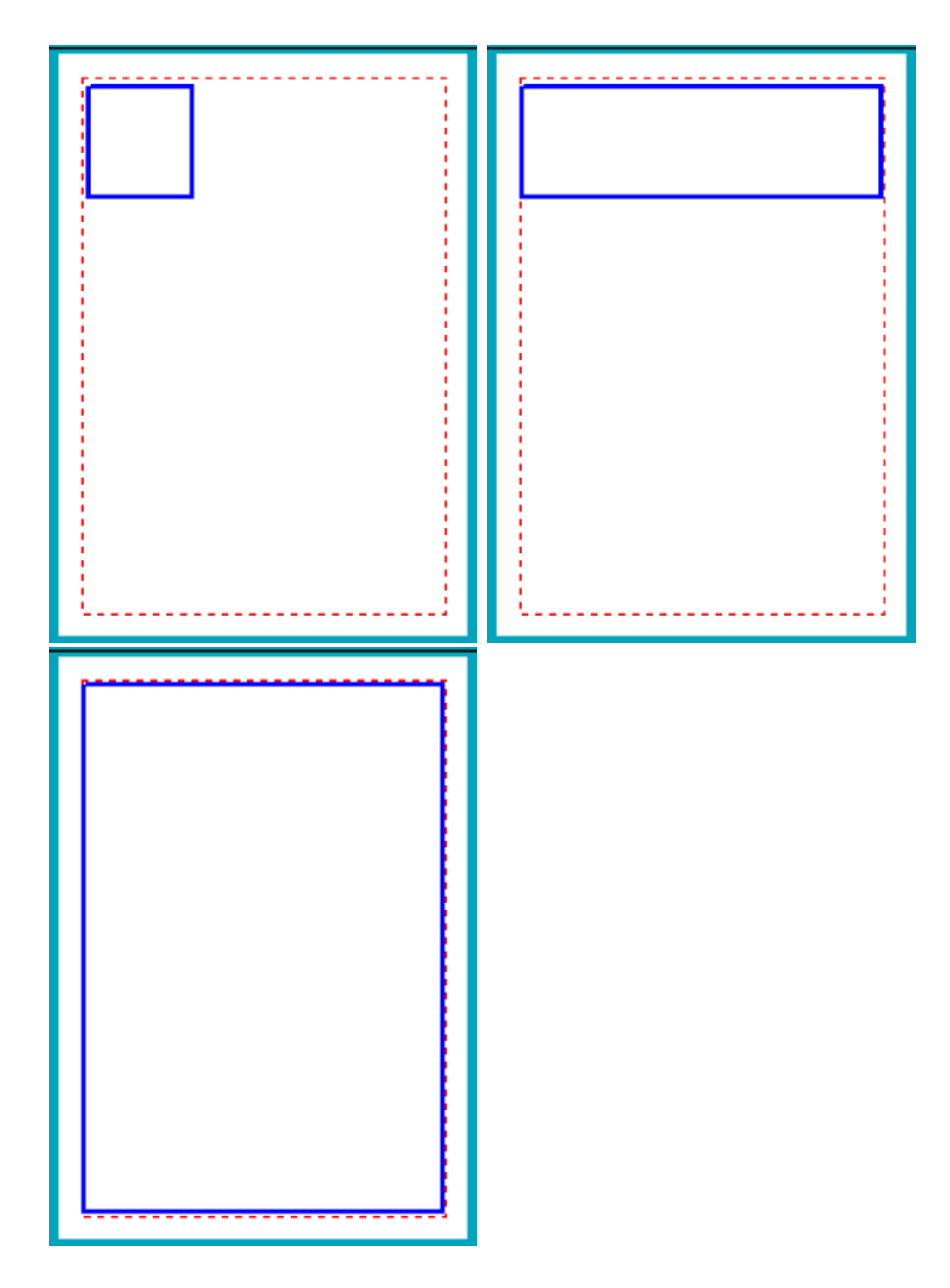

## **4.8 Tabeller**

Du kan lage tabeller i Kommuniser: På Trykk. En tabell er her en gruppe like rammer.

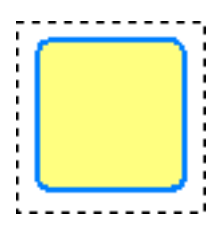

For å lage en tabell lager du først en ramme i den størrelsen du vil at de enkelte feltene i tabellen skal ha - og IKKE hele tabellen.

Sett egenskapene for denne rammen lik de du vil at hele tabellen skal ha - for eksempel at du vil midtstille all tekst.

Klikk så på **Rammer og Bilder** menyen, og velg **Lag en tabell**. Det bringer fram denne dialogboksen, der du kan skrive inn antall felter (lik rammen definert ovenfor), som du vil ha bortover og nedover. Klikk så på OK.

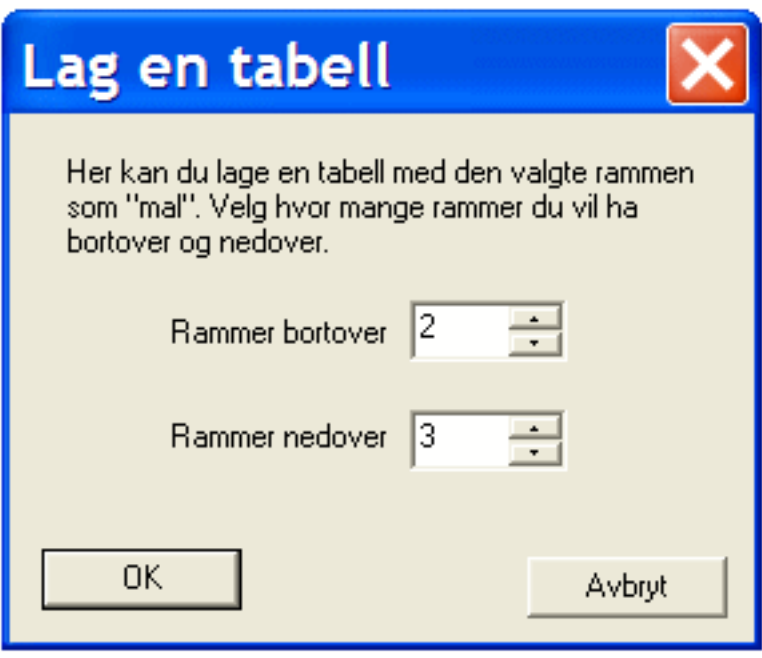

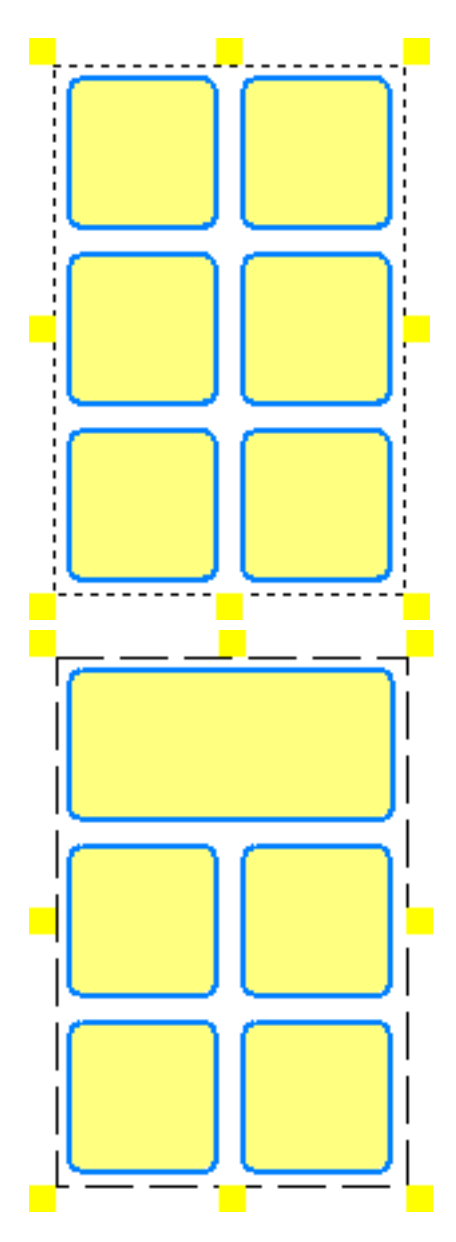

Dette gir deg det ønskede antall grupperte rammer, som du kan fylle ut feltene i, og ev. bearbeide videre som en gruppe.

Du kan lage tabeller med ulike felter på to måter. Enten ved å avgruppere tabellen og redigere rammene individuelt.

Eller du kan redigere rammene i en tabell individuelt i **Juster** modus, ved å **høyre klikke** på en ramme for å velge den til redigering (de blå trekkpunktene vises). Slik kan du redigere rammene uten å avgruppere tabellen.

# **5. Skriving**

Kommuniser: På Trykk 2 i farger leveres med full symbolstøtte, og det er blitt lettere å se alternative symboler og legge inn egne bilder når du skriver. Du har full frihet til å velge din egen stil både i tekst- og symbolskriving, og punkter og innrykk er også blitt inkludert.

Det er to skrivemåter (skrivemodi): **Tekst** skriving og **Symbol** skriving.

Velg en av tekst skriverammene dersom du kun skal skrive tekst.

Velg en av symbol skriv rammene dersom du vil skrive både med tekst med bilder.

Du kan skifte skrivemåte i en ramme ved å klikke på skrivemodus knappene i redigeringspanelet på høyre side.

Du kan skifte mellom farge og sort/hvite symboler ved å klikke på fargemodus knappen i den øvre verktøylinja.

I fargemodus kan du velge mellom fem hudfarger ved å klikke på hudfargemodus knappen i den øvre verktøylinja.

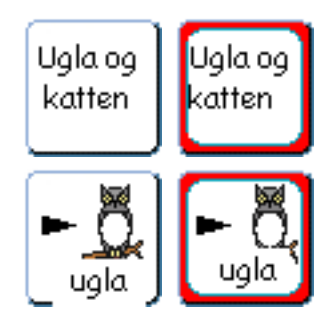

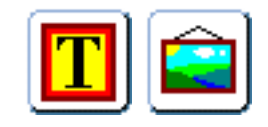

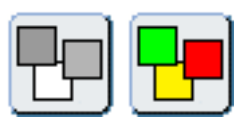

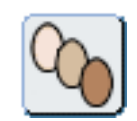

## **5.1 Tekst og symbolvisning**

Du kan endre skrifttype, stil og farge på tekst og grafikk, og også legge til punkter og innrykk.

Du kan endre visningen av teksten på flere måter:

- Dann en tekstboks, and velg den skrifttype og stilen du ønsker i den høyre loddrette verktøylinja.
- Du kan også endre tekst/bilde du allerede har skrevet, ved å markere det blått. Det gjør du ved å venstre dra musepekeren over teksten du vil endre (hold venstre musetast nede mens du drar fra venstre til høyre over ordet).
- Du kan tilsvarende endre visningen i alle rammer på en side, ved å venstre dra over alle rammene i **Lage** modus for å markere dem. Deretter kan du velge den stilen du vil ha for alle samtidig.

#### **Skrifttype**

For å endre **skrifttype**, velger du den du vil ha i dropp ned lista øverst i redigeringspanelet til høyre. Der vises alle skrifttyper du har på datamaskinen.

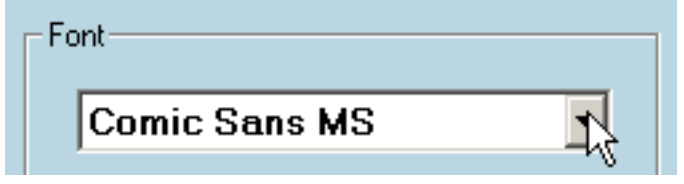

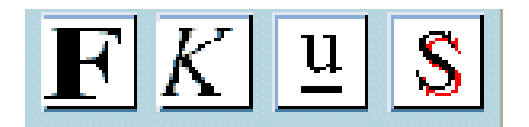

Du kan legge til stilene **Fet**, **Kursiv, Understreket** og **Skygge**. Du kan ev. velge flere om du vil.

Klikk på **tekst farge** knappen for å endre farge på teksten. Det bringer fram en fargepalett der du kan velge den fargen du vil.

Klikk på **grafikk farge** knappen for å endre farge på et symbol. Det bringer fram en fargepalett der du kan velge den fargen du ønsker.

## **Fargede symboler**

Du kan skifte mellom farge og sort/hvite symboler ved å klikke på fargemodus knappen i den øvre verktøylinja.

Hvis du ikke har markert noe og klikker på fargemodus knappen slik at du får fram bildet, vil du få farger gjennom hele dokumentet. Hvis du markerer et symbol eller et avsnitt vil fargen endres for det/de valgte elementet/ene.

## **Hudfarge**

I fargemodus kan du velge mellom fem hudfarger ved å klikke på hudfargemodus knappen i den øvre verktøylinja.

Hvis du ikke har markert noe og klikker på hudfarge knappen, vil du få samme hudfarge gjennom hele dokumentet. Hvis du markerer et symbol eller et avsnitt vil hudfargen endres for det/de valgte elementet/ene.

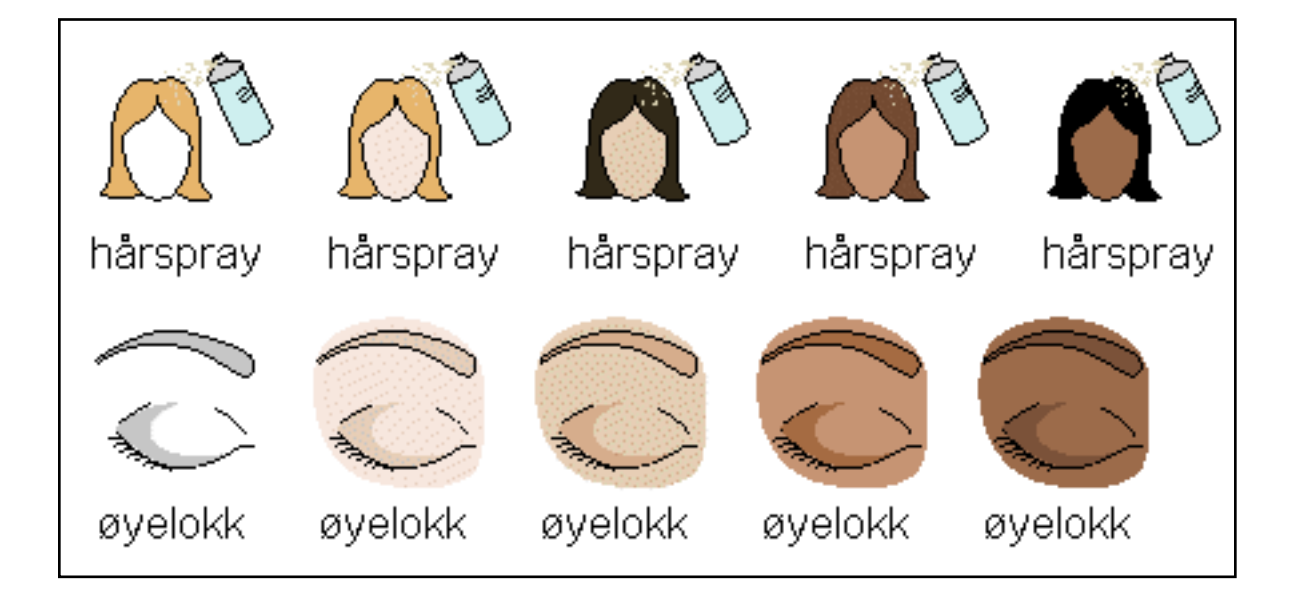

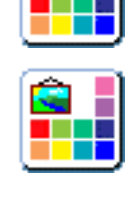

T.

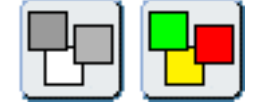

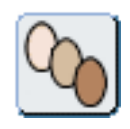

#### **Størrelse**

Klikk på opp og ned knappene for å endre tekst og grafikk størrelsene (skalere tekst og bilder).

Eller velg størrelse fra dropp ned lista.

Eller skriv inn ønsket størrelse i feltet nederst.

Hvis du har markert tekst og grafikk i forskjellige størrelser, og du trykker på opp og ned knappene for størrelse, vil alle størrelser endres i forhold til hverandre (opp til tillatt grense for dette).

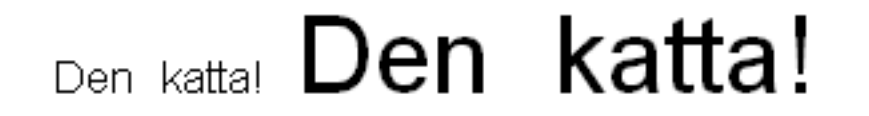

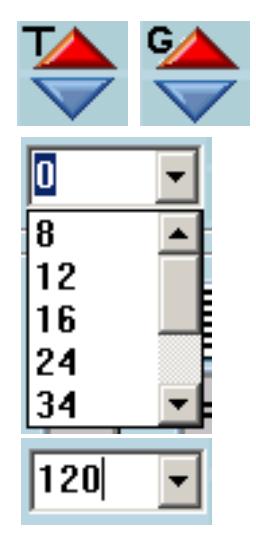

## **5.2 Punkter og innrykk**

Du kan sette inn punkter i skrivingen ved å trykke på **punkt** knappen. Da plasseres et punkt ved starten av linja, og også hver gang du trykker på linjeskift tasten (Enter). Punkt knappen blir gul mens når den er aktiv.

For å slå av punkt knappen funksjonen klikker du på **punkt** knappen igjen.

Du kan rykke inn teksten din i flere steg ved å klikke i teksten og deretter på **innrykk** knappen. Hvis du vil rykke inn flere setninger eller avsnitt, markerer du alt du vil rykke inn, og klikker på innrykk knappen.

Hvis du vil fjerne innrykk må du klikke på **angre innrykk** knappen. Det flytter teksten tilbake igjen.

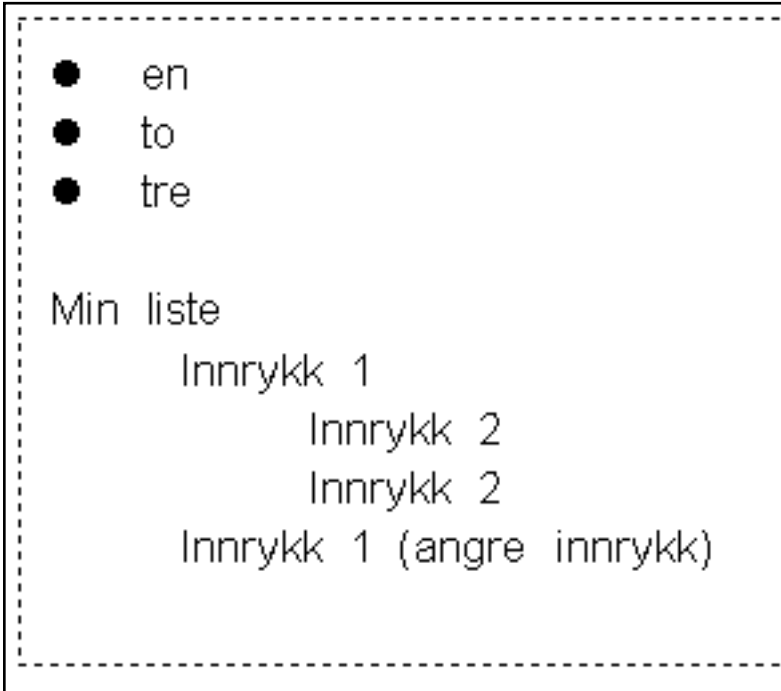

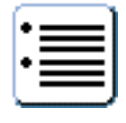

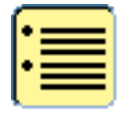

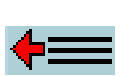

## **5.3 Justeringer**

Du kan endre den horisontale justeringen i en ramme ved å klikke på justeringsknappene: venstre, midtstille og høyre justere.

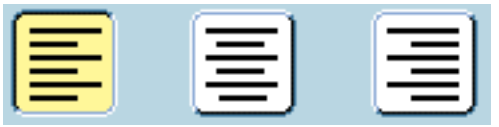

I en **fast ramme** kan du også regulere den vertikale justeringen: øverst, midt på og nederst.

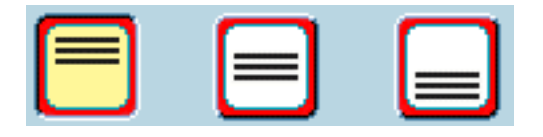

Du kan kombinere disse for å få den layouten du ønsker. Bildene nedenfor viser mulighetene i faste rammer.

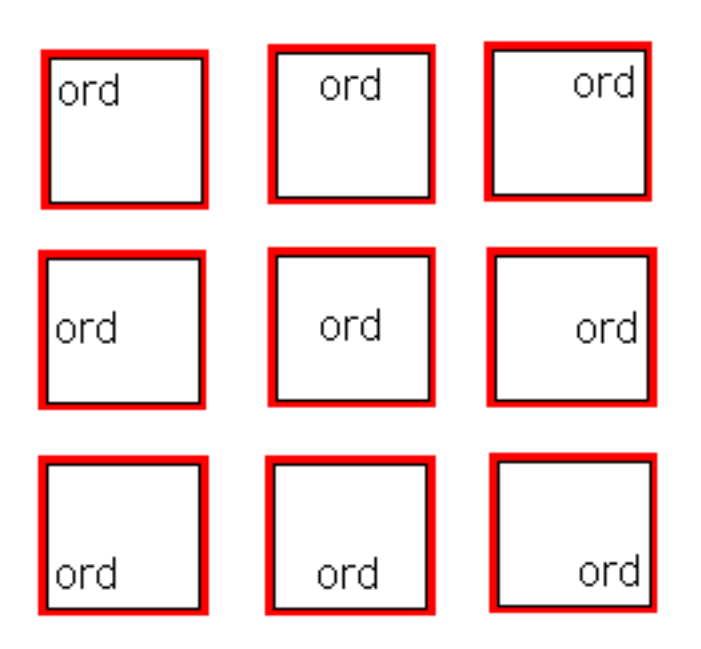

## **5.4 Husk stilen**

Du kan velge standardverdier for tekst- og grafikkvisning via **Valg** menyens **Startvalg**, og gå inn i **Tekst/Grafikk fanen**.

Eller du kan sette opp programmet til kun å huske tekst og grafikk oppsettet i den pågående sesjonen av På Trykk. Skriv noen ord i den ønskede stilen, marker teksten og klikk på husk tekst/grafikk knappen. Det fører til at den aktive skrifttypen og grafikkstørrelsen vil bli brukt i nye rammer i den pågående sesjonen.

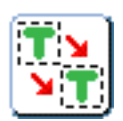

Merk: Husk at tekst/grafikk knappen IKKE husker stilen (fet, skråstilt, understreket, skygge), justeringer, innrykk og punkter.

For å sette opp På Trykk med de opprinnelige standardverdiene kan du bruke lista i **Standard oppsett**.

## **5.5 Widgit Rebus Symboler**

Når du skriver i symbol skrivemodus vil du se at ordene illustreres av strektegninger. På Trykk leveres med **Widgit Rebus Symbolsett** i både farger og sort/hvitt. Det er ca. 9.000 basis-symboler i settet. De aksesseres normalt via en **ordliste** i symbol skrivemodus, eller fra grafikkpanelets **Bruk liste** fasilitet.

Widgit Rebus symbolene lagres som standard i en mappe kalt 'C:\Programfiler \Widgit\**WIDRESOURCES**'. Hvis Skrive med Bilder 2000 er installert, legges de nye symbolene sammen med SMB symbolene, normalt i 'C:\**WIDRESOURCES**'.

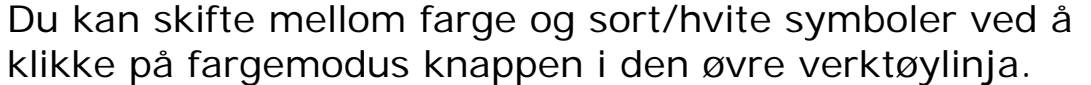

I fargemodus kan du velge mellom fem hudfarger ved å klikke på hudfargemodus knappen i den øvre verktøylinja.

Hvis du ikke har markert noe, vil knappene over endre innstillingene for hele dokumentet. Hvis du markerer et eller flere symboler, vil innstillingene kun endres for det/de valgte elementet/ene.

Du kan redigere fargen på ethvert fargesymbol ved å klikke på palett knappen. Det kan hjelpe deg med det du ønsker å formidle. For eksempel kan du endre fargen på en katt fra brun til sort, når du skal skrive en historie om en svart katt.

For mer informasjon om symboler og symbolbruk kan du lese **Introduksjon til symboler** brosjyren på CD-en, eller se den på /laste den ned fra nettsidene våre (normedia.no).

En kopi av vokabularet i Widgit Rebus Symbolsettet er også inkludert i programpakken.

### **Andre symbolsamlinger**

Hvis du allerede har installert Skrive med Bilder 2000 med **PCS** symbolene på maskinen, kan du også laste inn og bruke en PCS ordliste (via SMB ordlister av filtype .wus). Eller bruke den nye kombinerte Rebus og PCS farge SMB ordlista vi har klargjort.

## **5.6 Symbolskriving**

For å starte å skrive i en symbol skriveramme, klikker du på en av symbolramme knappene,

eller om du redigerer en eksisterende ramme, klikker du på tekst skriveknappen for å endre den til symbol modus.

Du kan skifte mellom farge og sort/hvite symboler ved å klikke på fargemodus knappen i den øvre verktøylinja.

I fargemodus kan du velge mellom fem hudfarger ved å klikke på hudfargemodus knappen i den øvre verktøylinja.

Nå kan du begynne å skrive, og symbolene vil vises.

### **Se grafiske alternativer**

Når du avslutter hvert ord med mellomrom, kan du se på symbol preferanse boksen til høyre. Den viser alle bilder som fins for ordet. Du kan endre hvilket bilde som vil bli vist ved å klikke på et alternativt symbol. Du kan gå fram og tilbake til alle ordene i teksten for å se hvilke symboler som er forbundet med dem.

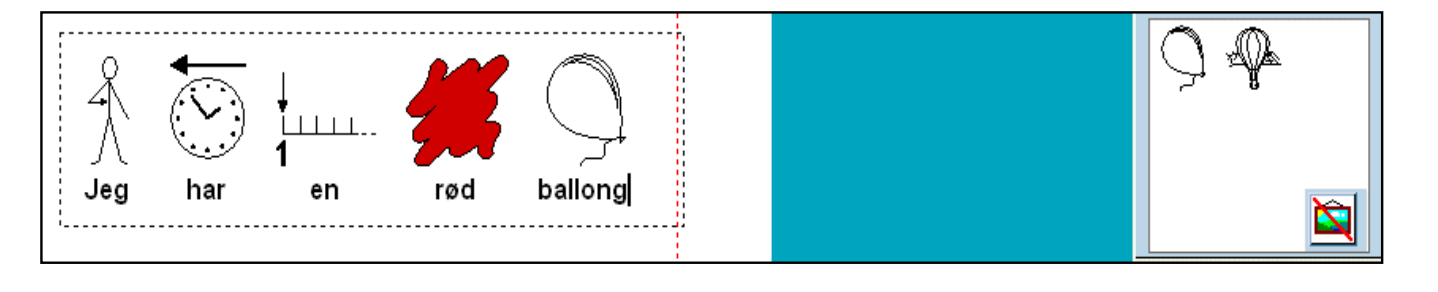

## **Skjule symboler**

Du kan 'slå av' et symbol tilknyttet et ord. Klikk da på ordet du vil fjerne bildet fra, og klikk direkte på **Skjul symbol** knappen nederst i symbolvisningsvinduet.

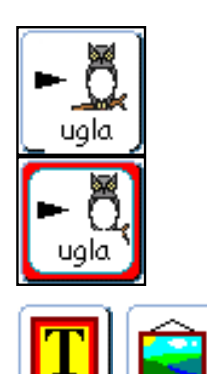

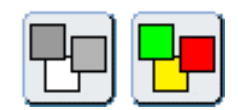

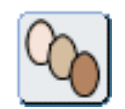

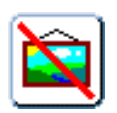

Du kan også gå gjennom alle symbolvalgene for et ord (skifte bilde) med **F9** tasten.

(Skrive med Bilder brukere må benytte **F9** i På Trykk, og IKKE **F12** som før).

#### **Kvalifikatorer**

Symbolene kan ev. vise flertalls- og bøyningsformer som tilleggsinformasjon. Du kan vise eller skjule dem via **Vis** menyen.

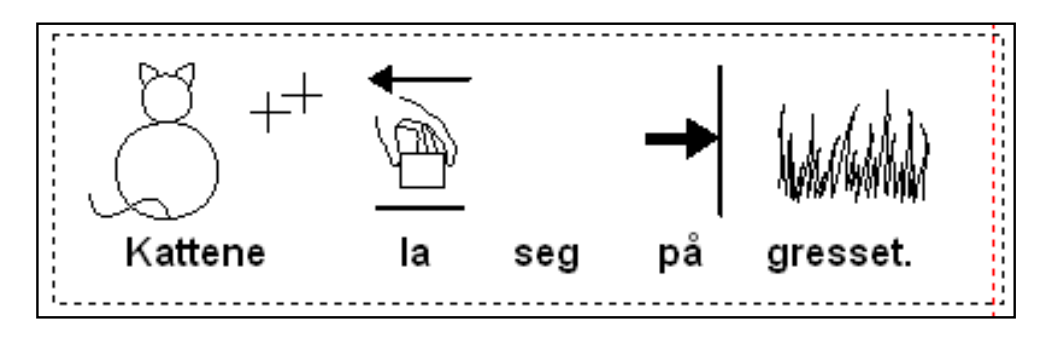

# **5.7 Symbolvalg**

## (se også **Husk grafikkpreferanser** i **Startvalg** - **Ordlister** fanen)

Du kan sette opp programmet til å huske symbolvalgene dine. Det er de symbolalternativene du velger fra bildevisningsvinduet nede på høyre side, eller ved å trykke på **F9**. (F12 i Skrive med Bilder)

Hvis du har markert for **Husk symbolvalg** i **Ordliste** menyen, og velger symbolet for en gruppe med mennesker i stedet for en annen gruppe (her: den først, som består av sirkler), så vil dette symbolet vises neste gang du skriver ordet 'gruppe'.

## **Husk symbolvalg PÅ:**

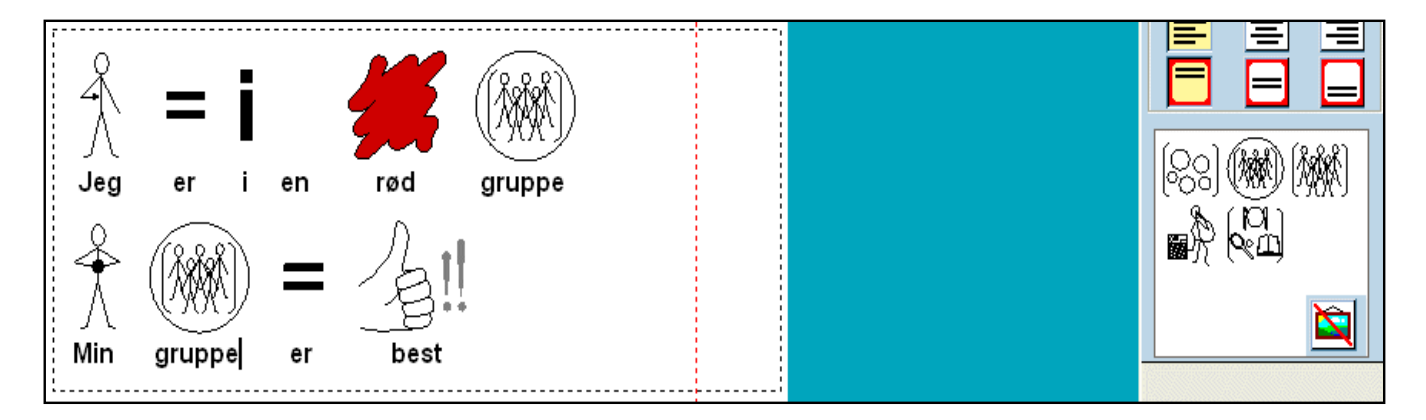

## Slår du **Husk symbolvalg AV:**

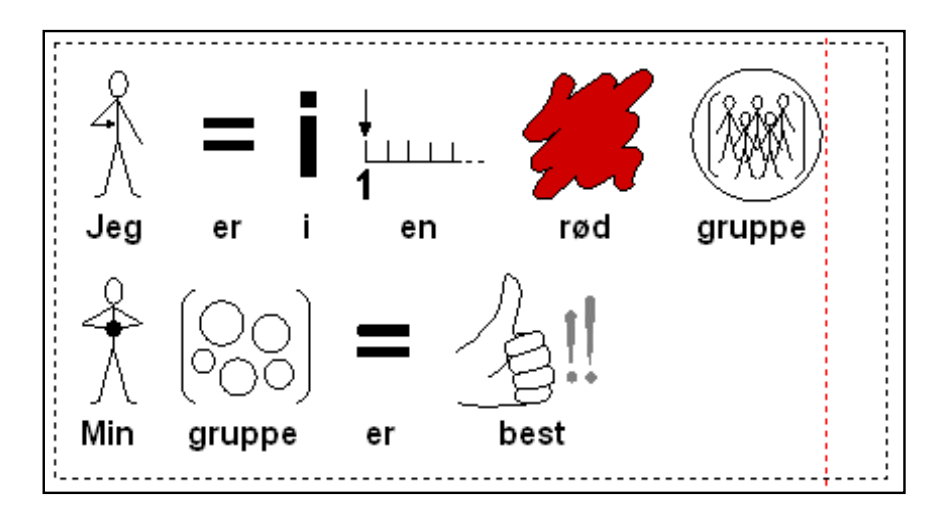

går 'gruppe' tilbake til det 1. symbolet i visningsvinduet ('sirklene' for dette ordet).

### **Lagre symbolvalg**

Du kan lagre symbolene dine permanent via **Ordliste** menyens **Lagre symbolvalg**.

## **5.8 Legge foto til ord**

Du kan legge et bilde til et ord i stedet for et symbol. Du kan deretter lagre disse tilleggene, slik at du kan bruke dem på ny.

Hvis du vil legge et foto til et ord, skriver du først en setning som inneholder ordet du ønsker å redigere.

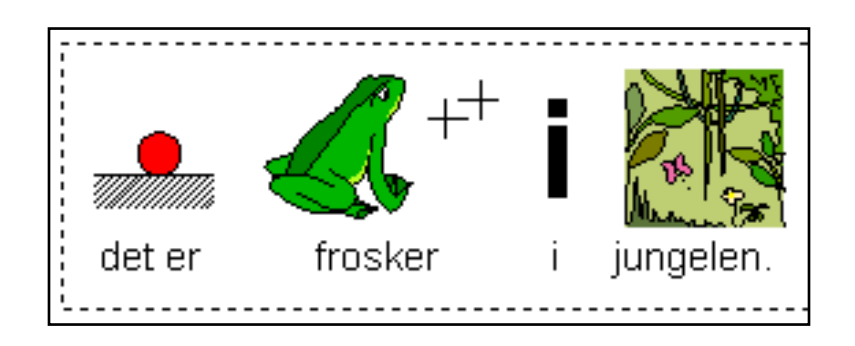

Forsikre deg om at rammen har fokuset, og **naviger** i grafikkpanelet til du kommer til Foto mappen (med bilde av et fotografi apparat). Klikk på det bildet du vil legge til, og så **klikker du en gang** på ordet du vil endre bilde for.

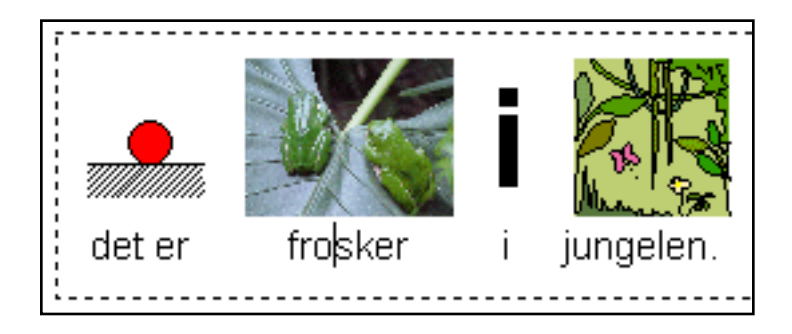

Hvis du skriver det redigerte ordet senere og trykker **F9**, vil du se at fotografiet nå matches mot dette ordet. Men husk at programmet vil glemme dette når det blir lukket, med mindre du vil lagre tilleggene dine permanent.

Da klikker du på **Ordliste** menyen og velger **Lagre ordliste endringer**.

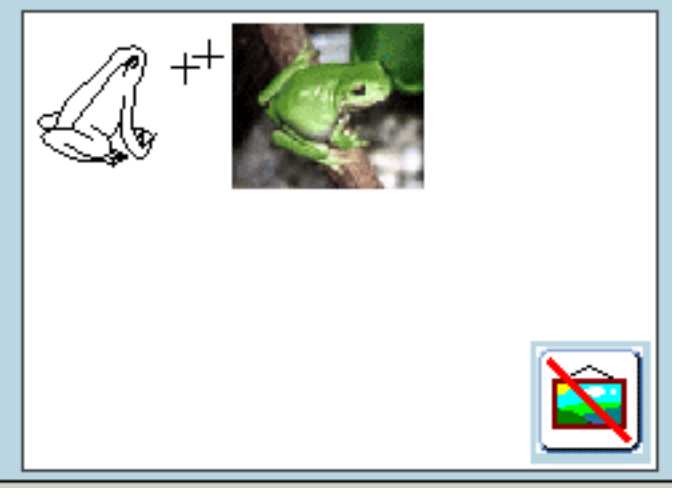

(Dette eksemplet viser et bilde av en annen

frosk.)

## **5.9 Endre ord koblet til bilde**

Du kan ønske å koble et annet ord med et bilde. For eksempel hvis du ville si: 'Flipper liker å hoppe i havet' så vil du se at de ikke finnes noe egnet symbol for 'Flipper'. Men det fins et for 'delfin'. Så du kunne skrive:

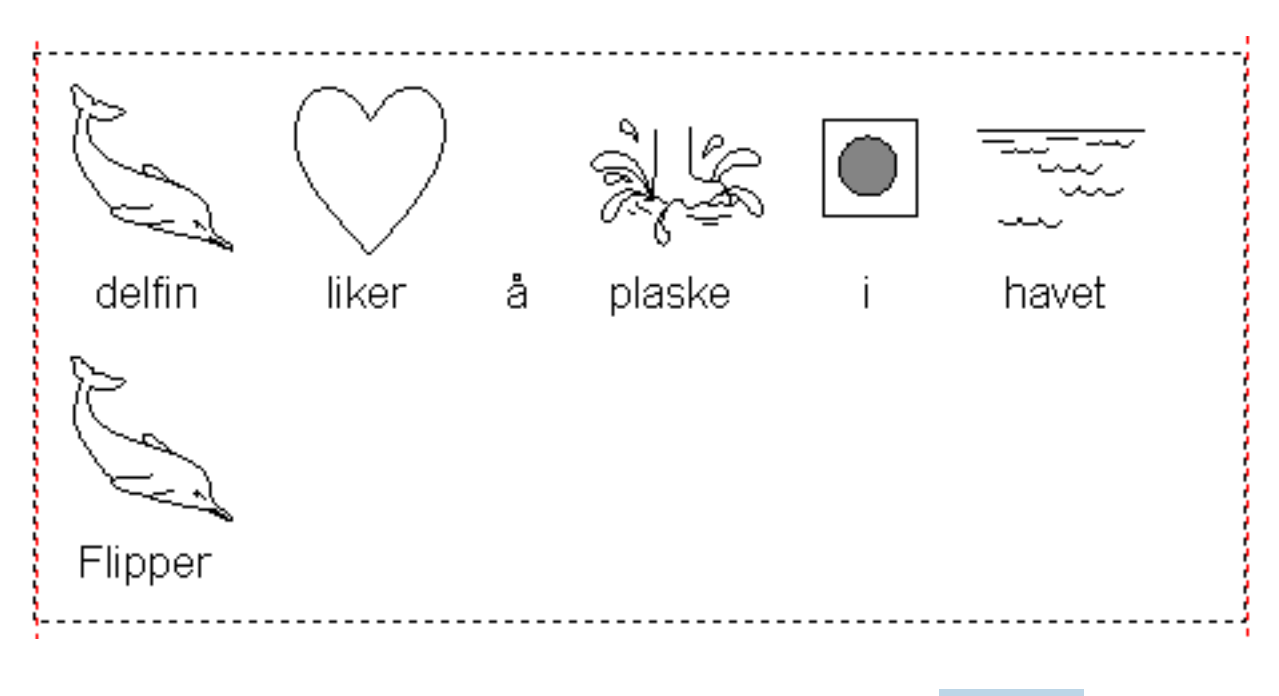

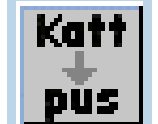

Klikk så på ordet 'delfin' og trykk på **Endre tekst** knappen **PUS**, eller trykk på **F11** tasten. Det fjerner originalteksten til bildet.

Skriv så ordet 'Flipper'. **Du MÅ huske å trykke på HØYRE piltast etter at du har gjort dette**, slik at programmet vet at du er ferdig med å legge til erstatningsord.

Tilleggsordet 'Flipper' vil bli husket til du avslutter programmet.

NB. Når du trykker F11 for et symbol, blir grafikken låst for at du skal få endret teksten. Når du er ferdig med å skrive, må du enten trykke på den høyre piltasten, eller klikke et annet sted i dokumentet for å indikere at du er ferdig med å koble et nytt ord til bildet.

Hvis den nye definisjonen er **fire ord** eller mindre, vil ordet bli lagt til ordlista i minnet, og bildet vil virke som ethvert annet bilde i ordlista videre.

Slike tillegg kan du lagre via **Lagre ordliste endringer** i **Ordliste** menyen.

## **6. Grafikk**

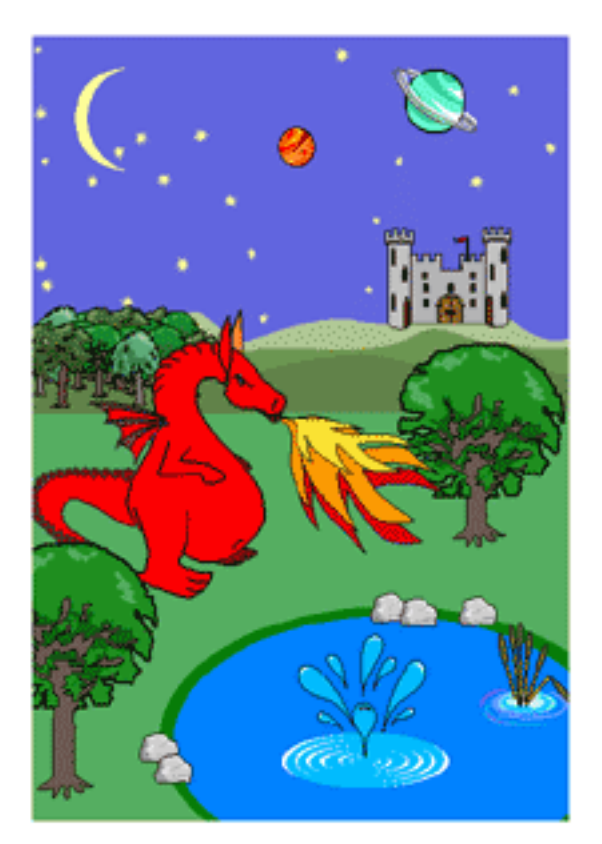

Du kan bruke bilder like fritt som tekst i Kommuniser: På Trykk.

Programmet leveres med ca. **1.800 flotte fargetegninger** (**Widgit Bilder**), som kan brukes til å illustrere skrivingen din og bygge opp scener.

Det inneholder også både farge og sort/hvite versjoner av **Widgit Rebus Symbolene**, som består av tusener av strektegninger til støtte for utviklingen av lese/ skriveferdigheter.

Du kan også bruke alle slags andre bildebanker, egne bilder, digitale fotos og bilder fra klipp/art samlinger osv..

## **6.1 Filformater**

Kommuniser: På Trykk kan håndtere mange bilde (fil) typer:

.bmp

.emf

.gif

- .jpg (kun rgb farger)
- .png
- .tif
- .wmf

## **6.2 Widgit Bilder**

Det er ca. **1.800 fargetegninger og fotografier** inkludert i programmet. De er normalt plassert i 'C:\Programfiler\Widgit\**Widgit Bilder**' mappa, og er organisert i ulike emne mapper.

Fargebildene (ikke fotografiene) er av filtype Enhanced Metafiler (.emf). De kan fargelegges ved å bruke **palett redigering**s funksjonene.

Innholdet i de fleste emnemappene følger av (de engelske) mappenavnene. Noen av mappenavnene kan trenge en tilleggsforklaring:

#### **Books - Bøker**

Dette er grafikk som er laget spesielt for noen av eksempelbøkene i programmet.

#### **Colouring in - Fargelegging**

Noen bilder er forsynt med svake farger eller gråtoner for fargelegging med palett redigerings verktøyet (nevnt ovenfor).

#### **Environment - Miljø**

Denne mappen har en del generelle bakgrunnsbilder (scener) øverst. I noen undermapper finner du mer detaljerte elementer, som du kan plassere i scenene i mappen ovenfor.

#### **People 1 - Folk 1**

Denne inneholder mange figurer, hvorav noen fantasifulle, og andre som representerer ulike personer.

#### **People 2 - Folk 2**

Her finner du mange alternative bilder av personer. Mappen inneholder også en undermappe med kroppsdeler (kalt "Body parts - Kroppsdeler"). Her finner du også ulike hoder og kropper som du kan sette sammen til ennå flere figurer.

#### **Patterns - Mønster**

Mønster mappen har mange nyttige ressurser som ikke er bilder. For eksempel:

**Borders - Kanter** – inneholder mange flotte horisontale og vertikale kanter og border

**Colours - Farger** – former og objekter i grunnleggende farger; for arbeid med farger.

**Numbers - Tall** og **Shapes - Former** – inneholder bl.a. tallene 1 - 9 i de vanlige prikkmønstrene, og noen solide former. Andre er geometriske med kantlinjer, klar til fargelegging.

#### **Photos - Fotos**

Det fins noen fotografier i denne mappen, slik at du kan følge opplæringsaktivitetene, mens andre ligger i emnemappene. Fotografiene er gjenstand for de samme **copyright betingelsene** som all annen grafikk som følger med programmet.

#### **Scenes - Scener**

Denne inneholder noen bilder med ferdiglagde scener som ev. kan gi brukere litt starthjelp.

## **6.3 Sette inn et bilde**

Klikk på **Grafikk ressurser** knappen for å sette inn et bilde.

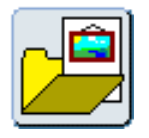

Det vil automatisk åpne grafikkpanelet på høyre side, som så automatisk åpner Widgit Bilder mappen. Klikk på mappene for å utforske dem.

Du kan legge til et bilde på to måter:

- 1. **Venstre klikk** en gang på bildet i grafikkpanelet. **Venstre klikk** igjen på / i dokumentet. Det kopierer inn bildet med korrekt bredde/høydeforhold og i standard størrelse.
- 2. **Venstre klikk** igjen på bildet i grafikkpanelet, og **dra en boks** til dokumentet. Boksen du drar inn vil bestemme høyden på bildet. Bredde/høydeforholdet vil bli korrekt.
- 3. **Høyre klikk** på et bilde eller en mappe i grafikkpanelet for å se og ev. høre det norske ordet for et bilde. Merk at ved høyere skjermoppløsninger enn 1024 vises også det norske mappenavnet under bildet.

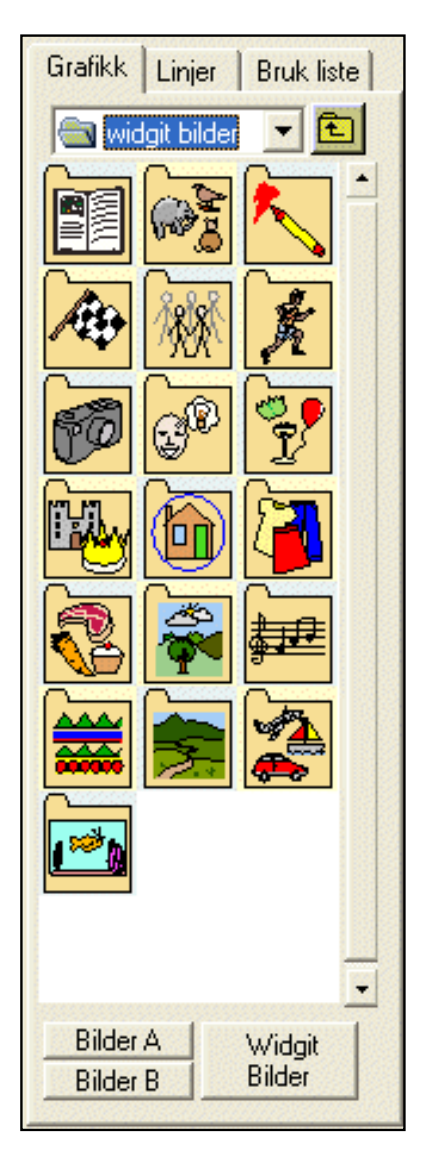

NB. Hvis du drar et bilde ut av ønsket form (og får feil proporsjoner), kan du komme tilbake til riktig høyde/breddeforhold ved å **dobbeltklikke** på det.

#### **Legge til et nytt bilde til et ord**

Du kan legge et bilde til et ord, i stedet for å bruke symbolet som er koblet til ordet. For å få til det, **venstre klikker** du først på et bilde i grafikkpanelet, og deretter på ordet. Det aktive bildet sees deretter i symbolvalg boksen (til høyre) som et alternativt bilde til ordet. For å lagre det klikker du på **Lagre symbol valg** i **Ordlister** menyen. Se for øvrig **Lagre ordliste endringer** i Ordlister menyen.

Du kan ønske å ha kun et bilde i en ramme. Lag først rammen i **Lage modus** ved å benytte Fast skriving knappen. Klikk på bildet du ønsker i grafikkpanelet, og klikk på nytt i rammen. Bildet blir da automatisk skalert til å fylle rammen, samtidig som det opprettholder høyde/ breddeforholdet sitt. Endrer du nå størrelsen på rammen, blir også bildet i rammen endret.

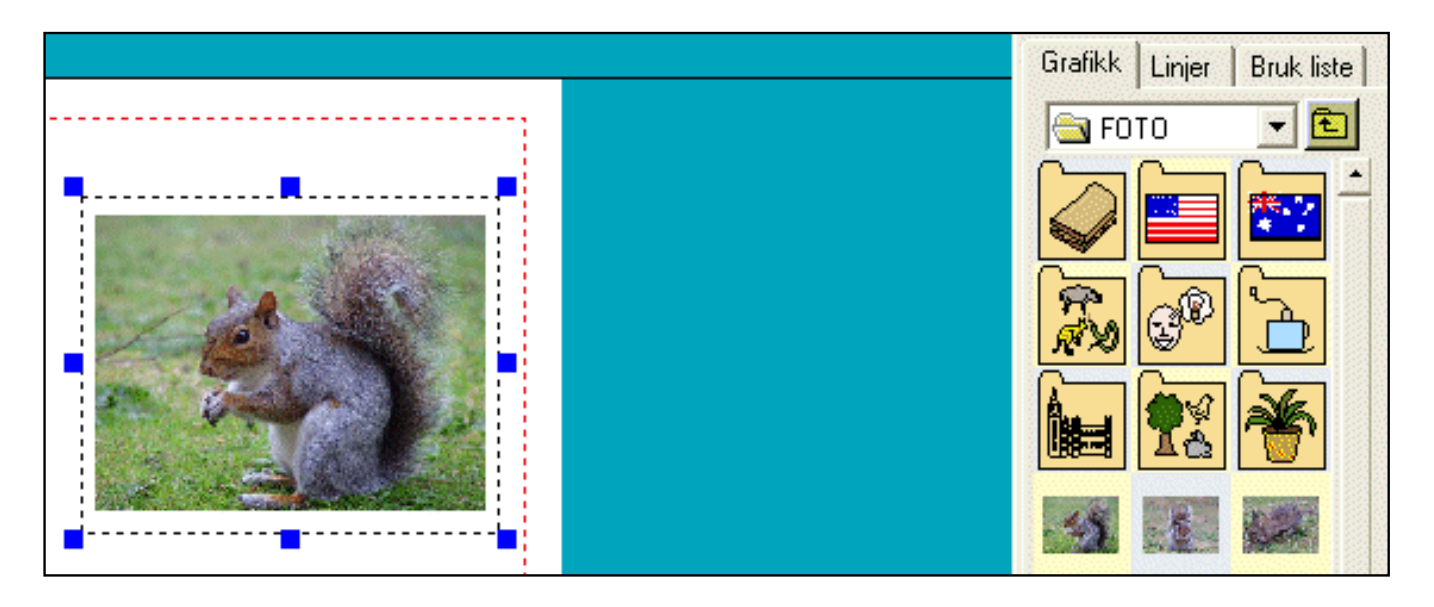

Merk at hvis du legger til et nytt bilde i denne rammen, vil det nye bildet erstatte det første.

Bruk Slette tasten (Del) til å slette et bilde i en ramme. Da blir rammen tom.

# **6.4 Navigere i et (grafikk) panel**

Når du åpner Grafikkpanelet på høyre side av skjermen, er mappen 'C:\Programfiler \Widgit\**Widgit Bilder**' det standard området som normalt åpnes. Du kan imidlertid navigere hvor som helst på datamaskinen din eller nettverket for å finne egne eller andre bilder. Du kan enkelt gå tilbake til 'Widgit Bilder' mappen ved å klikke på knappen nederst i Grafikkleseren.

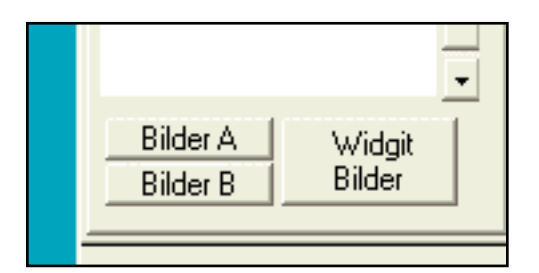

Klikk på **opp ikonet** for å gå et steg oppover i mappene.

囪

Hvis du vil søke på en annen enhet (harddisk eller stasjon) på datamaskinen, kan du klikke på den lille **ned pila** øverst i grafikkpanelet (til høyre):

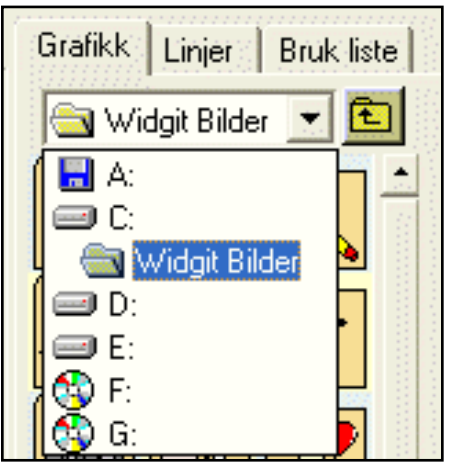

Hvis det er et eller to steder du vanligvis ønsker å hente bilder fra, kan du sette opp en direkte lenke til disse fra **Bilder A** og **Bilder B** knappene nederst. Disse lenkene velges i **Grafikk plassering** i **Startvalg**ene. For eksempel kan du ha et sentralt bildelager på nettverket, og en egen bildesamling på den lokale datamaskinen. Med disse knappene i Grafikkpanelet kan du enkelt velge mellom de valgte bildeområdene.

#### **Visning og tale av filer og mapper**

Alle bilder som På Trykk kan bruke, vises som miniatyrbilder i Grafikkpanelet. Klikk ev. på **høyre** musetast for å få vite filnavnet og få det lest opp. Hvis du **høyre**

klikker når du peker på en mappe, så vil programmet si "mappe" før navnet på mappen.

*MERK: Når du lagrer et dokument, vil kopier av all grafikk som ikke er i et Widgit område, bli lagret sammen med dokumentet, slik at du ikke behøver å flytte disse bildefilene til en annen maskin der programmet er installert. Du vil m.a.o. ikke miste noen bilder.*

#### **6.5 Bygge en scene**

Widgit Bilder er .emf filer med gjennomsiktig bakgrunn. Det betyr at du kan skille dem i lag (sjikt), for å bygge opp dine egne scener.

Widgit Bilder mappene inneholder en rekke bakgrunner og objekter som du kan plassere i dem for å bygge sammensatte scener. Noen aktuelle bakgrunner finnes i MILJØER og/eller SCENER mappene.

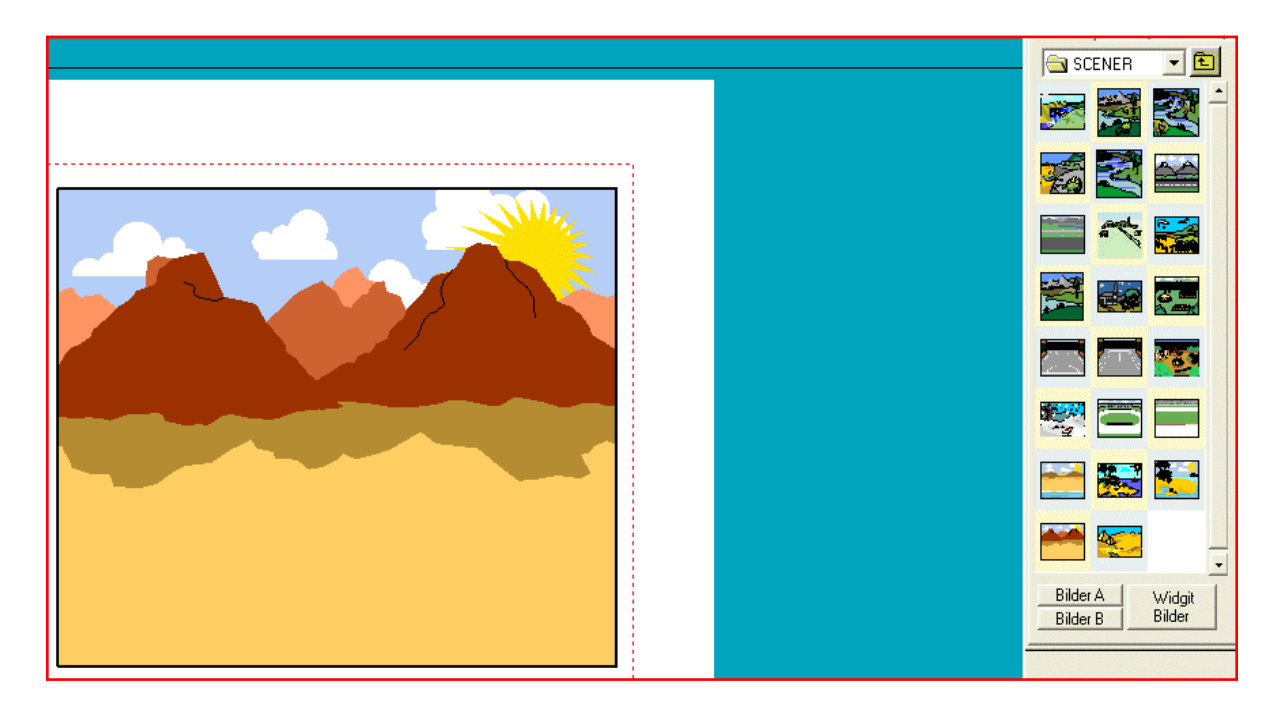

Elementene som legges inn kan skaleres og snus som beskrevet i **Omdanne objekter**. I **Juster modus** kan elementene posisjoneres foran eller bak hverandre (eller ved å bruke hurtigtastene Crtl +  $Q$ , W, E og R).

Elementene kan også **grupperes**, og baketter kan hele gruppa flyttes eller skaleres osv. som en enkelt enhet. Du kan også **låse innholdet** slik at andre kan flytte på dem, uten at de kan redigere innholdet.

### **Velge skjult bilde (grafikk)**

Hvis du ikke kan markere et bilde fordi det befinner seg bakerst, kan du holde **Ctrl knappen nede** mens du trykker på **venstre musetast**. Hver gang du trykker på musetasten vil et nytt element i rekken (stakken) bli markert.
## **6.6 Sette inn egne bilder**

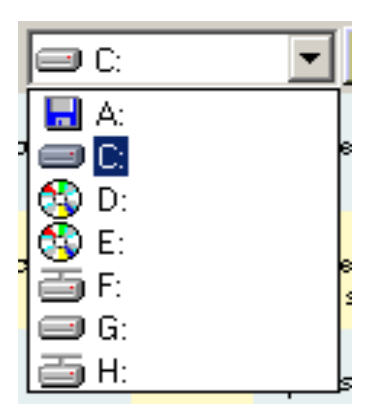

For å kunne sette inn egne bilder, må du først velge enheten eller området der bildene er lagret. Det kan du gjøre fra dropp ned lista i Grafikkpanelet (med ned pila til høyre).

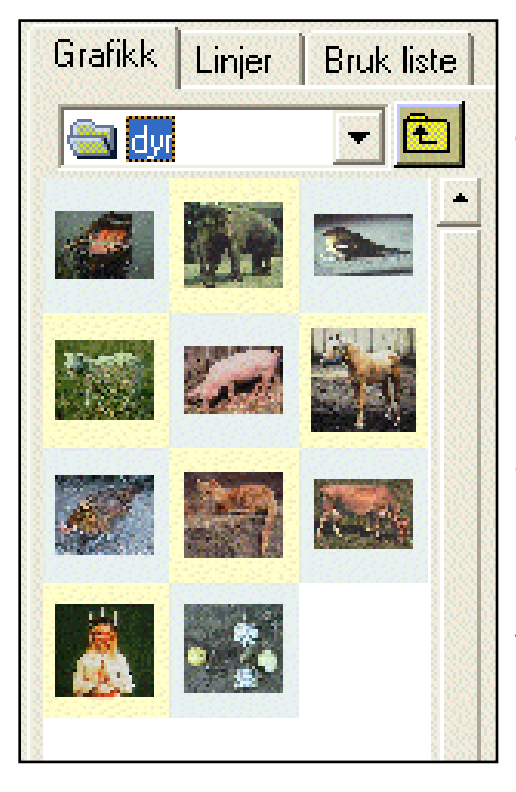

Bla deg (ev.) fram til den aktuelle mappen på enheten.

I Grafikkpanelet til høyre på skjermen vil du se ikoner for mappene og miniatyrbilder av alle bildene du kan legge inn.

**HUSK** at når du lagrer et dokument, vil kopier av all grafikk som ikke er i et Widgit område, bli lagret sammen med dokumentet, slik at du ikke behøver å flytte disse grafikkfilene til en annen maskin der På Trykk programmet er installert. Du vil m.a.o. ikke miste noen bilder.

## **6.7 Grafikk fra lister**

Det er lett å finne fargebilder i Widgit Bilder mappen ved å navigere til den rette mappen. Det er også lett å finne strektegningene i Rebus Symbol samlingen ved å skrive ord inn i en skriveramme. Det kan imidlertid forekomme at du ønsker å finne disse bildene direkte via (fra) et ord, men ikke vise ordet i dokumentet.

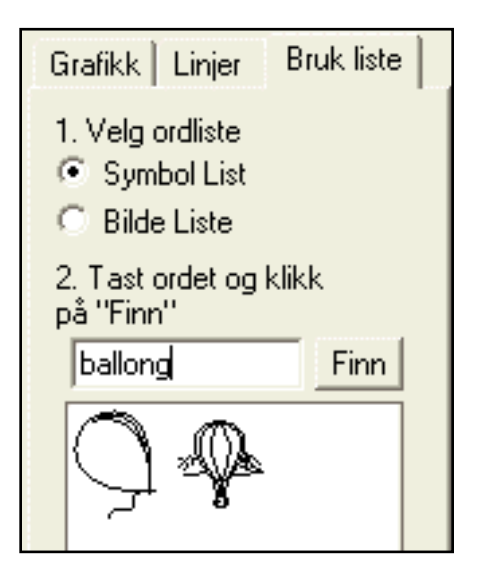

- Åpne Grafikkleseren, og klikk på den tredje fanen (fliken) øverst til høyre - **Bruk liste**.
- Du kan velge om du vil bruke et bilde fra **Symbol lista** (strek tegninger fra Rebus symbolene) eller fra **Bilde lista** (fra Widgit Bilder). Ev. symboler vil kun vises i den modus du arbeider i - farge eller sort/hvite symboler.
- Tast ordet til bildet/ene du ønsker å finne, og klikk på **Finn**.
- Alle bildene for ordet vil bli vist i Grafikkleseren. Klikk på det du vil bruke, og klikk i dokumentet for å plassere det der.

Søkingen vil bare vise eksakte treff på ordet.

## **6.8 Grafikk fra Internet Explorer**

Du kan ev. bringe inn bilder fra Internettsider og andre utforsker vinduer. Dra da ganske enkelt bildet fra Internettsida eller et annet utforskervindu inn i dokumentet ditt.

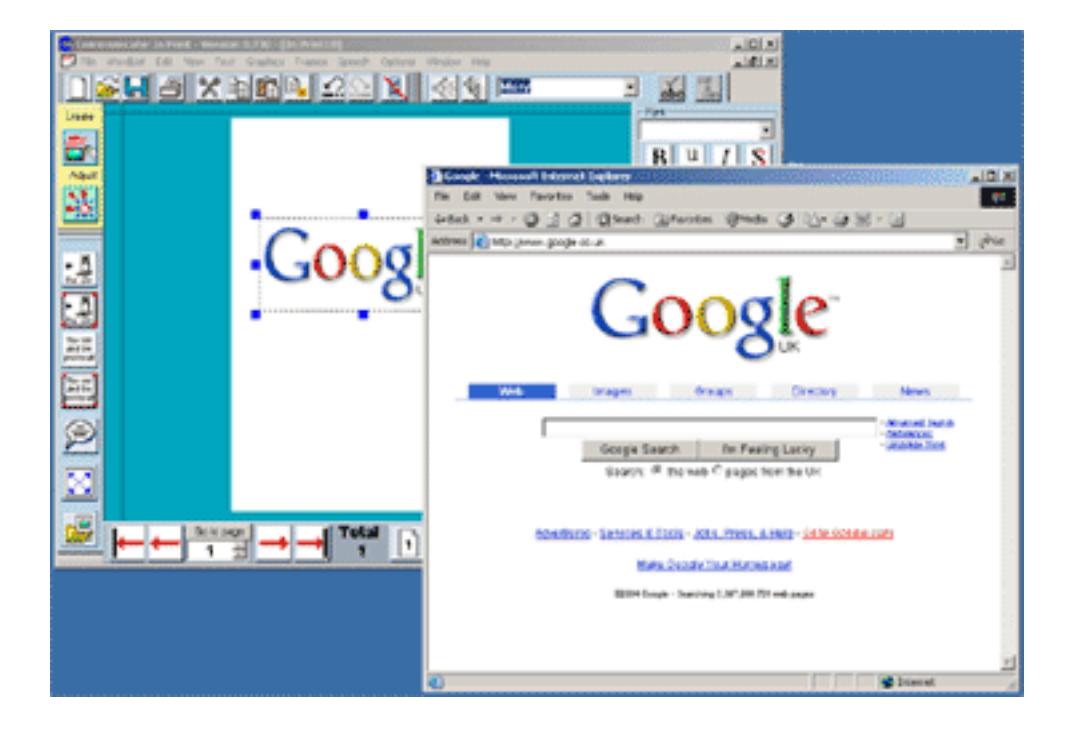

### **6.9 Omdanne bilder**

Du kan flytte og øke/minske et bilde når du har dannet det. For å omdanne et bilde kan du enten klikke på **Juster knappen** for å gå i Juster modus, eller **høyreklikke**  på det slik at de blå trekkpunktene vises.

For å **flytte** et bilde kan du **klikke og dra** fra ethvert punkt innenfor grensene for boksen.

Du kan **skyve** litt på bildet ved å bruke **piltastene**.

For å **endre størrelse** på (skalere) et bilde drar du de **blå trekkpunktene** til ønsket posisjon. Hvis punktene er mørkegrå, er ramma låst.

Hvis du vil beholde **høyde/breddeforholdet** til bildet, holder du **Shift tasten** nede mens du drar i et hjørnepunkt.

Du kan dra et bilde sideveis gjennom seg selv for å snu det.

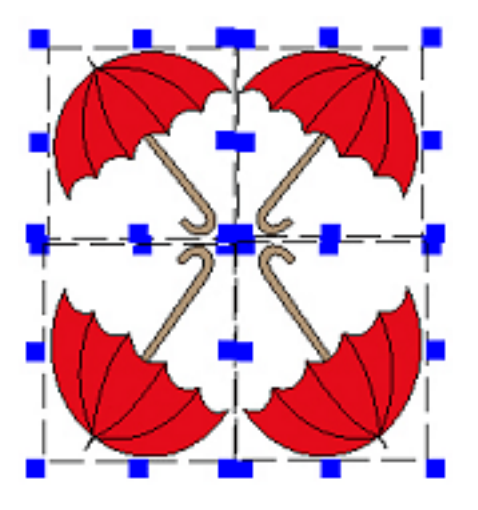

Hvis du vil gjøre bildet om til dets **opprinnelige høyde/breddeforhold**, så **venstre dobbeltklikker du** på det.

### **6.10 Rotere bilder**

### **Denne funksjonen er kun tilgjengelig i Windows 2000, XP og nyere versjoner.**

Du kan rotere individuell grafikk eller tekstrammer, men ikke rotere grupper.

Velg element og klikk på Roter knappen.

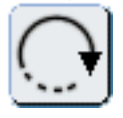

Trekkpunktene i hjørnene endres fra firkantede til runde. Dra ett av punktene til den ønskede posisjonen og slipp museknappen.

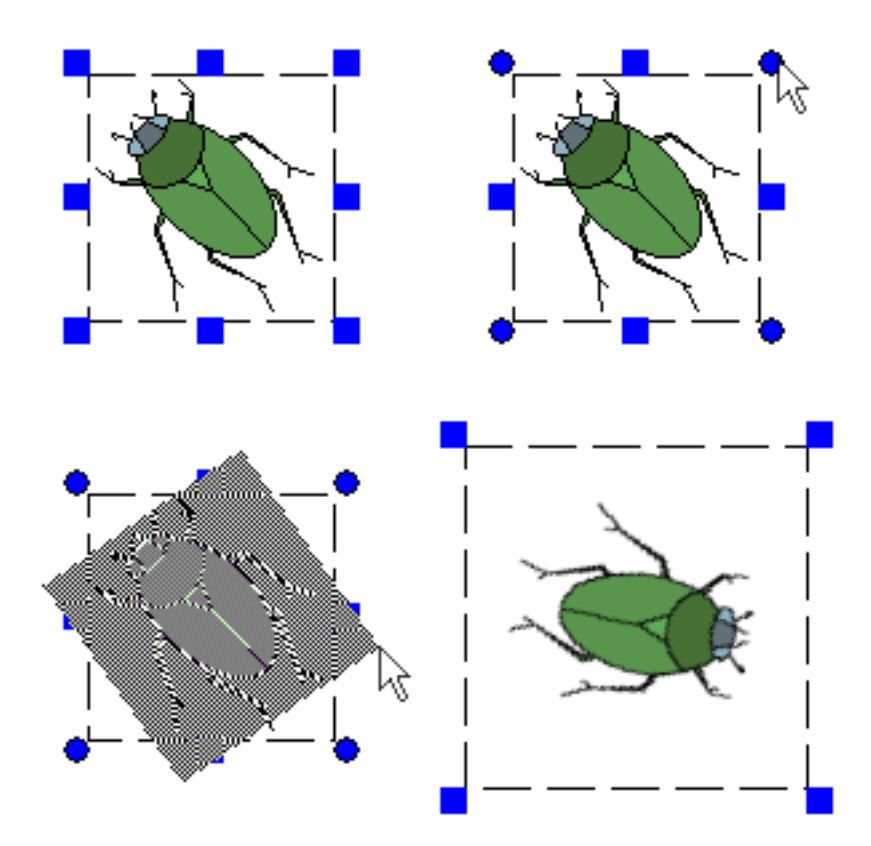

Du kan også rotere ved å velge en rotasjonsvinkel i **Roter** valget i **Rammer og Bilder** menyen.

6.10 Rotere bilder

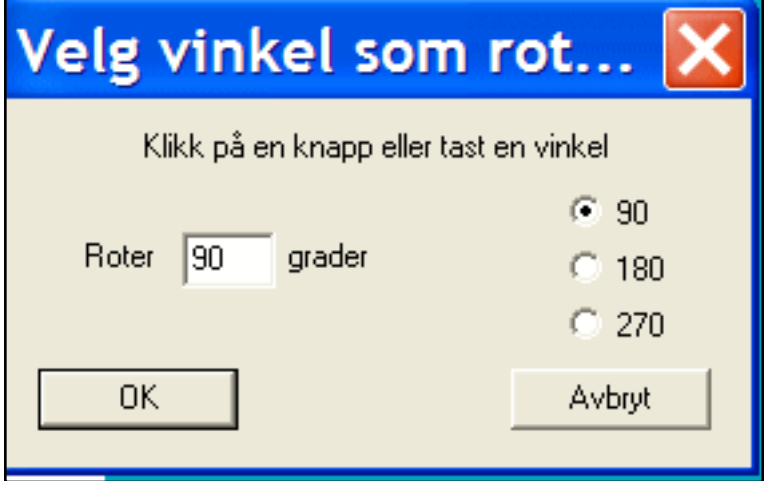

Når du har rotert et bilde, blir det til et gjennomsiktig bitmap (BMP) bilde. Du kan verken endre farge på et rotert bilde eller teksten i en rotert ramme, så det er lurt å gjøre alle endringer du ønsker FØR du roterer et bilde eller en ramme.

Hvis du vil redigere en rotert ramme, **dobbeltklikker** du på den, og den går **tilbake til normalt utseende**. Utfør endringene og roter den pånytt.

Bitmap (BMP) type filer (som f.eks. vanlige fotografier) kan kun roteres med sitt originale bredde/høydeforhold. Hvis du prøver å rotere et strukket bitmap bilde, vil det automatisk bli justert til sitt opprinnelige bredde/høydeforhold først.

# **6.11 Fargelegge Widgit Bilder og Symboler**

Alle Widgit Bilder og de fargede Widgit Rebus Symbolene er **.emf** filer, som har en palett pr. bilde. Ved å klikke på nye farger i paletten, kan du forandre fargene i bildene. Det gir deg mye større frihet til å illustrere fortellingene dine slik du vil.

For å redigere et **Widgit Bilde** klikker du på et bilde og deretter på **palett** knappen.

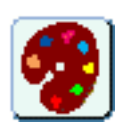

Det bringer fram et grafikkpalett vindu (grafikkpanel) på høyre side, som viser fargebruken i bildet.

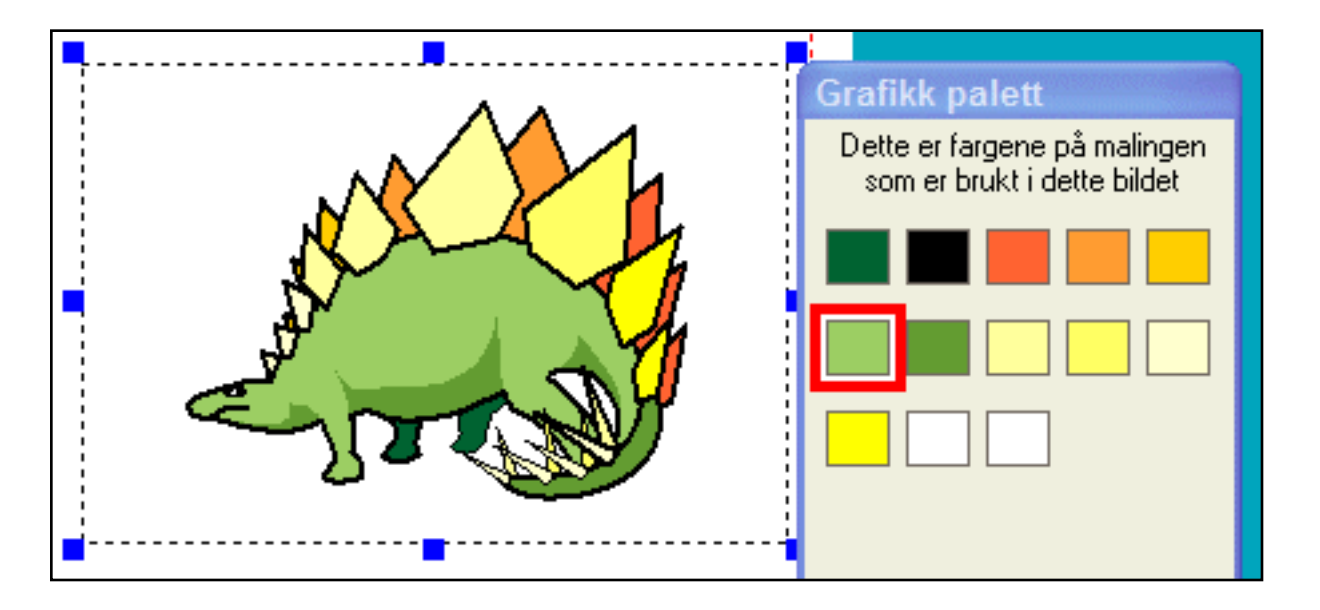

Hvis du klikker på en farge i bildet i dokumentet ditt, vil du se at en farge markeres i paletten.

For å endre en farge klikker du først på fargen i paletten. Da kommer fargepalett vinduet fram. Du kan enten klikke på en eksisterende farge der, eller definere og velge en egen farge nederst i vinduet. Når du klikker på ok vil du gå tilbake til grafikkpanelet.

6.11 Fargelegge Widgit Bilder og Symboler

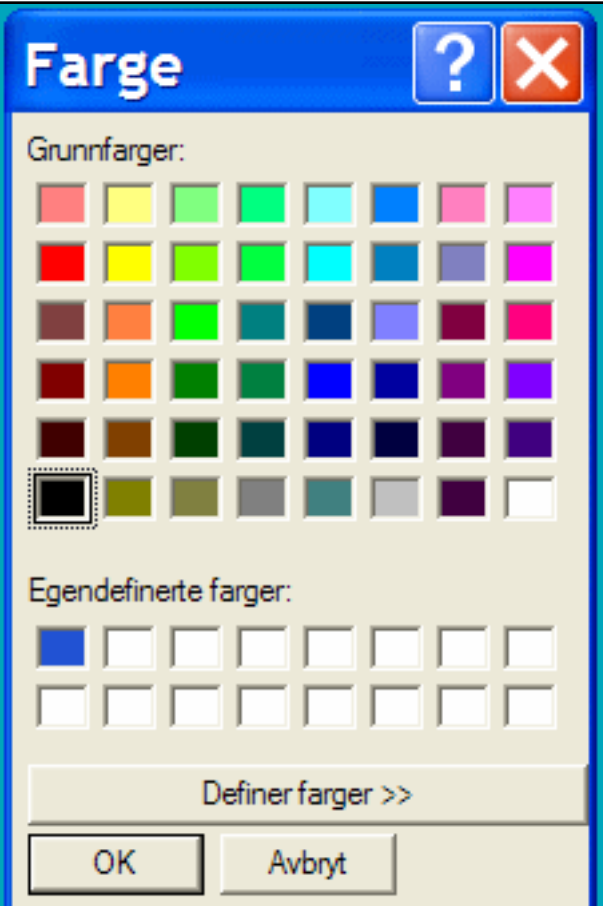

Hvis du endrer flere farger, kan du ev. klikke på OK for å lagre endringene dine permanent, eller klikke på Avbryt for å gå tilbake til originalene.

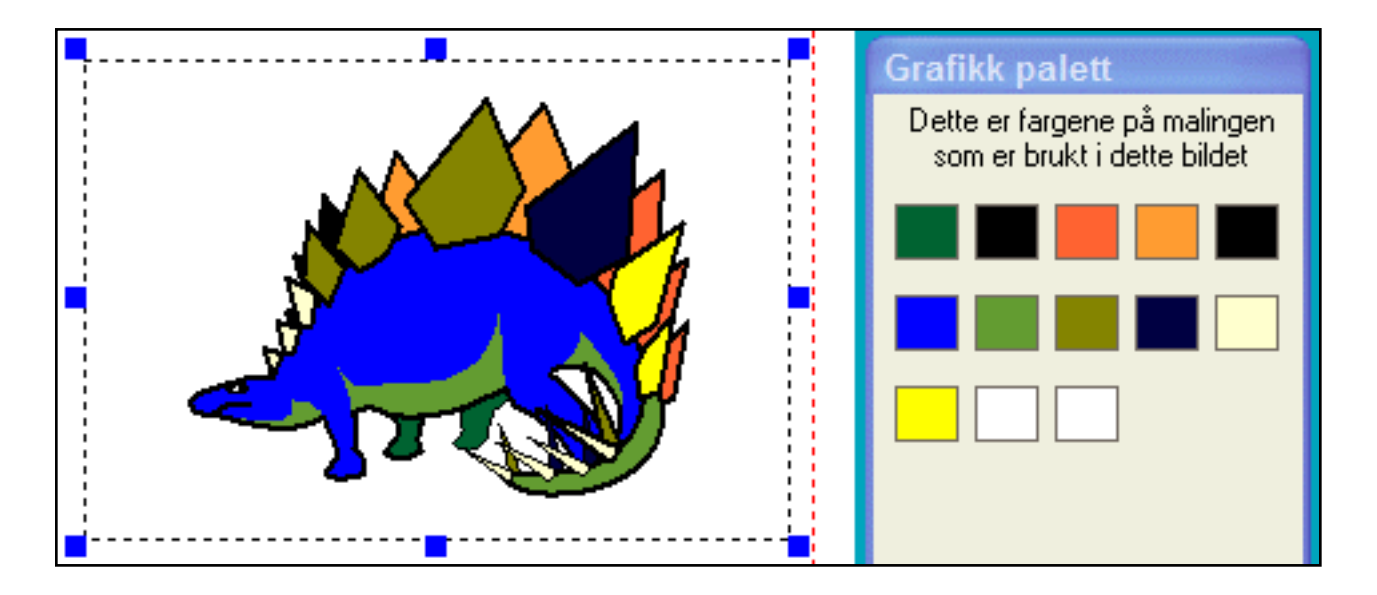

NB! Når du endrer en farge i paletten, endrer du ALLE forekomster av fargen i bildet, ikke bare det området du markerte (klikket på). Mao. utfører du ikke bare en fyll operasjon, men endrer selve paletten.

Du kan også redigere en spesiell forekomst av et **farget symbol**, som er skrevet i en ramme. Klikk da på ordet, og deretter på palett knappen, som vist ovenfor. Hvis du endrer et farget Widgit Rebus Symbol på denne måten, har du laget en **tilleggsversjon** av dette symbolet. Denne nye versjonen kan du lagre i ordlista for bruk i andre dokumenter. For å lagre den klikker du på **Lagre symbol valg** i **Ordlister** menyen. Se for øvrig **Lagre ordliste endringer** i Ordlister menyen.

# **7. Linjer og piler**

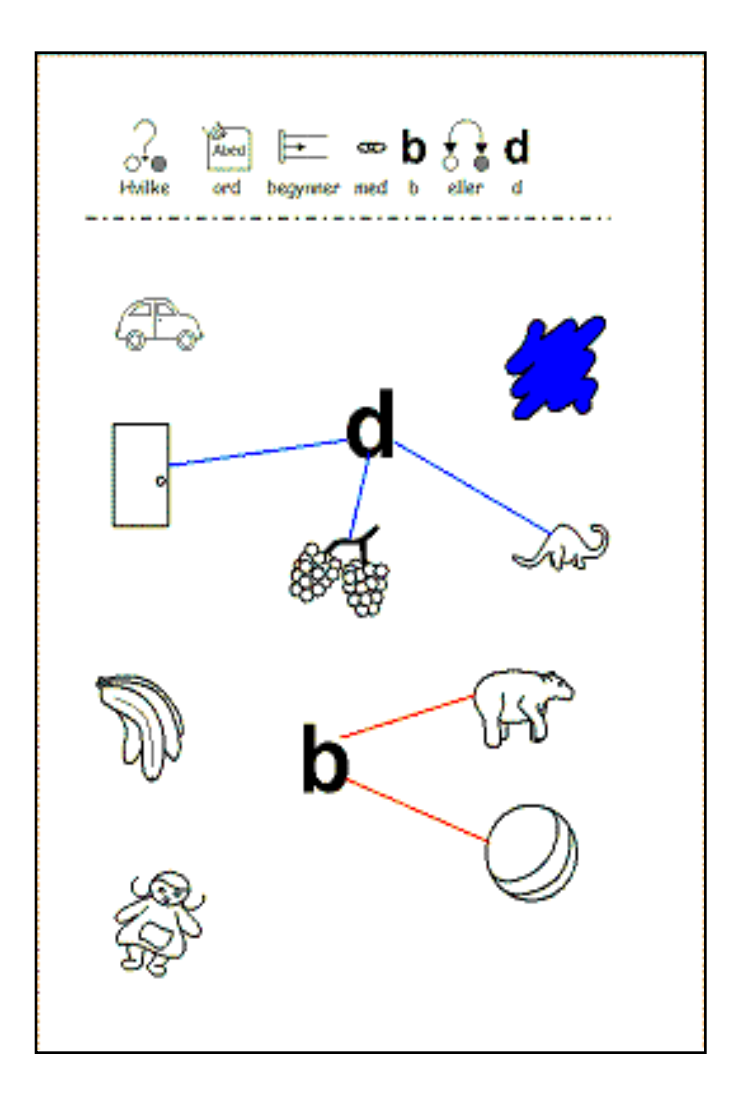

Du kan legge inn linjer og piler i boka di. De kan ha forskjellig tykkelse, være prikkede eller stiplede osv., og kan også ha ulike farger. Det er enkelt å lage og redigere linjer.

# **7.1 Lage linjer og piler**

For å legge inn linjer på en side, klikker du på Grafikkleser knappen til venstre i skjermbildet, og deretter på **Linjer** fanen - til høyre i grafikkpanelet som vises på høyre side.

# **Velge linje Stil**

Velg om du vil tegne en enkel linje på sida med denne knappen:

Eller å tegne flere sammenhengende linjer med denne knappen:

Hvis du vil ha vannrette eller loddrette linjer, kan du bruke høyre vinkel knappen:

Velg farge for linja med fargeknappen:

Velg så linje eller pil stilen (tykkelse og type) med disse valgene:

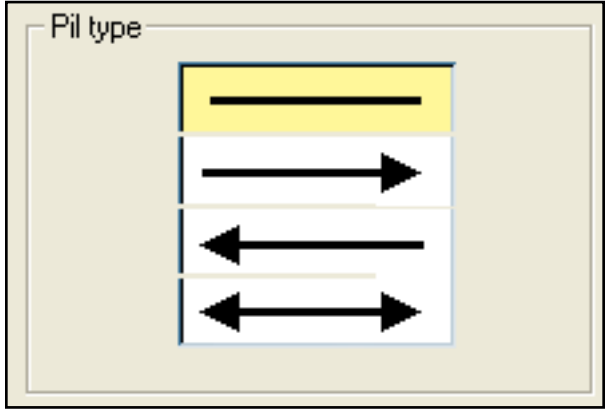

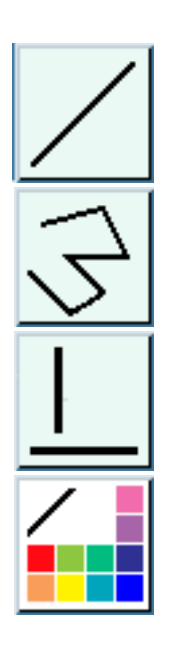

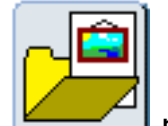

7.1 Lage linjer og piler

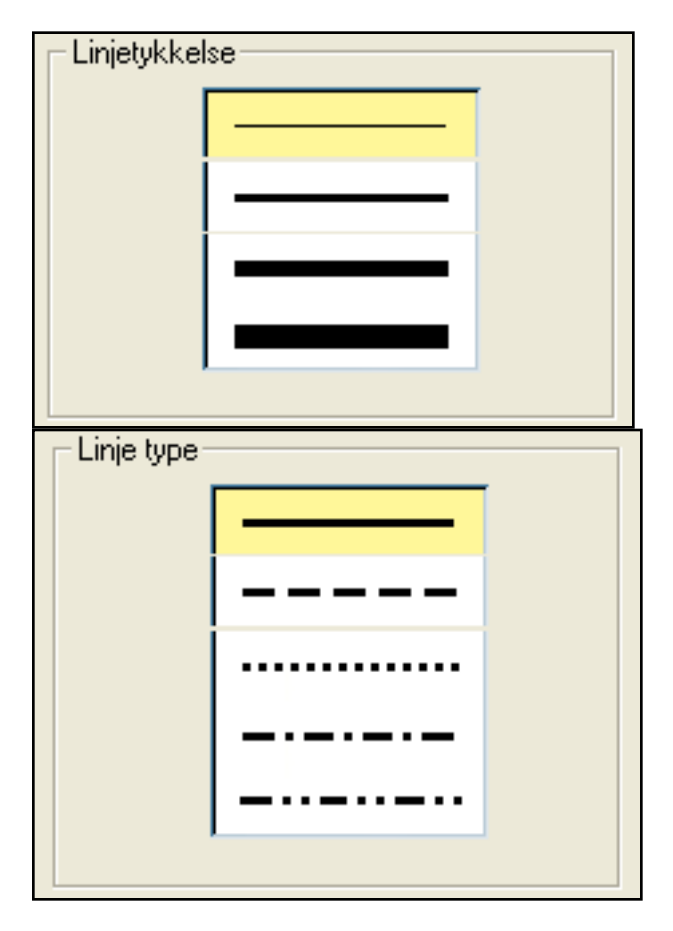

# **Tegne linjer**

**Venstre klikk** på sida der hvor du vil starte linja. **IKKE hold musetasten nede.**

Når du flytter pekeren, vil du se at en linje - indikator følger pekeren automatisk.

**Venstre klikk** på ny for å plassere linja i en posisjon.

For å avslutte tegningen av en linje, kan du enten trykke på linjeknappen i panelet til høyre side på ny for å fjerne den gule markeringsfargen,

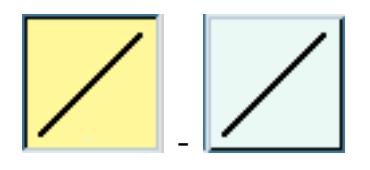

eller dobbeltklikke når du plasserer den siste linja.

## **7.2 Redigere linjer og piler**

### **Flytte og endre posisjon på (reposisjonere) enkle linjer**

Når du har dannet en linje, kan du **venstre klikke** på den for å redigere den. Du vil se at de blå trekkpunktene vises i endene. Hold venstre musetast nede og juster slik du vil. Du kan klikke nær linja for å flytte den. Klikk på et av endepunktene for å flytte den enden av linja.

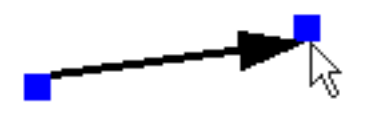

### **Flytte endre posisjon på (reposisjonere) sammenhengende linjer**

**Venstre klikk** på linja for å velge linjene. Beveg dem som du vil. Du kan flytte på alle samtidig ved å trekke i de **blå punktene**, eller flytte individuelle linjer ved å dra fra de **røde prikkene**.

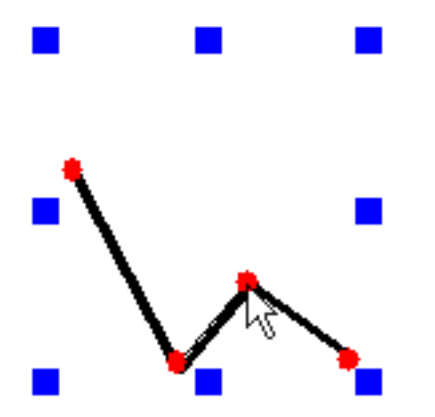

Du kan også gå tilbake og endre linjetykkelser og stiler når du vil.

### **8. Talebobler**

Du kan legge til talebobler. Når du gjør det, dannes en boble med en fast tekstramme.

For å legge til en taleboble klikker du på knappen i Lage modus.

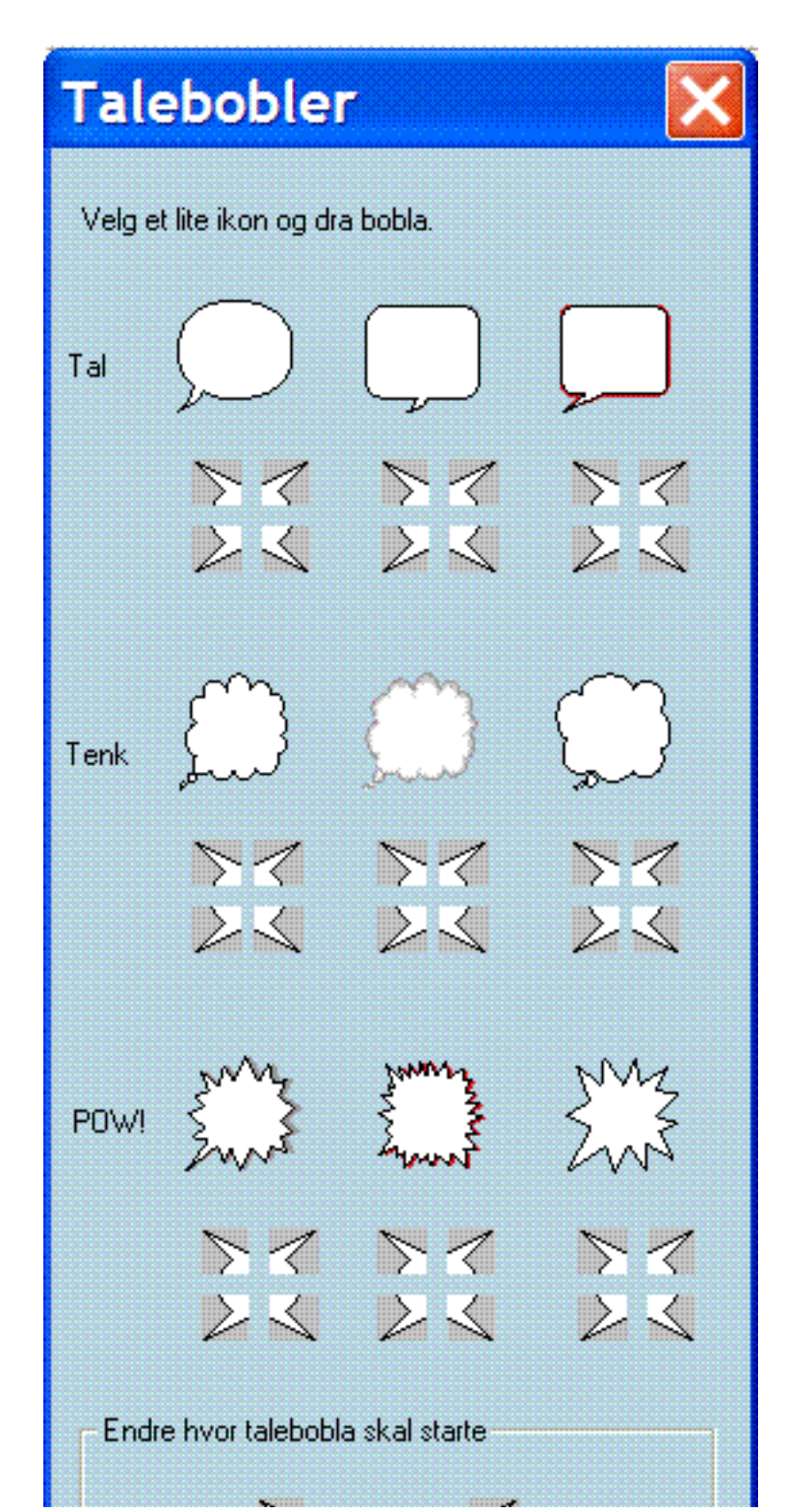

Dette vil bringe opp taleboble panelet.

Du kan velge mellom ni ulike taleboble typer.

Rundt boblene er det fire utstikkere, som viser retningen på munnstykket til bobla.

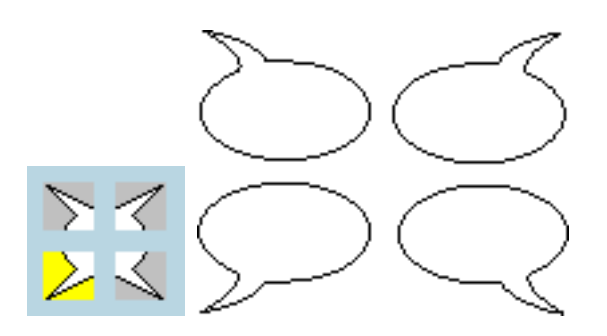

8. Talebobler

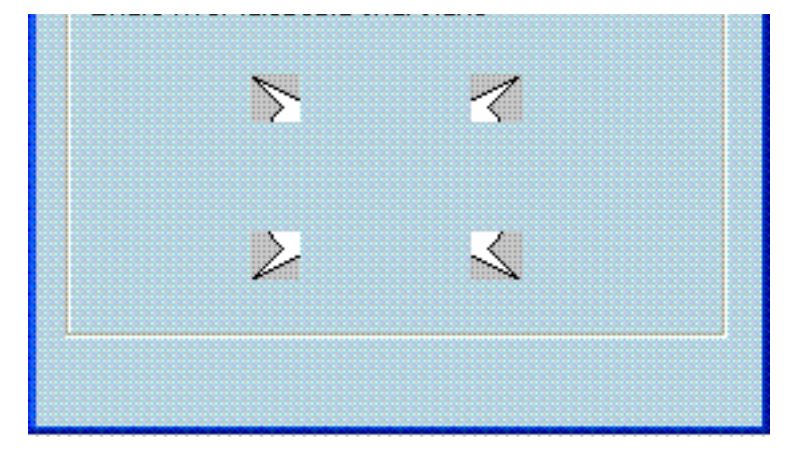

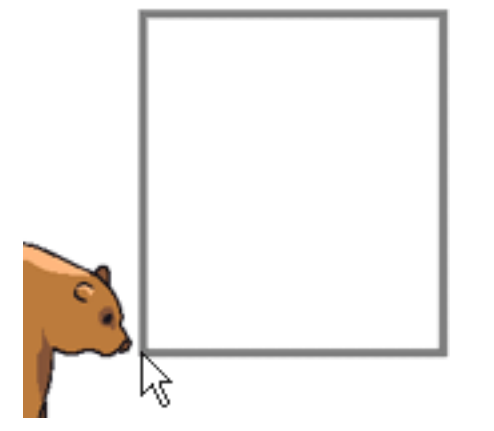

Dra en av taleboble boksene inn i dokumentet. Da skifter panelet tilbake til det ordinære redigeringspanelet, og du kan skrive rett inn i talebobla.

Du kan endre skrivingen fra kun tekst til symbolskriving ved å bruke **F10** tasten,

eller klikke på tekst knappen **for å skifte til bildemodus (grafikk-knappen)** 

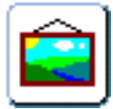

i redigeringspanelet før du starter å skrive.

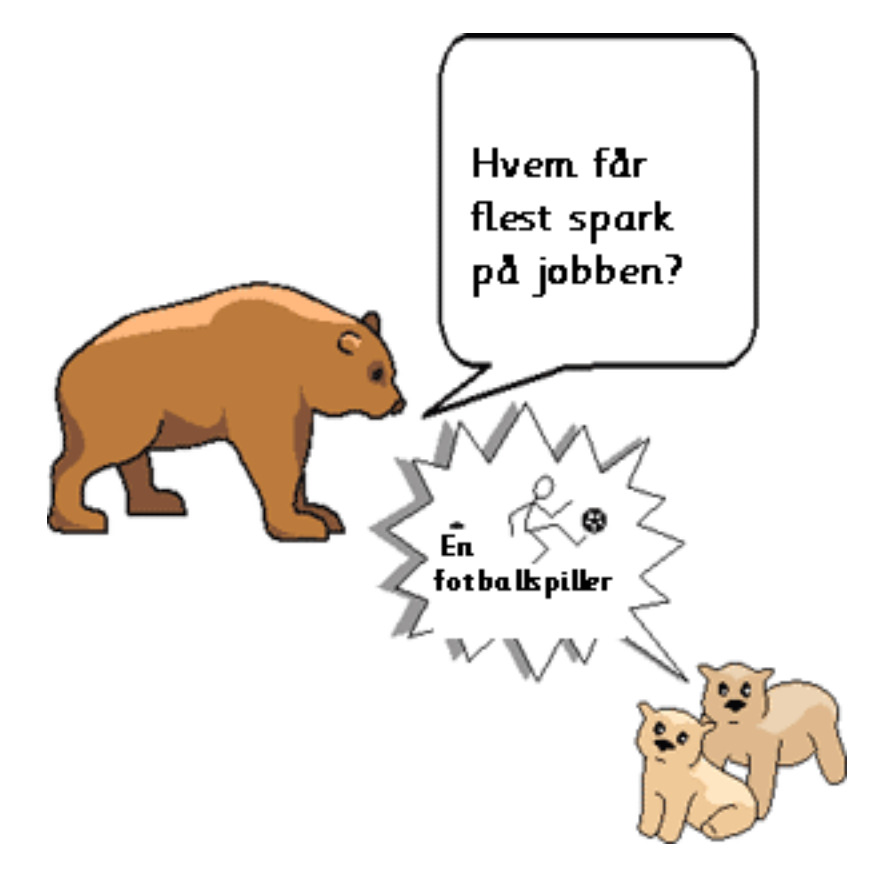

For å gjøre teksten (og symbolene) så stor som mulig i ramma, kan du klikke på Utvid knappen.

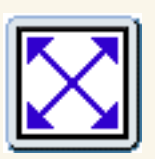

Du kan endre retning på munnstykket. Klikk på **taleboble** knappen igjen, og velg deretter en av de fire utstikkerne nederst i panelet. Når du klikker på en av disse, skifter retningen på bobla.

### **9. Redigere boka di**

Denne delen viser hvordan du redigerer og fullfører boka di ved å kopiere, sette inn og slette objekter og sider, håndtere bilder og styre arbeidsmiljøet.

Du kan bruke bakgrunnen som et kladdeark for å lagre objekter mens du arbeider.

Du kan låse innhold eller posisjon for ethvert objekt for å beskytte det. Dette er virkelig nyttig når du lager startmateriale som brukerne skal fullføre.

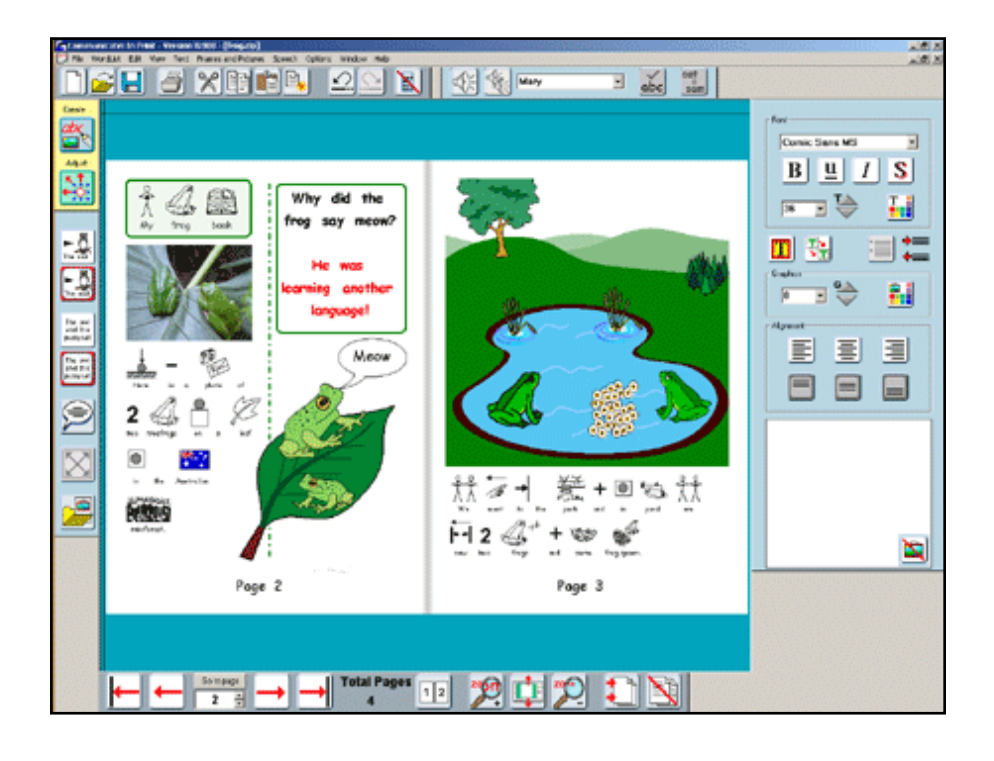

## **9.1 Sette inn og Slette sider**

Hvis du vil legge til nye sider bakerst i boka di, kan du gå til enden av boka og trykke på **Gå fram en side** knappen nederst. De nye sidene vil bli dannet automatisk.

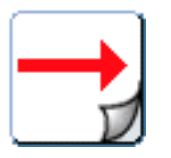

Hvis du vil legge til flere sider bakerst i boka, kan du skrive inn antall sider i feltet rett under **Gå til side** knappen, og deretter trykke på knappen. Programmet vil automatisk legge til de angitte sidene bakerst i boka.

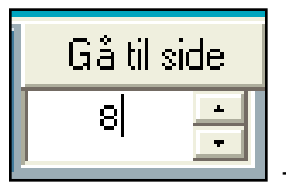

- nå vil du få 8 sider.

### **Sette inn sider midt i boka**

Å sette inn sider midt i ei bok er enkelt. Gå inn i Verktøylinje knapper i Vis menyen, og velg Avansert. Da vil du få vist en **Sett inn sider** knapp nederst i skjermbildet:

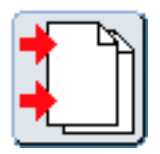

**Venstre klikk** på denne knappen, og den følgende Sett inn sider dialog boksen vises:

9.1 Sette inn og Slette sider

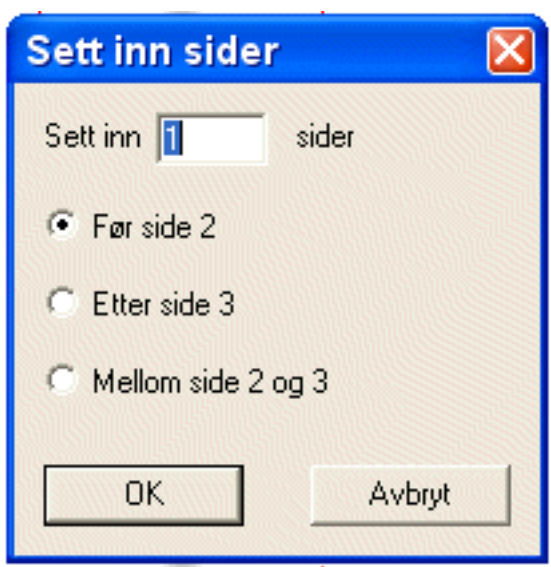

Skriv inn antall sider du vil sette inn, og om du vil sette dem inn før, etter eller mellom de sidene som er angitt. Klikk deretter på **OK**.

Nå kan du bla deg med framover og bakover knappene nederst i skjermbildet for å se dine nye innsatte tomme sider.

For å **slette** sider kan du klikke på **Slett sider** knappen nedenfor. Du må først gå i Verktøylinje knapper i Vis menyen, og velge Avansert (som ovenfor).

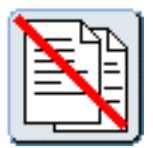

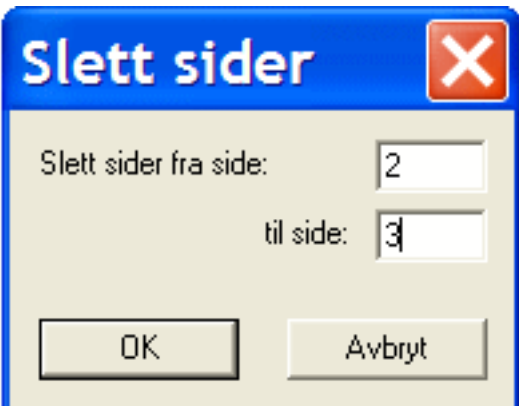

Skriv inn sidenummeret/numrene du vil slette, og klikk på **OK**. Programmet vil spørre deg om du er sikker på at du vil slette disse sidene. Klikk deretter på **OK**, og sidene vil bli slettet.

### **9.2 Kopiere sider**

Du kan kopiere og lime inn hele sider med alt innhold. For å kopiere en side, klikker du på den, og går i **Rediger** menyen og klikker på **Kopier AKTIV side**. Da kopieres den aktuelle siden til minnet.

For å lime inn siden går du i **Rediger** menyen og klikker på **Lim inn side**. Da vil den følgende dialogboksen vises, som tilbyr noen ulike måter å lime inn på:

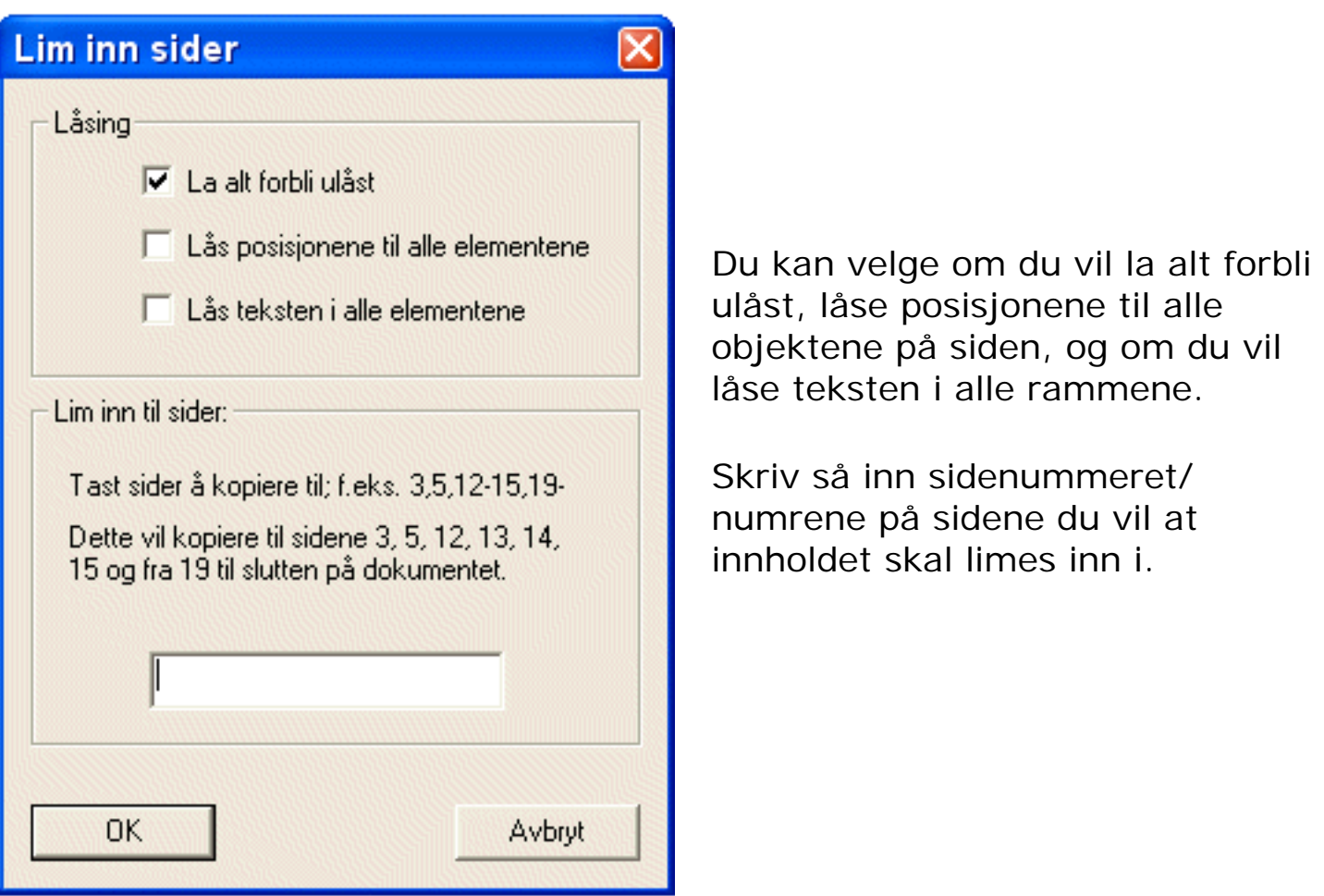

Du kan oppgi numre på enkeltsider for å fortelle programmet hvilke sider du vil kopiere siden til. Hvis du ønsker å kopiere til flere sider, taster du et komma mellom hvert sidenummer, f.eks. **3,12,14**. Eller du kan kopiere siden til flere etterfølgende sidenumre ved å oppgi startsiden, en bindestrek, og den siste siden, som f.eks.: **1-12**. Det vil skape nye sider om nødvendig.

## **9.3 Angre og Gjør om**

For å angre eller gjøre om ting som du har angret på ved en feil eller misforståelse, kan du bruke enten Angre/Gjør om valgene i Redigeringsmenyen, eller enklere via Angre/Gjør om knappene i Standard verktøylinja (øverst).

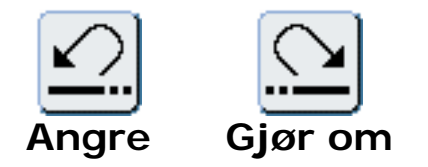

Du kan **angre 25** steg bakover. Hvis du vil øke eller redusere maksimum antall steg, kan du gjøre det i **Valg** menyens **Startvalg (preferanser)**, og deretter velge **System og Utskrift** fliken. (Med mindre du jobber med et tidligere lagret dokument. Da kan du kun Angre på/fra det første redigeringssteget du gjorde etter at du åpnet filen.)

Du kan **gjøre om** alt helt tilbake til første angresteg.

## **9.4 Kopiere, klippe ut, lime inn og duplisere**

Du kan **klippe ut**, **kopiere**, **lime inn** og **duplisere** ethvert objekt (ramme, bilde eller gruppe).

Du kan **klippe ut**, **kopiere**, og **lime inn** innholdet i en ramme.

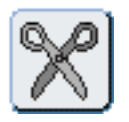

eller Ctrl X - **Klipp ut** kopierer det markerte objektet til utklippstavla, og fjerner originalen.

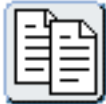

eller Ctrl C - **Kopier** kopiere kun det markerte objektet til utklippstavla.

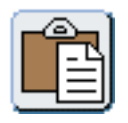

eller Ctrl V - **Lim inn** plasserer innholdet i utklippstavla der du ønsker i dokumentet.

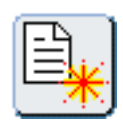

eller Ctrl D- **Dupliser** kopierer og limer inn objektet. Du kan ikke gjøre dette med innholdet i en ramme; kun med hele objekter. Funksjonen kopierer IKKE objektet til utklippstavla.

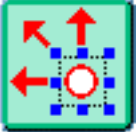

Justere modus er for å manipulere hele objekter.

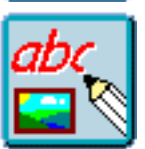

 Lage modus er for å kopiere og lime inn teksten og symbolinnholdet til en skriveramme.

## **Kopiere til Utklippstavla i Windows**

Du kan også kopiere en ramme og dens innhold til Utklippstavla ved å bruke **CTRL + ALT + C**. Det kopierer den som en enkelt bitmap grafikk, som du så kan lime inn i andre applikasjoner.

## **9.5 Omdanne objekter (rammer og bilder)**

Du kan flytte og øke/minske en ramme straks du har dannet en. For å omdanne en ramme kan du enten klikke på **Juster knappen** for å gå i Juster modus, eller **høyreklikke** på den slik at de blå trekkpunktene vises.

For å **flytte** ramma kan du **klikke og dra** fra ethvert punkt innenfor grensene for boksen.

Du kan **skyve** på ramma ved å bruke **piltastene**.

For å **endre størrelse** på (skalere) ramma drar du de **blå trekkpunktene** til ønsket posisjon. Hvis punktene er grå, er ramma låst.

Hvis du vil beholde **høyde/breddeforholdet** til objektet, holder du **Shift tasten** nede mens du drar i et hjørnepunkt.

#### **Bilde endringer**

Du kan dra et bilde sideveis gjennom seg selv for å snu det. Hvis du vil gjøre bildet om til dets opprinnelige høyde/breddeforhold, så **venstre dobbeltklikker du** på det.

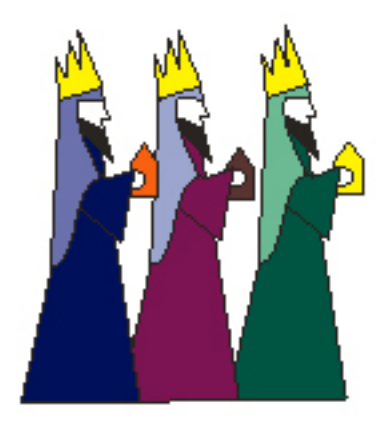

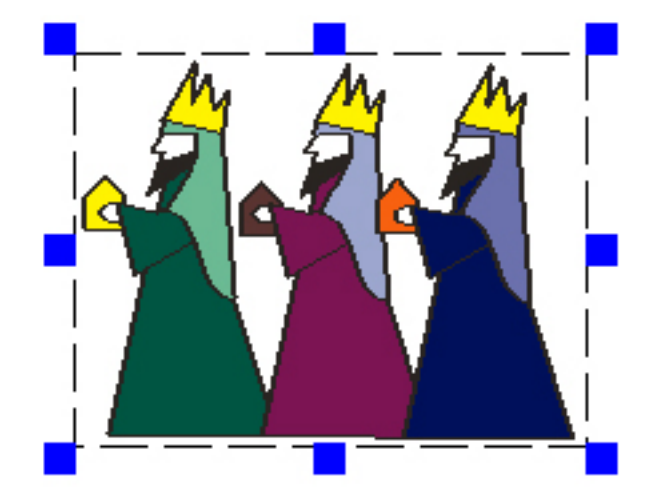

#### **Ramme endringer**

Du kan ikke dra en skriveramme gjennom seg selv for å snu den.

### **9.6 Rotere bilder**

### **Denne funksjonen er kun tilgjengelig i Windows 2000, XP og nyere versjoner.**

Du kan rotere individuell grafikk eller tekstrammer, men ikke rotere grupper.

Velg element og klikk på Roter knappen.

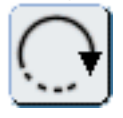

Trekkpunktene i hjørnene endres fra firkantede til runde. Dra ett av punktene til den ønskede posisjonen og slipp museknappen.

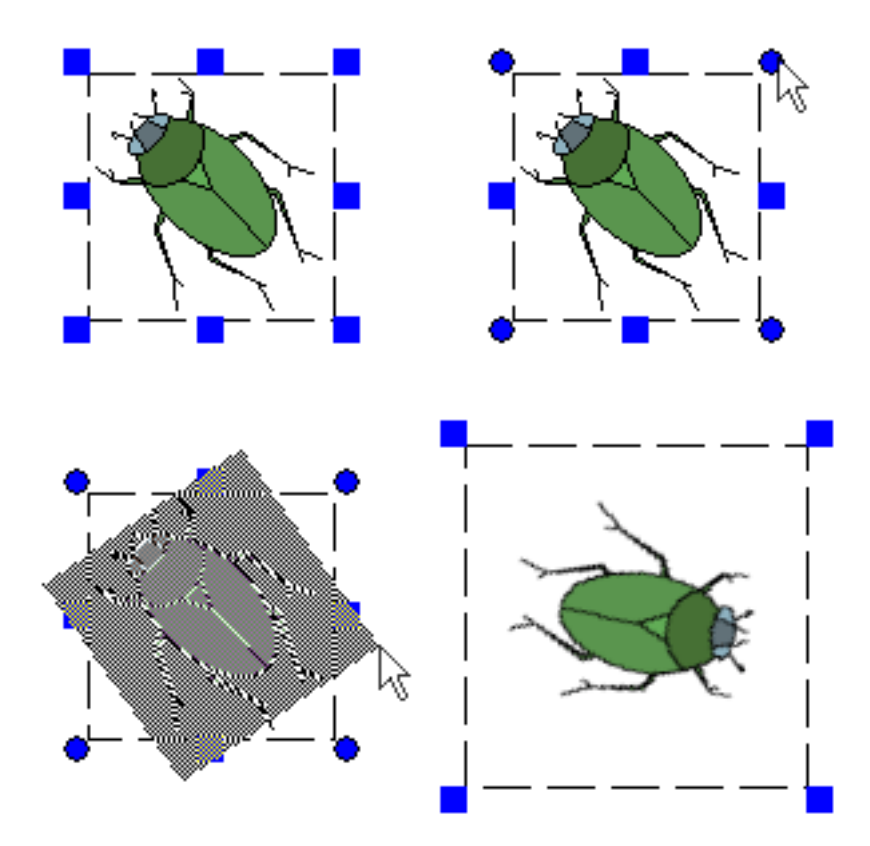

Du kan også rotere ved å velge en rotasjonsvinkel i **Roter** valget i **Rammer og Bilder** menyen.

9.6 Rotere bilder

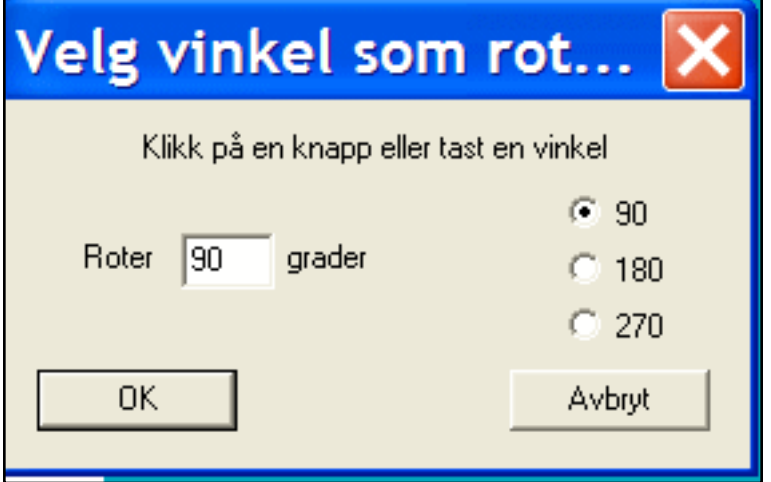

Når du har rotert et bilde, blir det til et gjennomsiktig bitmap bilde. Du kan verken endre farge på et rotert bilde eller teksten i en rotert ramme, så det er lurt å gjøre alle endringer du ønsker FØR du roterer et bilde eller en ramme.

Hvis du vil redigere en rotert ramme, **dobbeltklikker** du på den, og den går **tilbake til normalt utseende**. Utfør endringene og roter den pånytt.

Bitmap type filer (f.eks. vanlige fotografier) kan kun roteres med sitt originale bredde/høydeforhold. Hvis du prøver å rotere et strukket bitmap bilde, vil det automatisk bli justert til sitt opprinnelige bredde/høydeforhold først.

## **9.7 Sidekanter**

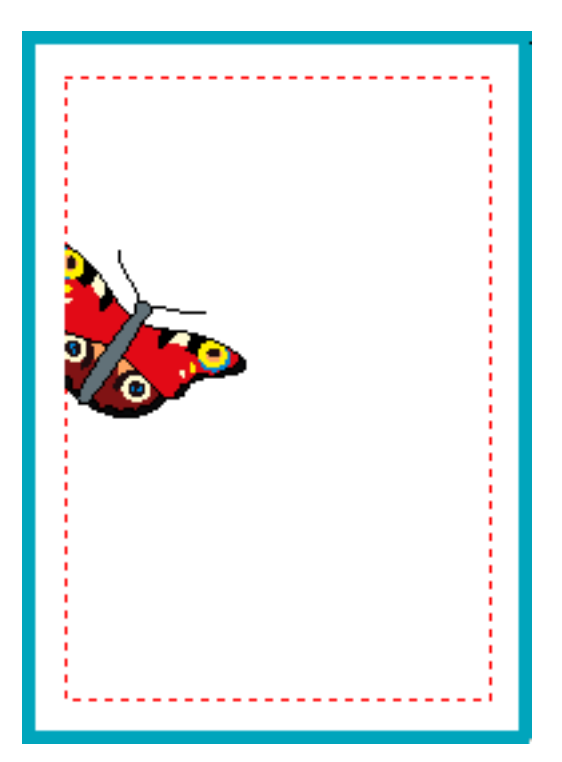

Du kan se det skrivbare området for en side, indikert ved den prikkede røde linja. Et objekt eller en del av et objekt som går utenfor denne linja, vil ikke bli skrevet ut eller vist på skjermen. Hvis du vil se sidene i boka di uten de røde strekene, må du gå i **Vis** menyen og avmarkere **Vis skrivbart område**.

### **Skrive ut det største området**

Hvis du lager et overleggsark for en kommunikasjonstavle, kan det hende du vil bruke det maksimale utskriftsområdet som skriveren din kan klare, uten vanlig marg. Gå da i **Valg** menyen og marker for **Fjern sideklipping**. Husk å avmarkere denne for å få vanlige marger når du skal skrive ut bøker og arbeidsark.

## **9.8 Kladdeark**

Kladdearket er det blå eller grønne området som boka di er plassert i. Du kan benytte dette området til å plassere objekter i, slik at du har tilgang til dem fra alle sider i boka. Når du beveger deg gjennom sidene i boka, vil objektene i kladdearket forbli urørte.

Hvis du drar et objekt fra kladdearket til en side, vil det flyttes fra kladdearket til siden. Hvis du vil kopiere et element til en side, klikker du på objektet og trykker på dupliser knappen i verktøylinja. Dra så duplikatet til siden. Dette er veldig nyttig hvis du skal bruke samme objekt på flere sider - f.eks. med eventyrfigurer o.l..

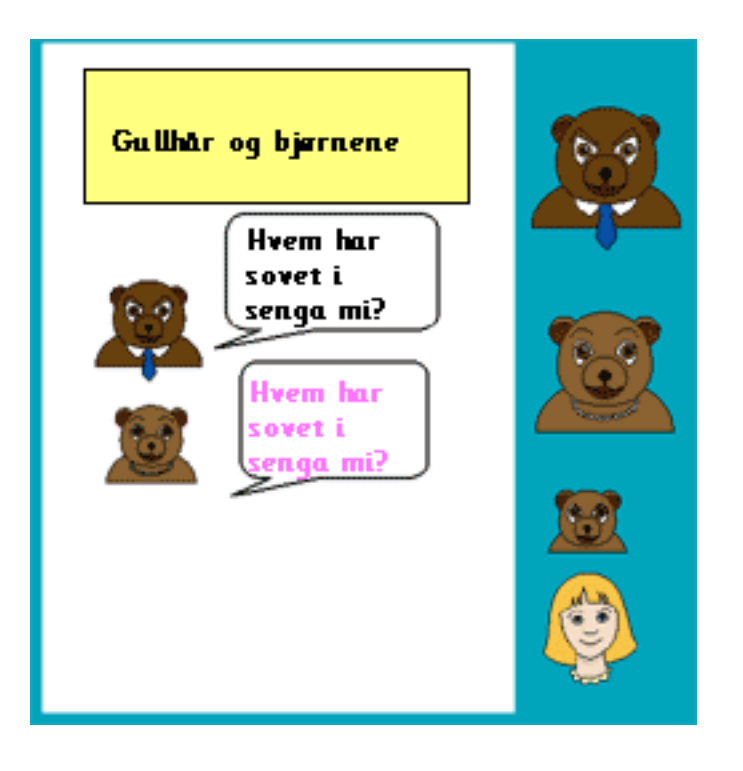

Dette området kan benyttes til å hjelpe brukerne med å lage sine egne bøker, ut fra objekter som er plassert der på forhånd.

```
9.8 Kladdeark
```
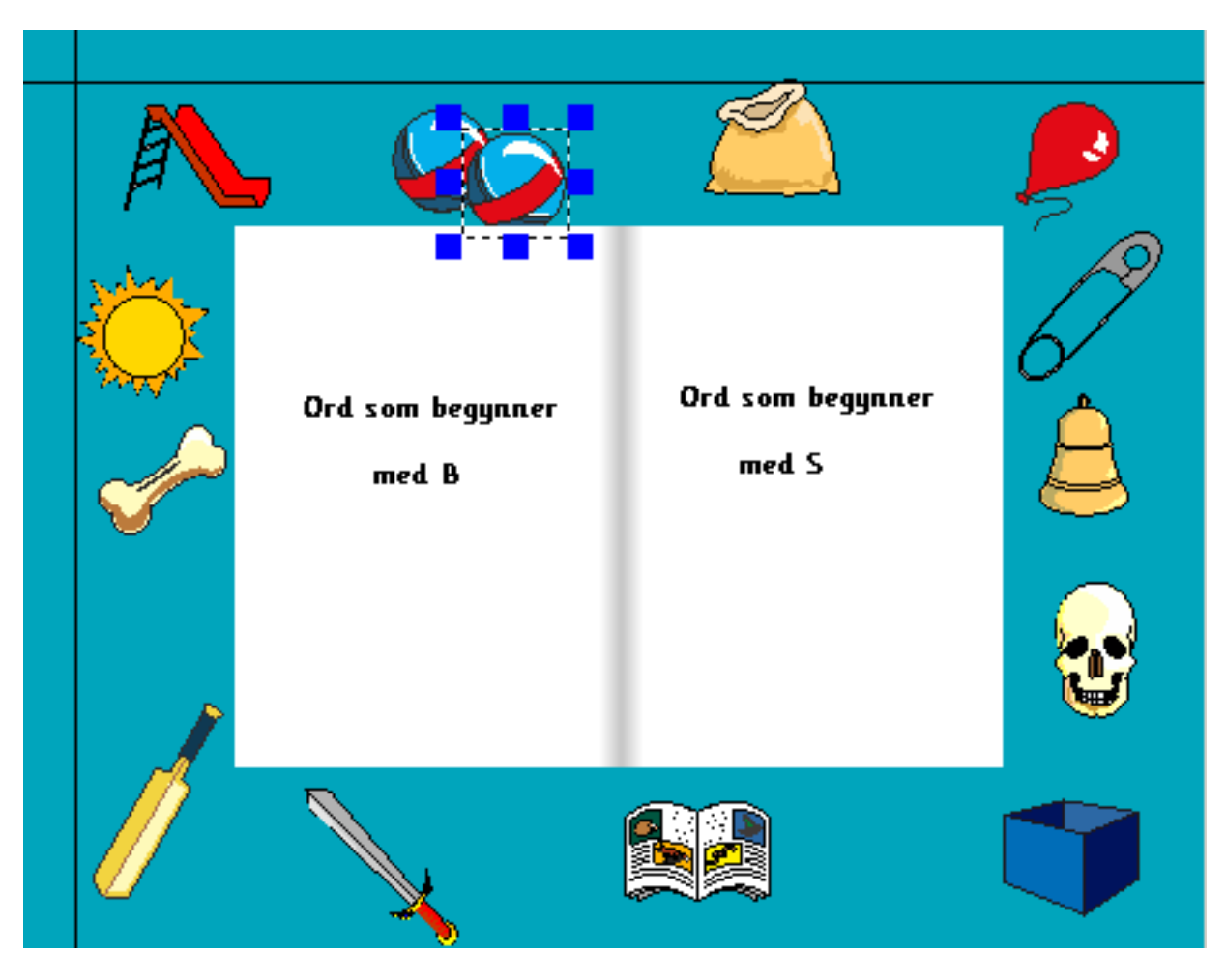

Kladdearket er unikt for hver bok, og lagres sammen med boka.

## **9.9 Gruppere**

En gruppe er en samling av tekst eller grafikk elementer, som du kan flytte rundt og skalere (endre størrelse på) som en enkelt enhet. Du kan IKKE gruppere elementer over en dobbeltsidig layout. Dvs. alt i en gruppe må være på SAMME side.

### **Lage grupper**

Du kan lage en gruppe på tre måter:

**1.** Lage objektene (tekstbokser, grafikkbokser etc.) som du vil gruppere.

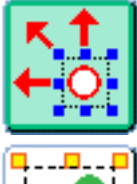

Klikk på Justere knappen for å gå i **Juster modus**.

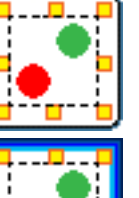

Klikk deretter på **Gruppere** knappen.

Du vil se at ramma rundt knappen begynner å blinke.

Klikk så på hvert element du vil gruppere etter tur, og de blir markert med de blå trekkpunktene for skalering, i motsetning til kun de vanlige prikkede kantlinjene.

Klikk på **gruppere** knappen igjen.

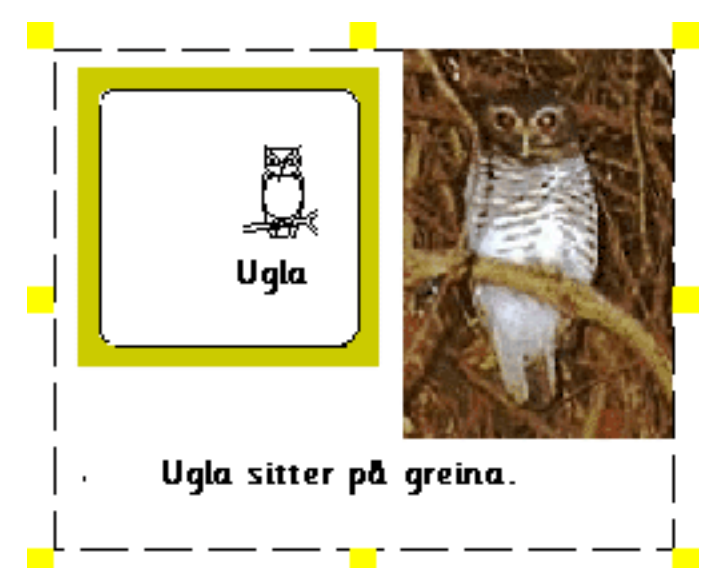

Elementene er nå blitt gruppert, og du vil se at de ikke har individuelle kantlinjer lenger. De har fått en felles kantlinje som omgir alle, og trekkpunktene for skalering er blitt gule i stedet for blå.

**2.** Den andre måten en kan gruppere elementer på, er enklere, selv om den ikke nødvendigvis gir deg like god kontroll over hva du kan velge å gruppere. Den er imidlertid nyttig hvis du vil ha med alt på en side, eller innenfor et avgrenset område av en side.

Gå da i **Juster** modus, og **venstre dra** rundt de elementene som skal grupperes. En litt tykkere linje følger markøren. Alle må være helt innenfor rektanglet som trekkes opp, for å bli gruppert. Klikk deretter på **Gruppere** knappen. I **Lage** modus kan du gruppere utvalgte elementer med **CTRL + G**.

De valgte elementene vil nå bli del av en gruppe.

**3.** Velg elementer etter tur ved å **venstre klikke** mens du holder **CTRL + SHIFT** nede. Du vil se at rammene markeres. Klikk på **Gruppere** knappen når du har valgt alt du vil ha med. I **Lage** modus kan du gruppere valgte elementer med **CTRL + G**.

### **Avgruppere**

Hvis du vil avgruppere en gruppe, må du først velge **Juster modus**, og så markere den gruppa du vil avgruppere.

Klikk deretter på **Avgruppere** knappen (nedenfor), og elementene blir fristilt fra gruppa.

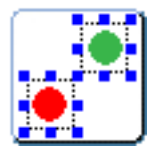

### **9.10 Redigere grupper**

Du kan flytte eller skalere (endre størrelsen på) et element i en gruppe på samme måte som beskrevet i **Omdanne objekter**. Det er også mulig å redigere elementer innen en gruppe, uten at du må avgruppere dem først.

#### **Redigere et enkelt element**

For å redigere et enkelt element i en gruppe, kan du **høyreklikke** på det når du er i **Juster modus**. Da vises de blå trekkpunktene rundt utsiden av det, og det synes å virke som et enkelt objekt.

Du kan nå flytte og omdanne dette objektet med **høyre museknapp**. For å gå tilbake til gruppe-redigering, klikker du bare på et annet objekt i gruppa. Da vil de gule trekkpunktene for skalering vises på nytt.

#### **Redigere tekst i en gruppert ramme**

For å redigere tekst i en gruppert ramme i **Lage modus**, klikker du et sted vekk fra gruppa, og deretter på den ramma du vil redigere. Deretter kan du redigere innholdet i teksten, og endre dens visuelle egenskaper. Du kan gå tilbake til grupperedigering ved å klikke på et annet objekt i gruppa, og deretter klikke på **Juster modus** knappen.

#### **Redigere tekst i flere rammer samtidig**

I **Lage modus** kan du velge hele gruppa med et klikk på **høyre museknapp**. Deretter kan du bruke redigeringspanelet for å endre egenskapene for skriving innen gruppa.

## **9.11 Arrangere objekter**

Når du bygger scener og bildemontasjer (collager) i På Trykk, kan du få bruk for å arrangere objektene som skal plasseres, forrest (i forgrunnen), midt på, og bakerst i skjermbildet.

Det gjør du ganske enkelt ved å **venstreklikke** på bildet du vil justere når du er i **Juster modus**.

Klikk så på en av de korresponderende knappene nedenfor, for å posisjonere grafikken forrest eller bakerst, eller flytte den forover eller bakover ett skritt av gangen i skjermbildet.

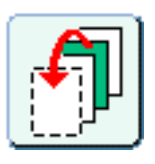

bring forrest  $(CTR + R)$ 

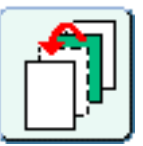

bring forover  $(CTRL + E)$ 

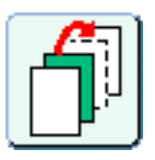

send bakover (CTRL  $+$  W)

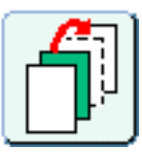

send bakerst (CTRL  $+$  Q)

Hvis det er vanskelig å klikke på et bilde fordi mange er plassert oppå hverandre (i en **stakk**), kan du skifte fokus mellom bildene ved å holde en av **Ctrl** tastene nede, og klikke på det øverste bildet gjentatte ganger. Da markeres ett og ett bilde nedover i stakken etter hverandre.

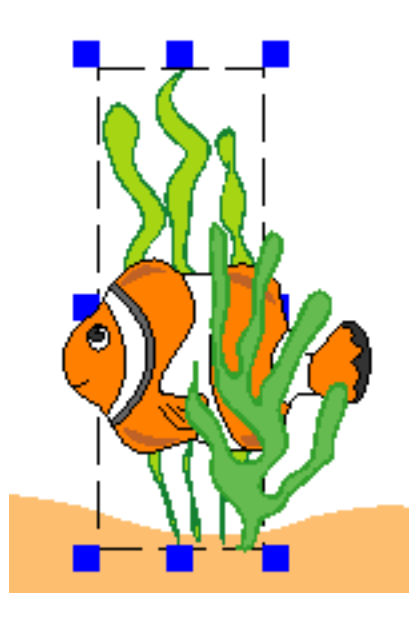

Når grafikken du vil justere blir markert med den blå kantlinja, kan du klikke på den korresponderende **dybdejustering**sknappen for å bringe grafikken forover eller bakover i scenen til den posisjonen du ønsker.

Denne prosedyren er beregnet på å velge objekter som er pakket tett sammen. Den er også nyttig for å flytte om på (reposisjonere) og skalere objekter i en stakk.

## **9.12 Låsing**

Det er mulig å låse objekters rammer til bestemte posisjoner i dokumentet, slik at de ikke kan flyttes. Det gjør det lettere å flytte andre ting, uten å forstyrre elementer hvis plassering du er fornøyd med.

Du kan også låse innholdet i en ramme, slik at den ikke kan redigeres.

For å låse en ramme i en **posisjon**, klikker du på **Rammer og Bilder** menyens **Låsing** valg, og markerer deretter **Lås posisjon**. Hvis du høyre klikker på ramma baketter, vil du se at trekkpunktene i kantlinja er blitt middels grå.

For å låse en rammes **innhold**, klikker du på **Rammer og Bilder** menyens **Låsing** valg, og markerer deretter **Lås innhold**. Hvis du høyre klikker på ramma baketter, vil du se at trekkpunktene i kantlinja er blitt lys grå.

Du kan låse en eller begge. Låser du begge, blir trekkpunktene i kantlinja mørkegrå.

For å låse opp gjentar du prosedyrene over, men velger da **Lås opp posisjon** eller **Lås opp innhold**. Objektet vil da kunne flyttes og skaleres pånytt.

## **9.13 Linjaler**

For hjelpe deg med layouten (å plassere elementene på sida), har På Trykk to linjaler som du kan benytte. En er horisontal, og en er vertikal. De er lette å bruke, og kan låses i enhver posisjon. De kan også gjøres om til **boklinjaler (sidelinjaler)** slik at du får samme linjaler på hver side, og en konsistent side layout gjennom hele boka.

For å posisjonere linjalene klikker du på den horisontale eller vertikale linja, og holder venstre museknapp nede.

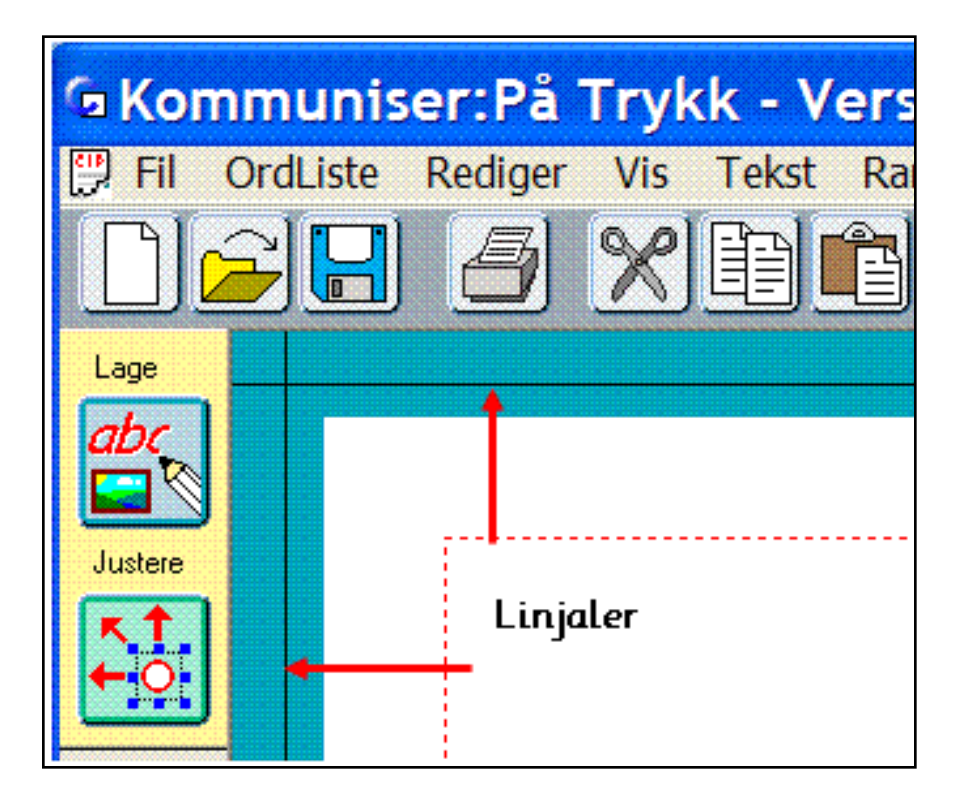

Nå kan du dra linjalen dit du vil på sida. Merk at den blir grønn.

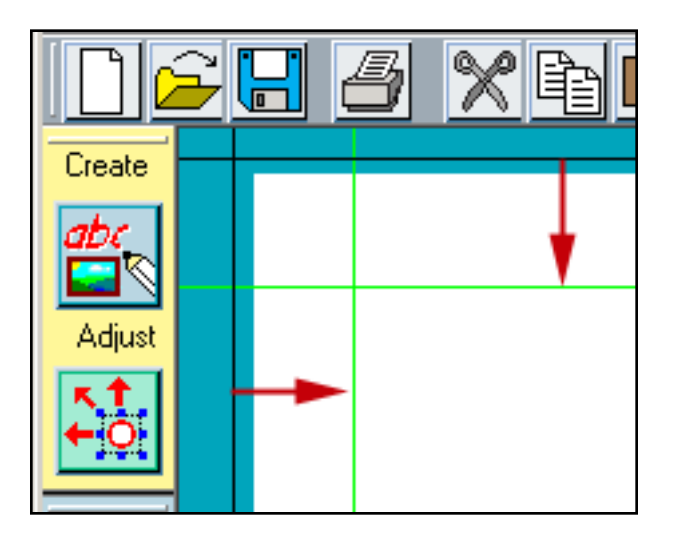

For å fjerne en linjal drar du den tilbake på plass - dvs. vekk fra sida.

## **Låste linjaler og Boklinjaler**

For å låse en linjal, peker du på den og **høyre** klikker fram en meny, der du velger **LÅS fast denne linjalen**. Den blir da grå.

For å åpne en låst linjal, peker du på den og **høyre** klikker fram en meny, der du velger **LÅS OPP denne linjalen for å flytte den**. Den blir grønn igjen.

For å få en linjal til å vises på alle sider, **høyre** klikker du på den og velger **Gjør til Boklinjal**. Da blir den rød. Merk at hvis du nå flytter linjalen på en side, vil den flyttes på ALLE sider.

For å gjøre om en BOK linjal til en SIDE linjal, **høyre** klikker du på den og velger **Gjør til Sidelinjal**. Da går linjalen tilbake til grønnfargen, og slettes på ALLE andre sider.

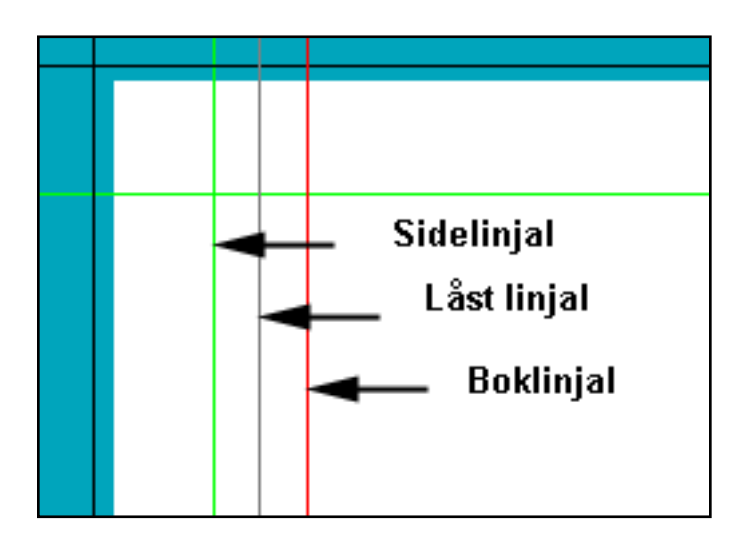

### **9.14 Tabulatorer**

For å kunne bruke tabulatorer MÅ du vise linjalene. Hvis linjalene er av, kan du slå dem på i **Vis** menyen. Hvis du vil at programmet skal vise linjaler som standard, går du i **Valg** menyen og **Startvalg**, og setter linjalene på i **Knapper og Visning** fanen (fliken).

Når linjalene vises kan du lage en skriveramme på sida, og ev. tilpasse den til den ytre ramma på venstre side av skriveområdet. Tabulatorene vises øverst som **små brune trekanter** på linjalen.

- Du kan **lage** en tabulator ved å **klikke med høyre** museknapp på linjalen der du vil ha den.
- Du kan **flytte** tabulatorene ved å **dra med venstre** museknapp på trekanten.
- Du kan **slette** en tabulator ved å **klikke med høyre** museknapp på en eksisterende tabulator.

Et eksempel på bruk av tabulatorer kan være å ha ord i kolonner. Sett da opp tabulatorene og tast ordene atskilt med **tab** tasten (med <- og -> piler). Du vil se at de tilpasser seg kolonnene. Merk at den venstre siden av linjalen også virker som en **standard** tabulator i skrivevinduet.

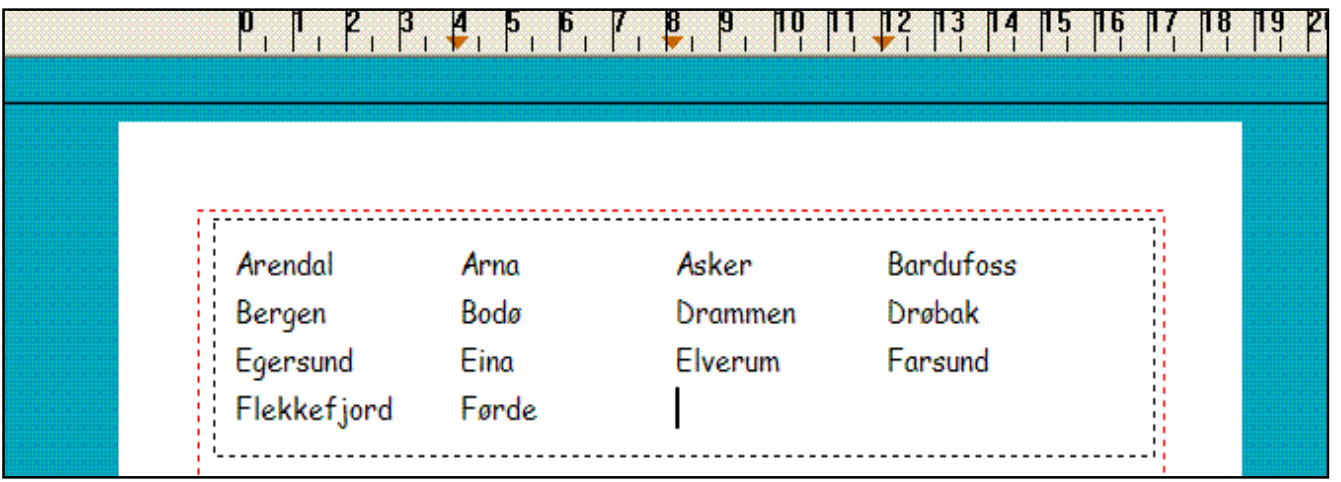
### **10. Master elementer**

Master elementer er objekter som du vil ha på flere sider. Når du endrer et Master element, vil endringene skje i alle sidene der Master elementet er plassert. Du kan bruke Master elementer til overskrifter, sidenummerering osv.. Master elementer kan være bilder, rammer eller en gruppe med objekter.

Et Master element får RØDE trekkpunkter rundt kantene når det markeres.

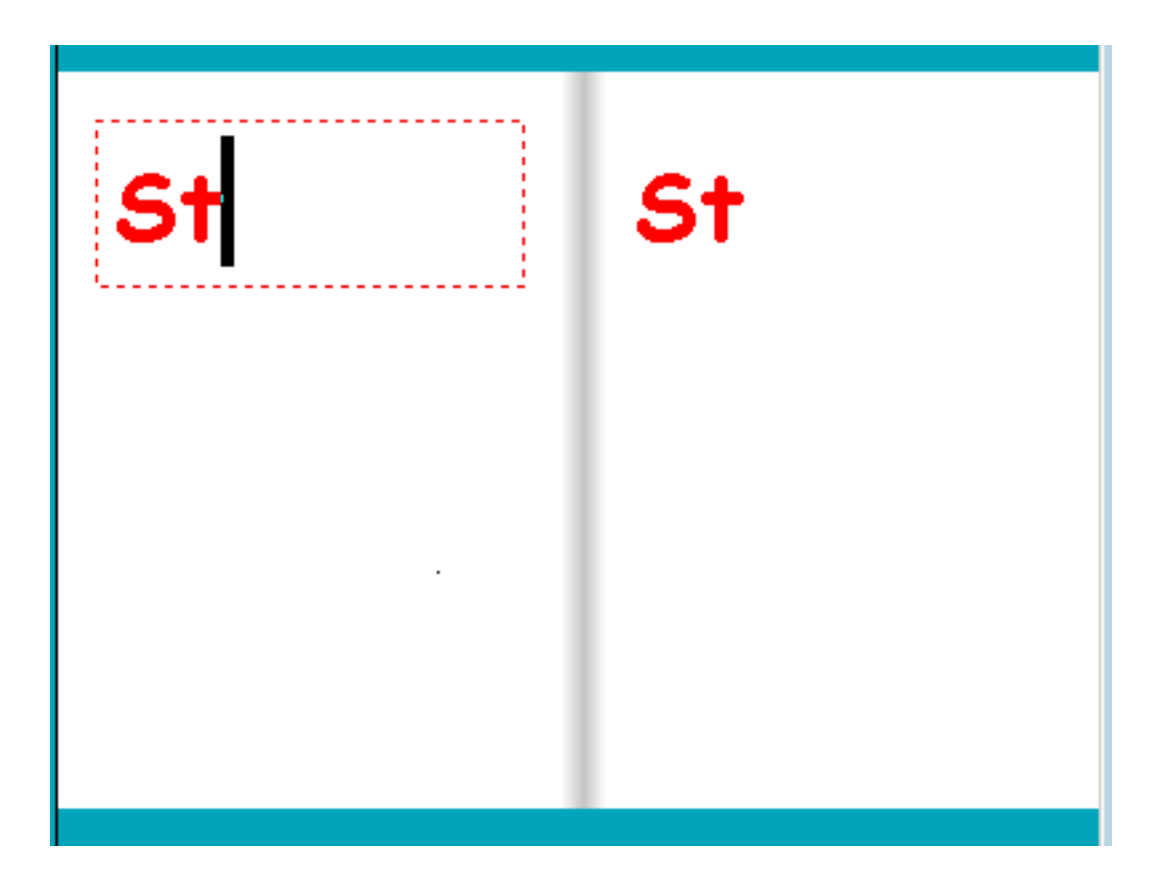

Du kan også gjøre om linjaler til Master elementer. Se **Linjaler**.

# **10.1 Lage Master elementer**

Lag først det objektet som du gjøre om til et Master element. Det kan være en ramme, et bilde eller en gruppe. Marker deretter objektet, og gå i **Rammer og Bilder** menyen. Velg **Master elementer** og deretter **Lag Master element** for å åpne Master Side elementer dialogvinduet:

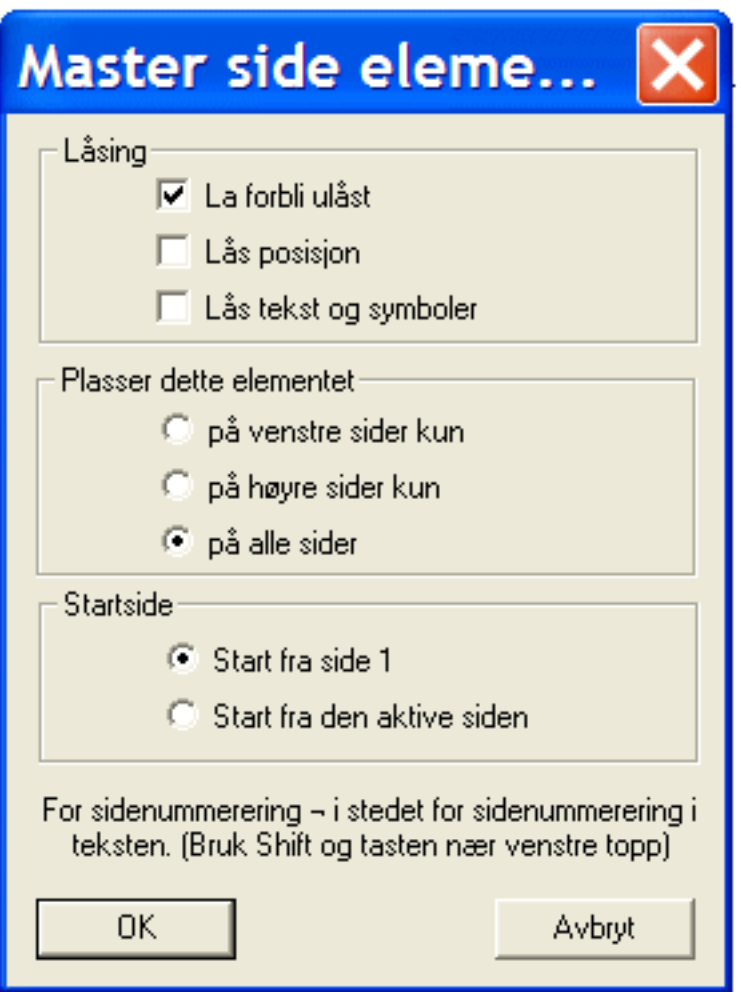

Her kan du velge om posisjonen skal låses, og/eller om innholdet skal låses. Og om elementet skal vises på alle sider, eller kun på venstre eller høyre sider i boka.

Du kan velge om elementet skal vises fra starten av boka, eller om det skal begynne på den aktive sida.

Når du legger til nye sider i boka, vil Master elementet bli lagt til de nye sidene.

Et Master element har **røde trekkpunkter** rundt kantene dersom objektet ikke er låst. Hvis det er låst, vil de være grå.

Du kan ikke kopiere eller duplisere et Master element.

### **Oppheve Master elementer**

Hvis du vil gjøre om et Master element til et vanlig element igjen, må du først markere det. Gå i **Rammer og Bilder** menyen, velg **Master elementer** og deretter **Opphev Master element**. Elementet vil da bli værende på de samme sidene som før, men de vil ikke lenger være lenket sammen.

### **10.2 Sidenummerering**

For å starte sidenummerering, må du først lage en liten tekstboks fra en av skriverammene på venstre side, og plassere nederst (gjerne i midten) på en side. Plasser tekstmarkøren i boksen, og tast ev. "side" e.l. først, og deretter **|** (loddrett strek) tegnet. Dette er et spesialtegn som finnes nest øverst til venstre for 1 på det norske tastaturet.

STRAKS du har tastet dette tegnet, vil tekstboksen vise sidenummeret til den aktive sida.

Du vil kanskje endre denne sida til å bli side 1, og ikke være den aktive sida. Du kan starte sidenummereringen på hvilken som helst side. For å endre startsida for sidenumre, kan du gå i **Rediger** menyen og velge **Start side numre på**...

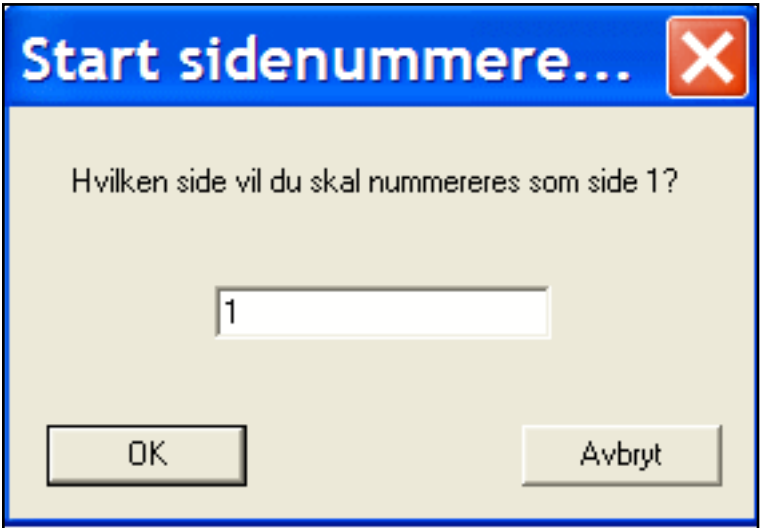

Tast 2 i boksen. Du vil se at sidenummeret på side 2 endres til **1**.

Du kan bare starte sidenummerering på en side som fins i boka di. Hvis du for eksempel har 6 sider i boka, kan ikke sidenummereringen starte på side 7.

Nå vil du ha sidenumre på alle sidene. Velg **Rammer og Bilder** menyen og **Kopier rammer til sider**.

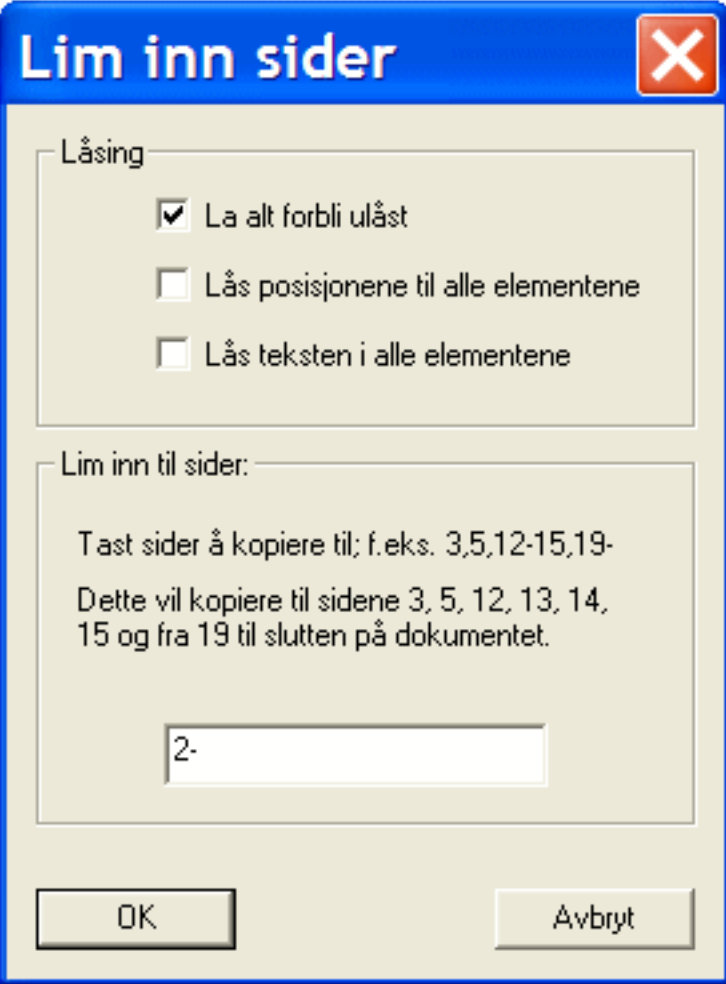

Du kan ev. låse posisjonen og innholdet i rammen. Du kan taste bestemte sider, eller taste 2- for å indikere fra side 2 og til enden av boka di.

Hvis du markerer **Gjør til et Master element på alle sidene** vil alle rammene ble redigert sammen. Hvis ikke kan du redigere hver ramme og hvert sidenummer separat.

# **11. Tale**

Talen i På Trykk er ikke ment å brukes til å lage talende bøker, men kun til å støtte skriving. Noen ganger er det nyttig å ha talestøtte når en skriver, og det kan også være til hjelp for å finne stavefeil.

Du kan lytte til teksten i en ramme ved å bruke taleknappen.

● Klikk på taleknappen for å få talt hver bokstav eller ord eller setning. Klikk på den igjen for å høre neste setning osv.. På denne måten kan du klikke deg gjennom hele teksten i en ramme, og lytte til hver setning osv. etter tur.

Klikk på Gjenta tale knappen for å høre sist talte setning på ny.

Du kan også velge å få løpende tale mens du skriver. *Se Oppsett for tale for detaljer.*

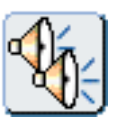

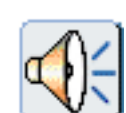

## **11.1 Tale oppsett**

Du kan velge talestemmen du vil bruke i den øverste verktøylinja. På Trykk leveres med Microsoft kunstig talesyntese, med flere engelske talestemmer. I den **norske** versjonen av På Trykk som Normedia distribuerer, er standard stemmen **Nora**. Hvis du senere legger inn andre SAPI talesynteser på maskinen, vil disse også kunne benyttes i På Trykk.

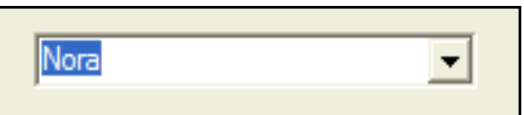

#### **Tilbakemeldinger**

For å høre tale når du skriver, kan du klikke på **Tale** menyen, og velge om programmet skal tale:

- etter hver bokstav
- etter hvert ord
- etter hver setning.

Du kan ev. velge flere av disse opsjonene samtidig. Du kan også velge **talehastighet** her.

#### **Lagre oppsett**

For å lagre et taleoppsett som standard, klikker du på **Valg** menyen og **Startvalg**. Klikk deretter på **Tale og Staving** fanen, og velg oppsett.

```
11.1 Tale oppsett
```
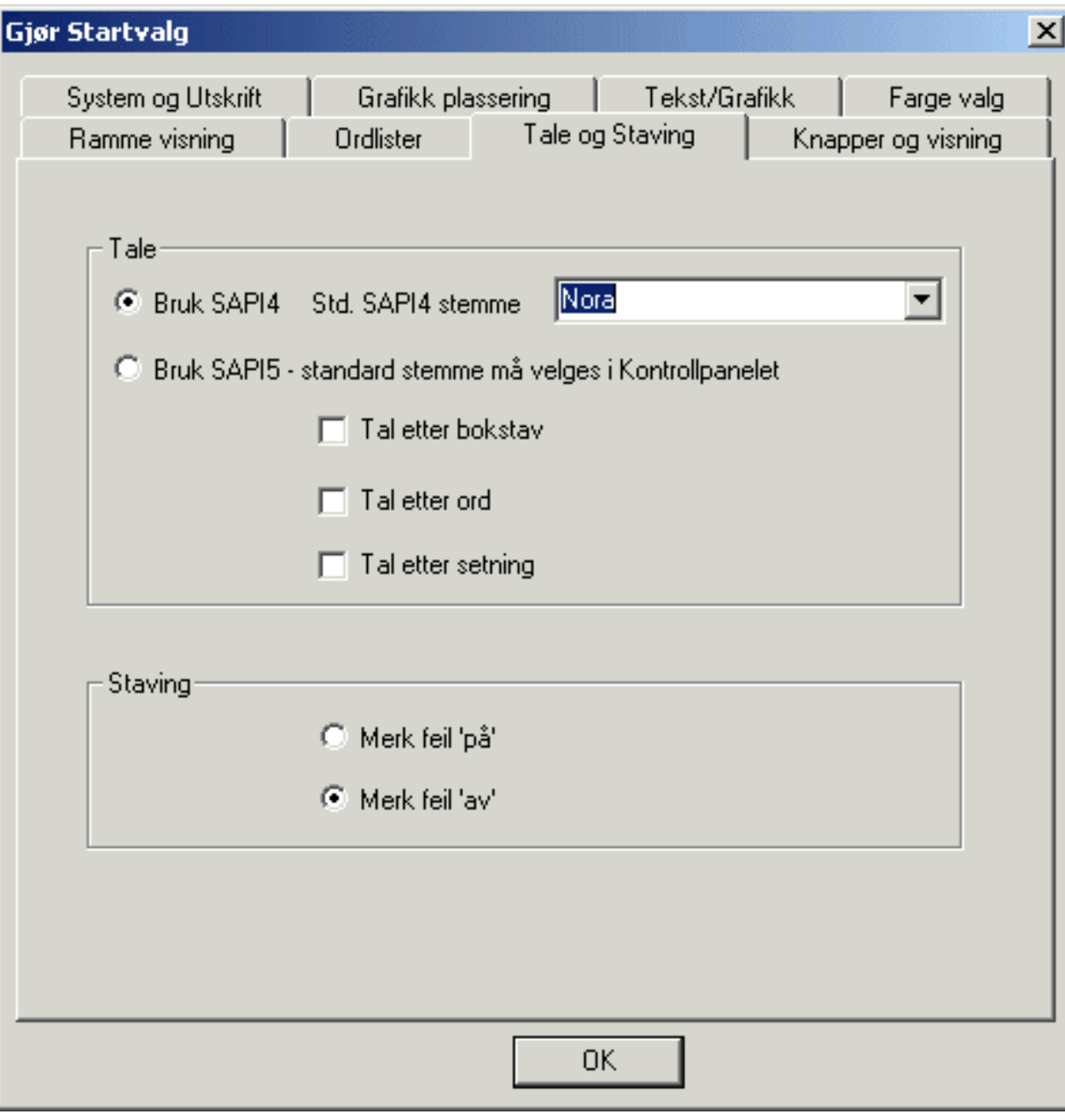

## **12. Stavekontroll**

Stavefeil vil bli markert med en rød ramme - hvis du markert for det. Stavekontrollen har både **tale og bildestøtte** til hjelp for å finne det rette ordet. I motsetning til de fleste andre stavekontroller kan du også prøve det nye ordet i teksten FØR du bestemmer deg, og går til neste feil. Du kan også legge til de nye (ukjente) ordene i stavekontrollen.

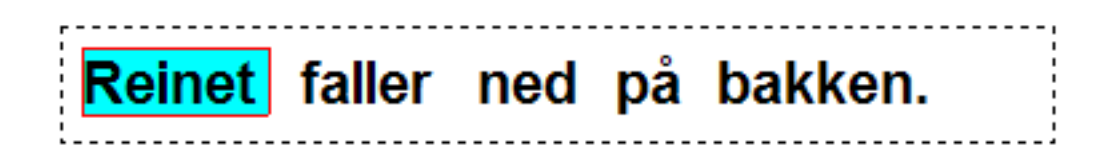

### **12.1 Bruke stavekontrollen**

For å bruke stavekontrollen i en ramme markerer du den, og klikker deretter på **stavekontroll**

|abc

knappen i den øverste verktøylinja.

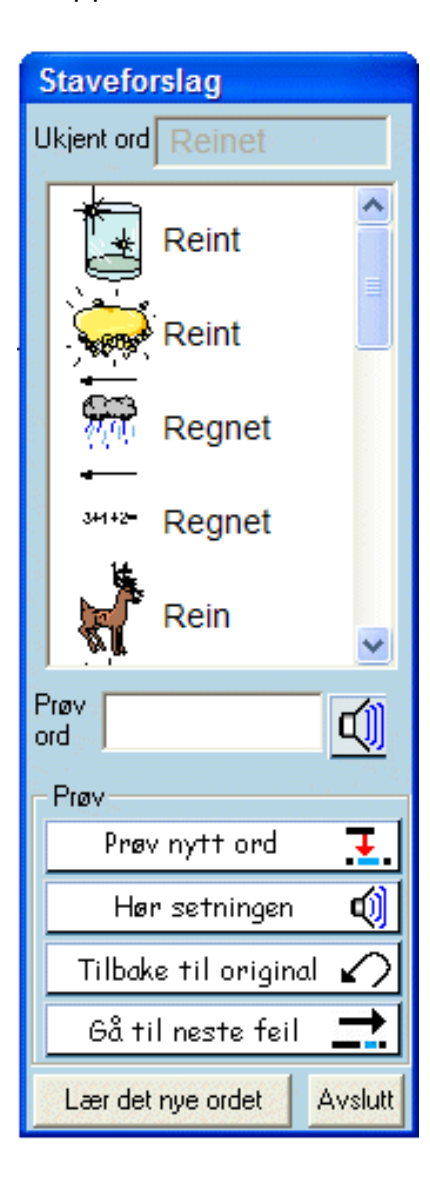

faller ned på bakken. Reinet⊺

Stavekontrollen vil liste aktuelle forslag til ord ut fra det ukjente ordet, sammen med illustrasjoner der det er mulig.

- Hvis du markerer et ord i lista, kan du høre på det nye ordet.
- Du kan prøve det nye ordet i setningen.
- Du kan høre setningen med det nye ordet.
- Du kan gå tilbake til originalordet.

Hvis du vil legge til det ukjente ordet i stavekontrollen, klikker du på 'lær det nye ordet'. Merk at dette ikke legger inn det ukjente ordet i På Trykk - ordlista di. Det legger det kun inn i brukerordboka for stavekontrollen.

# **12.2 Stavekontroll - oppsett**

Som standard blir stavefeil normalt markert med en rød ramme. For å endre på dette, klikker du på **Tekst** menyen og avmarkerer **Merk stavefeil**.

Du kan også starte **Stavekontroll**en herfra, i stedet for å klikke på abc - knappen i Verktøylinja.

Du kan velge om stavefeil skal markeres som standard i **Tale og Staving** fanen i **Valg** menyens **Startvalg**.

# **12.3 Redigere brukerordboka**

Når du ber stavekontrollen om å lære et nytt ord, blir det ukjente ordet lagt inn i **brukerordboka**. For å fjerne et feilskrevet ord derfra, klikker du på **Tekst** menyen og deretter **Rediger brukerordbok**, markerer feilordet og klikker på **Slett** knappen.

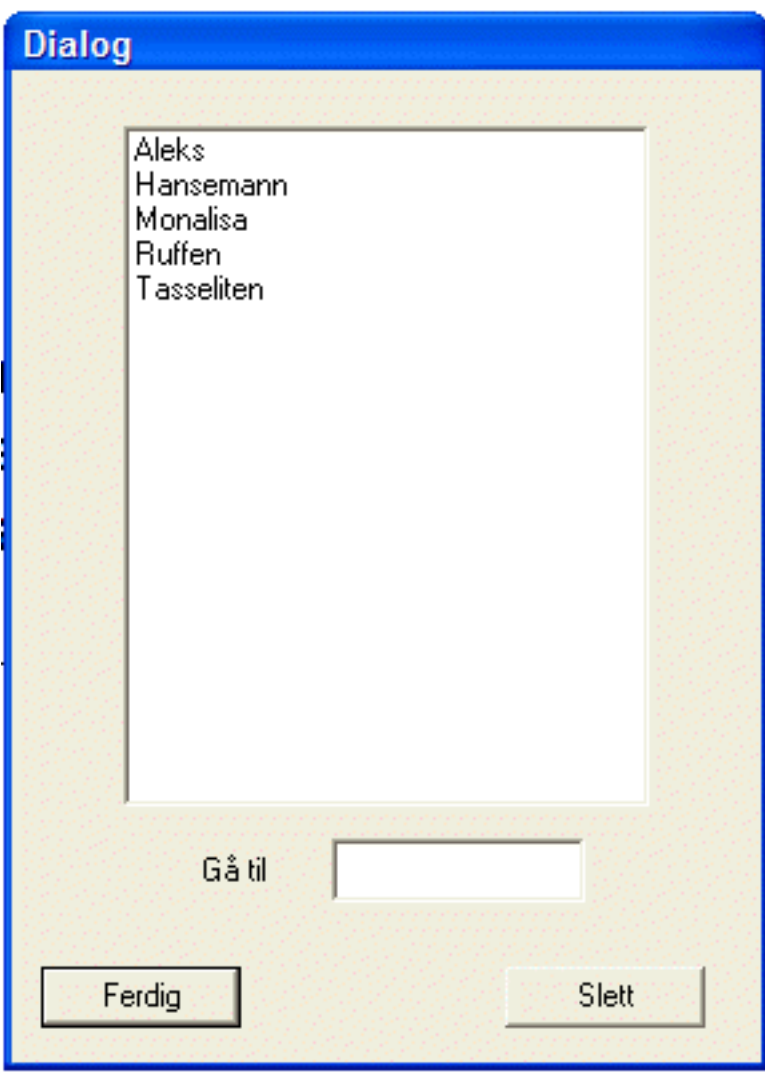

'**Gå til**' feltet nederst i dialogboksen kan brukes for å gå nedover til neste ord i lista.

# **12.4 Ekstra staving**

Det hender at stavekontrollen ikke klarer å fange opp stavefeil som en bruker begår ofte. Du kan imidlertid legge til **Nye forslag** til staving for å korrigere dette fra **Tekst** menyen.

For eksempel vil den ordinære stavekontrollen ikke foreslå 'gjøre' for feilstavingen 'jøre'. Skriv inn feilstavingen og deretter det korrekte ordet eller ordene.

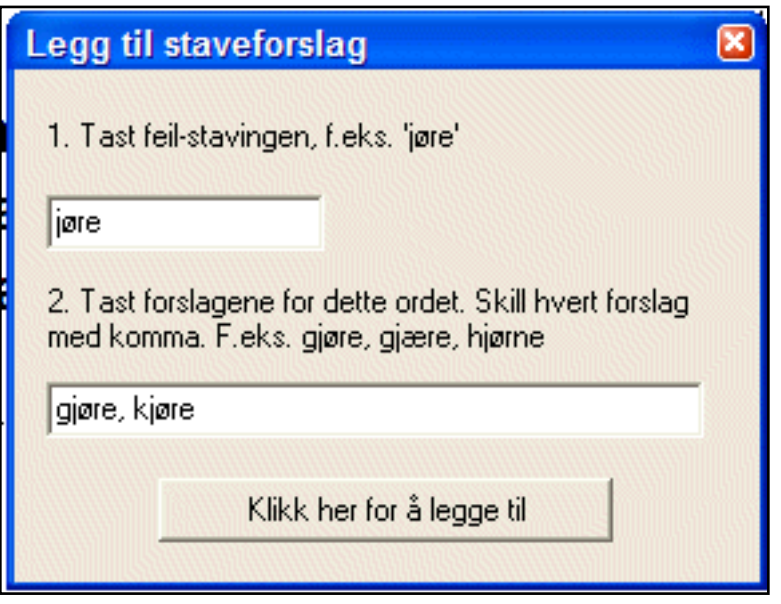

Dette vil legge de nye forslagene øverst i lista over aktuelle ord i stavekontrollen.

Forslagene lagres i en fil som heter **ExtraSpell.txt**. Den ligger normalt i **'Delte Dokumenter\ Widgit\Kommuniser Filer\Utility files'** mappa, og kan ev. kopieres til *eksakt samme beliggende mappe* på en annen datamaskin, hvis du vil oppdatere denne også.

# **13. Filhåndtering**

Filer blir normalt lagret i '**Delte Dokumenter\Widgit\Kommuniser Filer\På Trykk Skriving**' mappa. Veiledere som bruker programmet kan dele arbeidsområde, eller de kan opprette egne undermapper for arbeidet sitt.

### **Nettverk og ulike nivåer på 'log on' maskiner**

På et nettverk, men også på en frittstående PC med **ulike nivåer for å logge seg på**, vil brukerne normalt ikke ha skriveaksess til **Kommuniser Filer** området. De vil lagre arbeidet sitt i den mappa der nettverksansvarlig tildeler dem plass ved installasjonen. Denne mappa vil så automatisk bli brukt av programmet når det oppdager at det ikke har skrivetilgang til **Kommuniser Filer** området.

Du kan få behov for å lage **maler** til elevarbeid; en type startfiler som brukerne kan benytte når de begynner å skrive, eller for å fylle ut med egne tekster og bilder. Når brukere logger seg på et nettverk og starter programmet, vil de normalt ikke ha tilgang til **Kommuniser Filer** området. For å gi dem tilgang til disse startfilene, vil programmet kopiere dem automatisk til brukernes eget område. Da må du først plassere dem (**mal filene**) i mappa **På Trykk Startfiler**, som befinner seg i din lokale **På Trykk Skriving** mappe.

### **13.1 Hvor ressursene er installert**

Det er to sett med grafikk ressurser.

- 1. **Widgit Rebus Symbolsettet**. Som standard foreslår installeringsprogrammet at disse symbolene plasseres i en mappe kalt **'C: \Programfiler\Widgit\Widresources'**. Hvis du har kjøpt Skrive med Bilder 2000 tidligere, eller den nettverksansvarlige har besluttet noe annet, kan disse være plassert i en annen mappe. Uansett hvor de er, vil programmet lokalisere og plassere disse symbolene automatisk.
- 2. **Widgit Bilder**. Tilsvarende vil disse også som standard være i **'C: \Programfiler\Widgit\Widgit Bilder'** mappa, men kan ha blitt plassert et annet sted på installasjonstidspunktet. Programmet vil automatisk finne dem og vise dem i grafikkleseren (panelet til høyre i skjermbildet), slik at plasseringen egentlig ikke spiller noen rolle for brukeren.

I tillegg til de installerte bildene, er det opprettet to angitte **ressursområder** for egne bilder, som blir koblet til ord i en ordliste. Disse områdene er **Mine Ressurser 1** og **Mine Ressurser 2**. Når du lagrer endringer i en ordliste, kan du velge hvilket av disse områdene du vil lagre grafikken din i.

Plasseringen av bildene i disse to angitte områdene, skjer i mappene **MineBilder1** og **MineBilder2**. Standard mappene for disse er i **Delte Dokumenter\Widgit \Kommuniser Filer\Ordliste Bilder** mappa, med mindre du allerede har installert Skrive med Bilder på maskinen. Da vil de være i de mappene som ble dannet den gang SMB2000 programmet ble installert, normalt i 'C:\SMBArbeid'.

# **13.2 Nytt dokument**

Når du kjører Kommuniser: På Trykk 2 vil programmet automatisk åpne et nytt dokument for deg. (Unntatt når datamaskinen krasjer e.l.. Da vil programmet gjenopprette det siste dokumentet du arbeidet med når den uforutsette hendelsen skjedde).

Hvis det siste dokumentet av en eller annen grunn er blitt ødelagt, kan du fjerne det med et lite utility program kalt "Tøm Auto lagret fil". Det ligger i På Trykk CDen, og kan startes derfra, eller fra 'C:\Programfiler\Kommuniser\Widgit Utilities' mappa.

Du kan for øvrig arbeide med mer enn ett dokument samtidig. Klikk bare på **Ny** knappen nedenfor hvis du vil lage et nytt dokument mens et annet er åpent. Eller du kan klikke på **Fil** menyen og velge **Ny** der, og et nytt tomt dokument vil bli opprettet.

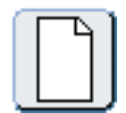

# **13.3 Åpne et dokument**

For å åpne et dokument, klikker du direkte på **Åpne** ikonet i verktøylinja (se nedenfor), eller går alternativt i **Fil** menyen, og velger **Åpne** der.

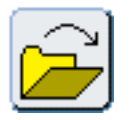

Åpne kommandoen vil enten åpne den sist brukte mappa du lagret eller åpnet en fil i/fra, eller, hvis den ikke har vært brukt før, den vil åpne standard På Trykk Skriving mappa, der eksempel filene befinner seg.

Du kan også navigere til en annen mappe på samme måte som med andre programmer.

### **13.4 Lagre et dokument**

Når en fil lagres, lagres også den aktive skjermlayouten, dvs. om programmet er i **Lage modus** eller **Juster modus**. Hvis grafikkleseren (bildevisningsvinduet på høyre side) også er aktiv (åpent) på lagringstidspunktet, lagres også denne informasjonen. Programmet lagrer også navnet/ene på ordlistene som er i bruk, slik at korrekte data vil bli lastet når filen åpnes på ny.

#### **Bilder**

Når du lagrer et bilde, vil kopier av all grafikk som ikke fins i et Widgit område, bli lagret med dokumentet, slik at du kan ta med denne filen til en annen maskin (der på Trykk er installert) uten å miste bildene du brukte på den første maskinen.

### **13.5 Kopiere til en annen maskin**

Når du lagrer en fil, vil du også få lagret all grafikk som leveres med programmet (referert ved navnene). Grafikk som er importert utenfra, vil bli lagret som bilder sammen med programmet. Det betyr at du kan importere grafikk utenfra på en maskin, og ta med disse bildene via en På Trykk fil, til en annen maskin uten å måtte kopiere bildene dit. De behøver m.a.o. ikke å ligge på den andre maskinen.

Du kan lagre enhver endring du gjør ved ny import eller ved å endre filnavn (med **F11**) i en ordliste. Det betyr at du kan bruke disse endringene i framtida, uten å måtte importere eller endre navn på dem på ny. Når en fil flyttes til en annen maskin, vil du se at du også kan gjøre dette ved å gå i **Ordliste** menyen og velge **Lagre ordliste endringer**. Programmet vil automatisk fylle dialogboksen med dataene i filen.

# **14. Ordlister**

NB. Se også kapitlet om **Ressurs Styring** for mer informasjoner om å lage og redigere ordlister.

Kommuniser: På Trykk leveres med Widgit Rebus symbol Samling og de fargelagte bildene i Widgit Bilder. Ordlistene brukes til å velge hvilket bilde du bruker i symbol skrivemodus til enhver tid.

En ordliste er en fil som kobler sammen ord og bilder. Hvis du skriver 'katt' i skrivemodus, slår programmet opp i ordet 'katt' i ordlista, og finner ut hvilket bilde som skal vises. Du kan koble flere bilder til ett ord, flere ord til ett bilde, og flere ordlister til de samme bildene. Bildet som vises når du skriver avhenger av hvilken ordliste programmet har i minnet, dvs. den som er lastet.

Et bilde kan kobles til flere ord, og et ord kan kobles til flere bilder eller symboler. F. eks. ordet 'så':

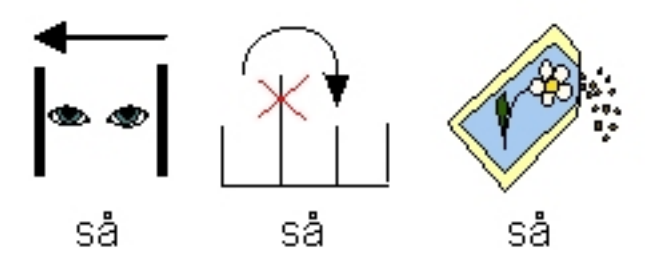

Når det fins alternative bilder for samme ord, kan du angi hvilket symbol du ønsker i **Symbol valg** boksen.

Du kan **endre ordet** som er knyttet til et symbol eller bilde med F11 tasten eller

Endre ord knappen.

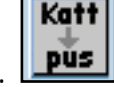

Du kan også legge til nye ord i en ordliste, for eksempel hvis du har droppet inn et **bilde på et ord** fra grafikkpanelet på høyre side. Disse endringene kan ev. lagres i en ordliste for framtidig bruk. Se flere detaljer i **Ordliste poster**.

**Merk**: Du benytter samme ordliste om du arbeider med farge eller sort/hvite symboler. For å endre farge modus kan du bare klikke på fargeknappen omtrent midt på verktøylinja. Tips: Denne knappen kan også brukes til å se hvilke fargebilder som ev. er hentet inn fra Widgit Bilder. Går du i sort/hvitt, vil fargesymbolene bli sort/hvite, mens fargebildene forblir fargelagte.

### **14.1 Hvilken ordliste**

Ordlistene blir normalt plassert i **'Delte Dokumenter\Widgit\Kommuniser Filer \Ordlister'** mappa. Det er tre store hovedordlister for Widgit Rebus symbolene, pluss to tilleggslister i en egen mappe. (MERK at ALLE På Trykk ordlister kan benyttes både i farge og sort/hvitt direkte i programmet.)

#### **Hovedordlister**

**NO Widgit.cwl** - hele den norske Widgit Rebus ordlista med mer enn **90.000** ord inkl. bøyningsformer.

**NO Widgit Bilder.cwl** - det nye flotte bildesettet til Widgit, som passer til å kobles med både ord og uttrykk når en skriver.

**NO Widgit Science Maths.cwl** - med de nye vitenskapelige og matematiske Rebus symbolene.

**'Ordliste Tillegg'** mappa inneholder to ordlister:

**NO Widgit SS.cwl** - som inneholder de spesifikke seksualopplærings symbolene, og

**NO Widgit Fotos.cwl**, som er en samling fotografier fra mange land.

Du kan redigere en ordliste, slå sammen ordlister, lagre en ordliste med et nytt navn, og lage nye ordlister med **Ressurs Styring v.3 programmet**. Ressurs Styring v.3 er et verktøyprogram som følger med På Trykk (en videreutvikling av Ressurs Styring v.2 programmet for Skrive med Bilder), for å lage og redigere ordlister.

### **14.2 Endre ordlister**

Du kan se hvilken ordliste/r du bruker til enhver tid, ved å klikke på **Ordliste** menyen og velge **Vis ordlister**.

For å endre ordliste, klikker du på **Ordliste** menyen og velger **Erstatt ordliste**. Velg en ny ordliste blant dem som vises. Alle ordlistene befinner seg normalt i 'Delte Dokumenter\Widgit\Kommuniser Filer\Ordlister' mappa.

### **14.3 Subsidiær ordliste**

Du kan også lage mindre ordlister for spesifikke formål eller for egne bilder, for eksempel fotografier av personer lokalt osv.. Disse subsidiære ordlistene kan du benytte sammen med en av hovedordlistene når du vil, eller lagre dem samlet som EN ny ordliste i Ressurs Styring programmet.

#### **14.4 Bruke flere ordlister**

Det er mulig å bruke to ordlister samtidig, en hovedordliste og en subsidiær ordliste. Klikk på **Ordliste** menyen og velg **Slå sammen ordlister**.

Vi anbefaler ikke å bruke en STOR ordliste som en subsidiær ordliste. Den bør være kort, f.eks. en samling fotos eller lokale bilder.

Hvis du vil kombinere to eller flere større ordlister, bør du gjøre det i **Ressurs Styrings programmet**.

# **14.5 Endre standard ordliste**

Du kan endre standard ordliste i startvalgene (preferansene dine). Klikk på **Valg** menyen og gå inn i **Startvalg**. Velg **Ordliste** fanen der. Du kan ev. velge å ha en subsidiær ordliste åpen samtidig. Dette bør kun være en liten ordliste med fotografier og/eller lokale symboler e.l..

Her kan du også velge om programmet skal huske **symbolvalgene** dine (Husk grafikkpreferanser) under programkjøring (mens programmet kjører).

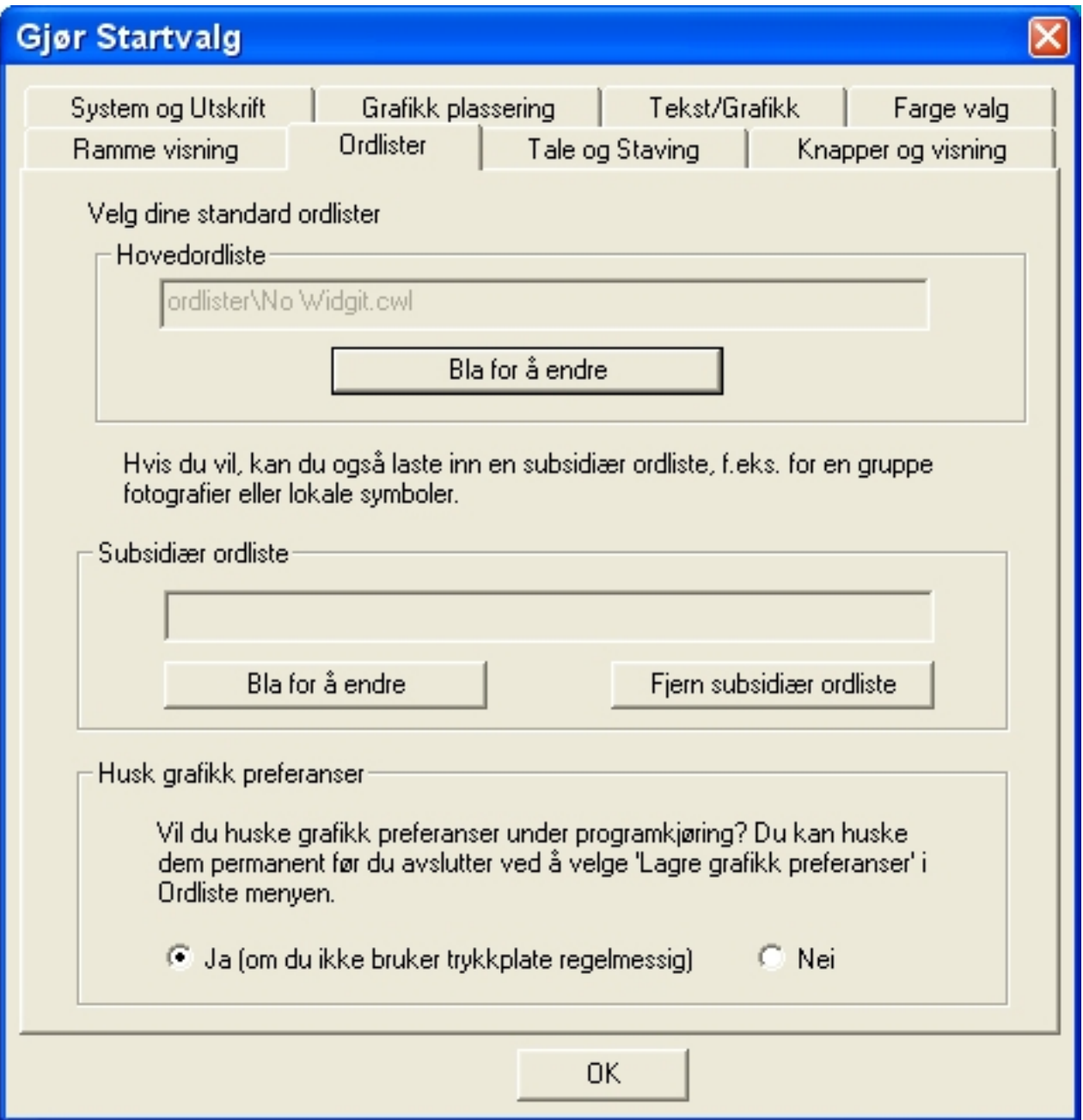

# **14.6 Lage og lagre endringer**

Du kan utføre noen endringer i ordlista direkte fra På Trykk. Du kan legge til

Katt<sup></sup> pūs

synonymer laget med F11 tasten, eller ved å klikke på 'katt -> pus' knappen til høyre på verktøylinja (som erstatter et ord med et annet). Synonymer kan ikke være lengre enn fire ord for å bli lagt til i ordlista.

Du kan også legge til nye bilder som du har droppet inn på ord i teksten fra grafikkpanelet på høyre side.

For å lagre endringene kan du klikke på **Ordliste** menyen og velge **Lagre ordliste endringer**.

Det vil åpne Eksporter til ordliste dialogen:

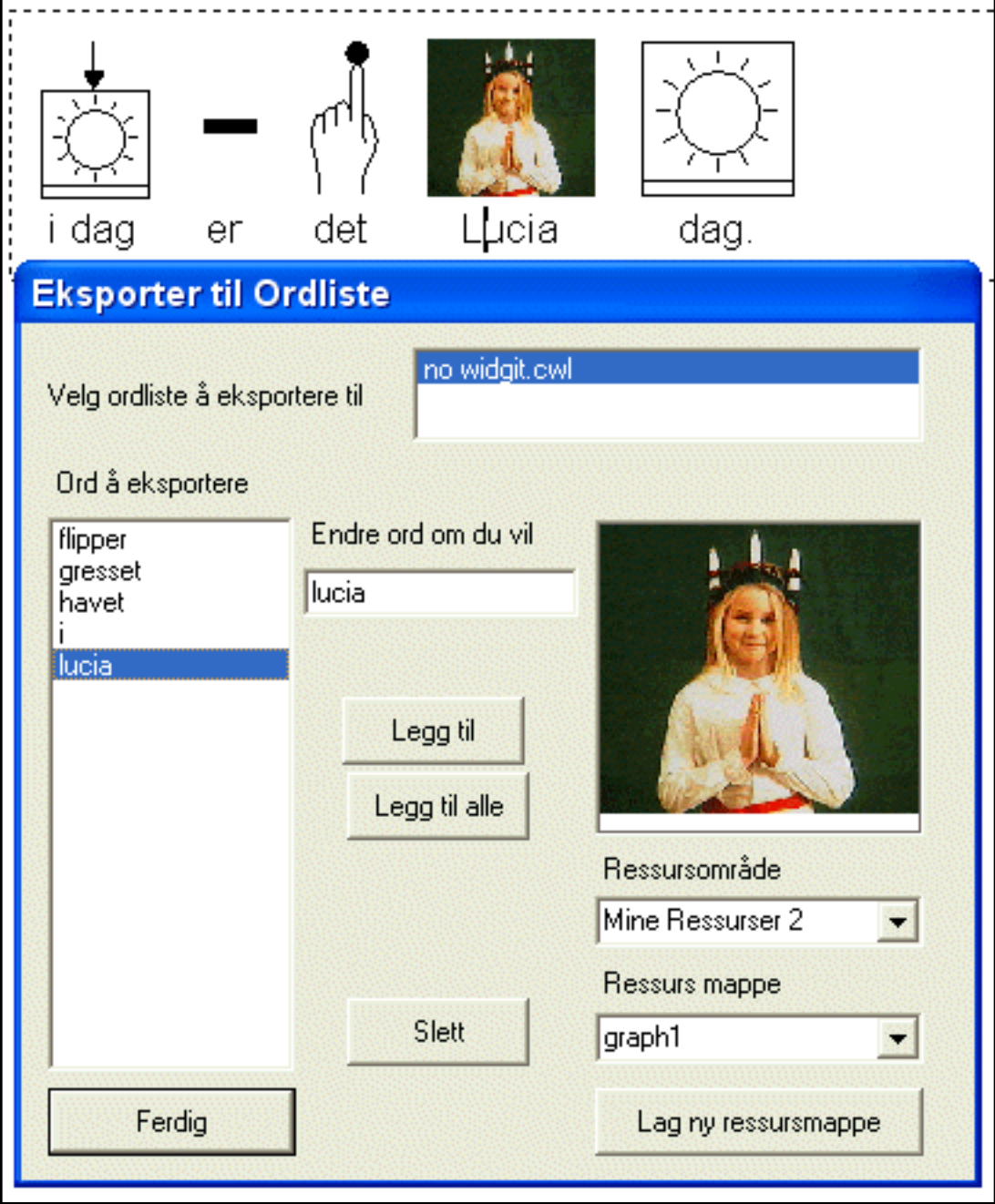

# **Legg til, eller Legg til alle**

Hvis du har lastet to ordlister, velger du først den du vil legge til ord i. For å legge til enkeltendringer klikker du på ordet du vil eksportere, og så på Legg til. Eller klikk på Legg til alle for å eksportere alle endringene dine.

Hvis bildene du har lagt inn ikke kommer fra et Widgit område (Widgit Bilder eller Widresources mappene), vil en kopi av grafikken bli lagret i en av mappene i **Ordlister Bilder** mappen (Se **filhåndtering**). Det gjøres for at programmet lett skal finne det når du skriver. Det er to områder du kan benytte for dette - Mine Ressurser 1 og Mine Ressurser 2.

I disse kan du opprette undermapper for å organisere bildene dine, ved å klikke på 'Lag ny ressursmappe' nederst til høyre.

Klikk **Ferdig** når du har lagret det du vil.

### **Slette**

Hvis du har lagt inn ting i dokumentet ved et uhell, som du ikke vil ha lenger, kan du slette dem fra ordlista. Ellers vil de fortsatt bli lagret med dokumentet, selv om de ikke brukes.

### **Flere endringer**

Du ønsker kanskje å gjøre et mer omfattende arbeid for å skape personlige ordlister. Hvis ordene du vil legge til allerede ligger i en annen ordliste, er det mulig å kopiere poster fra en ordliste til en annen. For eksempel kan du legge til noen bestemte vitenskapssymboler, men ikke alle, i ordlista di.

Et medfølgende verktøyprogram, kalt **Ressurs Styring**, gir deg anledning til bl.a. å utføre slike operasjoner.

# **14.7 Lage en ny ordliste**

Du ønsker kanskje å lage en ny subsidiær ordliste med bestemte bilder. For eksempel hvis du har tatt noen fotografier av en begivenhet som du vil skrive om. Den enkleste måten er å lage en ordliste av disse i programmet.

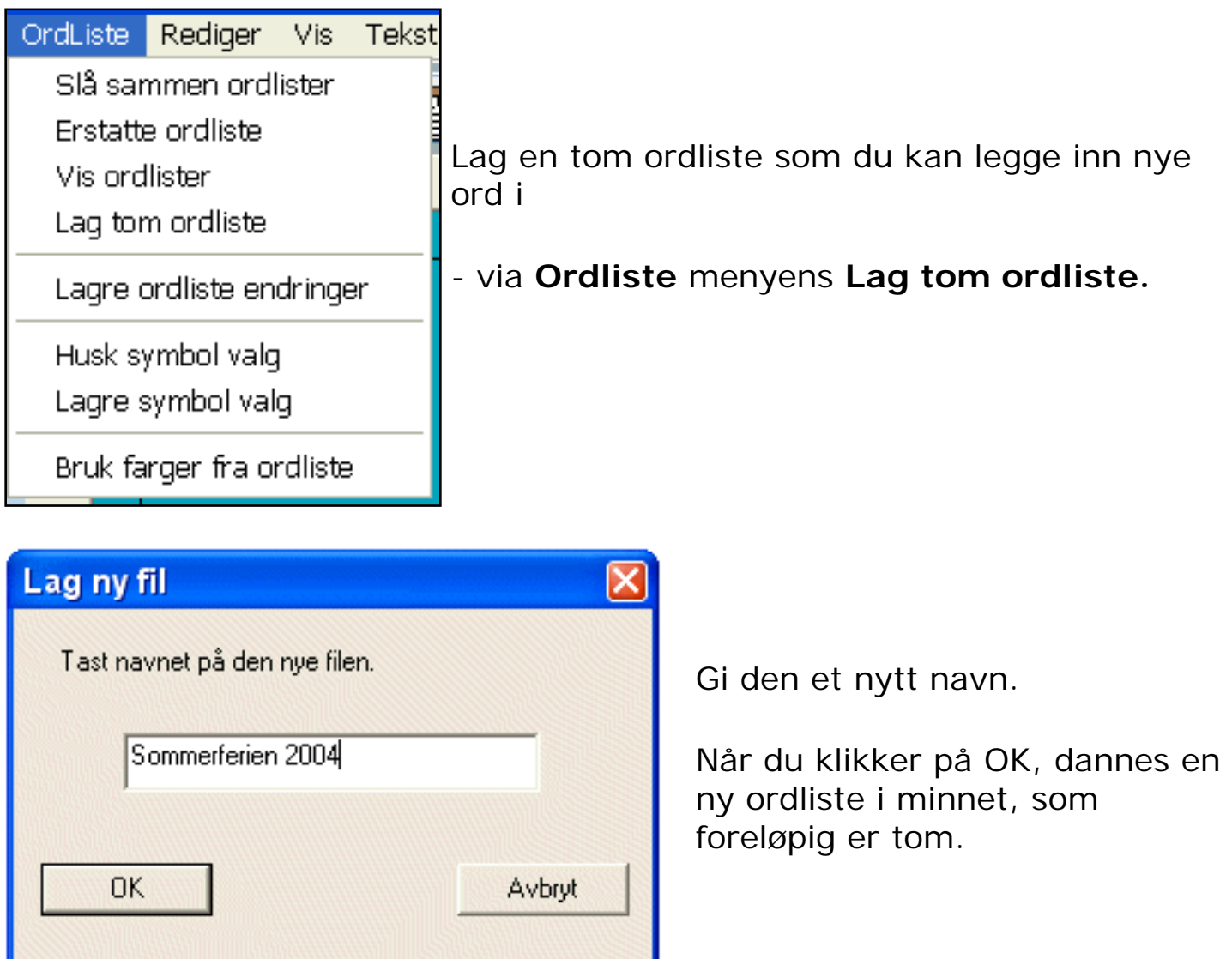

Tast de nye ordene, og legg til bildene (som beskrevet i avsnittet **Legg fotos til ord**).

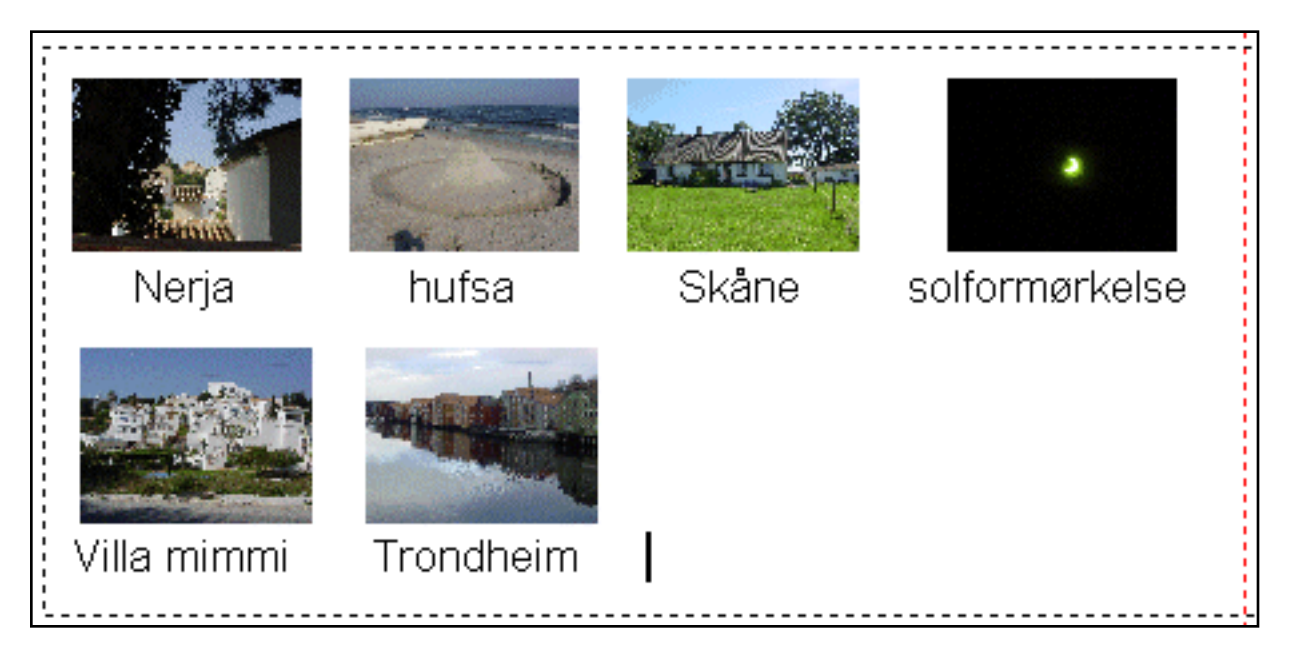

Når du har gjort dette, kan du se på ordene i den nye ordlista med **Lagre ordliste endringer** fra **Ordliste** menyen.

Klikk på den nye ordlista i den øverste boksen, og marker hvert ord du vil legge til.

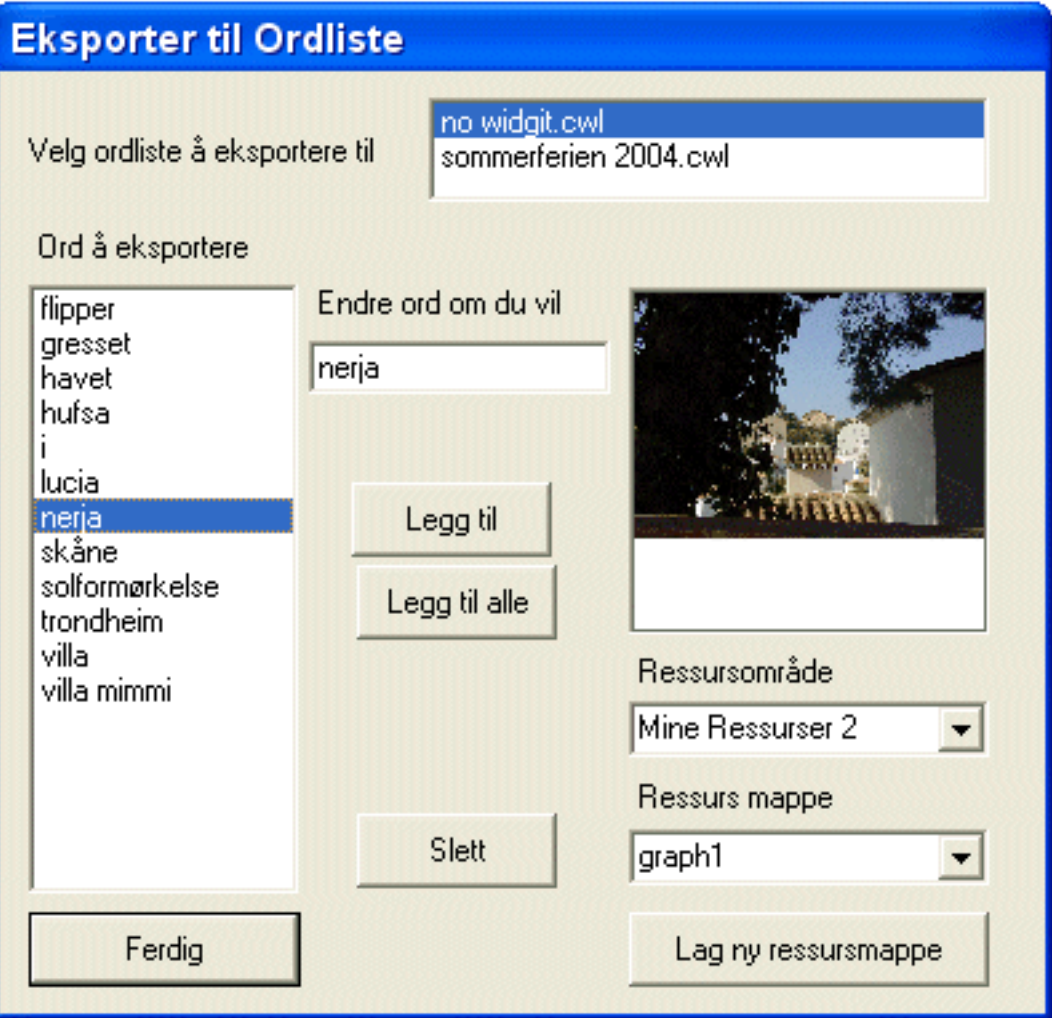

## **14.8 Bruke ordlister fra Skrive med Bilder**

Du kan også bruke ordlister fra Skrive med Bilder 2000 i På Trykk. Du kan enten kopiere dem fra SMB2000's vanlige ordlistemappe i 'C:\**SMBArbeid\Ordlister**' til På Trykk's vanlige SMB2000 ordlistemappe i 'Delte dokumenter\Widgit \Kommuniser Filer\**Ordlister\SMB2000 ordlister**', ved å dra dem over, eller du kan navigere til 'C:\SMBArbeid\Ordister' mappen for å åpne en ordliste direkte derfra.

**MERK:** Med På Trykk følger en ny kombinert Rebus og PCS farge SMB ordliste med 65.000 ord, klar for bruk i begge programmene.

# **14.9 Bruke På Trykk ordlister i Skrive med Bilder**

Ordlistene i Kommuniser: På Trykk har tilleggsdata som ikke er inkludert i (de eldre) Skrive med Bilder ordlistene, så du kan ikke bruke dem direkte i Skrive med Bilder.

Filtypen for ordlistene i Skrive med Bilder er **.wus**, og for de nye Kommuniser ordlistene **.cwl** (fork. for Communicate Word List).

Du kan imidlertid endre en På Trykk ordliste i **Ressurs Styring v.3** programmet, og så lagre den i det gamle SMB ordlisteformatet (.wus), ved å klikke på **Lagre gml** knappen i Ressurs Styrings programmet.

Vi har laget ferdig flere nye ordlister for Skrive med Bilder brukere, både i sort/ hvitt og fargeversjoner: **NO SMB Rebus SH.wus** og **NO SMB Rebus Farge.wus**, med ca. **62.000** ord inkl. bøyningsformer. Videre følger det med en **NO SMB Rebus Farge+PCS Farge.wus** ordliste med **65.000** ord, slik at en for første gang kan **kombinere farge Rebus og farge PCS symboler** direkte. Disse vil bli installert i SMB2000's egen ordliste mappe, normalt i 'C:\SMBArbeid\Ordlister'.

Det følger også med to ordlister med vitenskapelige og matematiske symboler: **NO SMB Rebus science maths.wus** og **NO SMB Rebus science maths Farge.wus**. De er tenkt brukt ved behov i På Trykk programmet. De nye SMB ordlistene kan ev. slås sammen med egne ordlister i Ressurs Styring v.2 programmet til SMB2000.

Men merk at **Skrive med Bilder ordlister ikke kan ha mer enn 65.535 ord!**

### **14.10 Ordliste poster**

### **Uttrykk**

Du kan koble et bilde i en ordliste til mer enn ett ord. Grensen er **fire ord**. Det gir deg anledning til å bruke ett enkelt bilde for uttrykk som 'pølse med brød' osv..

#### **Navn på personer**

Navn på personer kan kobles til symboler av ei jente, en gutt, en kvinne eller en mann pluss forbokstaven i navnet. Disse symbolene kalles 'A-jente', 'A-gutt', 'Akvinne' og 'A-mann' og tilsvarende for alle forbokstavene B, C, D, E osv..

For å lage navn med forbokstaver kan du skrive inn et av ordene ovenfor (f.eks. 'Ajente'), og så erstatte dette ordet via 'katt -> pus' knappen til høyre på verktøylinja, eller bruke F11 tasten for å endre til det navnet du ønsker å bruke.

#### **Stedsnavn**

Tilsvarende kan en bruke symbolene for de generelle ordene for by, sjø, vik, bygd, fjell, dal osv., og erstatte det generelle ordet med et stedsnavn via F11 tasten eller 'katt -> pus' knappen til høyre på verktøylinja. Du kan ev. legge til en såkalt kvalifikator - et lite tilleggsbilde som forteller mer om stedet – for eksempel kan 'Bergen' settes sammen av 'by' bildet med nytt ord 'Bergen' og kvalifikatoren 'B'. Du kan se hvordan du lager slike sammensatte symboler i **Ressurs Styring kvalifikatorer**.

### **Valg av symboler**

Når du skriver i skrivemodus, er symbolvalg boksen (nede på høyre side) begrenset til å vise **9 alternativer**. Du bør derfor ikke lage kombinerte ordlister som inneholder altfor mange alternative bilder, ettersom de ikke vil vises i vanlig skrivemodus. Erfaringen viser at det ikke hjelper å skrive med et stort antall alternative symboler. Du kan ev. se dem i Bruk Liste panelet, eller bringe dem fram etter tur med F9 tasten. For eksempel er det i de kombinerte symbol og bilde ordlistene 14 poster for dinosaur.

# **15. Ressurs Styring 3**

Ressurs Styring v.3 er et verktøyprogram som leveres med Kommuniser: På Trykk. Med det kan du lage og redigere ordlister. Mange av de endringene du kanskje vil gjøre, kan du gjøre direkte i På Trykk, og det er ikke sikkert du får bruk for dette programmet.

Med Ressurs Styringsprogrammet kan du:

- Se alle ordene og de tilknyttede symbolene i en ordliste i farge og sort/hvitt
- Endre ordlister ved å legge til nye synonymer og ny grafikk
- Slå sammen ordlister for å lage større ordlister
- Lage nye ordlister fra ulike bildesamlinger
- Velge symbolrekkefølge for ordene i en liste
- Lage en tekstfil med alle ordene i en ordliste

#### **NB for Skrive med Bilder brukere**

**MERK** at Versjon 3 av Ressurs Styringsprogrammet har spesielle funksjoner for Kommuniser serien med ordlister. En kan derfor ikke endre nye På Trykk ordlister i eldre versjoner av Ressurs Styring, selv om en kan bruke denne versjonen (3) med eldre ordlister. Filtypen for gamle SMB2000 ordlister er .**wus**, og for de nye Kommuniser ordlistene **cwl**, som står for 'Communicate Word List').

#### **Bruk av PCS symboler**

Hvis du har Skrive med Bilder 2000 installert på maskinen, har du også basis PCS symbolene der. De kan du ev. bruke i På Trykk, enten ved å kopiere aktuelle PCS ordlister fra SMB området til På Trykks Ordlister mappe (standard plassering i 'Delte Dokumenter\Widgit\Kommuniser Filer\Ordlister\SMB2000 ordlister'), eller hente PCS ordlistene der de er plassert for SMB programmet, normalt i 'C: \SMBArbeid\Ordlister' mappa.

**MERK:** Med På Trykk følger en **ny kombinert Rebus og PCS farge SMB ordliste med 65.000 ord**, klar for bruk i begge programmene. Denne antar vi vil dekke både gamle og nye behov på en god måte.

 Pga. copyright restriksjoner er PCS symbolene ikke inkludert i På Trykk. Hvis du vil bruke PCS symboler med På Trykk programmet på en annen maskin, må du først installere SMB2000 programmet på denne maskinen (FØR på Trykk programmet installeres), for å kunne få vist PCS symbolene der.

### **15.1 Se ord og grafikk i en ordliste**

Åpne Ressurs Styring fra Start menyen eller skrivebordet:

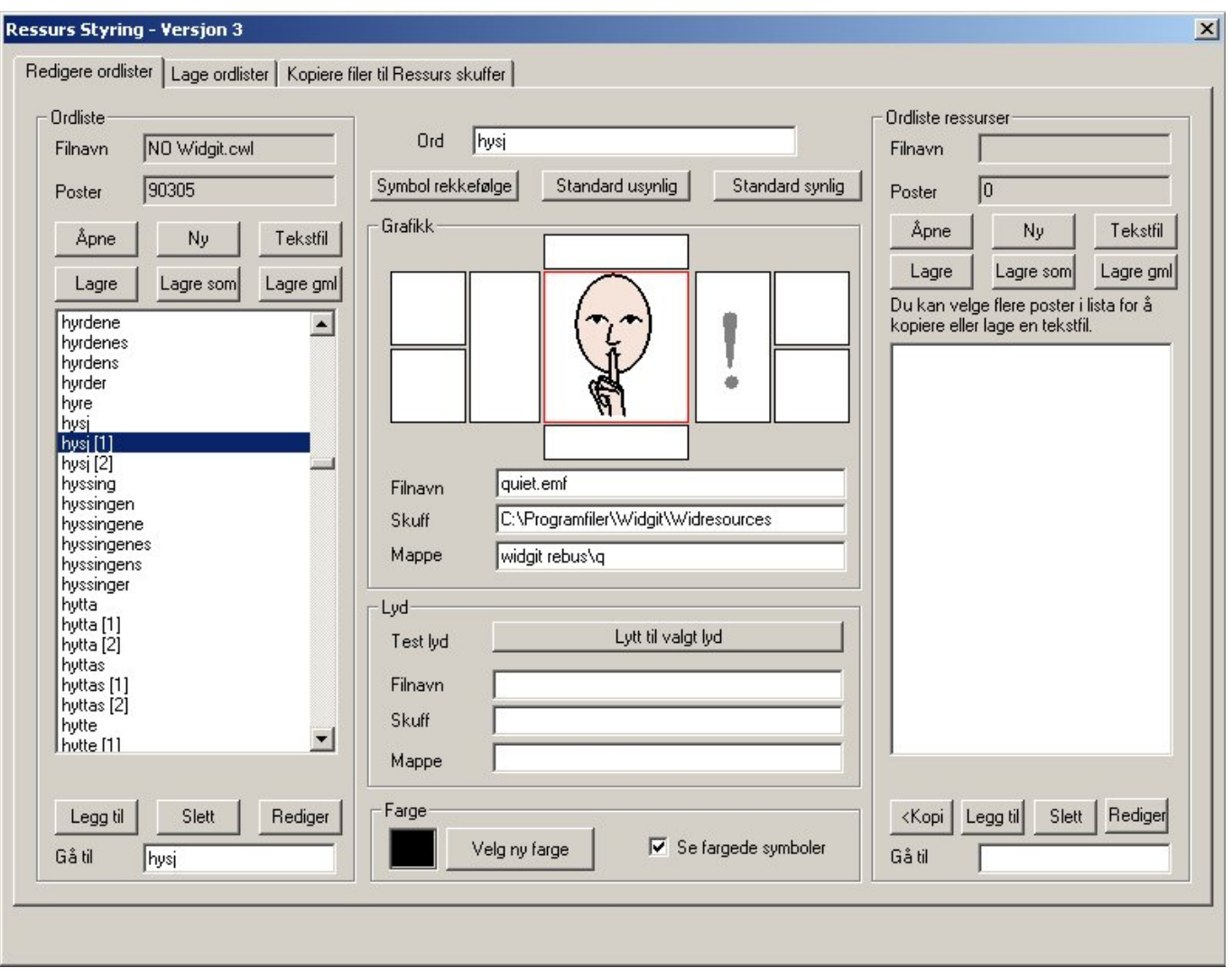

Før du åpner en ordliste er det to tomme listebokser i skjermbildet. Ordlista du arbeider med, åpnes alltid på **venstre** side. Formålet med listeboksen på høyre side blir forklart senere.

Klikk **Åpne** på venstre side, og velg den ordlista du vil se på. Klikk på et ord i ordlista til venstre, og du får se detaljene om ordet i det midtre feltet. Øverst i **Ord** feltet i midten vises det ordet du må skrive for å få vist symbolet i et dokument.

Du kan søke og finne et ord ved å skrive det inn i **Gå til** feltet nederst til venstre. Når du taster ordet, vises den aktuelle delen av ordlista (visningen følger bokstavene).

### **15.2 Endre en ordliste**

## **Legge inn ny (alternativ) tekst for et bilde (synonym)**

I På Trykk kan du bruke F11 tasten eller 'erstatt ord' knappen  $\frac{\mathbf{p} \cdot \mathbf{p}}{\mathbf{p}}$  for å gi et nytt ord til et symbol eller bilde.

Du kan også gjøre tilsvarende endringer i Ressurs Styringsprogrammet. Klikk da på ordet som viser det bildet du vil ha nytt ord til, og slett teksten i **Ord** boksen øverst i midten. Tast det nye ordet du ønsker koblet med dette bildet, og klikk på **Legg til**  knappen nede til venstre. Ordet legges da inn i ordlista på venstre side.

### **Redigere et ord (en post)**

Klikk på ordet (posten) du vil redigere. Tast det nye ordet i Ord boksen, og klikk på **Rediger** knappen nede til venstre. Da **endres** ordet i ordlista - til det nye du skrev inn, og det gamle ordet fjernes.

### **Slette et ord (en post)**

Klikk først på ordet du vil slette, og deretter på **Slett** knappen nede til venstre.

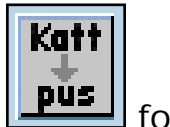

#### **15.3 Velg symbolrekkefølge**

Kommuniser: På Trykk viser symboler og bilder etter hvert som du skriver. Du kan endre hvilket symbol som skal vises i et dokument, enten ved å klikke på det symbolet du vil ha i grafikkpanelet (bildevisningsboksen) midt på høyre side, eller ved å trykke på **F9** tasten. (Merk at F9 har samme funksjon her som F12 i SMB2000).

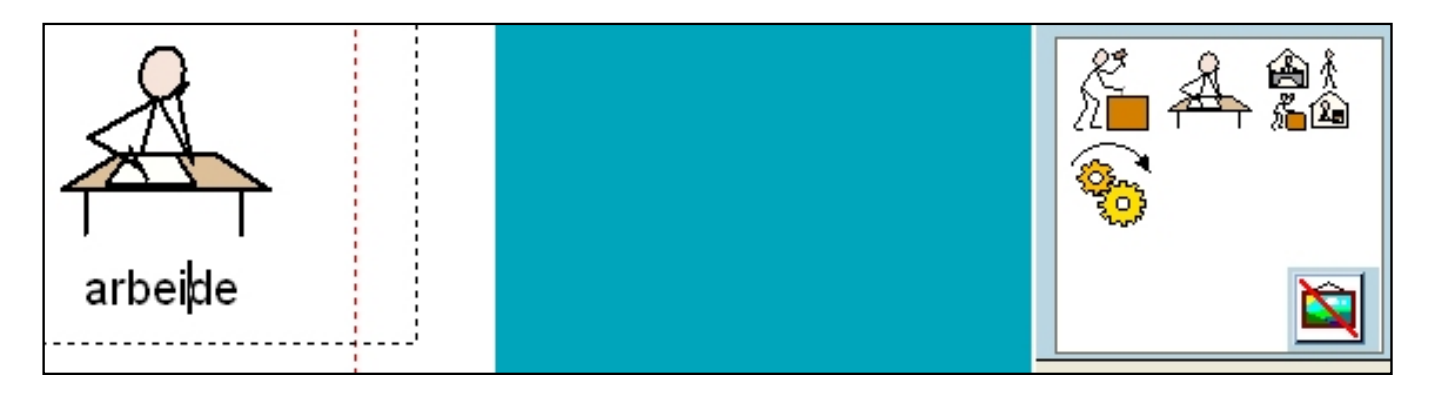

Når du klikker på et av valgene på høyre side, endres symbolet i dokumentet. Tilsvarende skjer med F9 tasten. Rekkefølgen symbolene vises i, sees på høyre side. Her har vi valgt symbol nr. 2 i rekkefølgen i ordlista. Du kan endre rekkefølgen ved å markere **Husk symbolvalg** i **Ordliste** menyen. Du kan også lagre endringene du gjør i ordlista ved å klikke på **Lagre symbolvalg** samme sted.

Det kan tenkes at en ønsker å endre ordlister permanent for et større antall brukere, f.eks. for å få konsistent symbolbruk i alle klasser på samme alderstrinn eller på hele skolen. Da er det kanskje fornuftig å ta en samlet gjennomgang og oppdatering av rekkefølgen til alle symbolene i Ressurs Styringsprogrammet, snarere enn å gjøre sporadiske enkeltendringer.

Ord som har flere alternative symboler vises med braketter rundt tallet bak ordet: f.eks. arbeide [1]. Det er mange forekomster av dette ordet i standardordlista, og ordet slik det er brukt ovenfor, er nr. 2 i rekkefølgen. I ordlista er dette ordet betegnet med: arbeide [1], da den første forekomsten ikke har braketter.

15.3 Velg symbolrekkefølge

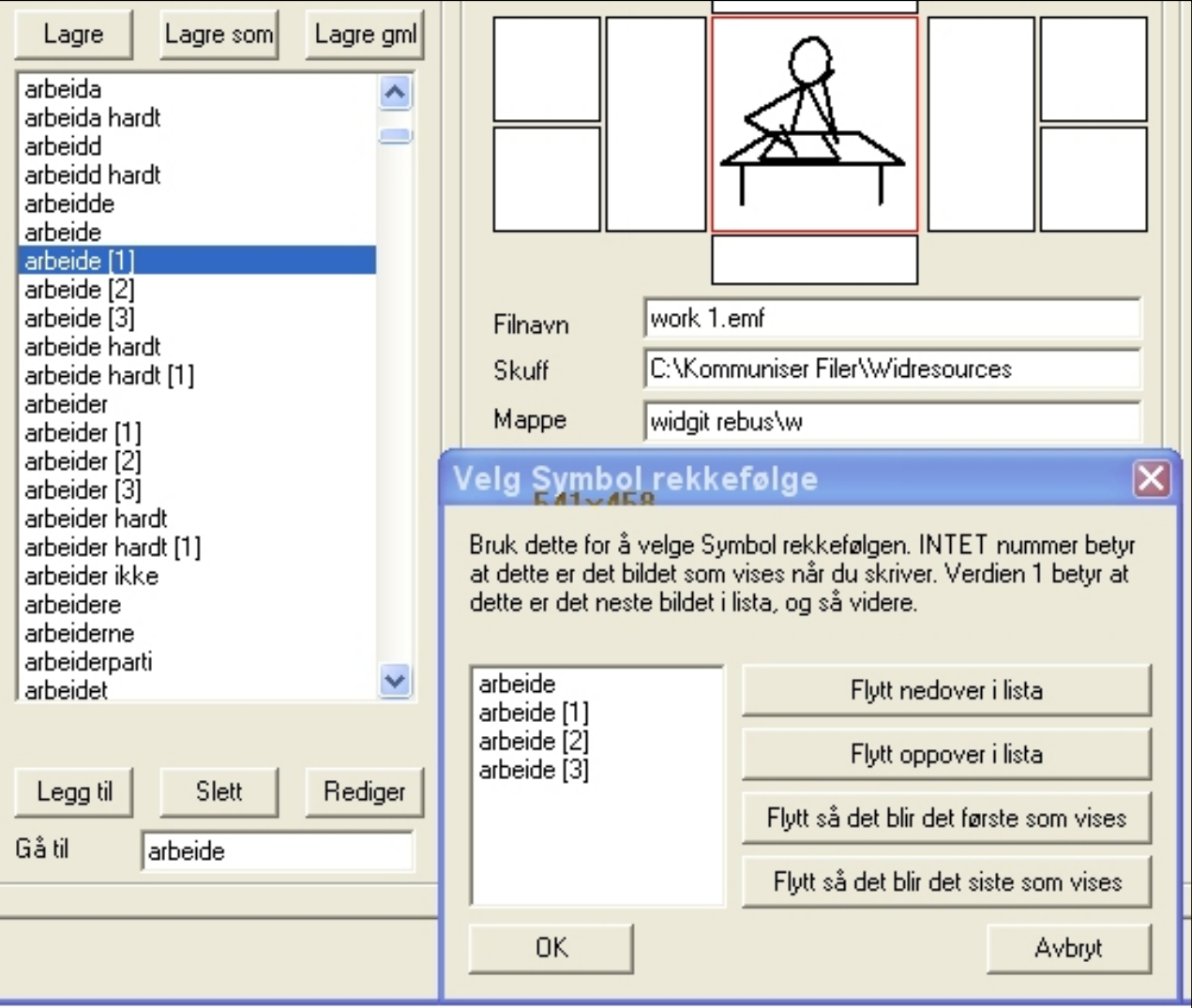

Klikk på Symbol rekkefølge knappen rett under Ord feltet øverst i midten for å endre rekkefølgen. En ny boks vises nederst i midten. Der ser du rekkefølgen, og kan flytte postene opp og ned som du vil med knappene på høyre side. Klikk på OK for å akseptere endringene og oppdatere ordlista.

#### **Slå AV bildevisning for et ord**

I På Trykk finner du også en knapp for å **skjule et symbol** koblet til et ord. Bildet skjules ikke permanent, og du kan ev. bare trykke på et symbol i bildevisningspanelet igjen for å få vist det.

Alternativt kan du velge å gjøre et ord i en ordliste usynlig som standard.

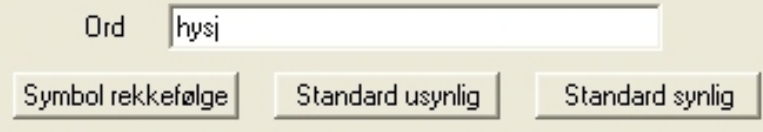

Klikk da på **Standard usynlig** knappen oppe i midtfeltet. Du kan ev. gjøre ordet synlig igjen med **Standard synlig** knappen. I På Trykk vil et slikt ord vises 'av' som standard, men kan slås på igjen via symbolvalgboksen eller F9 tasten.

## **15.4 Lage en ny ordliste**

Du ønsker kanskje å lage en ny **subsidiær ordliste** med bestemte bilder. For eksempel hvis du har tatt noen fotografier av en begivenhet som du vil skrive om. Den enkleste måten er å lage en ordliste av disse i På Trykk.

Se hvordan du kan lage nye ordlister i På Trykk i **Lage en ny ordliste.**

Du kan også lage nye ordlister i Ressurs Styringsprogrammet. Klikk da på **Ny** knappen innenfor Åpne knappen på venstre side. Det starter opp en ny tom liste på venstre side.

## **15.5. Slå sammen ordlister for å lage større ordlister**

Du har kanskje en ordliste som du ofte bruker sammen med en annen, og ønsker å slå disse sammen. Du kan da enten velge denne som din standard subsidiære ordliste via **Valg** menyens **Startvalg** i **Ordlister** fanen.

Du kan også slå ordlista sammen med en av hovedordlistene i På Trykk for å få en permanent større ordliste. **Åpne** hovedordlista i Ressurs Styringsprogrammet, klikk på **Åpne** knappen til venstre igjen, og velg den andre ordlista. Du får da spørsmål om du vil **slå sammen** ordlistene. **Klikk Ja.** 

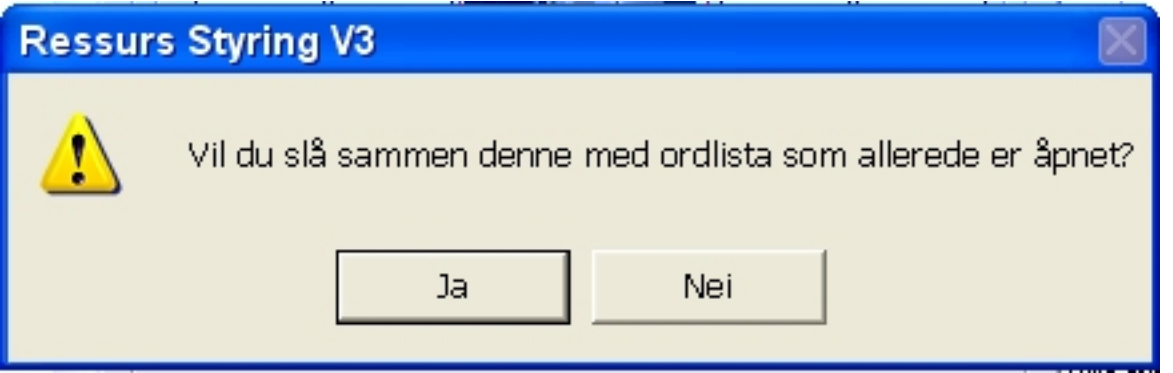

Når du **lagrer** denne ordlista blir du spurt om å gi den et nytt navn. Du kan skrive over en av originalfilene om du ønsker, men som regel er det fornuftig å velge et nytt filnavn for den nye ordlista.

### **15.6 Legge til poster fra andre ordlister**

I stedet for å slå sammen to hele ordlister, kan det tenkes at du bare ønsker å legge til noen få ord fra en annen ordliste. I så fall går du på **høyre side** av **Redigere Ordlister** fanen i Ressurs Styringsprogrammet (under overskriften **Ressurser**), og åpner den ordlista du vil hente noen ekstra poster fra, der.

Klikk på de elementene du vil ha med i denne ordlista, og deretter på **<Kopi**  knappen (fork. for 'Kopier') for å legge dem inn i hovedordlista på venstre side. Du kan holde **Ctrl tasten** nede for å velge flere poster samtidig.
# **15.7 Lage en tekstfil med alle ordene i en ordliste**

Hvis du vil ha en liste over alle ordene i en bestemt ordliste, kan du åpne ordlista på **venstre side** i Ressurs Styringsprogrammet og klikke på **Tekstfil** knappen. Da dannes en separat tekstfil med alle ordene i ordlista på hver sin linje.

Hvis du gjøre det samme på **høyre side** av skjermen, kan du få en liste med et utvalg av ordene, ved å kun velge de du ønsker å ha med i tekstfilen.

### **15.8 Lagre endringer**

Når du har endret noe i en ordliste, må du huske på å lagre den. Hvis ordlista er for bruk med På Trykk programmet, kan du klikke på **Lagre** knappen eller **Lagre som** for å gi filen et nytt navn.

Hvis ordlista skal brukes med Skrive med Bilder, **må** du klikke på **Lagre gml (gammel)** knappen for å få riktig versjon for SMB2000. Du kan ev. lage to versjoner av filen, slik at du kan bruke samme ordliste i begge programmene. Husk at Skrive med Bilder benytter ordlister av filtype .**wus**, og På Trykk bruker ordlister av filtype .**cwl**.

# **15.9 Sette farge på symboler i en ordliste**

Du kan endre fargen på Widgit Rebus symbolene i På Trykk mens du skriver. Du kan også velge visse farger til symboler i en ordliste, slik at de alltid vises med en bestemt farge. For eksempel kan du ønske å fargelegge helt nye ord som en bruker skal lære eller nettopp har lært, eller du vil fargelegge en kategori ord eller begreper e.l. på en bestemt måte.

Klikk på ordet du ønsker å fargelegge, og deretter på **Velg ny farge** knappen nederst i midten. Velg en farge fra fargepaletten som kommer fram, og klikk på **OK**. Klikk deretter på **Rediger** knappen nede i den venstre skjermdelen for å aktivisere fargen. Den nye fargen vil nå vises i symbolet i midten.

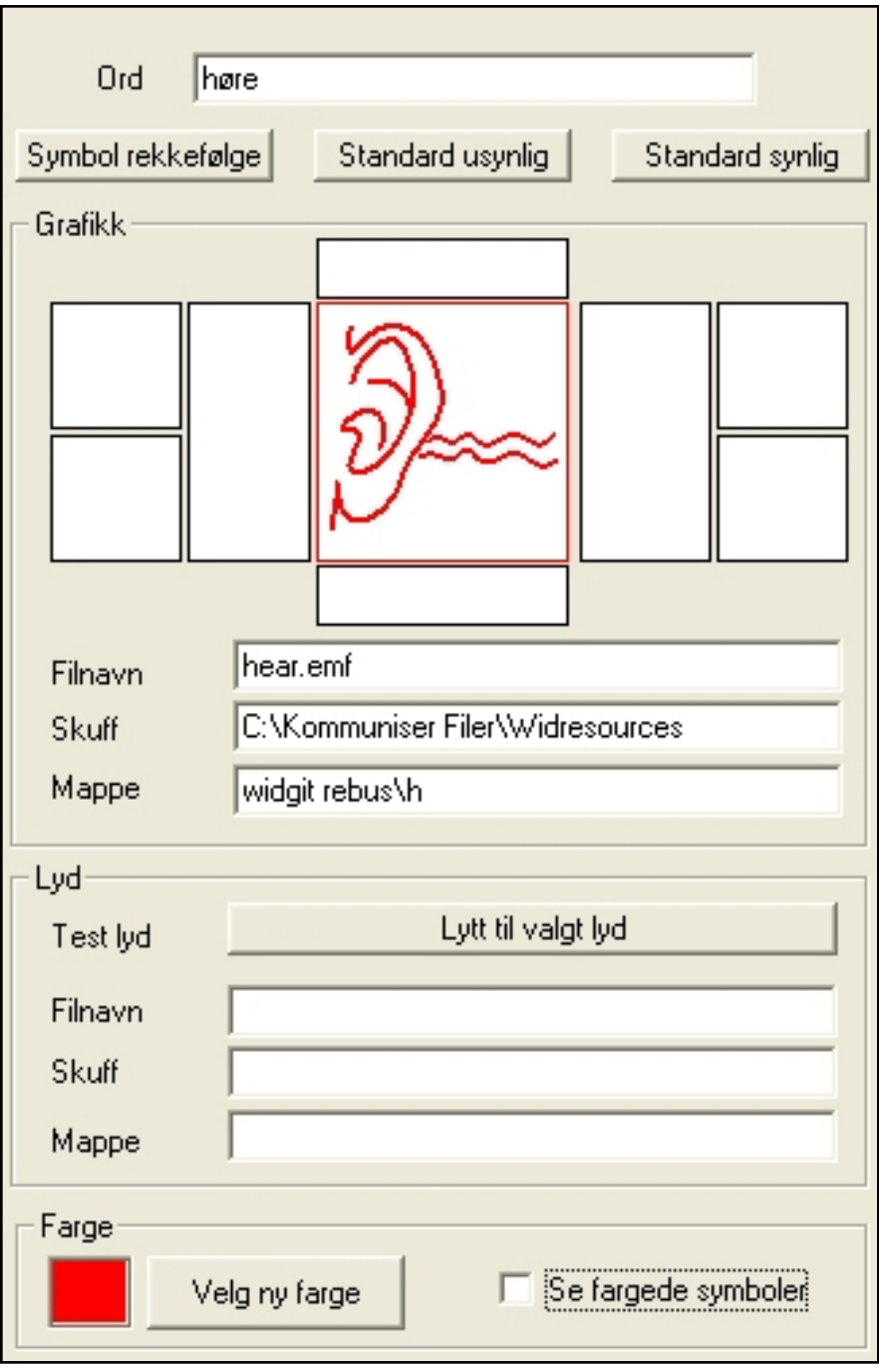

Lagre endringene i ordlista. Du vi se at fargevalget/ene dine vises når du laster ordlista og skriver de endrede ordene i På Trykk.

På Trykk har en opsjon for å bruke farger fra ordlistene. Du må da aktivere funksjonen før fargene vil bli vist på skjermen. Gå i **Ordliste** menyen, og forsikre deg om at **Bruk farger fra ordliste** blir markert.

# **15.10 Legge til ny grafikk fra et Widgit grafikkområde**

Alle bilder du vil legge inn i en ordliste må befinne seg i et kjent Widgit område. Det er fire hovedområder for Widgit ressursene: **C:\Programfiler\Widgit \Widresources** mappa der alle På Trykk Rebus symbolene er, **C:\Widresources** mappa der alle symbolene er hvis Skrive med Bilder er installert på maskinen, **C: \Programfiler\Widgit Bilder** mappa, der alle de nye På Trykk fargebildene er, og så er det satt av to områder for brukerne, som ble beskrevet i kapitlet om å lagre ordlister. Hvis du ikke har installert Skrive med Bilder 2000, er de i en mappe kalt **Delte Dokumenter\Widgit\Kommuniser Filer\Ordlister bilder \MineBilder1** og **MineBilder2**.

For å legge inn bilder fra et Widgit område åpner du den ordlista du vil legge dem til i, og klikker på den andre (midtre) fanen i Ressurs Styringsprogrammet - **Lage ordlister**.

Alle kjente Widgit områder vises i lista øverst til høyre, og du kan se brukerområdene **Mine Ressurser 1** og **Mine Ressurser 2**.

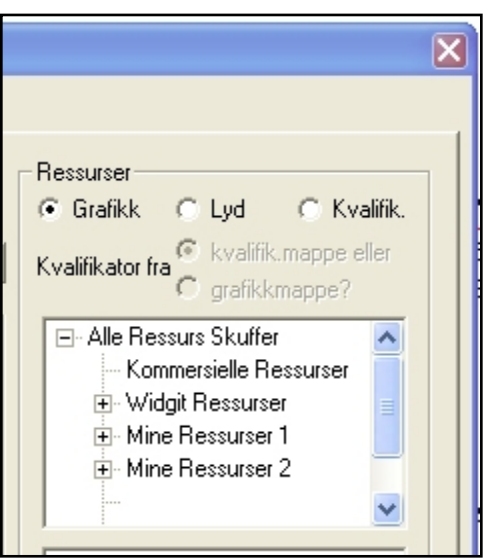

15.10 Legge til ny grafikk fra et Widgit grafikkområde

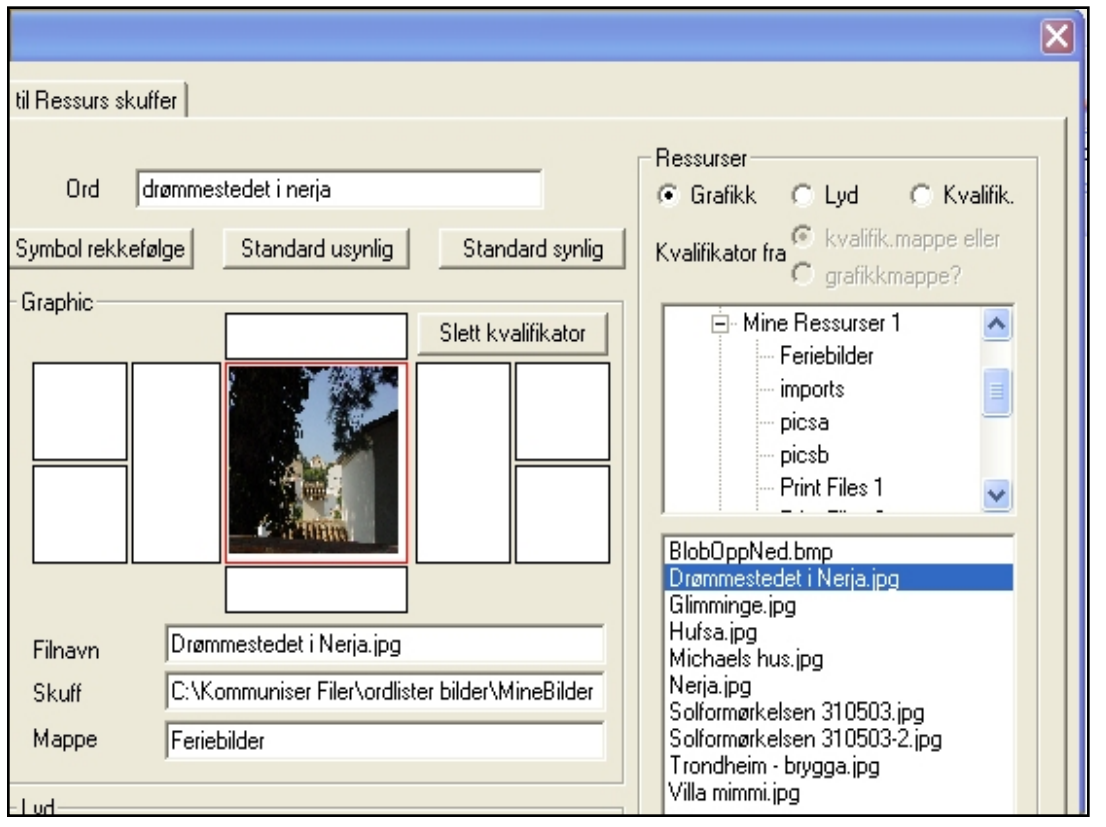

Klikk på det lille + tegnet ved siden av det ressursområdet du vil bruke. Da vises ev. undermappene i disse. Klikk på en av disse mappen for å se filnavnene i listeboksen nedenfor. Velg det bildet du vil ha inn i ordlista, og det vises i midten. **Rediger ordet** du ønsker å bruke for dette bildet i skrivefeltet øverst i midten, og klikk på **Legg til** nede til venstre i hovedordlista for å legge det inn i den aktive ordlista.

Du vil se hvordan du legger inn egne bilder i disse områdene i kapitlet om å **Legge til ny grafikk i et Widgit område**.

# **15.11 Sette sammen grafikk og legge til kvalifikatorer**

Ved siden av å vise hovedsymbolet, kan en også få vist tilleggsbilder til et symbol i en ordliste. For eksempel vises flertallsformer av substantiv med et tilleggsbilde, en såkalt **kvalifikator**. Fortidsformer av verbene benytter en annen type kvalifikator. De fleste av ordlistene som følger programmet benytter kvalifikatorer.

Åpne standardordlista (normalt No Widgit.cwl). Klikk f.eks. på på 'byer' og 'gikk ut' for å se flertalls- og fortidskvalifikatorene.

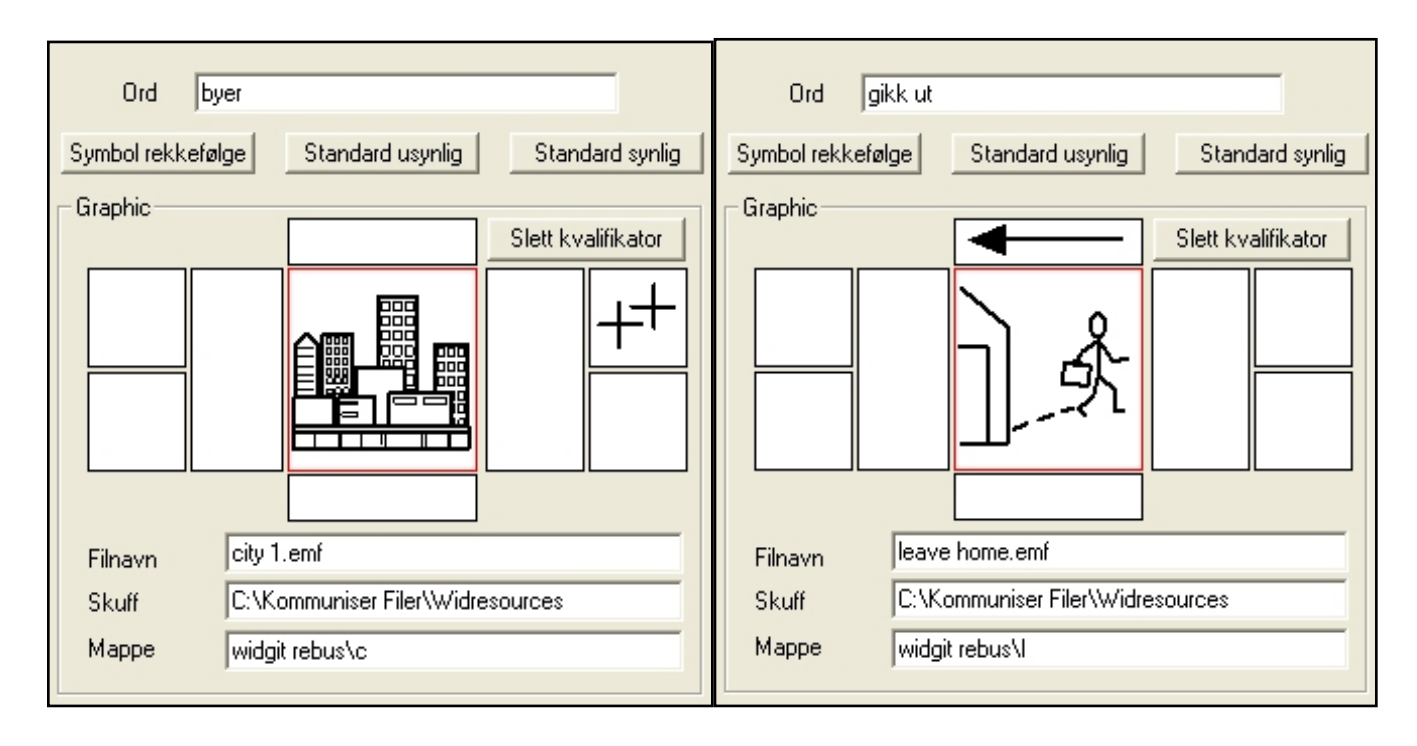

Som du ser er det i alt 8 felter rundt hvert hovedsymbol. Alle disse kan vise kvalifiserende informasjoner. De store feltene rett ved siden av hovedsymbolet har plass til et symbol i full størrelse, mens de små firkantene ytterst reduser bildestørrelsen til det halve.

For å lage sammensatte bilder med en kvalifikator klikker du først på ordet du vil endre i ordlista til venstre. Øverst til høyre ser du tre radioknapper (for type ressurs du vil legge til bildet): – Grafikk, Lyd og Kvalifikator. Velg **Kvalifikator**.

Under er det to valgbare mapper der du kan finne grafikken du vil bruke. Kvalifikator mappen inneholder de grammatikalske markørene (standardmappe er 'C:\Programfiler\Widgit\Widresources\qualifiers\wrebus'), og den andre mappen inneholder vanlig grafikk.

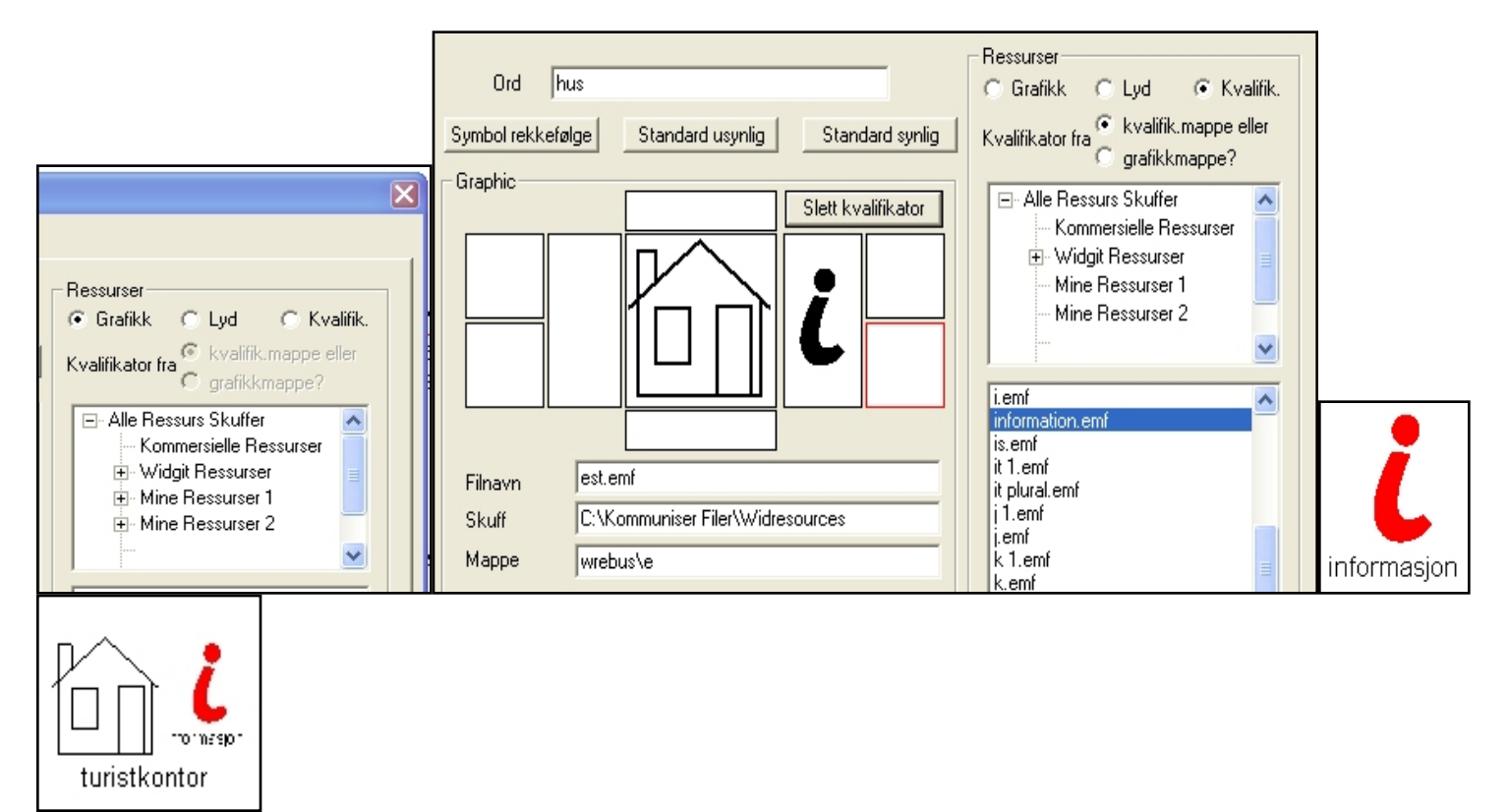

Finn symbolet og tilleggssymbolet du vil legge til. Her har vi valgt et **hus**, og ønsker å kvalifisere det med **informasjon** symbolet. I dette tilfellet vil vi ha lik størrelse på symbolene. Klikk først på det kvalifikatorfeltet du vil bruke, og deretter på den ønskede kvalifikatoren i lista. Så skriver du inn hvilket ord du vil bruke for denne kombinasjonen - her '**Turistkontor**' e.l. (ev. et uttrykk på opptil fire ord), og klikker til slutt på **Legg til** knappen nede til venstre, for å få lagt inn det nye sammensatte symbolet i ordlista. Eksemplene til høyre illustrerer hvordan man kan **fargelegge symboler** og lage nye symboler, og så bruke dette som kvalifikator for å skape nytt ord og bilde med mer mening ('turistkontor').

Merk at selv om kvalifikatoren kan virke liten i panelet i Ressurs Styring, vil de to symbolene bli like store i På Trykk programmet.

# **15.12 Lage nye ordlister fra bildesamlinger**

Du har kanskje en bildesamling du ønsker å legge inn i en ny eller eksisterende ordliste direkte, snarere enn å legge inn bildene og taste inn ordene for hvert enkelt bilde ett og ett i På Trykk programmet. Det kan du gjøre med Ressurs Styring slik det ble beskrevet i forrige kapittel.

Nå vil vi hente grafikken fra et av dine **egne ressursområder**; Mine Ressurser 1 eller Mine Ressurser 2. Du kan velge en, flere eller alle poster i lista med (ev. bruke **Shift** eller **Ctrl tasten** for å velge flere poster samtidig). Når du har valgt elementene du vil ha med, klikker du på **Lag nye ord** nederst i ressurslista for å legge dem inn i ordlista til venstre.

# **Legge til ny grafikk (i en mappe) i et Widgit område**

Alle eksterne bilderessurser må ligge i et område som er kjent av Widgit - dvs. i standard brukermappene MineBilder1 og MineBilder2. Du kan legge dem rett inn (kopiere mappen/e med bildene/symbolene direkte) i en av disse mappene hvis du vet hvor de er (standard plassering er i '**Delte Dokumenter\Widgit \Kommuniser Filer\Ordlister bilder\MineBilder1**' eller ...'**MineBilder2'**), eller du kan gå i den tredje fanen i Ressurs Styring (Kopiere filer til Ressurs skuffer) for å opprette en ny mappe og få dem lagt inn for deg der.

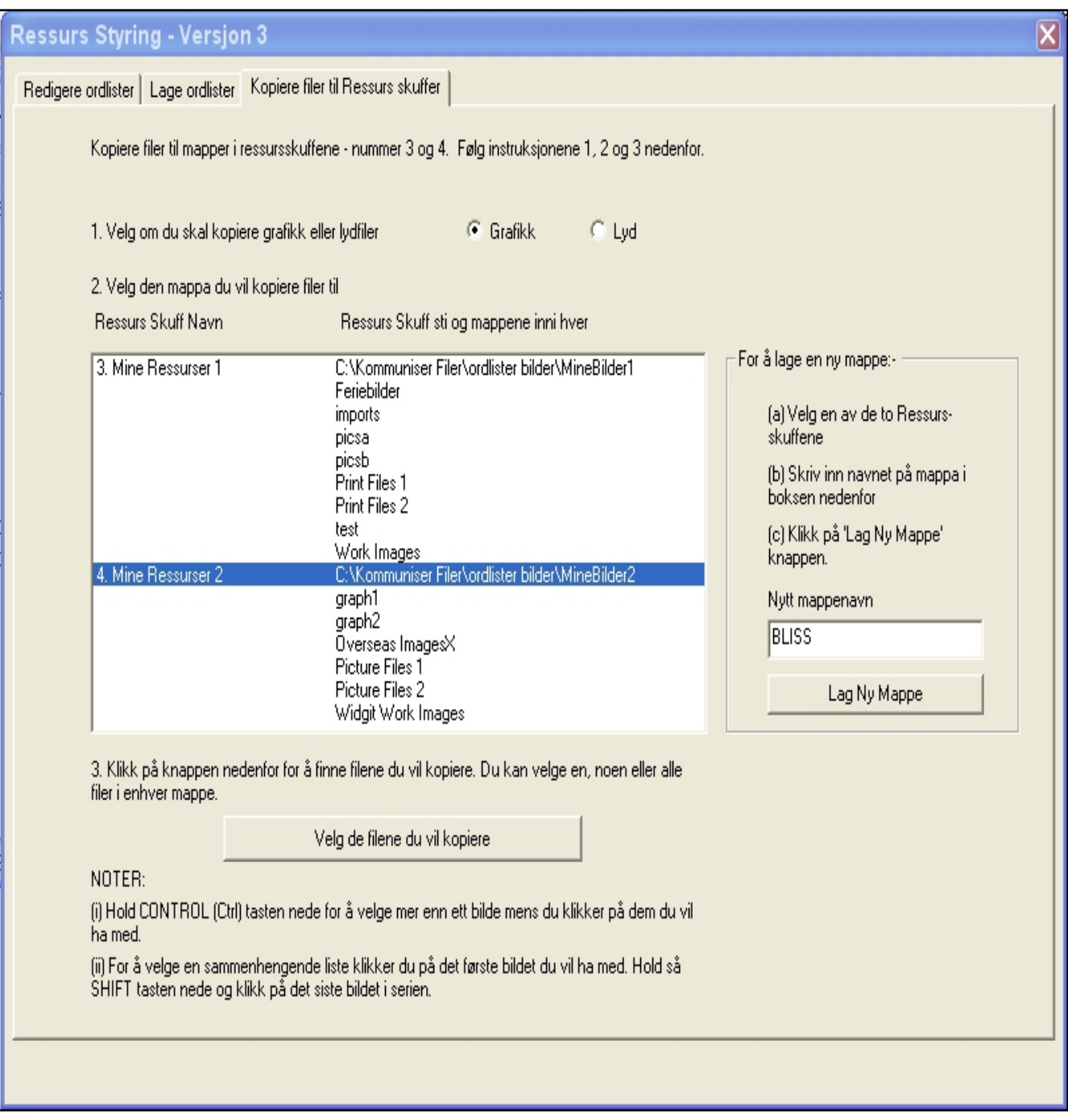

I hovedpanelet ser du de to definerte Widgit Ressurs områdene, med de undermappene som er opprettet i dem. Disse mappene kan også opprettes fra Lagre ordliste endringer i På Trykk.

For å opprette en ny undermappe i Mine Ressurser 1 eller 2 markere du den av dem du vil bruke, og skriver inn navnet på den nye mappen i boksen til høyre. Klikk deretter på **Lag ny mappe**.

Klikk på **Velg filene du vil kopiere** for å markere den eller de aktuelle filene du vil kopiere fra kildemappen og til den nye mappen.

# **16. Skrive ut**

En av de viktigste egenskapene til På Trykk er de fleksible måtene du kan skrive ut arbeidet ditt på.

Fra **Fil** menyen velges **Skriv ut** for å åpne Utskriftsdialogen:

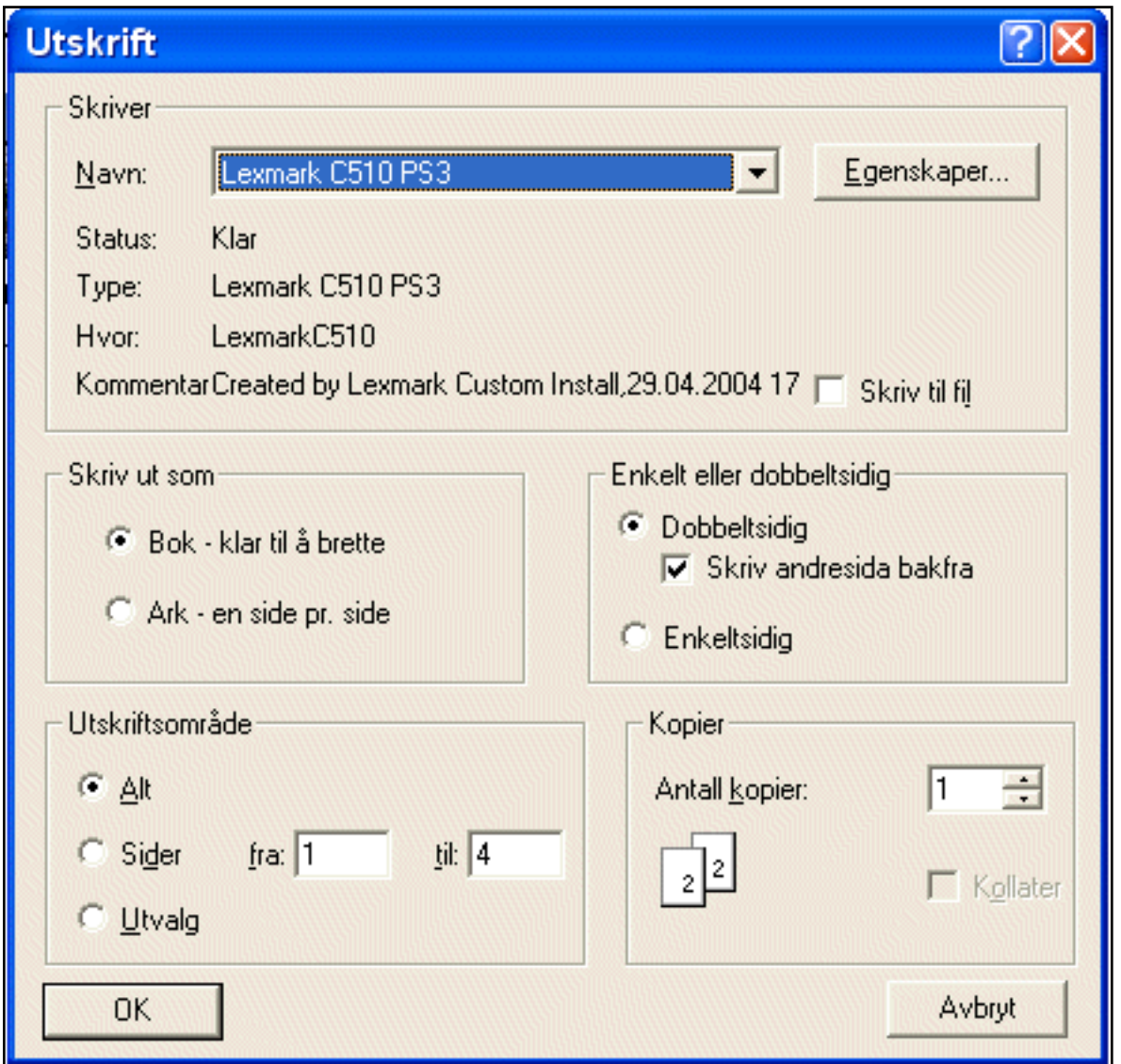

Legg merke til 'Skriv ut som: 'Bok - klar til å brette' og 'Enkelt eller dobbeltsidig: Skriv andresida bakfra' feltene i midten. Dette er funksjoner som forenkler arbeidet med å få sidene riktig ut på papir.

## **16.1 Skrive ut som bok**

Å skrive ut som bok trykker dokumentet i et format som er klart til å brettes i et lite hefte eller en brosjyre, med to dokumentsider pr. side. Sidene vil bli skalert ned slik at to sider passer på en side av papiret. På Trykk beregner også hvilke sider som skal settes sammen, slik at alt passer sammen i riktig rekkefølge når boka skrives ut og brettes.

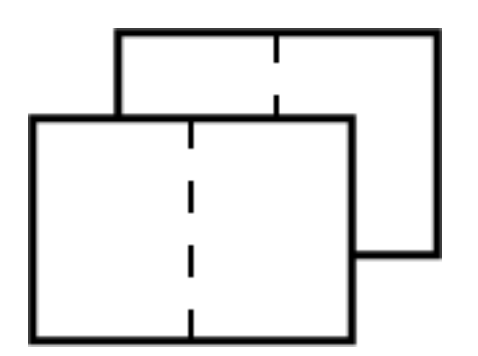

#### **16.2 Skrive ut som ark**

Hvis du velger å skrive ut som ark, vil På Trykk skalere sidene slik at de passer til størrelsen på arket. Satt til enkeltsidig, vil hver side bli i full størrelse på et enkelt ark. Satt til dobbeltsidig, vil På Trykk skrive ut oddetallsidene først (1-3-5-), og deretter be deg om å snu bunken med arkene for å skrive ut partallsidene (2-4-6-) bak.

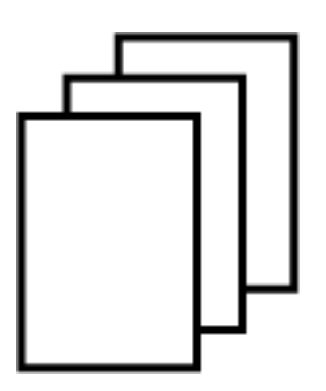

#### **16.3 Skrive ut enkeltsidig og dobbeltsidig**

Hvis du velger dobbeltsidig, vil På Trykk skrive ut alle de 'første' ('øvre'/'topp') sidene først, og deretter be deg om å snu papirbunken i arkmateren, slik at det er klart til å skrive ut på baksidene.

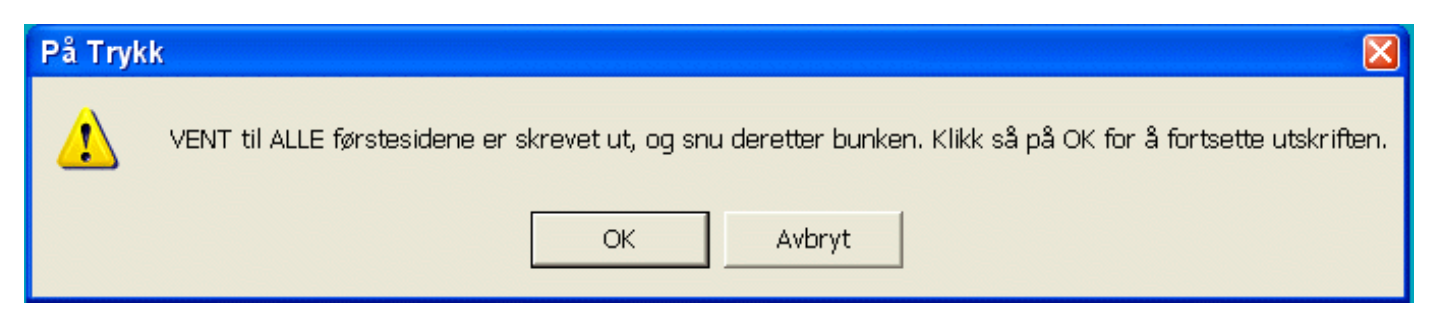

Hver skriver er forskjellig, så du må kanskje eksperimentere litt med skriveren din for å finne ut hvilken vei du må snu bunken for å skrive ut den andre sida.

Det er også forskjell på hvordan utskriften skjer på papir i liggende **Landskap** format, enn når en skriver ut i stående **Portrett** format.

En annen variabel i skrivere er rekkefølgen den skriver ut sidene i. Normalt er ikke dette noe problem, men det hender at baksidene blir skrevet ut i motsatt rekkefølge (omvendt/bakfra) av forsidene. Hvis dette er tilfelle hos deg, så marker (eller avmarker) feltet/knappen som sier: 'Skriv ut den andre sida motsatt (omvendt/bakfra)' i Utskrifts dialogboksen for skriveren din.

Det neste avsnittet leder deg gjennom en liten diagnostisk test for å finne ut hvordan skriveren din håndterer papir, og hvordan disse funksjonene må settes opp. Den produserer en liten sjekkliste som du kan feste på/ved skriveren din.

#### **16.4 Utskriftstest**

Skrivere er forskjellige i måten de håndterer papir på. I de fleste tilfellene går det greit - fordi du som regel bare skriver ut på en side av arket. Hvis du derimot vil skrive ut dobbeltsidig på en skriver uten dupleks (skrive forside og bakside samtidig), må du forstå hvilken vei skriveren håndterer papiret. Dette gjelder uansett hvilket program du skriver ut fra.

Det er 3 ting som kan variere:

- 1. Hvilken side av papiret det skrives på.
- 2. Hvilken kant av det trykte papiret som går inn i den fremre (ledende) kanten på arkmateren/papirskuffen.
- 3. Rekkefølgen sidene leveres i til skriveren.

Her er et lite notat som vil lede deg gjennom stegene for å finne ut hvordan skriveren din trykker bøker.

# **Utskriftstester for På Trykk**

Skrivere er forskjellige i måten de håndterer papir på. I de fleste tilfellene behøver du ikke å tenke på det, fordi du bare skriver på den ene siden av arket.

Hvis du skal skrive på begge sider av arket fra en (vanlig) skriver uten dupleks (dupleks: skriver på begge sider samtidig), må du forstå hvilken vei skriveren håndterer papiret. Det gjelder uansett hvilket dataprogram du skriver ut fra.

Det er tre ting som kan variere:

- 1. Hvilken side av papiret det skrives på.
- 2. Hvilken kant av det trykte papiret som går inn i den fremre (ledende) kanten på arkmateren / papirskuffen.
- 3. Rekkefølgen sidene leveres i til skriveren.

Denne testen bruker 2 dokumenter fra Kommuniser: På Trykk. *Landskap utskriftstest.cip*  og *Portrett utskriftstest.cip*. De ligger (normalt) i 'Delte Dokumenter\Widgit\Kommuniser filer\På Trykk Skriving' mappen.

#### **1. Hvilken side av papiret skriver skriveren din på?**

Plasser et kryss (**X**) på den (ene) fremre (ledende) kanten av papiret når det går inn i skriveren. Skriv ut en enkel side på et enkeltark (eller et enkeltsidig dokument fra et hvilket som helst annet program).

Kommer utskriften på samme side som krysset (X) eller på motsatt side?

- Hvis utskriften er på **samme side** av papiret som X, så skal den **blanke** sida vende **opp** og utgående når du snur papiret for å skrive ut på baksida.

- Hvis utskriften er på **motsatt side** av papiret som X, så skal den **trykte** sida vende **opp** og utgående når du snur papiret for å skrive ut på baksida.

#### **2. Hvilken kant av det trykte papiret går inn i den fremre (ledende) kanten på arkmateren/papirskuffen?**

Når du skriver ut *sider som ark*, vil den fremre (ledende) kanten av siden (der krysset X var), være øverst på arket. Når du snur arket/ene og legger det/de tilbake i arkmateren igjen, må du forsikre deg om at den samme enden av arket kommer øverst igjen, og denne gangen klar til utskrift på den **uskrevne** sida.

I dette tilfellet betyr det å ta ut arkene etter utskrift av forsiden/ene (oddetallssidene 1-3-) og snu arket(ene) 180 grader rundt (opp ned).

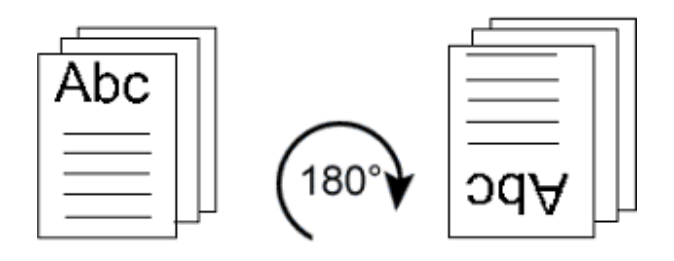

Test dette ved å skrive ut 5 siders dokumentet 'Portrett utskriftstest' i På Trykk. (NB: Du kan ev. prøve dette med et dokument fra et annet program – f.eks. MS Word).

Sett opp skriver dialog boksen med:

- Skriv som Ark en side per side
- Dobbeltsidig
- Marker boksen 'Skriv ut andre sida bakfra' (i omvendt rekkefølge -8-6-4-2).

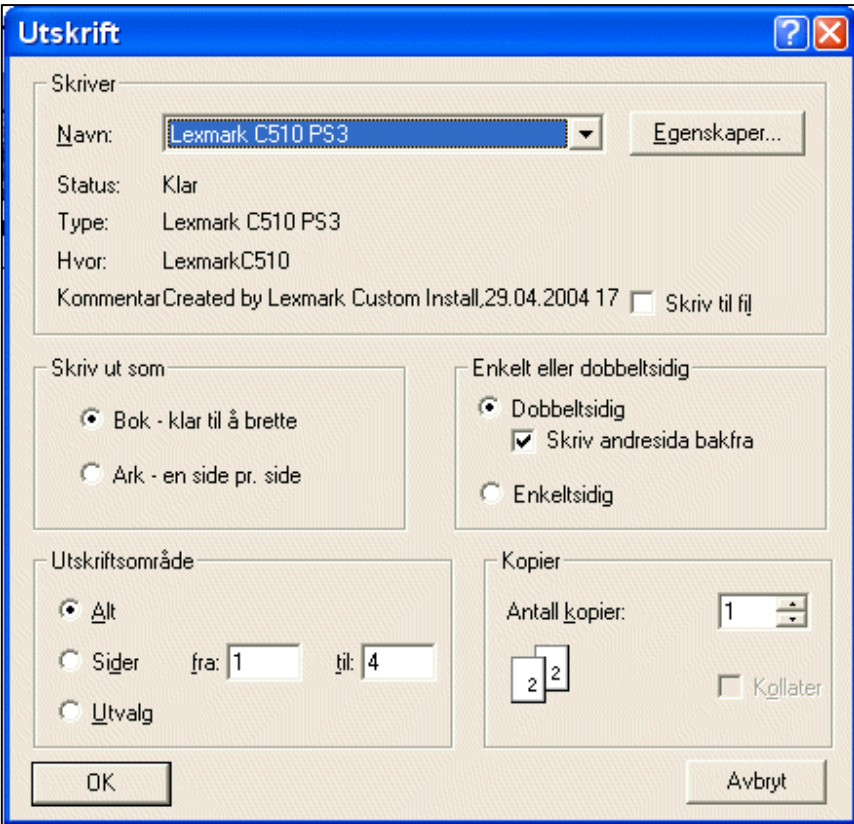

Klikk på 'Skriv ut'. Da vil forsidene i dokumentet (eg. side 1 og 3) bli skrevet ut. Deretter vises meldingen:

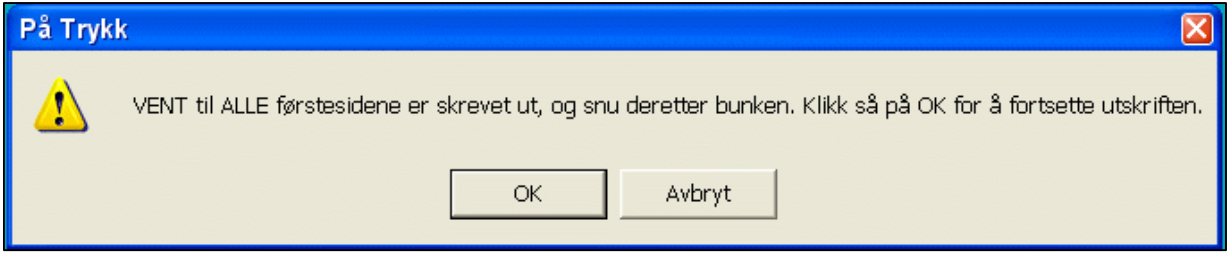

Ta ut arkene, snu dem 180 grader rundt (som vist ovenfor), og legg dem i arkmateren med de **uskrevne** sidene klar til å bli skrevet ut. Klikk deretter på OK for å sende baksidene til utskrift.

Se på resultatet av utskriftstesten.

Hvis den andre sida (baksidene) er **opp ned**, behøver du IKKE å snu arkene **opp ned** mellom utskriftene av for- og bak-sidene av arkene ved stående Portrett skriving.

#### **3. Rekkefølgen sidene leveres i til skriveren**

Er side 2 på baksida av side 1 eller ikke? Hvis side **4** er på baksida av side 1 (i stedet for side 2) betyr det at du må **avmarkere** boksen 'Skriv ut andre sida bakfra' (i omvendt rekkefølge), slik at standard rekkefølgen for å skrive ut baksidene blir side 2-4-6- osv..

Skriv om nødvendig ut testen på ny, denne gangen som dobbeltsidige ark med utskrift av baksidene i vanlig rekkefølge (side 2-4-6- osv.), for å forsikre deg om at du har satt opp utskriften riktig.

#### **4. Utskrift av andre dokumenter**

Oppsettet for å skrive ut andresida bakfra, vil være den samme for alle dokumenter som skal skrives på den skriveren.

Likedan måten papirbunken settes inn i skriveren på, med den ledende kanten opp (ansikt opp) eller ned (ansikt ned), vil bli den samme for alle dokumenter.

**Det som kan endre seg mellom ulike typer publikasjoner, er den horisontale rotasjonen av papiret, dvs. om en må snu arkene vannrett også.** 

#### **4a. Utskrift av Landskaps Ark**

Åpne filen 'Landskap utskriftstest', og skriv ut denne også som dobbeltsidige ark.

Du vil se at oppsettet blir det samme som før, med mulig unntak for at du ikke trenger å snu arkene begge veier mellom utskriften av de første og de andre sidene.

Noter resultatene for utskriftene i oversikten bakerst i skrivet.

#### **4b. Utskrift av Portrett Bøker**

Skriv ut dokumentet 'Portrett utskriftstest' med oppsett som Bok – klar til å brettes og skrives ut dobbeltsidig.

Du må kanskje snu arkene begge veier mellom utskriften av de første og de andre sidene. Noter resultatene bakerst.

#### **4c. Utskrift av Landskaps Bøker**

Skriv ut filen 'Landskap utskriftstest' tilsvarende (som Bok – klar til å brettes og skrives ut dobbeltsidig.

Du må kanskje snu arkene begge veier mellom utskriften av de første og de andre sidene. Noter resultatene bakerst.

Kopier denne oversikten over oppsettet for skriveren og plasser det ved skriveren - til orientering for alle som bruker den.

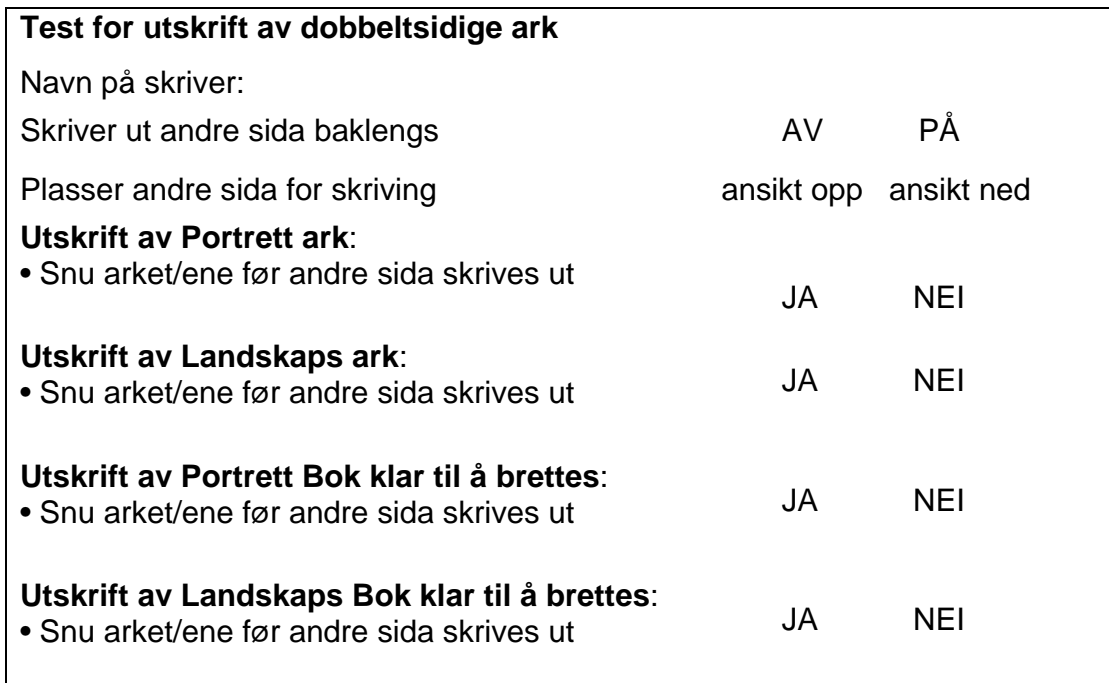

## **16.5 Papirstørrelse**

På Trykk skalerer dokumentet ditt slik at det passer til papirstørrelsen som er valgt i oppsettet for skriveren. Hvis du har A4 papir og velger å skrive ut som en bok, vil resultatet bli en bok i A5 format. Hvis du har et dokument i Portrett format, vil boka være klar til å brettes på venstre side. Hvis du har et skjermdokument i Landskap format, vil boka skrives ut slik at bretten kommer øverst.

Hvis du har A4 papir og velger å skrive ut boka som ark, vil resultatet bli en bok i A4 format.

Hvis du har en A3 skriver, vil bøkene bli tilsvarende større.

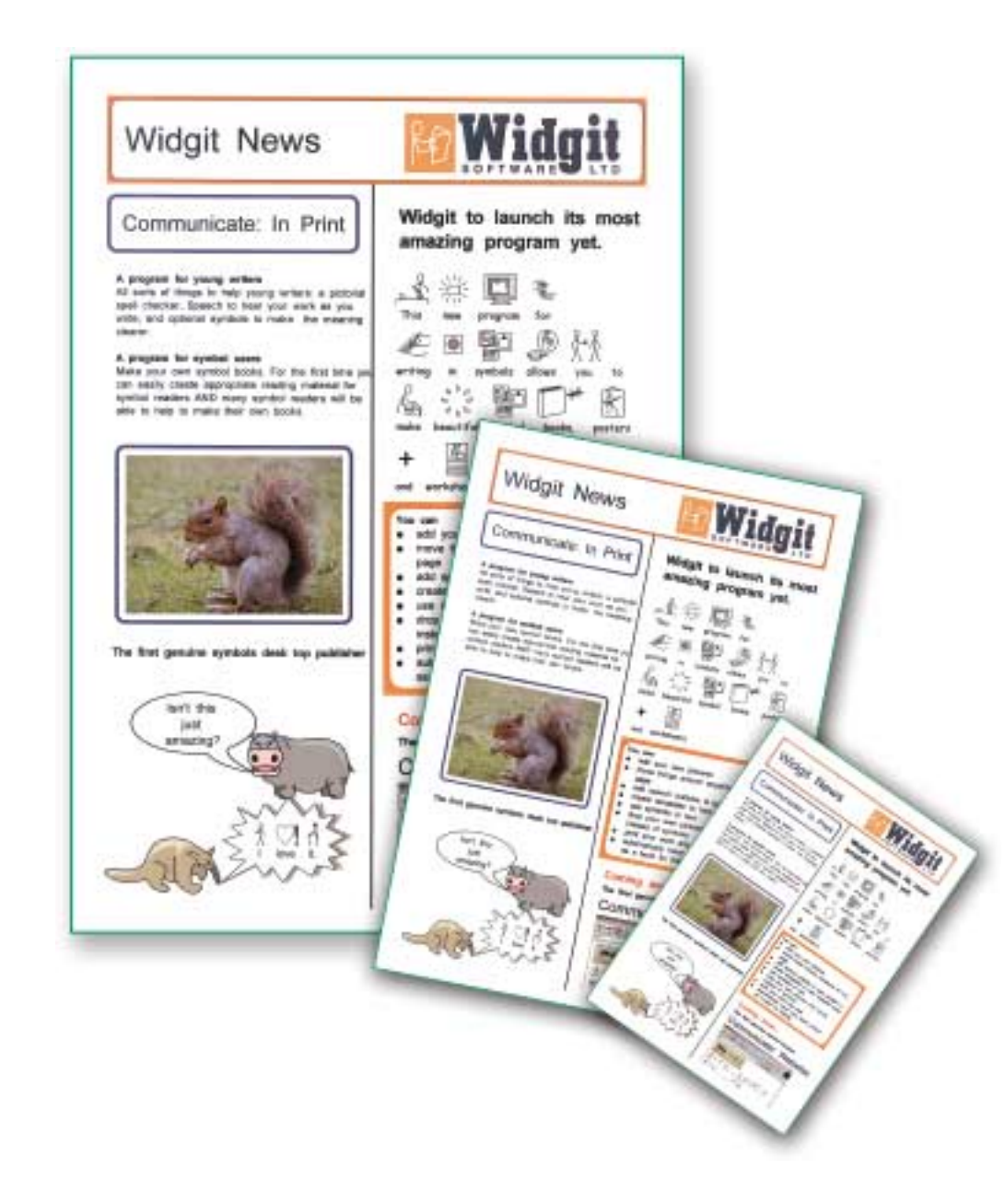

# **17. Startvalg (preferanser)**

Startvalgene bestemmer standard oppsettet for programmet. Når du endre startvalgene trer de i kraft omgående, og vil bli benyttet neste gang du åpner programmet.

Det er 7 fliker i Start valg dialog boksen:

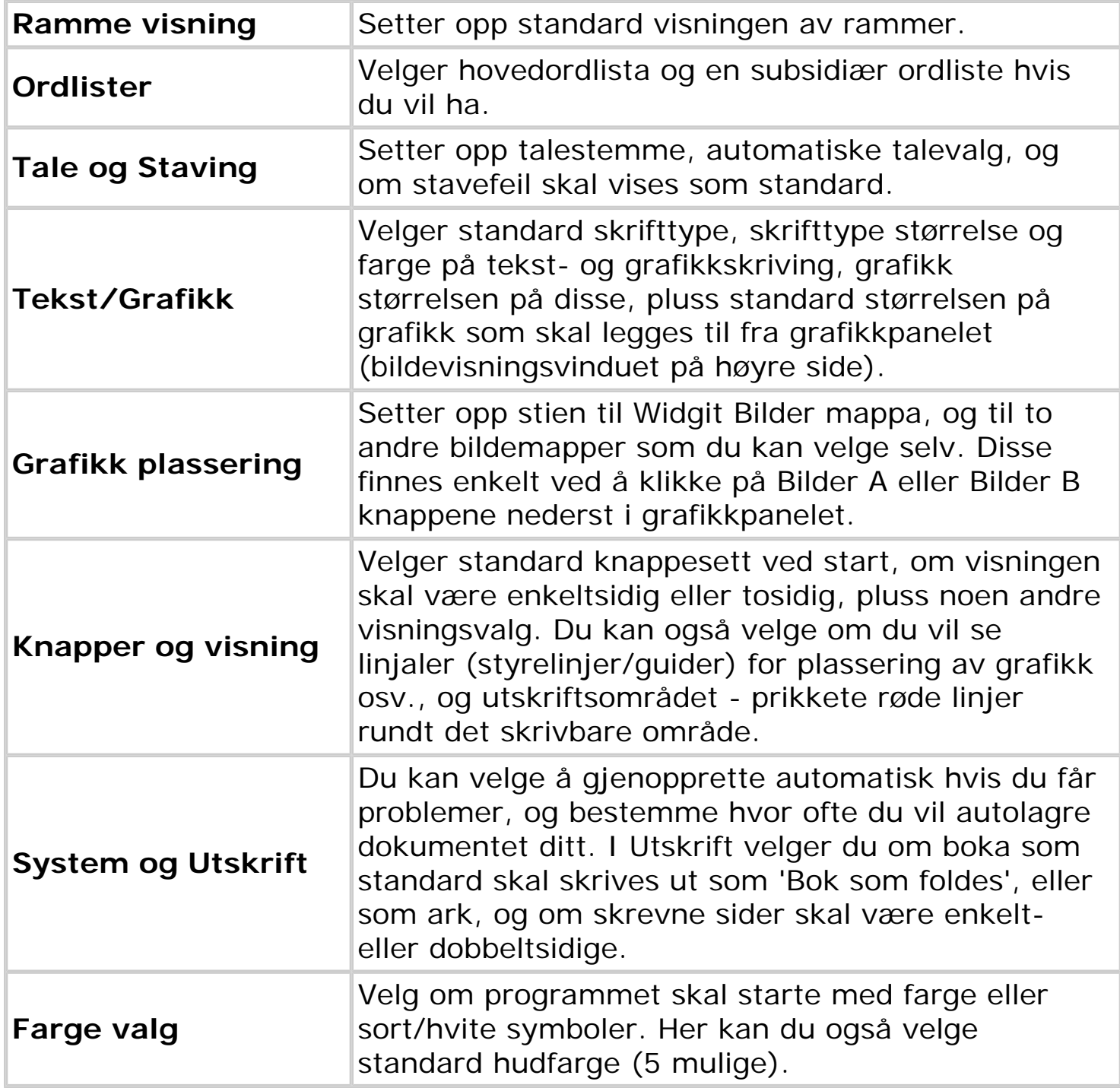

 Du kan endre valgene dine når som helst mens du arbeider, men start oppsettet vil bli aktivisert igjen neste gang du starter programmet.

# **17.1 Rammevisning**

Her bestemmes standardvisningen av de faste skrive- og bildeskrivningsrammene. Du kan endre dette midlertidig via **Rammer og Bilder** menyens (Ramme) **visning**.

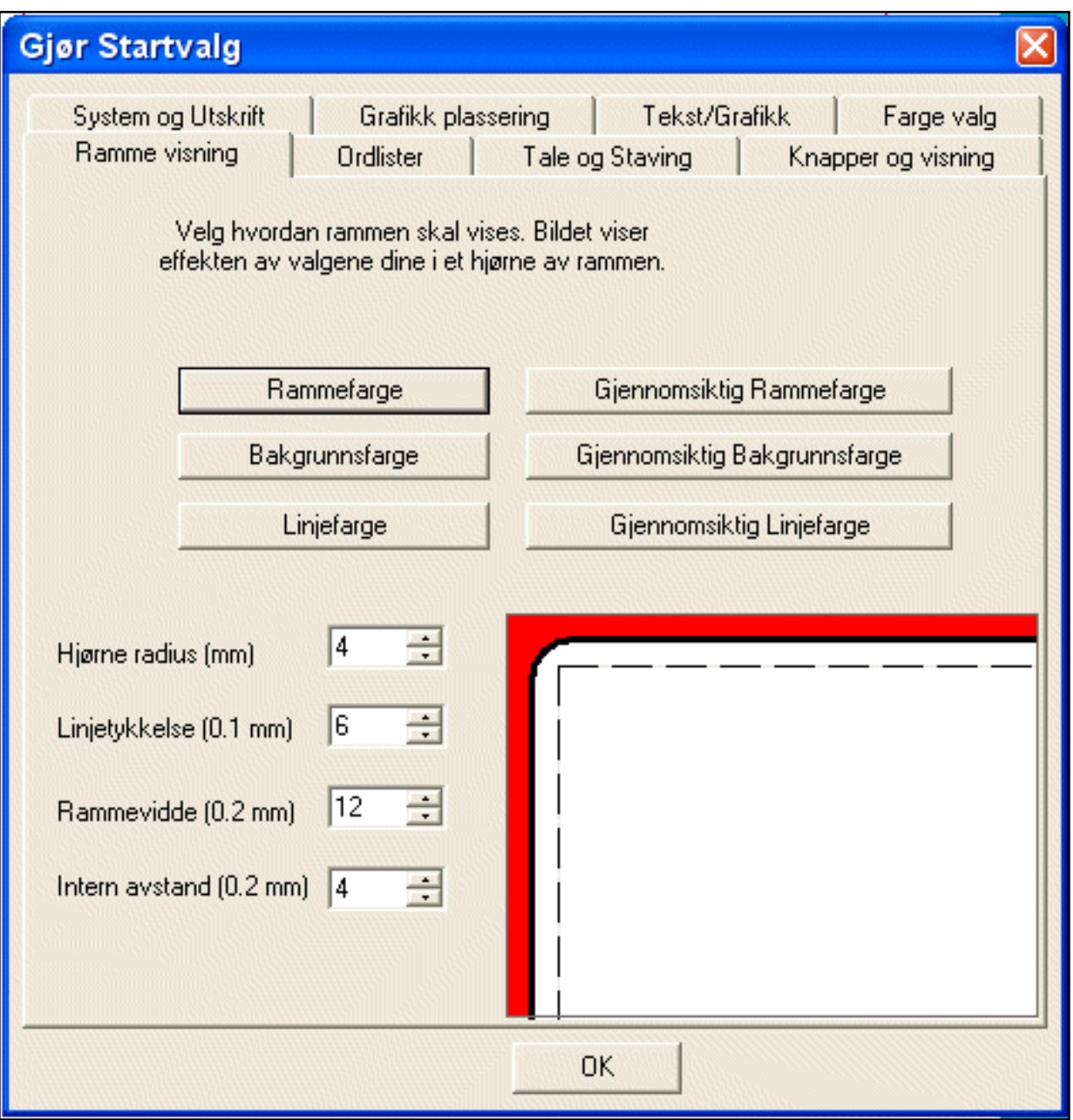

**Farger** - Du kan velge farger på rammen, bakgrunnen og kantlinja. Du kan også gjøre disse gjennomsiktige (transparente).

**Hjørne radius** – aktuell radius er i mm.

**Linjetykkelse** - endres i steg på 0.1 mm.

**Rammevidde** – den ytre kantvidden, i steg på 0.2 mm.

**Intern avstand** – den interne avstanden mellom skriving eller bilde og den synlige rammen, i steg på 0.2 mm.

# **17.2 Ordlister**

Velg en standard hovedordliste, og en subsidiær liste hvis du ønsker.

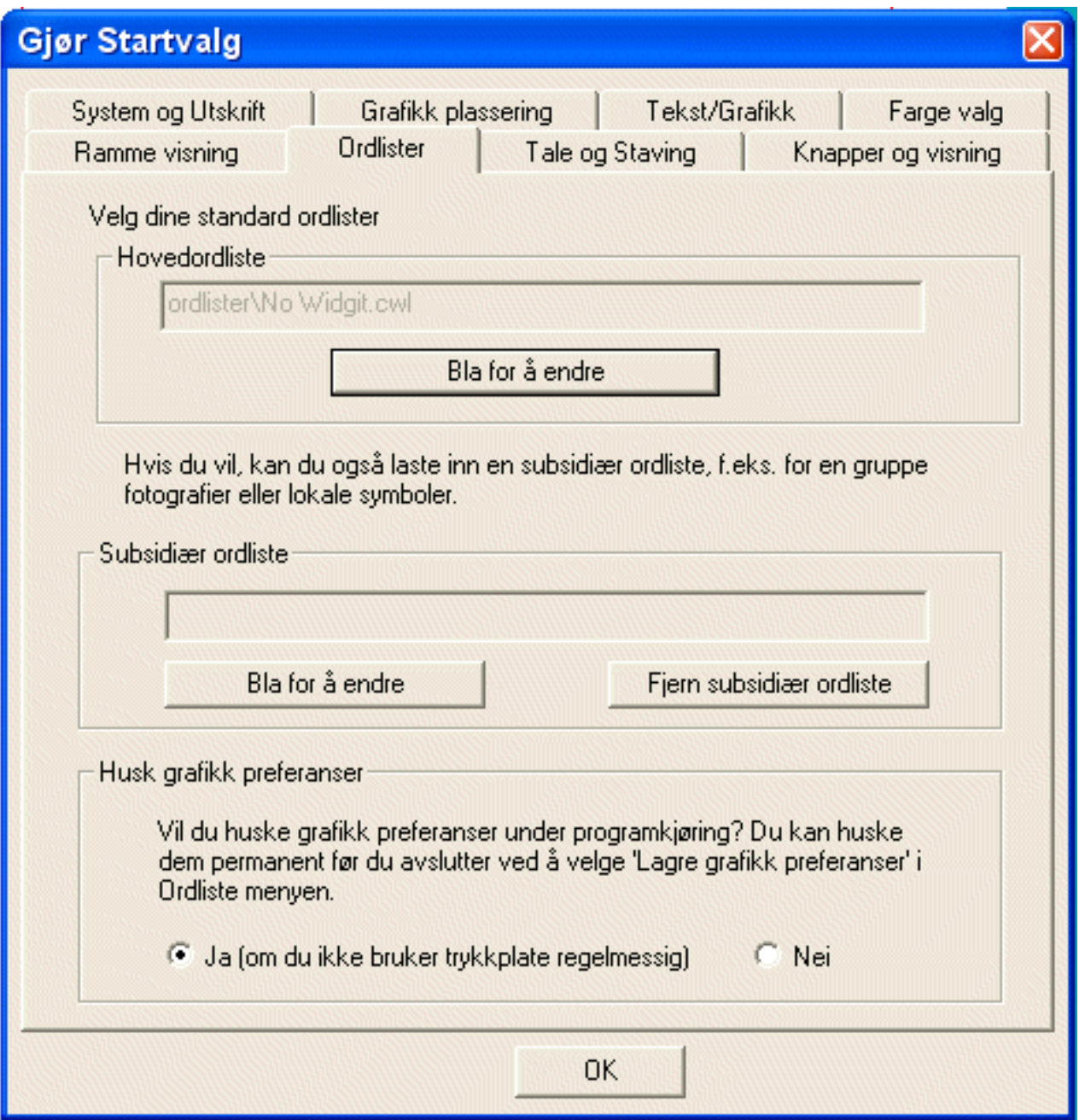

**Hovedordliste** - Du må alltid ha lastet en hovedordliste. Den bestemmer både hvilke bilder som vises når du skriver, og hvilke bilder som vises når du bruker 'Bruk liste' fanen i grafikkpanelet på høyre side.

**Subsidiær ordliste** – Du behøver ikke å bruke en subsidiær ordliste. Se kapitlet om å lage ordlister for å finne ut hvordan du lager **subsidiære ordlister**.

### **Husk grafikk preferanser**

Du kan velge om du vil huske symbolvalgene dine eller ikke. Normalt vil du trolig ønske å huske dem, slik at et valg du gjør mens du arbeider på et dokument, blir det midlertidige standardsymbolet som vises. Men hvis du arbeider fra overleggsark på en trykkplate, vil du ha en ordliste med forutsigbare valgsekvenser, slik at du kan sende det rette antallet F9 kommandoer du trenger for å få fram akkurat det symbolet du ønsker. I dette tilfellet (om du bruker trykkplate regelmessig) bør du svare 'Nei' til å huske grafikk preferansene.

# **17.3 Tale og Staving**

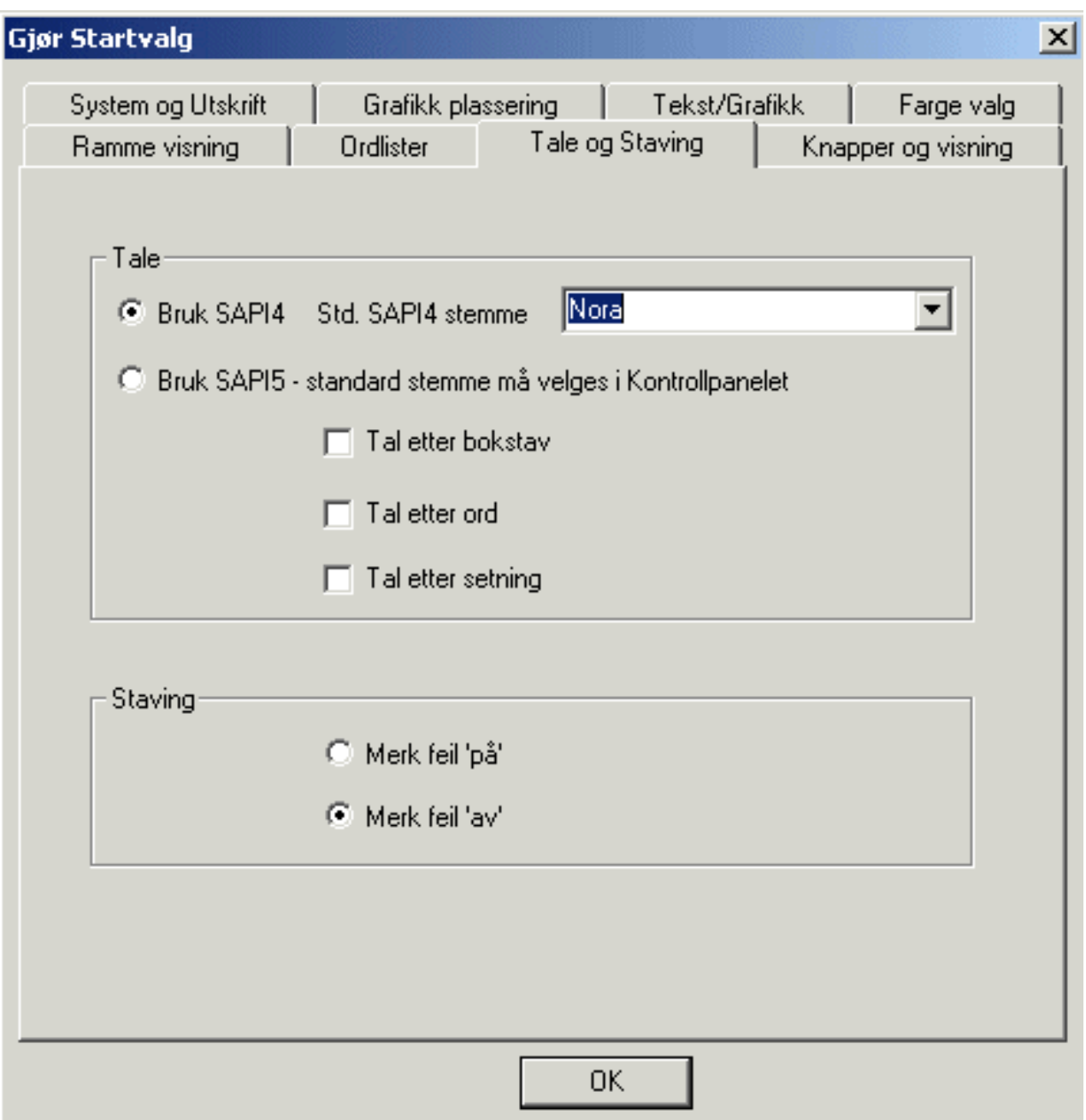

## **Tale**

Velg den stemmen du vil bruke. Du kan bare bruke en stemme av gangen. Til den norske versjonen leveres Nora talesyntese som standard stemme. Den må installeres separat fra CD-en. Tale etter bokstav, ord eller setning kan settes individuelt; du kan velge en eller flere samtidig. (Husk at du også kan høre det aktive ordet når du vil med **F6** tasten, og den aktive setningen med F7 tasten, eller ved å trykke på høyttaler knappen.)

#### **Staving**

Velger du 'Merk stavefeil PÅ' vises en rød ramme rundt alle ukjente ord. Velger du 'Merk stavefeil AV' skjules den røde rammen.

# **17.4 Knapper og visning**

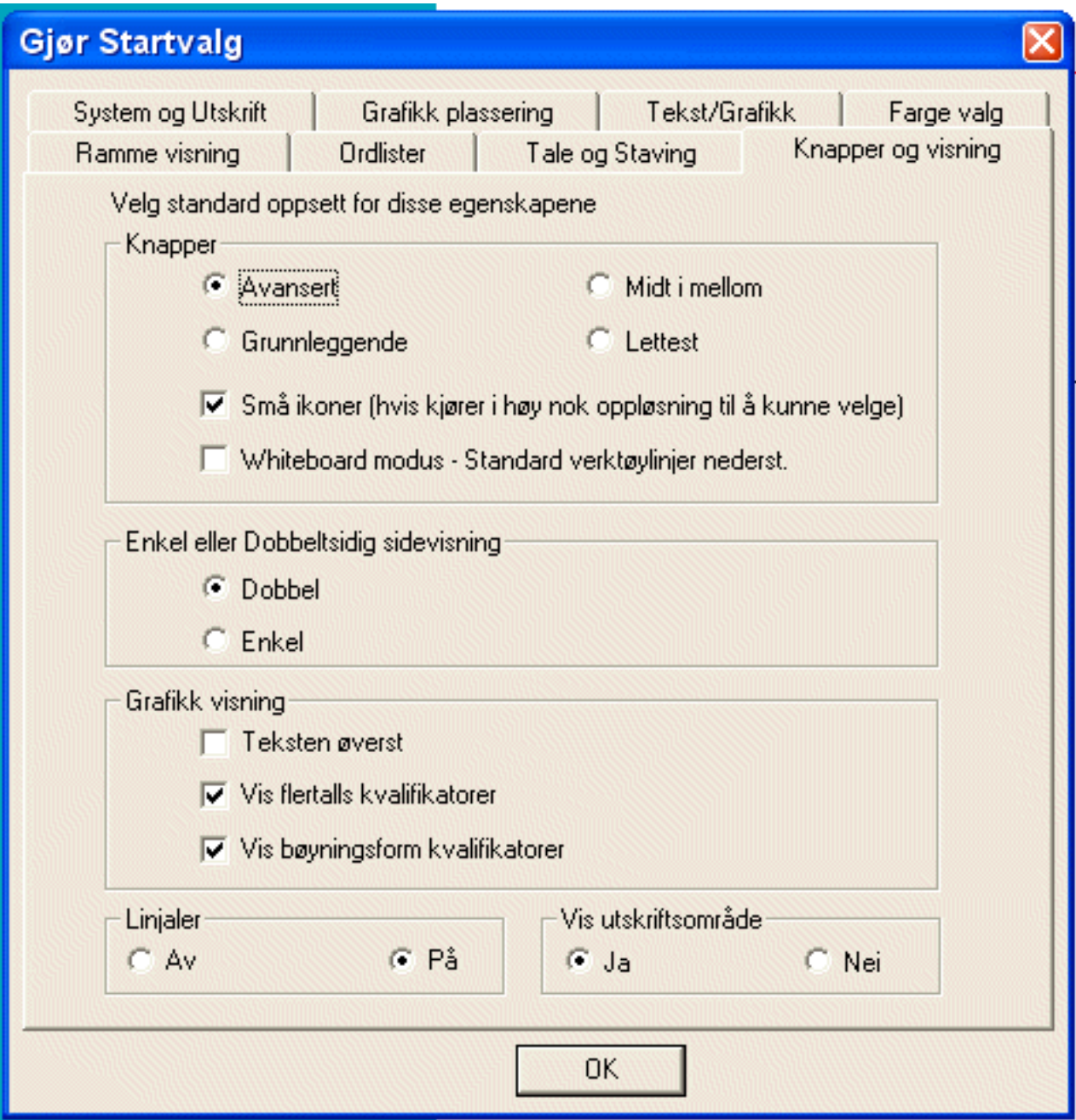

#### **Knapper**

Du kan velge et av fire nivåer med knappene: Avansert, Midt i mellom, Grunnleggende eller Lettest.

#### **Små ikoner**

Hvis du arbeider i en høy skjermoppløsning kan du velge å bruke Små ikoner for å få større arbeidsområde.

I Whiteboard tavle modus (med storskjerm i klasserommet) – flyttes den øvre verktøylinja nederst på skjermen, slik at den er lettere å nå.

### **Enkel eller dobbeltsidig sidevisning**

Velg standard visning når du åpner programmet. Innstillingen lagres med dokumentet; dvs. at når du åpner et dokument, vil visningen bli den samme som når du lagret det.

#### **Grafikk visning**

Den vanlige måten å skrive på, er med teksten under bildene. Men brukere som fokuserer på symbolene snarere enn teksten, kan komme til å dekke teksten når de peker på ordene. I slike tilfeller kan det være fornuftig å plassere teksten over grafikken.

### **Vise kvalifikatorer**

Du kan velge å vise eller skjule grammatiske markører for flertalls- og bøyningsformer.

### **Linjaler - Av og På**

Her kan du velge om linjalene (styrelinjer/guider) skal vises eller ikke.

## **Vis utskriftsområde**

Utskriftsområdet (det skrivbare området) vises med en rød prikket linje rundt sida. Den indikerer hva som vil bli vist på arket når dokumentet skrives ut. Du kan skjule dette hvis brukerne arbeider med skjermbaserte aktiviteter.

# **17.5 System og Utskrift**

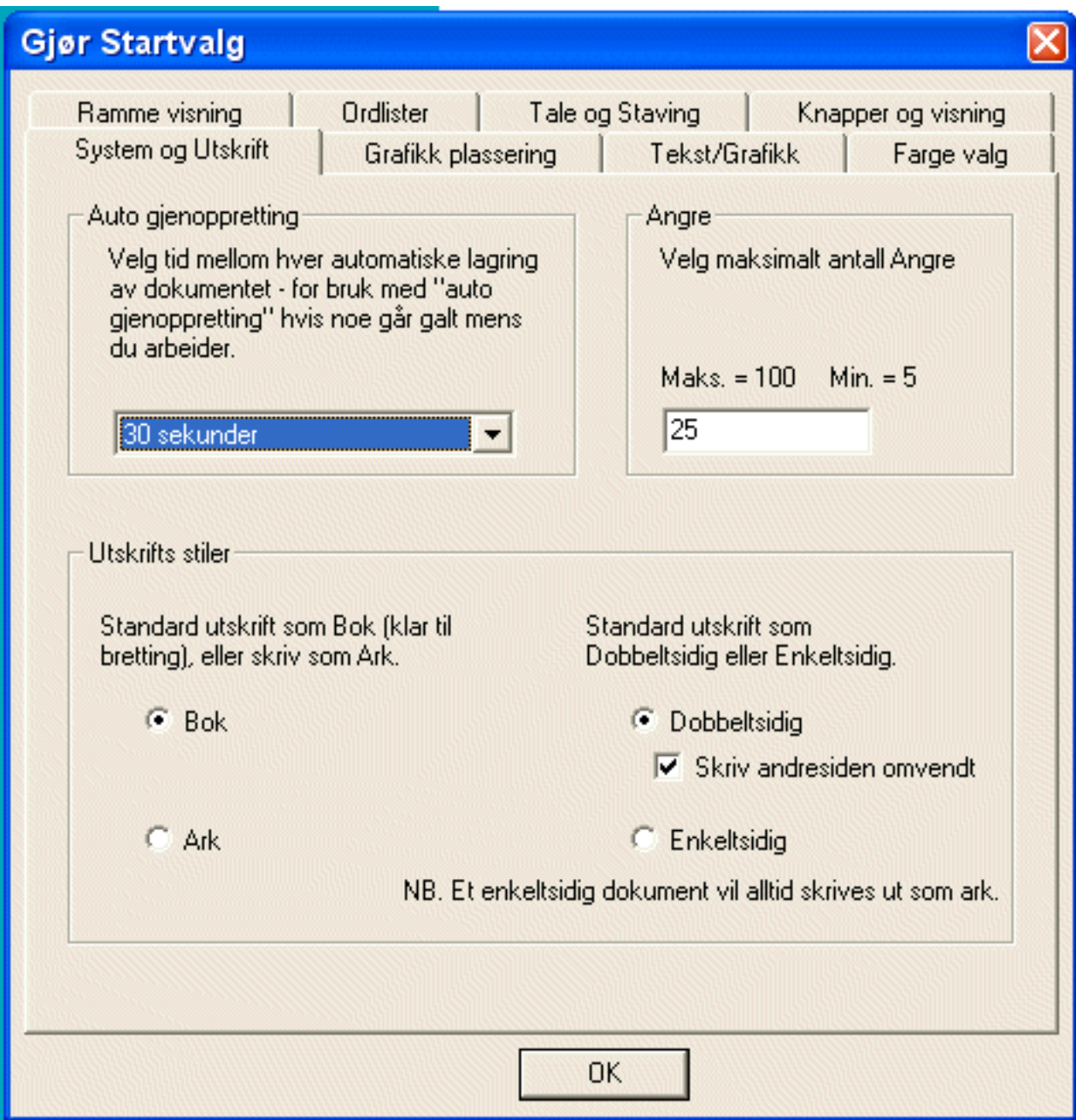

# **Auto gjenoppretting**

Velg tid i sekunder mellom hver automatiske lagring av dokumentet. Programmet vil automatisk lagre det aktive dokumentet regelmessig mens du arbeider, slik at om noe skulle gå galt, så kan du starte opp igjen med den sist lagrede versjonen av dokumentet. Denne blir automatisk valgt når du starter opp igjen etter unormale avbrudd.

## **Angre**

Du kan velge maksimum antall (100) ganger du kan angre en handling i programmet.

# **Utskrifts stiler**

Setter opp standardene for utskrift av Bok eller (enkelt) Ark, og tilsvarende standarder for Dobbeltsidig eller Enkeltsidig utskrift.

Husk at om du ikke har en dobbeltsidig skriver, kan du allikevel velge å skrive ut på begge sider av arkene. Du vil få beskjed om når du skal snu arkene og sette dem i arkmateren (papirskuffen) igjen, for å skrive ut baksidene.

# **17.6 Grafikkplassering**

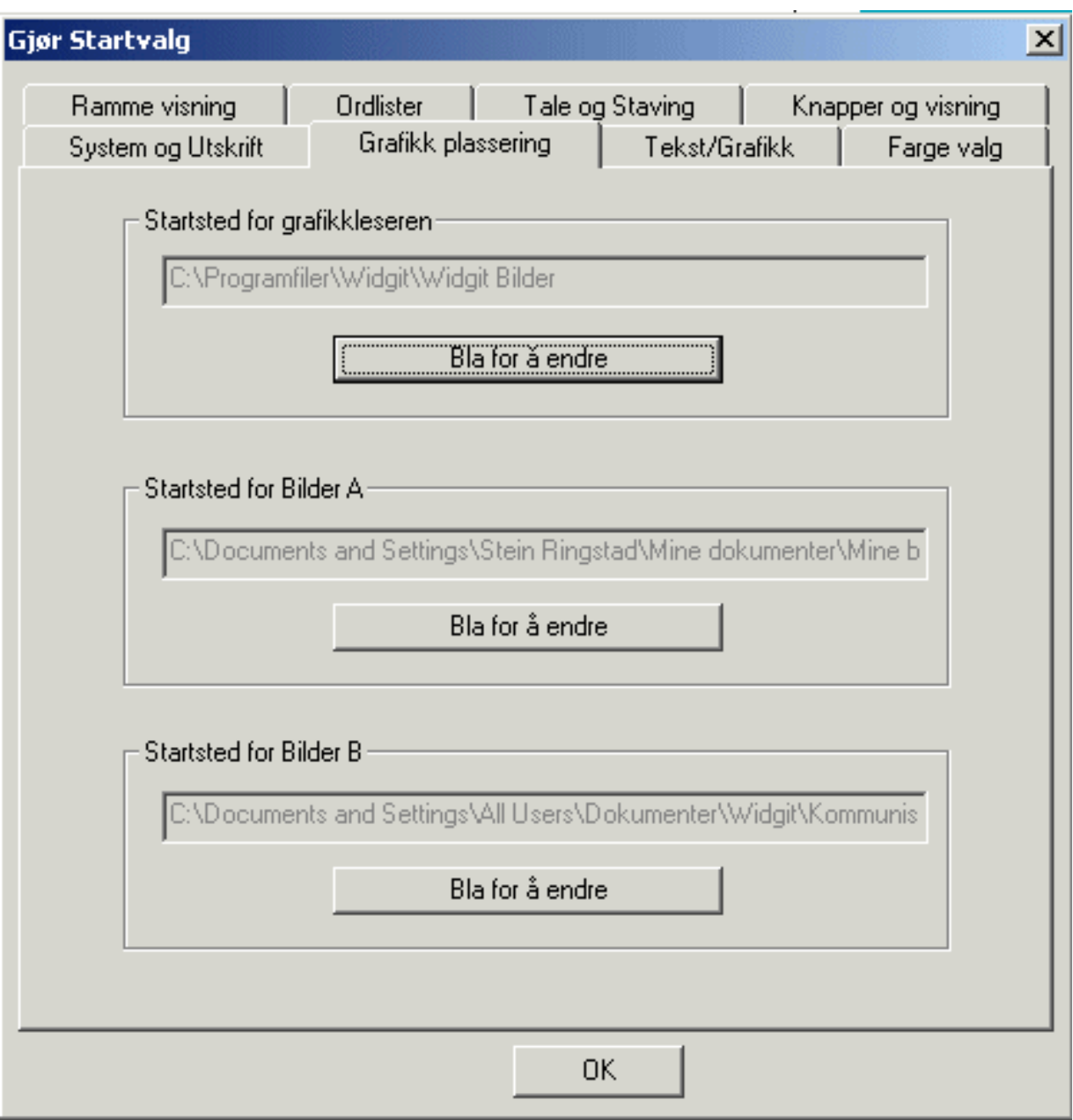

# **Stien til (startstedet for) grafikkleseren**

Dette er stien til bildene som normalt vises i grafikkpanelet på høyre side av skjermen. Som standard settes denne til 'C:\Programfiler\Widgit\Widgit Bilder' mappa.

#### **Stien til Bilder A**

Dette er stedet der du velger å plassere egne bilder. Standard mappa settes til 'Mine Dokumenter\Mine Bilder' mappa.

#### **Stien til Bilder B**

Dette er det andre området du kan plassere egne ressurser i. I en vanlig installasjon er standard mappa 'Delte Dokumenter\Widgit\Kommuniser Filer\Delte Bilder mappa. Du kan imidlertid endre plasseringen om du vil.

# **17.7 Tekst og grafikk**

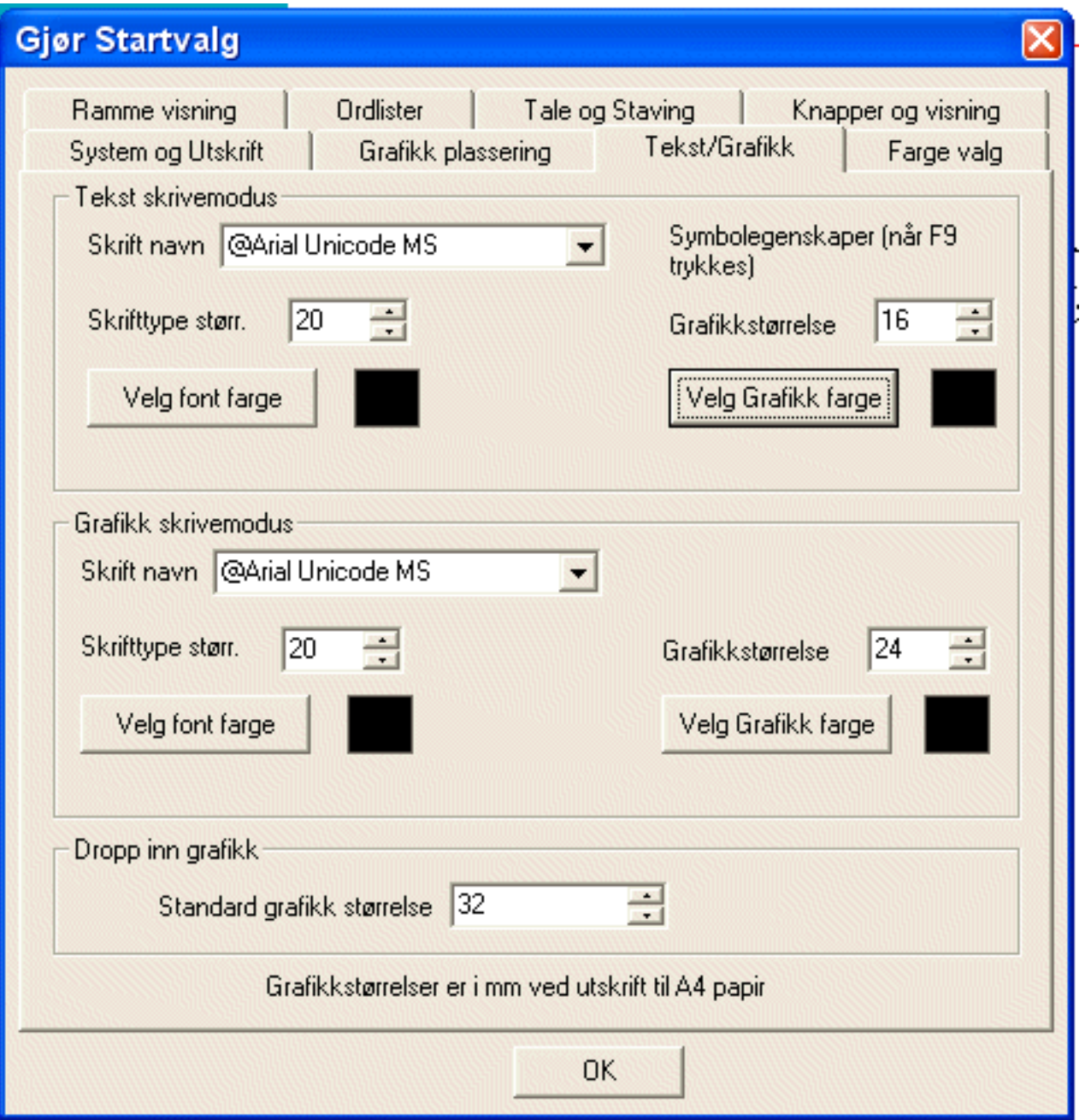

# **Tekst skrivemodus**

Dette er standard stilen for å skrive tekst når en bruker Tekst skrive modus knappen:

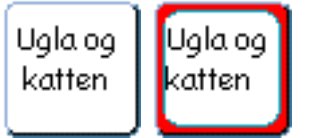

Grafikkstørrelsen (bildestørrelsen) velges også når du vil vise et annet bilde med et ord. Det skjer når du trykker på **F9** tasten (da vises alle forekomster av et symbol), eller klikker i symbolvalg vinduet (grafikkleseren) når du er i tekst skrivemodus.

## **Grafikk skrivemodus**

Dette er standard stilen for grafikk skrivemodus når en bruker Grafikk skrivemodus knappen:

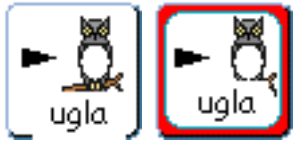

## **Dropp inn grafikk**

Dette er størrelsen på bildene du setter inn på en side fra grafikkleseren på høyre side, snarere enn å få vist bilder løpende mens du skriver.

Grafikkstørrelsene representerer høyden på bildet i mm når det skrives ut på A4 papir.

# **17.8 Fargevalg**

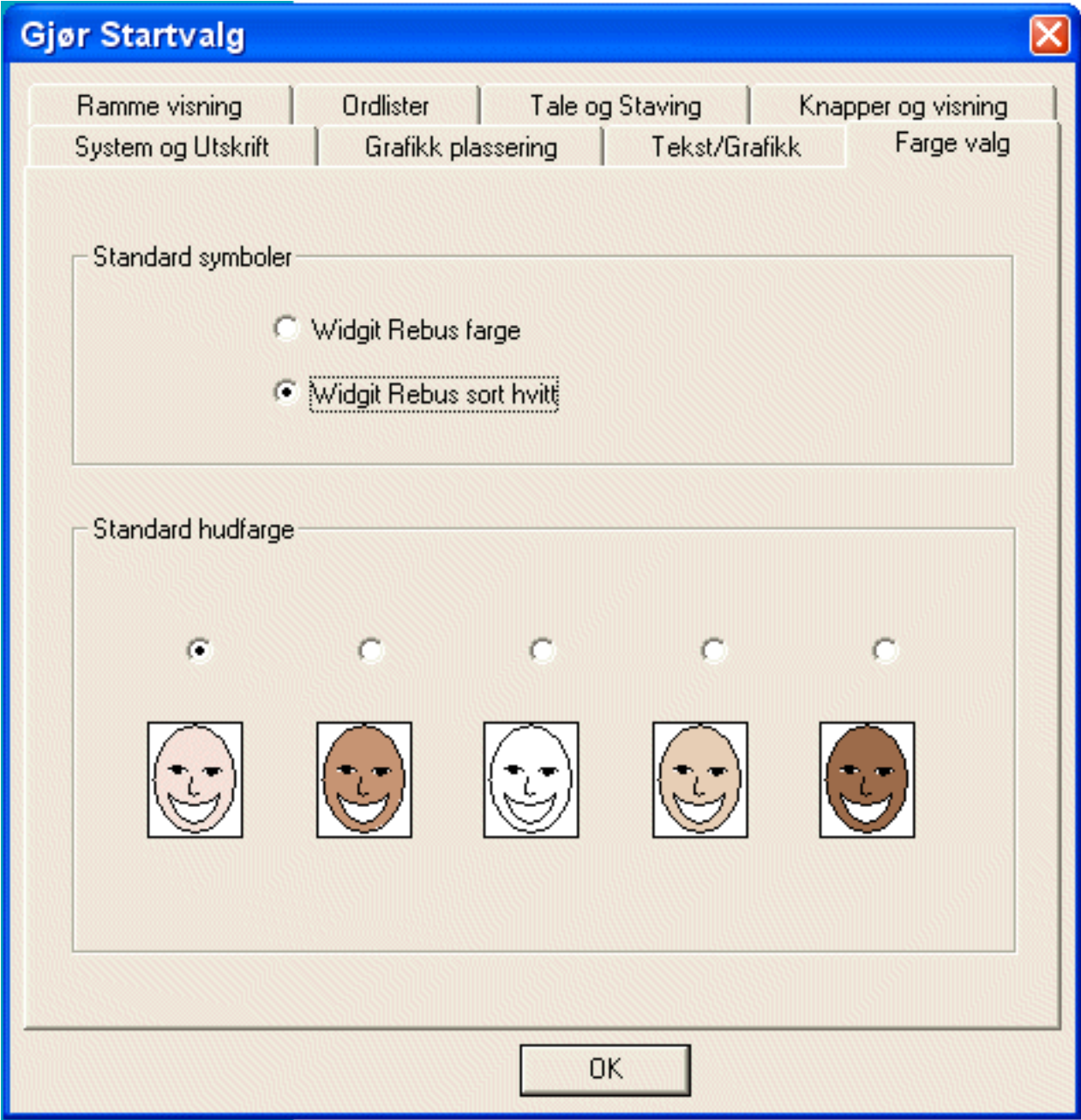

## **Standard symboler**

Du kan velge å starte med farge eller sort/hvite symboler som standard.

### **Standard hudfarge**

Du kan velge standard hudfarge som skal vises når du bruker fargede symboler. Du kan også endre hudfargen på enkeltsymboler ved å klikke på 'hudfarge' knappen i verktøylinja.

# **17.9 Standard oppsett**

### **Ramme visning**

Rammefarge - rød Bakgrunnsfarge - hvit Linjefarge - sort Hjørneradius - 4 Linjetykkelse - 6 Rammevidde - 12 Intern avstand - 4

#### **Ordlister**

Hovedordliste - No Widgit.cwl Husk grafikk preferanser - Ja

## **Tale og Staving**

Norsk Standard stemme - Nora Tale etter bokstav - av Tale etter ord - Av Tale etter setning - Av Merk feil - På

#### **Knapper og visning**

Knapper - Avansert Små ikoner - Av Whiteboard tavle modus - Av

Enkeltsidig eller dobbeltsidig - Se dobbeltsidig

Teksten øverst - Av Vis flertalls kvalifikatorer - På Vis bøyningsform kvalifikatorer - På

Linjaler - Av Vis utskriftsområde - Ja

### **System og Utskrift**

Auto gjenoppretting - 5 minutter

17.9 Standard oppsett

Angre - 25 Utskrifts stil - Bok Dobbeltsidig/enkeltsidig - Dobbelt Skriv ut andre side motsatt (omvendt) - På

### **Grafikk plassering**

Grafikkpanelet på høyre side - Widgit Bilder Bilder A - Mine Dokumenter\Mine Bilder Bilder B - Delte Dokumenter\Widgit\Kommuniser Filer\Delte Bilder

## **Tekst/grafikk**

#### **Tekst skrivemodus**

Skrifttype - Comic Sans Skrift størrelse - 20 Skrift farge - Black Symbol størrelse - 16 Grafikk farge - Sort

#### **Grafikk skrivemodus**

Skrifttype - Comic Sans Skrift størrelse - 20 Skrift farge - Black Symbol størrelse - 24 Grafikk farge - Sort

Dropp inn grafikk - 32

#### **Ordlister**

Husk symbol valg - På Farge fra ordliste - Av

#### **Farge valg**

Standard symboler - Farge Standard hudfarge - 1

# **18. Feilsøking**

## **Auto gjenoppretting**

Programmet vil automatisk lagre det aktive dokumentet med jevne mellomrom mens du arbeider, slik at om noe skulle gå galt og programmet avbrytes, så kan du starte opp igjen med den sist lagrede versjonen. Denne blir automatisk valgt når du starter opp igjen etter unormale avbrudd. Du kan sette intervalltida mellom autolagring i **Startvalg** - System og Utskrift.

Hvis det sist lagrede dokumentet er blitt ødelagt, kan du tømme/fjerne det med et utility program kalt "Tøm Auto lagret fil". Det ligger i På Trykk CD-en, og kan startes derfra, eller fra 'C:\Programfiler\Kommuniser\Widgit Utilities' mappa.

#### **Teknisk støtte**

Du kan kontakte Normedia på epostadressen **support@normedia.no** for å hjelp med tekniske problemer.

Du kan også ringe oss for telefonstøtte på 66 915440.

Nettstedet til produsenten Widgit Software inneholder for øvrig mye teknisk informasjon om produktene deres. Hvis du har spørsmål du ikke finner svar på i manualen, kan du eventuelt også sjekke Support området på nettstedet deres for å se om de kan hjelpe:

**http://www.widgit.com/support/**

**MERK at ev. engelske PROGRAM-oppdateringer IKKE kan brukes i den norske versjonen pga. andre mappenavn, filnavn osv..** 

# **19. Takk til**

Vi vil takke de mange personene som har bidratt med ideer til Kommuniser: På Trykk.

En spesiell takk til Chris Hopkins for verdifulle råd under utviklingen av programmet, og til SymData Technologies Ltd for viktige bidrag til designet og utviklingen av programmet og dokumentasjonen.

Videre en takk til Spectronics i Australia og Inclusive Technology i USA, for mange av fargefotografiene som er inkludert.

# **19.1 Copyright**

Dette programmet lisensieres under visse betingelser, som framgår av lisensavtalen som følger med programmet. I tillegg fins det copyright bestemmelser om bruken av grafikk filene som er inkludert i programpakken.

### **1. Grafikk skrevet ut fra Widgit Rebus Symbolsett, Widgit Bilder samling og andre grafikk ressurser inkludert i programpakken**

Grafikken som skrives ut fra disse filene er beskyttet av copyright bestemmelser. De kan skrives ut og distribueres uten ytterligere tillatelse under følgende betingelser:

- Trykt grafikk kan distribueres fritt innenfor den kjøpende enhet.
- Et trykt dokument eller sett med dokumenter som ikke er for videresalg, og som ikke inneholder mer enn 100 ulike bilder av de som er inkludert i pakken, kan distribueres utenfor den kjøpende enheten, forutsatt at det inneholder en skriftlig henvisning til rettighetene, i form av en påtegning som "Pictures and Symbols © Widgit Software Ltd 2005" e.l..

## **2. Bruk av grafikk fra programpakken på nettsteder**

Opp til 50 bilder fra programpakken kan inkluderes på et nettsted, forutsatt at seeren får informasjon om rettighetene, i form av en setning som "Pictures and Symbols © Widgit Software Ltd 2005" e.l., på et synlig sted uten å måtte bla ytterligere.

Tillatelse må innhentes fra copyright innehaverne for all annen distribusjon eller bruk av grafikken uansett videresalg eller ikke. Tillatelse vil normalt bli gitt, forutsatt at visse kvalitetskontroll krav blir imøtekommet.

Publisert av Widgit Software Ltd Widgit Rebus Symboler © Widgit Software Ltd 1994-2005 Widgit Bilder © Widgit Software Ltd. 2005